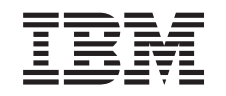

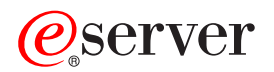

iSeries Server Windows su iSeries

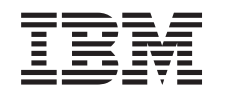

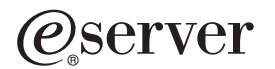

iSeries

Server Windows su iSeries

**© Copyright International Business Machines Corporation 1998, 2002. Tutti i diritti riservati.**

# **Indice**

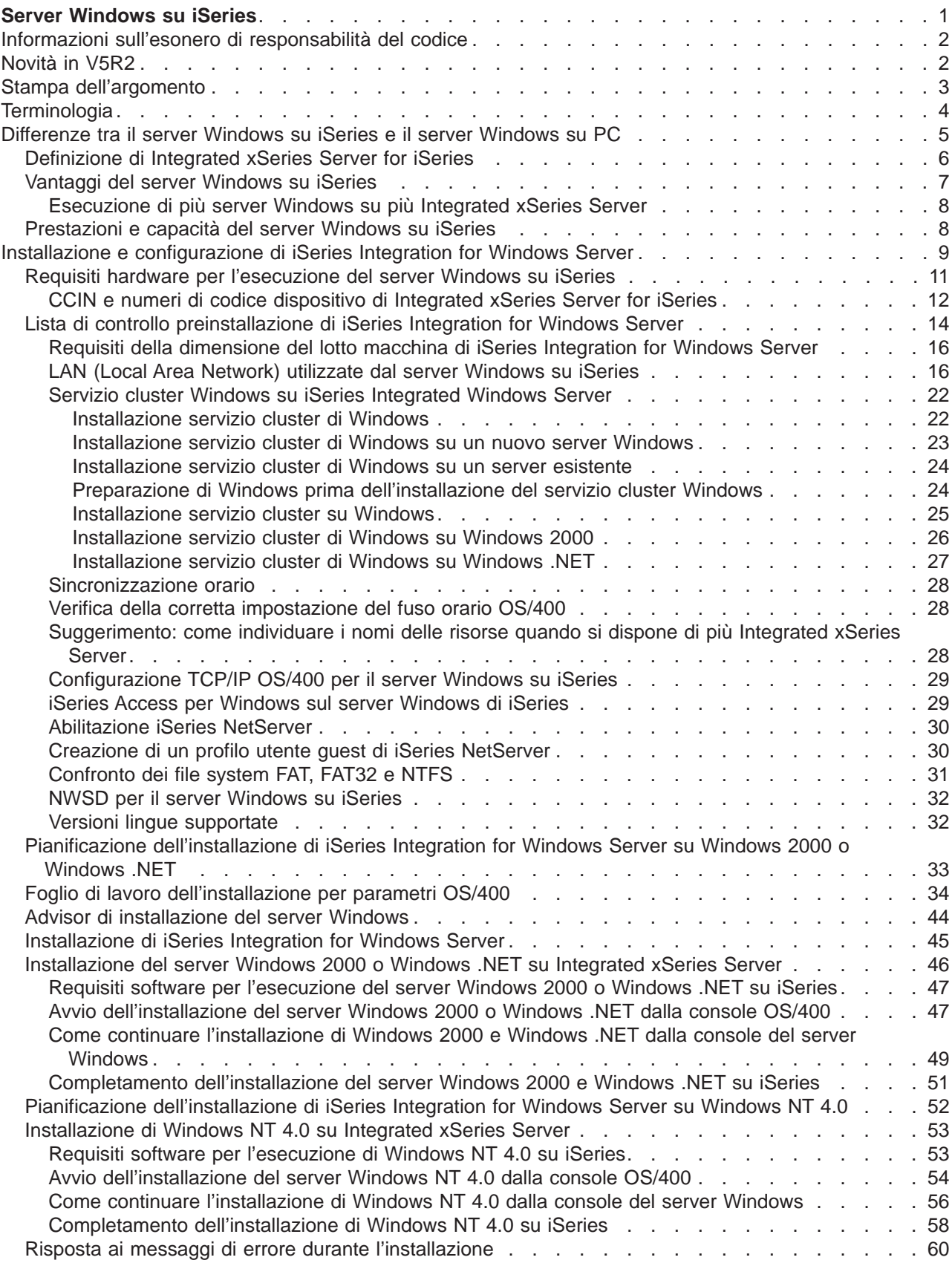

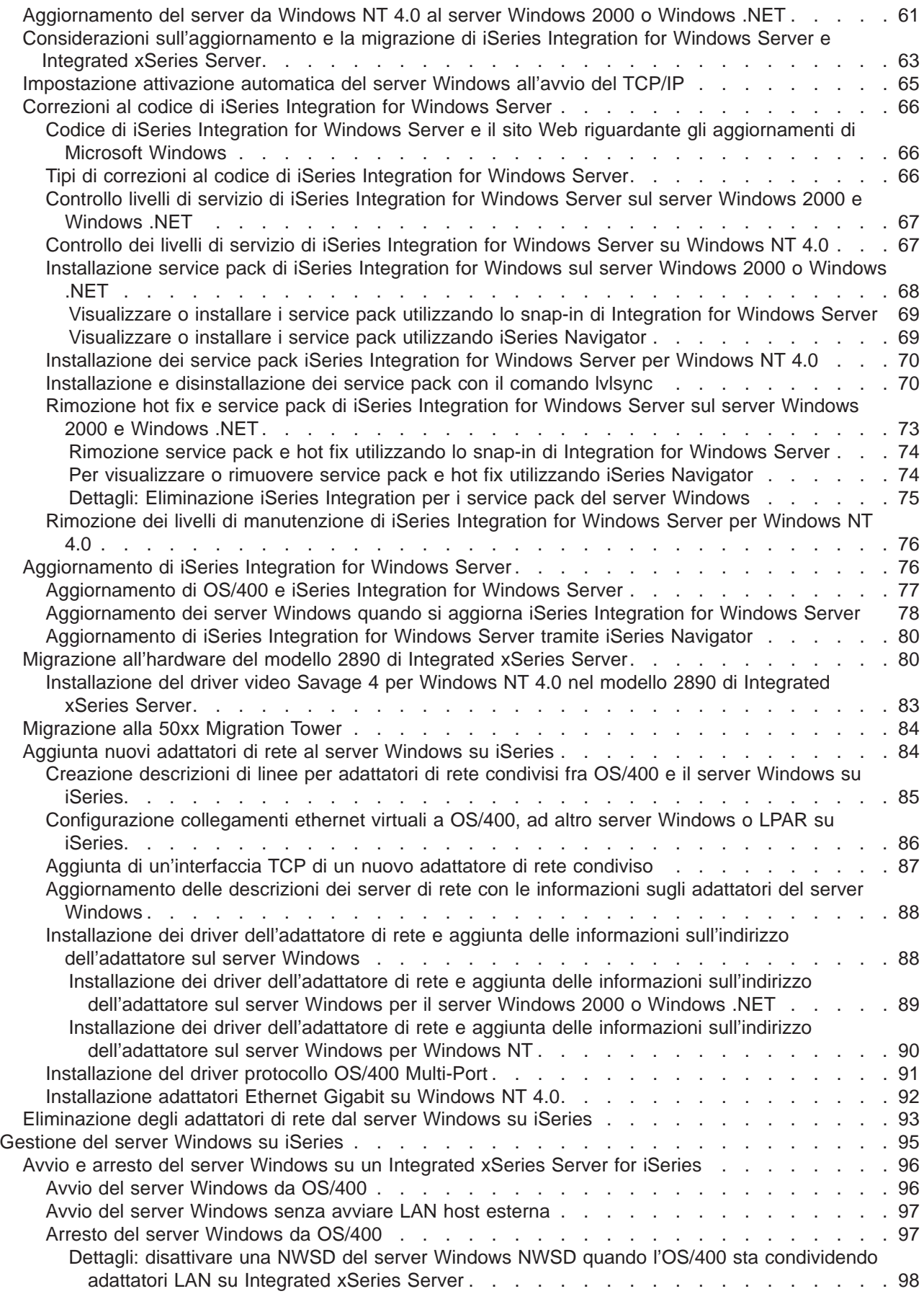

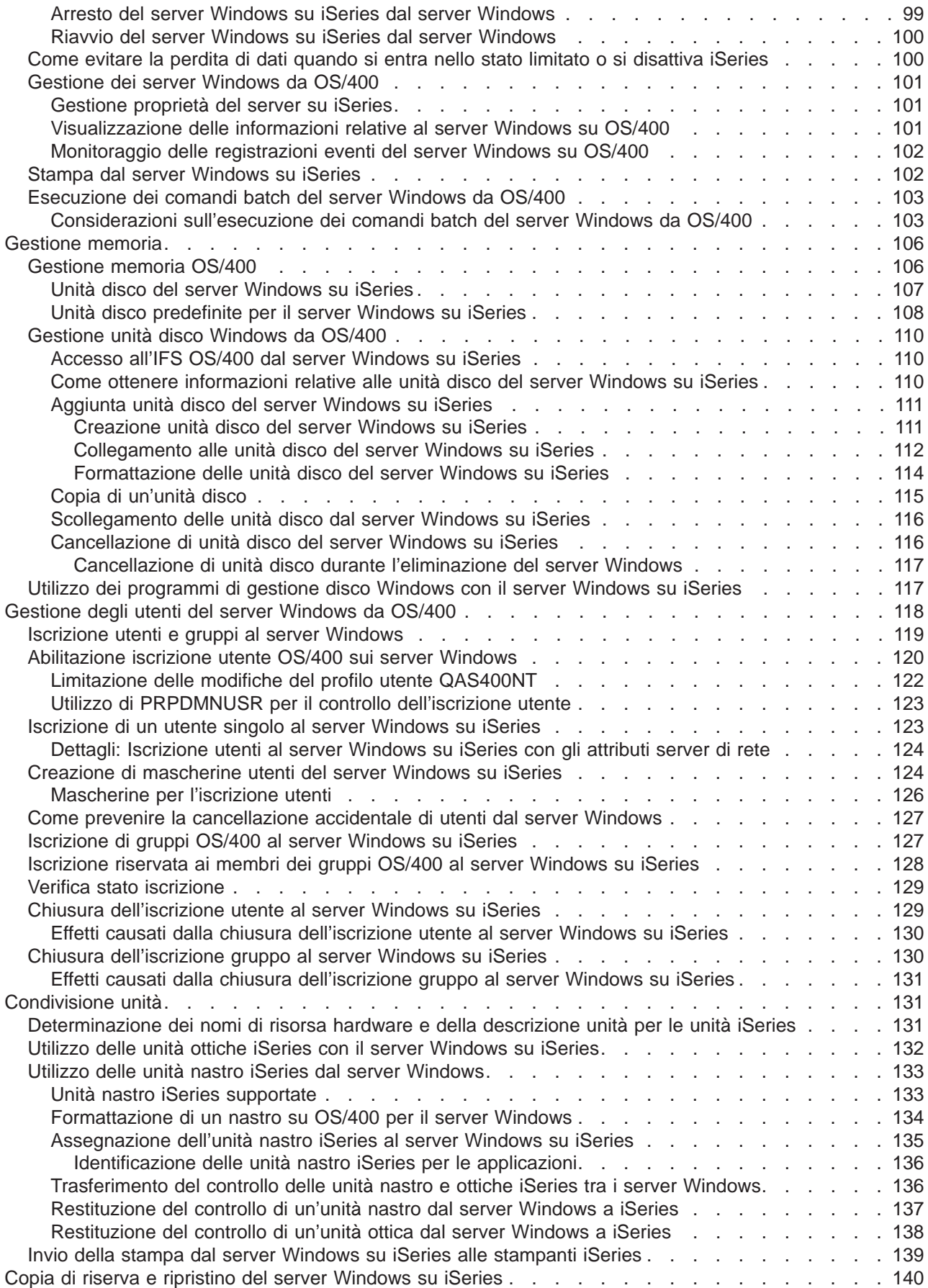

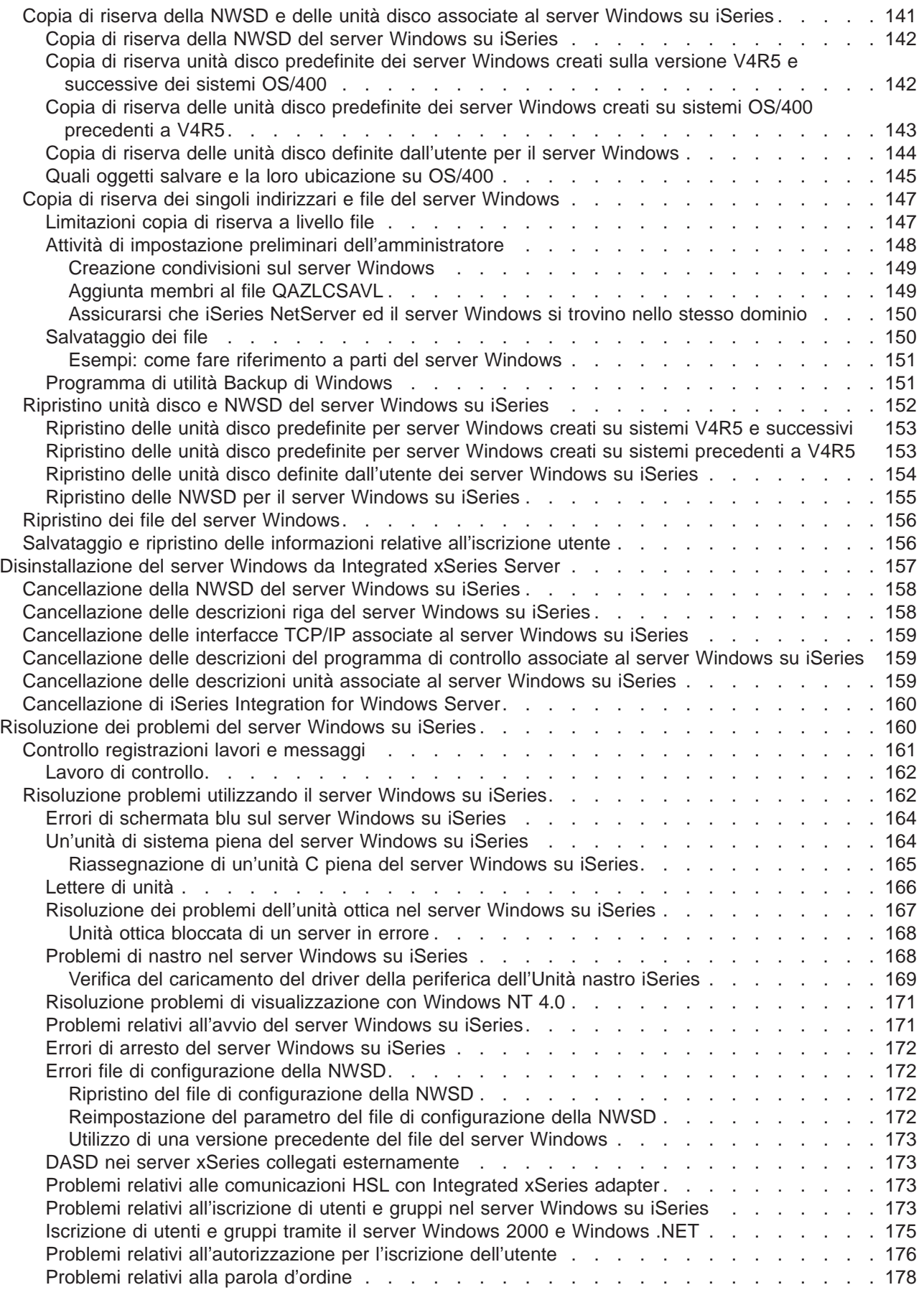

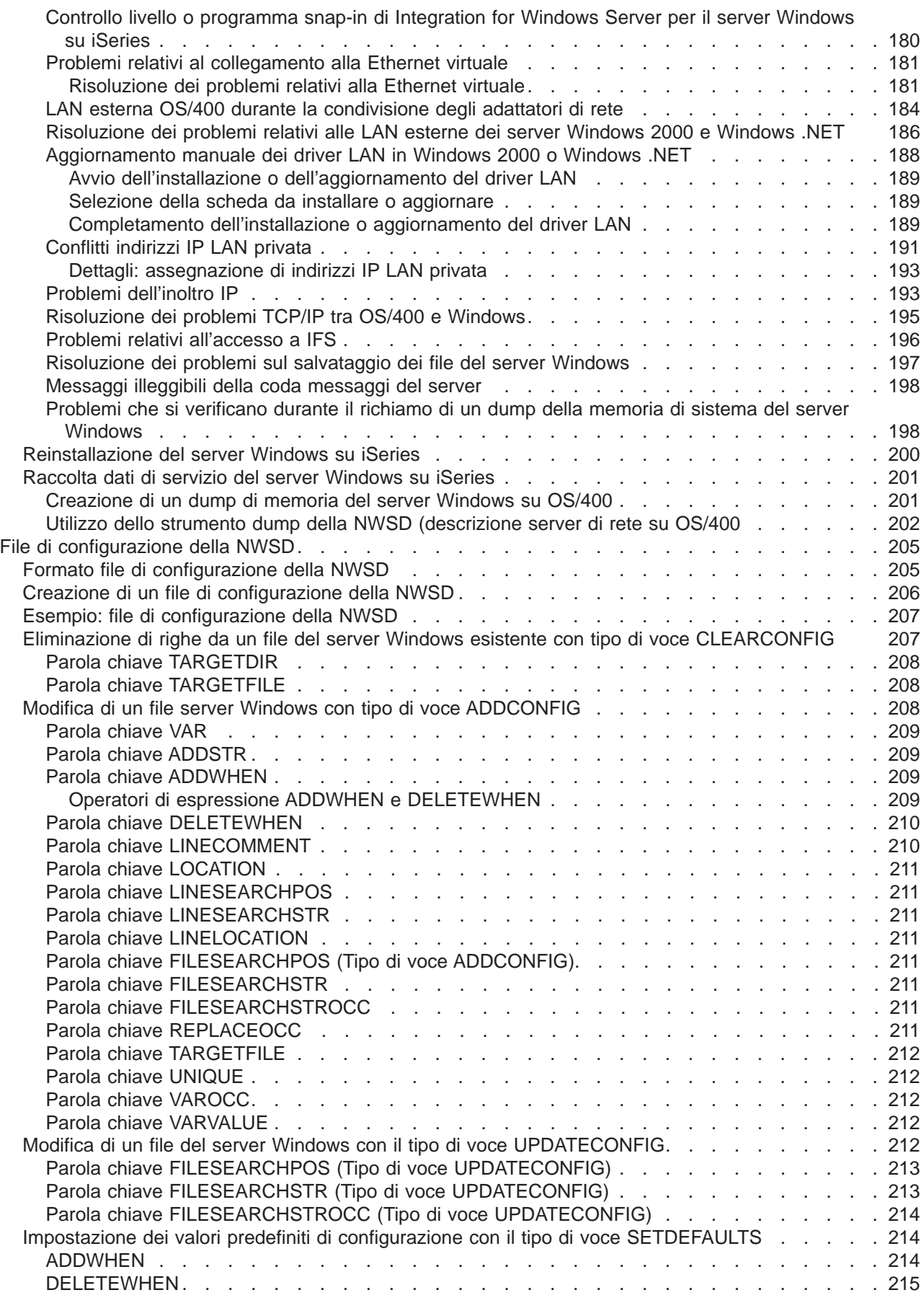

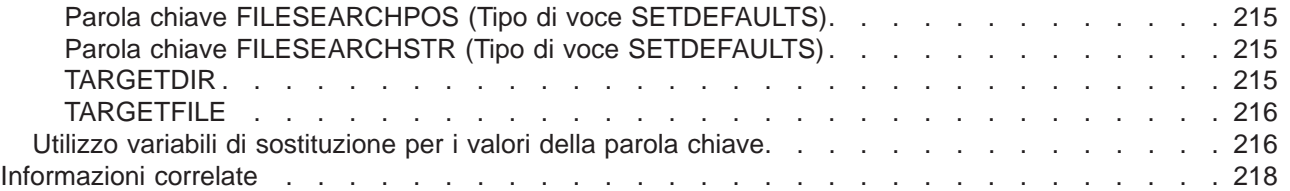

# <span id="page-10-0"></span>**Server Windows su iSeries**

Nel caso in cui l'utente avesse già una certa esperienza di iSeries Integration for Windows Server, potrebbe voler iniziare con le ["Novità in V5R2" a pagina 2](#page-11-0) di questo rilascio. Se si desidera, è possibile ["Stampa dell'argomento" a pagina 3](#page-12-0) o visualizzare una versione PDF (Portable Document Format) delle informazioni contenute in Server Windows su iSeries.

## ≫

L'esecuzione del server Windows su ["Definizione di Integrated xSeries Server for iSeries" a pagina 6](#page-15-0) è semplice e solo leggermente ["Differenze tra il server Windows su iSeries e il server Windows su PC" a](#page-14-0) [pagina 5](#page-14-0) dall'esecuzione di un server Windows NT<sup>(R)</sup> 4.0, Windows<sup>(R)</sup> 2000 o Windows<sup>(R)</sup> .NET su un PC. Fornisce alcuni vantaggi, come ad esempio l'utilizzo della memoria disco iSeries, delle unità ottiche iSeries e delle unità nastro iSeries. Concede inoltre i benefici della gestione OS/400.

#### ≪

#### **Per utilizzare il server Windows su iSeries, sono necessari questi elementi:**

v Il programma su licenza iSeries Integration for Windows Server (numero prodotto 5722-WSV) e l'opzione 1 (per Windows NT 4.0) o l'opzione 2 (per il server Windows 2000

#### ≫

e Windows .NET). Questo programma è contenuto in uno dei CD-ROM Operating System/400, senza alcuna spesa supplementare

- v E' necessario uno dei seguenti requisiti:
	- Integrated xSeries Server for iSeries

## ≪

- Integrated xSeries Adapter for iSeries insieme ad un server xSeries supportato collegato esternamente
- Integrated Netfinity Server for AS/400
- Licenze per il server Windows acquistato dal rivenditore Microsoft.

#### **Per attivare ed eseguire**

v ["Installazione e configurazione di iSeries Integration for Windows Server" a pagina 9](#page-18-0) il software di integrazione ed una versione supportata di

#### ≫

Windows 2000, Windows .NET o Windows NT 4.0

## ≪

su iSeries. Acquisire informazioni sulle correzioni al codice, sull'aggiornamento del proprio software e sull'installazione ed eliminazione degli adattatori di rete.

## ≫

Server Windows e gestione utenti

v ["Gestione del server Windows su iSeries" a pagina 95](#page-104-0) da OS/400.

## ≪

Avviare e arrestare il server, eseguire i comandi batch del server Windows in remoto, monitorare l'operatività del server e inviare la stampa a stampanti OS/400.

- <span id="page-11-0"></span>v Andare a ["Gestione memoria" a pagina 106](#page-115-0) per informazioni sulla memorizzazione dei dati e la condivisione dei file di rete.
- v ["Gestione degli utenti del server Windows da OS/400" a pagina 118](#page-127-0) da OS/400. Modificare le parole d'ordine e lo stato di iscrizione. Utilizzare mascherine per creare profili utente e gruppo.
- ["Condivisione unità" a pagina 131](#page-140-0)

#### $\mathbf{p}$

come ad esempio unità nastro, ottiche e stampanti.

## ≪

**Per pianificare la strategia della copia di riserva, la gestione problemi e la disinstallazione del programma.**

v Leggere le informazioni sulla ["Copia di riserva e ripristino del server Windows su iSeries" a pagina 140](#page-149-0) specifiche di iSeries Integration for Windows Server.

## v

#### ≫

Se necessario, ["Disinstallazione del server Windows da Integrated xSeries Server" a pagina 157](#page-166-0) il server Windows dal sistema OS/400.

## ≪

- v Utilizzare gli articoli relativi alla ["Risoluzione dei problemi del server Windows su iSeries" a pagina 160](#page-169-0) per un aiuto in tal senso. Leggere i suggerimenti relativi alla raccolta dei dati di servizio e alla risoluzione di problemi specifici.
- Individuare

## ≫

le fonti delle ["Informazioni correlate" a pagina 218.](#page-227-0)

## **Informazioni sull'esonero di responsabilità del codice**

Questo documento contiene esempi di programmazione.

IBM fornisce una licenza non esclusiva per utilizzare gli esempi di codice di programmazione da cui è possibile creare funzioni simili personalizzate, in base alle necessità.

Tutti i codici di esempio vengono forniti da IBM a scopo illustrativo. Tali esempi non sono stati verificati interamente. IBM, perciò, non fornisce nessun tipo di garanzia o affidabilità implicita, rispetto alla funzionalità o alle funzioni di questi programmi.

Tutti i programmi qui contenuti vengono forniti all'utente "COSI' COME SONO" senza garanzie di alcun tipo. Le garanzie implicite di non violazione, commerciabilità e adeguatezza a scopi specifici sono esplicitamente vietate.

#### ≪

## **Novità in V5R2**

#### ≫

Questo rilascio include una serie di aggiornamenti e di miglioramenti sul server Windows. Esso fornisce inoltre miglioramenti alla sezione Gestione Windows di iSeries Navigator. Gli aggiornamenti e i miglioramenti relativi a questo rilascio includono:

<span id="page-12-0"></span>v L'aggiunta del supporto al server Windows .NET versione Standard e Enterprise. Il supporto ufficiale verrà fornito entro 30 giorni dalla loro disponibilità generale. Per ulteriori informazioni e requisiti specifici per l'esecuzione di Windows .NET, consultare il sito web [IBM Windows Integration](http://www.ibm.com/servers/eserver/iseries/windowsintegration/)

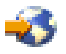

.

- v Il supporto al ["Servizio cluster Windows su iSeries Integrated Windows Server" a pagina 22.](#page-31-0)
- v Il supporto per il collegamento fino a 16 unità disco condivise ai server Windows sottoposti a cluster, che aumenta a 48 il numero totale di unità disco sui server sottoposti a cluster.
- v La dimensione dell'unità del sistema Windows è aumentata a 64000 MB per gli Integrated xSeries Server e Integrated xSeries Adapter supportati quando si utilizzano server Windows 2000 o Windows .NET.
- v Il supporto per unità disco di sola lettura da condividere tra i server Windows .NET.
- L'aggiunta del comando DLTWNTSVR (Cancellazione server Windows).
- v L'aggiunta, in iSeries Navigator, della funzione del comando Esegui Windows alla sezione Gestione Windows.
- v L'aggiunta, in iSeries Navigator, delle funzioni di servizio di iSeries Integration for Windows Server alla sezione Gestione Windows.
- L'aggiunta del supporto ACL (Auto Cartrage Loader) del nastro.
- L'aggiunta del supporto per la libreria di supporto ottico virtuale.
- v L'aggiunta del supporto per la gestione dell'iscrizione utente al dominio su più server Windows.
- v L'aggiunta del supporto per la registrazione utente per le unità organizzative in Windows 2000 Active Directory.
- v Il miglioramento dell'utilizzo di funzioni di iSeries Integration MMC snap-in for Service e Device Locking.
- v L'aggiunta del supporto per reti Ethernet virtuali ad alta velocità. Una rete Ethernet virtuale è molto più veloce e versatile rispetto ad una LAN interna token-ring.
- v La disponibilità di un nuovo tipo di hardware 2892, scheda Integrated xSeries Server modello 001 (consultare ["CCIN e numeri di codice dispositivo di Integrated xSeries Server for iSeries" a pagina 12](#page-21-0) per schede Integrated xSeries Server che funzionano con server Windows). Non sono disponibili le informazioni dettagliate sul tipo hardware 2892 quando è stato scritto questo argomento. Per ulteriori informazioni sul tipo hardware 2892, incluse le specifiche tecniche, consultare il sito web di [IBM](http://www.ibm.com/servers/eserver/iseries/windowsintegration/) [Windows Integration](http://www.ibm.com/servers/eserver/iseries/windowsintegration/)

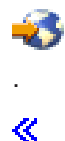

#### **Stampa dell'argomento**

Per visualizzare o scaricare la versione PDF, selezionare [Server Windows su iSeries](rzahq.pdf) (circa 192 pagine o 985 KB).

#### **Salvataggio dei file PDF**

Per salvare un PDF sulla stazione di lavoro per la visualizzazione o la stampa:

- 1. Fare clic con il tastino destro del mouse sul PDF nel browser (fare clic con il tastino destro sul collegamento riportato sopra).
- 2. Fare clic su **Salva destinazione con nome...**
- 3. Andare all'indirizzario in cui si desidera salvare il PDF.
- 4. Fare clic su **Salva**.

#### <span id="page-13-0"></span>**Scaricamento di Adobe Acrobat Reader**

Se è necessario Adobe Acrobat Reader per visualizzare o stampare questi PDF, è possibile scaricarne una copia dal [sito Web Adobe](http://www.adobe.com/products/acrobat/readstep.html) (www.adobe.com/products/acrobat/readstep.html)

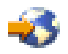

.

## **Terminologia**

I seguenti termini e concetti sono nuovi per la V5R2. Per informazioni su ulteriori termini e concetti, consultare il glossario dell'Information Center.

#### **Servizio cluster**

Il servizio cluster di Windows gestisce le attività specifiche del cluster ed è installato su ciascun nodo del cluster. I componenti del servizio Cluster forniscono un'elevata disponibilità, una semplice gestione e una scalabilità potenziata per Windows.

#### **Formazione di un cluster**

Per installare il servizio Cluster il primo nodo di un cluster tenta di prendere il controllo della risorsa quorum e costituisce il cluster attraverso la creazione dei database di ripristino del cluster. Il server Windows 2000 Advanced è abilitato ai cluster a due nodi, mentre il server Windows .NET Enterprise è abilitato a quelli a quattro nodi.

#### **Partecipazione a un cluster**

Altri nodi possono entrare a far parte di un cluster esistente quando possono comunicare con un altro nodo attivo con cluster e possono convalidare il nome del nodo e la compatibilità della versione.

**Nodo** Un nodo è un server di rete che fa parte di un cluster Windows. Un cluster è costituito dall'unione di due o più server di rete provenienti dalla stessa partizione del server iSeries. Tutti i server di rete che partecipano a questa unione condividono un'unità di risorsa quorum comune, che viene visualizzata su un bus SCSI condiviso, e possono comunicare gli uni con gli altri attraverso l'Ethernet virtuale. Ciascun nodo può individuare gli altri nodi man mano che si uniscono al cluster o lo lasciano.

#### **Comunicazione da nodo a nodo**

La comunicazione interna tra i nodi con cluster utilizza l'Ethernet virtuale come rete privata (o interconnessione) per condurre il controllo periodico. Il servizio Cluster su ciascun nodo utilizza un controllo periodico per tenere traccia dello stato corrente dei nodi all'interno del cluster. Il servizio Cluster utilizza il controllo periodico per:

- Determinare quando si verifica un failover su un altro nodo
- v Sincronizzare i database del cluster su ciascun nodo
- v Verificare gli errori che si verificano per il nodo durante una modifica alla configurazione del cluster. La rete privata utilizza il modello Ethernet virtuale [a rete singola.](rzahqsinglenetwork.htm)

#### **Risorsa quorum**

Ogni cluster contiene una sola unità designata come risorsa quorum. Essa contiene i dati di configurazione utilizzati dal cluster per ripristinare il database del cluster. La risorsa quorum viene creata come uno spazio di memoria del server di rete con il nome cluster specificato sul nome Cluster ed utilizza le informazioni di configurazione del Cluster.

#### **Unità condivise**

Gli spazi di memoria del server di rete possono essere collegati come unità condivise utilizzando i parametri Aggiunta collegamento memoria server (ADDNWSSTGL ACCESS(\*SHRUPD)) una volta creata una unità risorsa quorum e collegata a un nodo. Le unità che vengono condivise vengono

<span id="page-14-0"></span>visualizzate in Windows come se si trovassero su un bus di memoria condivisa comune e possono essere controllate dal servizio Cluster come risorse separate. Queste unità possono subire un failover su un altro nodo nel cluster.

#### ≪

## **Differenze tra il server Windows su iSeries e il server Windows su PC**

Sebbene la descrizione dell'esecuzione del server Windows su ["Definizione di Integrated xSeries Server](#page-15-0) [for iSeries" a pagina 6](#page-15-0) sia molto simile a quella su PC, esistono alcune differenze:

#### $\mathbf{p}$

v

A causa dell'implementazione hardware dell'Integrated xSeries server, la differenza più evidente tra l'Integrated xSeries Server e un server basato su PC consiste nell'assenza di un'unità minidisco. A meno che non si disponga di server xSeries collegato esternamente ad un'unità minidisco, è impossibile utilizzare un minidisco di avvio oppure un minidisco di ripristino con l'Integrated xSeries Server. Tuttavia, è possibile utilizzare lo spazio su disco iSeries per effettuare la copia di riserva dei file del server Windows. Inoltre, un server xSeries collegato esternamente può disporre di un'unità minidisco.

#### ≪

- Sebbene l'Integrated xSeries Server non disponga di unità nastro o disco, esso può utilizzare quelle iSeries.
- v

## ≫

L'Integrated xSeries Server non richiede adattatori LAN, cavi o commutatori per la comunicazione TCP/IP con altre parti del sistema iSeries o con altri Integrated xSeries Server sulla LAN Ethernet virtuale.

## $\overline{\mathcal{K}}$

- v L'installazione del server Windows su Integrated xSeries server è diversa rispetto all'installazione tipica di un server PC. Per prima cosa si installa il software di integrazione su OS/400, successivamente si installa il server Windows. La maggior parte delle informazioni vengono immesse utilizzando il comando INSWNTSVR di OS/400, quindi molti dei pannelli relativi all'installazione del server Windows non vengono visualizzati. Tale comando include alcuni parametri aggiuntivi specifici per l'integrazione del server con OS/400, come ad esempio Sincronizzazione data e ora.
- Sulla parte OS/400 della gestione server, un server Windows viene indicato da una NWSD e le interfacce di rete da LIND (descrizioni linea). E' possibile arrestare e riavviare il server da OS/400 attivando e disattivando NWSD.
- v Quando si installano le applicazioni non è necessario installare le unità nastro. Le unità che consentono al server Windows di utilizzare le unità nastro vengono ricevute insieme all'Integrated xSeries Server.
- v E' possibile effettuare una serie di attività di gestione da OS/400, come ad esempio creare utente Windows.
- Poiché OS/400 ["Gestione memoria OS/400" a pagina 106](#page-115-0) in maniera diversa rispetto a un PC, alcune delle tecniche necessarie richieste utilizzate per la gestione della memoria su un PC, risultano superflue se si esegue il server Windows su Integrated xSeries Server.

#### $\ddot{\mathbf{z}}$

Non è necessario partizionare database a rapida espansione, deframmentare o impiegare sezioni di disco su Integrated xSeries Server.

#### ≪

<span id="page-15-0"></span>Si consiglia di consultare ["Vantaggi del server Windows su iSeries" a pagina 7,](#page-16-0) ["Prestazioni e capacità del](#page-17-0) [server Windows su iSeries" a pagina 8](#page-17-0) del server Windows su iSeries.

# **Definizione di Integrated xSeries Server for iSeries**

**Figura 1. Un Integrated xSeries Server**

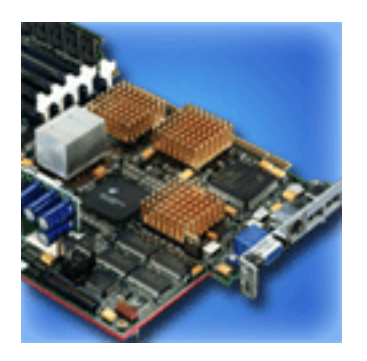

Integrated xSeries Server for iSeries è essenzialmente un PC su una scheda. Esso contiene una memoria ed un processore Intel. Si installa su iSeries come se fosse un aggiornamento della memoria. Allo stesso modo, l'Integrated xSeries Adapter for iSeries è un adattatore bus HSL collegato ad un server xSeries o Netfinity supportato. Il server Netfinity o xSeries appare come

#### ≫

un'unità di espansione HSL collegata al sistema iSeries.

#### ≪

## ≫

Nessuno dei due contiene unità disco; la memoria OS/400 viene assegnata ad ogni server. E' possibile configurare il disco come una o più unità virtuali di dimensioni variabili. Tali unità virtuali vengono assegnate all'IFS di OS/400. Il software PC le considera come dischi fissi fisici.

## ≪

A seconda del modello, la scheda dell'Integrated xSeries Server dispone sia di porte seriali e parallele che di un USB (Universal Serial Bus) e può supportare adattatori Token Ring ed Ethernet (con base in fibra o in rame). Alla scheda dell'Integrated xSeries Server vengono collegati direttamente una tastiera, un mouse ed un monitor. Insieme alla scheda dell'Integrated xSeries Server, tali periferiche operano come la console del software del server Windows.

## ≫

I server integrati e quelli collegati a HSL possono comunicare in modo sicuro con OS/400 utilizzando TCP/IP, senza passare tramite l'hardware LAN. I modelli più aggiornati possono anche comunicare sul sistema in modo sicuro l'uno con l'altro e con partizioni logiche senza passare tramite l'hardware LAN.

Poiché più Integrated xSeries Server di tipo 289x richiedono una infrastruttura di nodi PCI (Peripheral Component Interconnect), quest'ultima è disponibile sui sistemi OS/400 Versione 4 Rilascio 5 e successive.

## ≪

Per ulteriori informazioni, fare riferimento a:

v ["Prestazioni e capacità del server Windows su iSeries" a pagina 8](#page-17-0)

<span id="page-16-0"></span>• ["CCIN e numeri di codice dispositivo di Integrated xSeries Server for iSeries" a pagina 12](#page-21-0)

# **Vantaggi del server Windows su iSeries**

iSeries Integration for Windows Server fornisce tutte le funzionalità di esecuzione del server Windows su di un personal computer, oltre ai seguenti vantaggi:

#### **Risparmio nello spazio**

v Una minore struttura hardware, con minori parti hardware da gestire, rispetto al sistema iSeries e ad un server PC separato.

#### **Una maggiore accessibilità <sup>e</sup> protezione dei dati**

- v Un accesso alla memoria su disco iSeries, che generalmente è maggiormente affidabile dei dischi fissi su PC.
- v Un miglioramento nelle prestazioni di accesso alla memoria su disco poiché la memoria viene distribuita lungo bracci multipli di memoria disco.
- v Un accesso alle più rapide unità nastro di iSeries per la copia di riserva del server Windows.
- v Una migliore protezione dei dati se si utilizza il mirroring oppure il RAID su OS/400. Il server Windows trae vantaggio in modo implicito da esso per la protezione dei dati.

## v

## ≫

Un incremento della memoria nel server Windows 2000 o Windows .NET senza la disattivazione del server (modelli 2890, 2892 e 2689).

- v L'acquisizione dell'accesso ai dati DB2 UDB for iSeries mediante il driver ODBC (Open Database Connectivity) migliorato con l'utilizzo di iSeries Access. Questo driver abilita le applicazioni da server a server tra il server Windows e quello di OS/400.
- La capacità di utilizzare in un'applicazione client/server a tre livelli, iSeries Integration for Windows Server come secondo livello.
- v La sicurezza nelle comunicazioni TCP/IP con OS/400 senza l'utilizzo dell'hardware della LAN.

## ≪

#### **Gestione semplificata**

- v Una gestione semplificata dei parametri utente, come le parole d'ordine, da OS/400. E' possibile creare utenti e gruppi ed iscriverli da OS/400 ai server Windows negli Integrated xSeries Server. Ciò rende l'aggiornamento delle parole d'ordine e delle altre informazioni da OS/400 facile.
- v Gestione semplificata dei membri di un gruppo.
- v L'integrazione della funzione di gestione degli utenti, della sicurezza, della gestione del server e delle pianificazioni di copia di riserva e ripristino tra gli ambienti OS/400 e server Windows. Nella versione V4R5 e successivi rilasci è possibile salvare i dati del server Windows sullo stesso supporto magnetico degli altri dati OS/400 e ripristinare i file individuali oltre agli oggetti OS/400.

#### **Più server**

v La capacità di elaborare contemporaneamente l'esecuzione di ["Esecuzione di più server Windows su](#page-17-0) [più Integrated xSeries Server" a pagina 8](#page-17-0) su più Integrated xSeries Server su di un singolo iSeries. Inoltre, la capacità di

#### ≫

commutarsi facilmente ad un altro server attivo nel caso di problemi riscontrati con l'hardware.

v Il servizio cluster, disponibile soltanto per il server Windows 2000 Advanced o server Windows .NET Enterprise in esecuzione su Integrated xSeries server oppure su un Integrated xSeries adapter, abilita il <span id="page-17-0"></span>collegamento di più server nei cluster dei server. I cluster dei server forniscono una maggiore disponibilità e facilità di utilizzo dei dati e dei programmi in esecuzione nel cluster.

v Le alte prestazioni, che rendono sicure le comunicazioni TCP/IP con gli altri server e le partizioni logiche presenti su uno stesso sistema, senza l'utilizzo dell'hardware della LAN. Ciò è disponibile soltanto nei server Windows 2000 o Windows .NET in esecuzione su di un Integrated xSeries Server o Integrated xSeries Adapter.

≪

#### **Gestione in remoto <sup>e</sup> analisi dei problemi**

- v La capacità di collegarsi all'OS/400 da un'ubicazione remota e di effettuare lo spegnimento o il riavvio del server Windows.
- v L'analisi in remoto degli errori del server Windows affinché sia possibile eseguire il mirroring delle informazioni sulla registrazione degli eventi Windows in OS/400.

#### **Server xSeries collegato direttamente**

- Una maggiore scalabilità
- Un miglior credito dato dalle offerte del processore Intel
- Una più ampia disponibilità delle schede PCI supportate

#### **Esecuzione di più server Windows su più Integrated xSeries Server**

Se vi sono più Integrated xSeries Server installati su iSeries, è possibile definire i relativi ruoli di dominio in modo tale da semplificare l'iscrizione e l'accesso degli utenti. Ad esempio, si potrebbe voler impostare uno di questi server come unità di controllo del dominio server Windows e gli altri come server Windows nello stesso dominio. Se si impostano i server in questo modo, l'utente viene iscritto solo al dominio. Gli utenti quindi possono collegarsi al dominio da una qualsiasi macchina server Windows in quel dominio.

#### ≫

Gli utenti possono disporre di più sistemi Windows appartenenti allo stesso dominio Windows. Quando l'amministratore iscrive gli utenti ad un dominio, possono esservi più server Windows per cui è possibile elaborare l'iscrizione. E' possibile utilizzare un parametro descrizione server di rete per specificare se è consentita l'iscrizione al dominio. Il parametro PRDMNUSR (Propagazione utente dominio) relativo ai comandi INSWNTSVR (Installazione server Windows), CHGNWSD (Modifica descrizione server di rete) e CRTNWSD (Creazione descrizione server di rete) offre la possibilità di stabilire se consentire l'iscrizione degli utenti ai domini. La capacità di abilitare e disabilitare l'iscrizione utente riduce l'elaborazione ripetitiva sulla rete.

#### ≪

Più server Windows su Integrated xSeries Server possono condividere il CD-ROM iSeries e le unità nastro. Tuttavia, solo un server alla volta può utilizzare un CD-ROM iSeries o un'unità nastro poiché devono prima essere ["Assegnazione dell'unità nastro iSeries al server Windows su iSeries" a pagina 135](#page-144-0) al server. Se il proprio server iSeries ha delle partizioni logiche, è possibile solo assegnare CD-ROM ed unità nastro che si trovano nella stessa partizione del server Windows.

## **Prestazioni e capacità del server Windows su iSeries**

#### ≫

Integrated xSeries Server su cui è in esecuzione il server Windows ha un processore Pentium Pro da 200 MHz, Pentium II da 333 MHz, Pentium III da 700 MHz, Pentium III da 850 MHz o Pentium III da 1.0 GHz. Il processore Pentium Pro ha 512 KB di cache L2 e da 64 MB a 512 MB di memoria. Il processore Pentium II ha 512 KB di cache e fino ad 1 GB di memoria. Il processore Pentium III da 700 MHz o 850 MHz ha 256 KB di cache L2 e fino a 4 GB di memoria. Per prodotti di punta che fanno un uso intenso del processore, è possibile fare riferimento alle tabelle di capacità relative a personal computer configurati in

<span id="page-18-0"></span>modo simile.

#### ≪

La maggior parte dei prodotti di punta dipendono da ben altro che la velocità del processore. Anche le unità disco giocano un ruolo importante nella comprensione delle prestazioni e capacità di un sistema. Il server Windows su Integrated xSeries Server non utilizza le unità disco tradizionali. Invece, utilizza spazio nella memoria a livello singolo di OS/400 per simulare unità disco del server Windows. Perciò, è necessario aggiungere i requisiti disco del server Windows a quelli di OS/400 per stabilire se la capacità disco è adeguata. In iSeries, l'attività disco dovrebbe essere monitorata per stabilire se si ha una adeguata capacità disco.

E' possibile anche monitorare i carichi di sistema utilizzando i comandi WRKDSKSTS (Gestione stato disco), WRKNWSSTG (Gestione spazi memoria server di rete) e WRKNWSSTS (Gestione stato server di rete).

Per molte altre questioni riguardanti le prestazioni, il server Windows su Integrated xSeries Server si comporta come un server Windows basato su PC. E' possibile utilizzare il Performance Monitor del server Windows come si farebbe su un PC. Consultare la documentazione del server Windows da Microsoft per informazioni sull'utilizzo del Performance Monitor.

Utilizzare i seguenti collegamenti per visualizzare ulteriori informazioni relative alle prestazioni:

• Per l'hardware supportato e numeri di prestazioni dettagliati, consultare il sito Web [IBM Windows](http://www.ibm.com/servers/eserver/iseries/windowsintegration/) [Integration](http://www.ibm.com/servers/eserver/iseries/windowsintegration/)

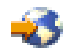

v Per ulteriori informazioni sugli strumenti delle prestazioni e sulle prestazioni IXS, consultare il sito Web [iSeries Performance Management](http://www.ibm.com/eserver/iseries/perfmgmt/)

v Per ulteriori informazioni sulle prestazioni IXS, consultare il Capitolo 17 del manuale [iSeries](http://publib.boulder.ibm.com/pubs/html/as400/v5r1/ic2924/books/as4ppcp4.pdf) [Performance Capabilities Reference](http://publib.boulder.ibm.com/pubs/html/as400/v5r1/ic2924/books/as4ppcp4.pdf)

# 43

nel sito Web dei Manuali supplementari V5R1.

## **Installazione e configurazione di iSeries Integration for Windows Server**

#### ≫

L'installazione del server Windows su Integrated xSeries Server implica l'installazione di due componenti separati di software: IBM iSeries Integration for Windows Server e il software del server Windows da Microsoft.

#### ≪

#### **Se si utilizzano partizioni logiche** su iSeries:

v Verificare se 5722-WSV è già stato installato, altrimenti, installarlo. Non è richiesta l'installazione del programma su licenza su tutte le partizioni logiche. Ad esempio, una partizione logica potrebbe disporre di Integration for Windows Server e uno o più server Windows installati mentre un'altra partizione logica potrebbe disporre né di Integration for Windows Server né di server Windows installati.

**Nota:** è possibile disporre sia dell'Opzione 1 che dell'Opzione 2 installate su una partizione.

v E' necessario installare Integration for Windows Server e un server Windows solo sulla partizione logica che verrà utilizzata per attivare il server.

#### ≫

Se si desidera eseguire sia Windows NT 4.0 che il server Windows 2000 o Windows .NET, è possibile installare entrambe le opzioni di iSeries Integration for Windows Server su un sistema iSeries o partizione. Quando si installa un server Windows su OS/400, si specifica la versione di Windows e la risorsa hardware mediante un oggetto NWSD (network server description). Tuttavia, è possibile disporre di un solo oggetto NWSD attivato (in esecuzione) per una risorsa hardware, ogni qualvolta richiesto.

## ≪

Una volta che TCP/IP è stato configurato su OS/400, è necessario decidere quante sottoreti e server Windows sono necessari per la propria attività. Un modello grande di iSeries può contenere fino a 32 server Windows individuali.

Ottenere gli indirizzi TCP/IP dall'amministratore di rete. Ovvero:

- Indirizzi IP per tutte le porte TCP/IP esterne
- Maschera sottorete
- v Il nome dominio o il nome del gruppo di lavoro
- L'indirizzo IP del server DNS (Domain Name System), se disponibile
- v L'indirizzo IP del gateway predefinito della LAN (local area network), se disponibile

Se TCP/IP è già in esecuzione nel sistema OS/400, potrebbe essere possibile utilizzare gli stessi valori che il sistema OS/400 utilizza per le ultime due voci nella lista. (Per effettuare ciò, specificare \*SYS per quei parametri nel comando INSWNTSVR.)

#### **Nota:**

La documentazione Microsoft informa l'utente di disabilitare il mirroring del disco e scollegare qualsiasi fonte di alimentazione continua prima di installare o aggiornare il server Windows 2000 o Windows .NET. Ciò non si applica al mirroring del disco o a una fonte di alimentazione continua sul proprio sistema iSeries.

## $\ll$

≫

## D.

L'installazione richiede abilità operative basilari di iSeries e una conoscenza di Windows NT 4.0, Windows 2000 o Windows .NET oltre alla conoscenza della gestione di rete.

#### ≪

Vi sono altre attività di configurazione che possono essere effettuate con Integrated xSeries Server, ovvero:

- ["Correzioni al codice di iSeries Integration for Windows Server" a pagina 66](#page-75-0)
- v ["Aggiornamento di iSeries Integration for Windows Server" a pagina 76](#page-85-0) a una nuova versione software.
- v ["Migrazione all'hardware del modello 2890 di Integrated xSeries Server" a pagina 80](#page-89-0) a nuovo hardware di Integrated xSeries Server.
- v Installare una ["Aggiunta nuovi adattatori di rete al server Windows su iSeries" a pagina 84.](#page-93-0)
- v ["Eliminazione degli adattatori di rete dal server Windows su iSeries" a pagina 93](#page-102-0)

Al momento dell'installazione, selezionare il sistema operativo Windows che verrà installato:

- <span id="page-20-0"></span>v ["Pianificazione dell'installazione di iSeries Integration for Windows Server su Windows 2000 o Windows](#page-42-0) [.NET" a pagina 33](#page-42-0)
- v ["Pianificazione dell'installazione di iSeries Integration for Windows Server su Windows NT 4.0" a](#page-61-0) [pagina 52](#page-61-0)

## **Requisiti hardware per l'esecuzione del server Windows su iSeries**

Per l'esecuzione di iSeries Integration for Windows Server, è necessario disporre del seguente hardware:

- qualsiasi RISC iSeries o AS/400 a 64 bit.
- ["CCIN e numeri di codice dispositivo di Integrated xSeries Server for iSeries" a pagina 12](#page-21-0) che sia compatibile con il proprio modello di iSeries (Integrated xSeries Server interno, Integrated Netfinity Server interno o Integrated xSeries Adapter insieme al modello del server xSeries esterno supportato):
	- Monitor compatibile SVGA allegato
	- Mouse o un altro dispositivo di puntamento allegato
	- Almeno 128 MB di RAM (random access memory)

#### –

#### ≫

Almeno 256 MB di RAM per il server Windows .NET

## ≪

- Tastiera allegata
- v E' necessario disporre di spazio su disco iSeries libero per ogni NWSD (network server description). A seconda della dimensione dell'unità specificata durante l'installazione del server, tale spazio su disco richiesto può variare da 1224 MB fino a 64450 MB.
- v Fino a 100 MB di spazio su disco iSeries libero per il codice del programma su licenza iSeries Integration for Windows Server.

#### v

## ≫

Una o più porte LAN approvate o adattatori PCI:

- **IBM iSeries 2892 Integrated xSeries Server** supporta le seguenti porte LAN di IBM iSeries o adattatori PCI:
	- Porta Ethernet 10/100 iSeries 2892
	- Codice dispositivo 2744 Adattatore PCI token-ring 10/16/4 ad alta velocità
	- Codice dispositivo 5700 Adattatore Ethernet Gigabit iSeries (fibre ottiche)
	- Codice dispositivo 5701 Adattatore Ethernet 1000/100/10 iSeries (UTP rame)
- **IBM iSeries 2890 Integrated xSeries Server** supporta i seguenti adattatori PCI LAN IBM iSeries:
	- Codice dispositivo 2743 Adattatore Ethernet gigabit iSeries (fibre ottiche)
	- Codice dispositivo 2744 Adattatore PCI token-ring 100/16/4 ad alta velocità
	- Codice dispositivo 2760 Adattatore Ethernet gigabit iSeries (UTP rame)
	- Codice dispositivo 4838 (2838 tipo hardware) Adattatore Ethernet 10/100 iSeries
- Il **modello 6617 e 2850 di Integrated Netfinity Server** supportano i seguenti adattatori di IBM iSeries LAN PCI:
	- Codice dispositivo 2723 Adattatore Ethernet iSeries (10 Mbit/s)
	- Codice dispositivo 2724 Adattatore token-ring PCI (16/4 Mbit/s)
	- Codice dispositivo 2838 Adattatore Ethernet 10/100 IBM iSeries
- **Nota:** Integrated xSeries Server non può condividere i propri adattatori LAN esterni con OS/400 (impossibile definire la descrizione linea OS/400 degli adattatori LAN esterni) se una delle seguenti condizioni risultasse vera:

<span id="page-21-0"></span>–  $\mathbf{p}$ 

E' un modello 2890 o 2892 di

#### ≪

Integrated xSeries Server o un modello 2689 di Integrated xSeries Adapter.

- La funzione di inoltro IP viene abilitata dal server Windows.
- L'hardware di Integrated Netfinity è stato migrato a 50xx Migration tower.

In queste specifiche, è necessario che OS/400 disponga di un adattatore LAN separato su un altro IOP (input-output processor) per poter accedere alla stessa LAN del server Windows.

Se si desidera eseguire dei server Windows su più Integrated xSeries Server e si desidera vedere una sola schermata del server alla volta, è possibile utilizzare un commutatore mouse, tastiera e schermo automatizzato. Se si collega questo commutatore a Integrated xSeries Server, si abilita una serie di funzioni per controllare più Integrated Windows Server.

## $\ddot{\mathbf{z}}$

**Nota:** l'hardware del modello 2892 di IXS e l'hardware allegato del modello 2689 di IXA non supportano Windows NT 4.0.

## $\propto$

Per ulteriori requisiti hardware, consultare:

- ["Requisiti della dimensione del lotto macchina di iSeries Integration for Windows Server" a pagina 16](#page-25-0)
- ["LAN \(Local Area Network\) utilizzate dal server Windows su iSeries" a pagina 16](#page-25-0)

E' possibile consultare quanto segue:

- [Pianificazione dell'installazione di iSeries Integration for Windows Server](rzahqrzahqplapo.htm#HDRRZAHQPLAPO)
- v ["Requisiti software per l'esecuzione del server Windows 2000 o Windows .NET su iSeries" a pagina 47](#page-56-0)
- ["Requisiti software per l'esecuzione di Windows NT 4.0 su iSeries" a pagina 53](#page-62-0)
- v ["Considerazioni sull'aggiornamento e la migrazione di iSeries Integration for Windows Server e](#page-72-0) [Integrated xSeries Server" a pagina 63.](#page-72-0)

#### **CCIN e numeri di codice dispositivo di Integrated xSeries Server for iSeries**

L'hardware Integrated xSeries Server for iSeries necessario per installare il server Windows su iSeries viene identificato da un codice dispositivo e da un CCIN (custom card identification number). Questa tabella visualizza il rapporto tra tali numeri e quale scheda Integrated xSeries Server si può utilizzare per il modello iSeries.

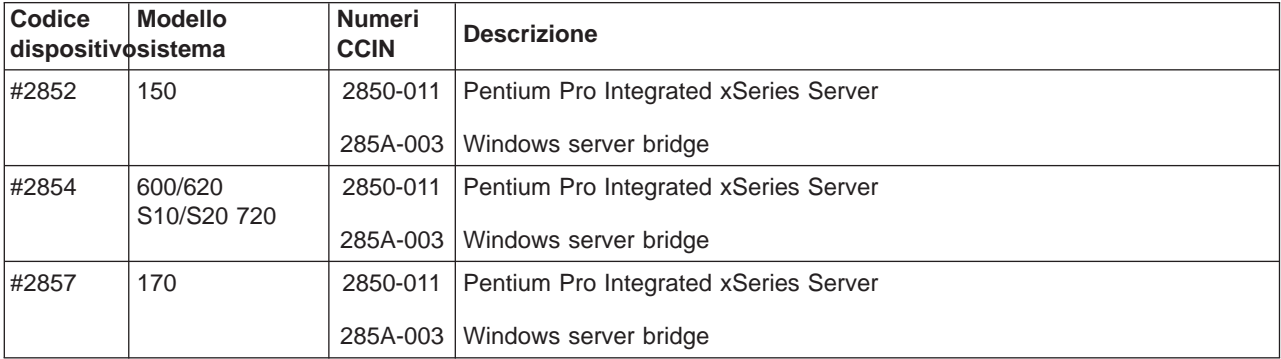

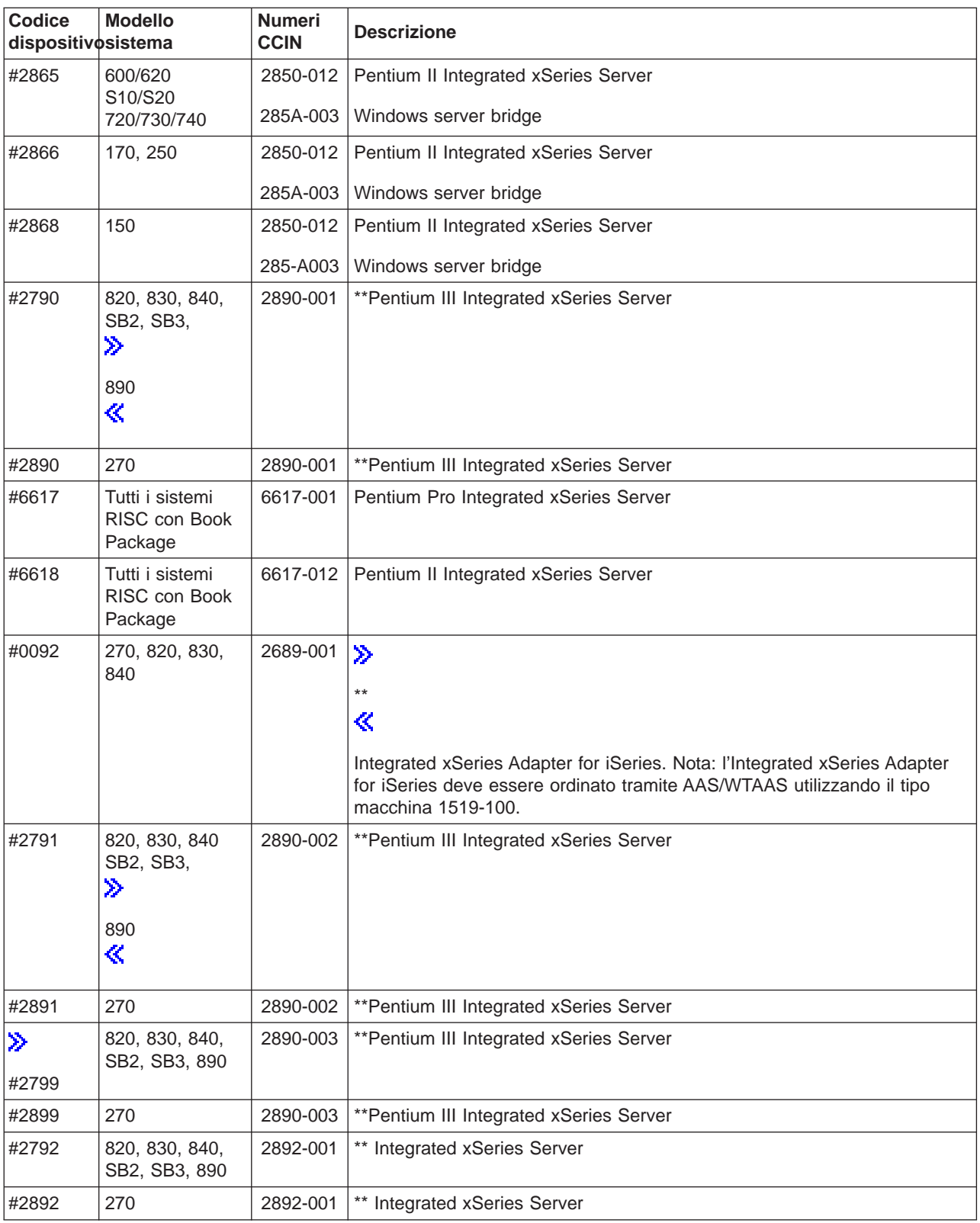

# $\bar{\mathbf{x}}$

**Note:**

- <span id="page-23-0"></span>1. \*\*Questi modelli di Integrated xSeries Server for iSeries non possono fungere da LAN host esterna di iSeries.
- 2. Qualsiasi Integrated Netfinity Server migrato su un 50xx Migration Tower non può fungere da LAN host esterna di iSeries.
- 3. Per tutte queste informazioni, se non diversamente specificato, vengono applicate le seguenti convenzioni:

#### ≫

v

Il nome 2890 Integrated xSeries Server viene applicato in modo uguale ai codici dispositivo #2790, 2791, 2799, 2890, 2891 e 2899

#### ≪

- v Il nome 2892 Integrated xSeries Server viene applicato in modo uguale ai codici dispositivo #2792 e 2892
- 4. I codici dispositivo #2854, #2865, #6617, #6618 possono essere utilizzati in un 820, 830, 840 o in un modello di sistema SBx iSeries quando collegati tramite una 50xx Migration Tower.

## **Lista di controllo preinstallazione di iSeries Integration for Windows Server**

Eseguendo alcune attività preliminari prima dell'installazione del server Windows su iSeries sarà possibile rendere quest'ultima più scorrevole. Prima di iniziare l'installazione del software, effettuare quanto segue:

1. Verificare che l'utente disponga dell'autorizzazione necessaria per l'esecuzione dell'installazione. Per impostare il server Windows su un Integrated xSeries Server, è necessario disporre in OS/400 delle speciali autorizzazioni \*IOSYSCFG, \*ALLOBJ e \*JOBCTL. Un amministratore con l'autorizzazione speciale \*SECADM deve eseguire 10 passi contenuti in questa lista di controllo. Per maggiori informazioni sulle autorizzazioni speciali, consultare iSeries Security Reference.

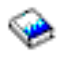

- 2. Verificare di disporre dell['"Requisiti hardware per l'esecuzione del server Windows su iSeries" a](#page-20-0) [pagina 11](#page-20-0) e software richiesti per quella determinata versione che verrà installata.
- 3. Verificare inoltre di avere sufficiente memoria allocata nel lotto macchina (vedere ["Requisiti della](#page-25-0) [dimensione del lotto macchina di iSeries Integration for Windows Server" a pagina 16\)](#page-25-0).
- 4. Se Integrated xSeries Server dispone di 2 adattatori LAN sulla stessa rete, scollegarne uno dalla rete prima di installare il server. Eseguendo questa operazione, si eviterà il problema, durante l'installazione del server Windows, della determinazione di un duplicato del computer sulla rete.

Per scollegare l'adattatore, staccare il cavo che collega l'adattatore alla rete dalla presa dell'alimentazione o nel retro dell'adattatore. Dopo aver completato l'installazione, è possibile ricollegarsi al secondo adattatore nella rete (passo 3 (Vedere [51\)](#page-60-0)).

5. Per assicurarsi che la sincronizzazione dell'orario funzioni correttamente, ["Verifica della corretta](#page-37-0) [impostazione del fuso orario OS/400" a pagina 28](#page-37-0) che il valore di sistema OS/400 QUTCOFFSET sia correttamente impostato.

#### ≫

Per i paesi diversi dagli Stati Uniti, verificare che il valore di sistema OS/400 QLOCALE sia impostato correttamente.

6. Se si esegue l'installazione su Windows 2000 o Windows .NET, completare l['"Advisor di installazione](#page-53-0) [del server Windows" a pagina 44](#page-53-0) e stampare la pagina di riepilogo. Se si esegue l'installazione su Windows NT 4.0, completare e stampare il ["Foglio di lavoro dell'installazione per parametri OS/400" a](#page-43-0) [pagina 34.](#page-43-0)

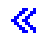

- 7. ["Configurazione TCP/IP OS/400 per il server Windows su iSeries" a pagina 29](#page-38-0) e aggiungere l'indirizzo del gateway.
- 8.

#### X.

Decidere se si desidera utilizzare iSeries Access for Windows, il quale consente all'utente di utilizzare iSeries Navigator e eseguire ODBC (Open Database Connectivity) come un servizio del server Windows. Vedere il confronto di iSeries NetServer con iSeries Access in Information Center.

9. ["Abilitazione iSeries NetServer" a pagina 30](#page-39-0) e impostare un ["Creazione di un profilo utente guest di](#page-39-0) [iSeries NetServer" a pagina 30,](#page-39-0) affinché l'utente possa installare i service pack.

## ≪

10. E' possibile eliminare la necessità di utilizzare il CD-ROM fisico durante l'installazione (ad esempio, per evitare ritardi e le spese di spedizione del CD-ROM stesso ad un sito remoto nel caso in cui fosse necessario reinstallare un server). E' possibile memorizzare l'icona del CD-ROM di installazione e utilizzare quindi il campo Directory origine Windows durante l'installazione per specificare il nome del percorso di quella icona. Per istruzioni, consultare il Redbook [AS/400-Implementing Windows NT](http://www.redbooks.ibm.com/abstracts/sg242164.html) [on the Integrated Netfinity Server](http://www.redbooks.ibm.com/abstracts/sg242164.html)

- **Nota:** i contenuti del CD-ROM di installazione potrebbero essere soggetti a licenze dei loro rispettivi autori e/o distributori. L'accettazione di tali licenze è responsabilità dell'utente. Offrendo tale funzione, IBM non si assume alcuna responsabilità sull'accettazione o sull'imposizione dell'accordo su licenza del CD-ROM.
- 11. E' possibile personalizzare l'installazione utilizzando un ["File di configurazione della NWSD" a](#page-214-0) [pagina 205](#page-214-0) per modificare i valori predefiniti nel file script di configurazione dell'installazione non presidiata del server Windows (unattend.txt).
- 12. Se si utilizza Windows NT 4.0 su versioni precedenti di Integrated Netfinity Server e si migra al modello 2890 di Integrated xSeries Server for iSeries e tale migrazione comprende Gigabit Ethernet, è necessario disporre del Service Pack 4 di Windows o successive versioni installate. Per istruzioni dettagliate, consultare ["Installazione adattatori Ethernet Gigabit su Windows NT 4.0" a pagina 92](#page-101-0)
- 13. Se il server verrà installato su un server xSeries esterno utilizzando Integrated xSeries Adapter modello 2689, verificare che non ci siano unità disco fisso presenti nel server xSeries esterno. In tal caso, eliminarle prima di istallare il server.
- 14. Se il server verrà installato su un server xSeries esterno utilizzando Integrated xSeries Adapter modello 2689, aggiornare il BIOS del server con l'ultimo livello disponibile prima di eseguire l'installazione del server.
	- **Nota:** gli aggiornamenti del BIOS (Basic input/output system) possono essere installati sia avviando il CD-ROM ServerGuide inviato con il server Netfinity o xSeries e seguendo la procedura guidata di installazione fino al punto in cui è necessario selezionare l'installazione di un NOS (Network Operating System), sia localizzando e creando minidischi di aggiornamento BIOS provenienti dal World Wide Web o dal BBS (Bulletin Board System) di IBM.

Per reperire e scaricare l'ultima versione del BIOS, visitare il sito web IBM e scaricare un minidisco flash BIOS. Andare al sito http://www.ibm.com/pc/support/, selezionare IBM Server Support e selezionare ciò che si desidera per il proprio server.

Seguire le istruzioni incluse nell'aggiornamento. Prima di continuare con l'installazione, è necessario disattivare due opzioni nel programma di utilità Configurazione/Impostazione BIOS quando ci si collega ad un iSeries. Attivare Netfinity o il server xSeries e selezionare l'inserimento del programma di utilità Configurazione/Impostazione in base al server specifico. Generalmente, ciò avviene premendo F1 durante il test POST BIOS. Selezionare le opzioni di Avvio e disattivare il conteggio degli errori di avvio e la rilevazione dei virus. Salvare le impostazioni e continuare l'installazione.

<span id="page-25-0"></span>Una volta terminate le attività di preinstallazione, l'utente è in grado di ["Installazione di iSeries Integration](#page-54-0) [for Windows Server" a pagina 45.](#page-54-0)

#### **Requisiti della dimensione del lotto macchina di iSeries Integration for Windows Server**

#### $\mathbf{\hat{z}}$

La seguente tabella fornisce i requisiti della dimensione del lotto macchina di iSeries Integration for Windows Server relativi ai vari tipi di Integrated xSeries Server e Adapter:

# ≪

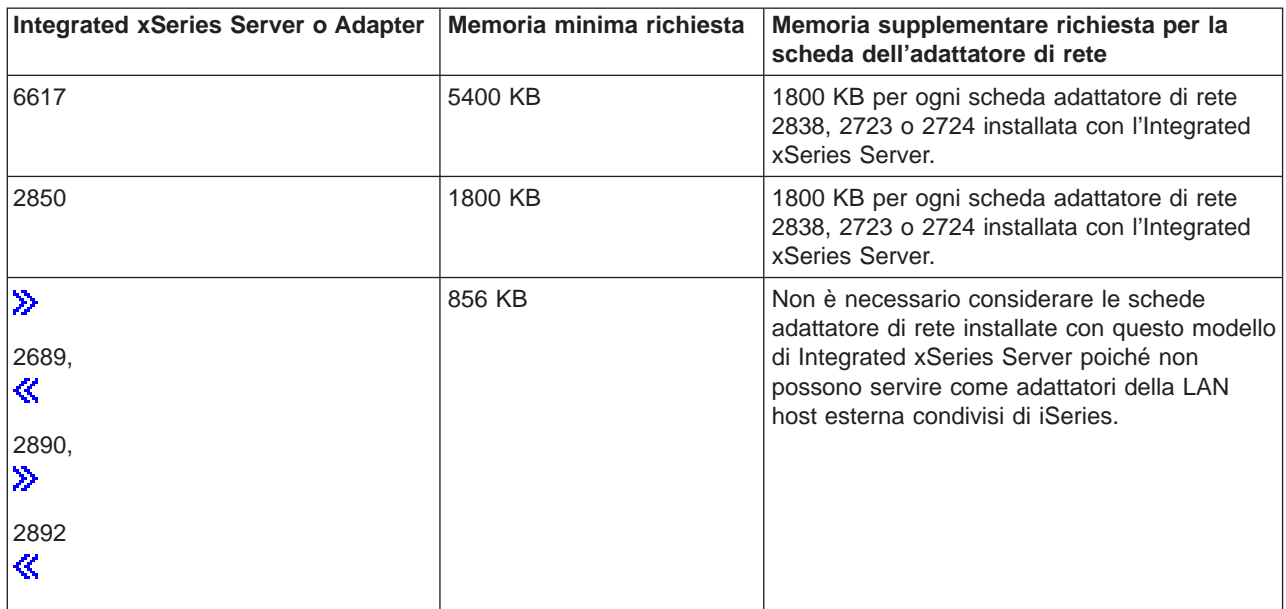

E' possibile visualizzare o modificare la dimensione del lotto macchina utilizzando il comando WRKSYSSTS (Gestione stato sistema). Il primo lotto di memoria nel pannello WRKSYSSTS è il lotto macchina.

Il valore di sistema QMCHPOOL specifica la dimensione del lotto macchina. Il lotto di memoria macchina contiene programmi su licenza di OS/400 e della macchina maggiormente condivisi. Se si imposta la dimensione per questi lotti di memoria su un valore troppo ridotto, si creerà uno squilibrio nelle prestazioni del sistema. E' impossibile impostare QMCHPOOL su un valore inferiore ai 256 KB.

E' possibile modificare il valore di sistema QPFRADJ in modo che il sistema regoli automaticamente le dimensioni del lotto di sistema. Tuttavia, poiché la regolazione automatica delle prestazioni può rallentare un sistema impegnato, probabilmente si desidera limitarne l'uso ad una delle seguenti occasioni:

- v I primi due giorni dopo l'installazione
- v Circa un'ora nel momento in cui il carico del sistema passa dal giorno (enfasi sull'interazione) alla notte (enfasi sul batch) e viceversa

Ritornare a ["Lista di controllo preinstallazione di iSeries Integration for Windows Server" a pagina 14.](#page-23-0)

## ≫

#### **LAN (Local Area Network) utilizzate dal server Windows su iSeries**

Quando si installa un server Windows su Integrated xSeries Server o Adapter, è necessario pianificare e configurare [una LAN \(local area network\) privata](rzahqprivatelan.htm) e una o più [LAN esterne.](rzahqexternallan.htm) La seguente figura mostra la relazione tra la LAN privata e le LAN esterne.

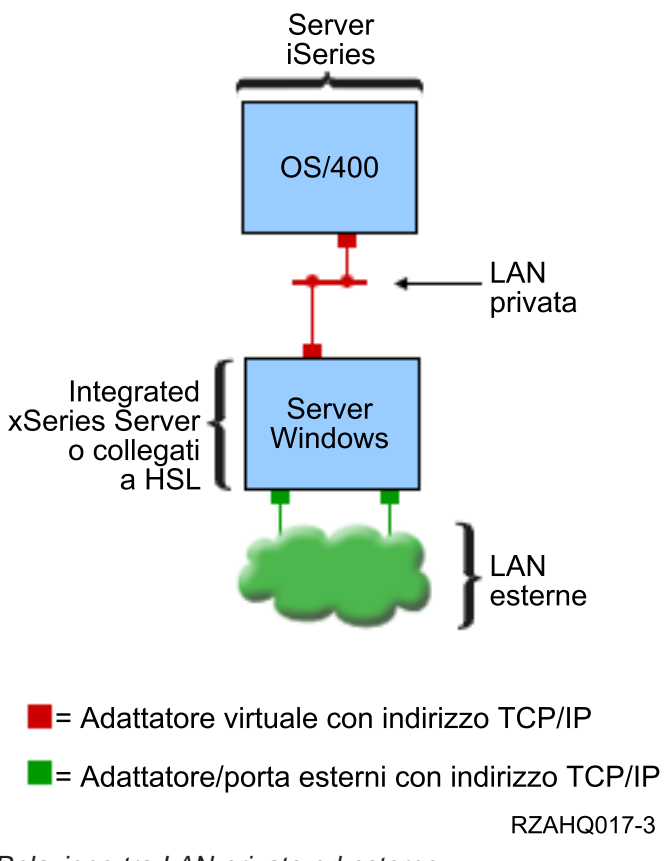

Relazione tra LAN private ed esterne.

In alcuni casi sarà opportuno pianificare e configurare una rete ethernet virtuale. Per ulteriori informazioni, consultare [Reti ethernet virtuali.](rzahqmultipointvirtethnetwork.htm)

Tornare a ["Lista di controllo preinstallazione di iSeries Integration for Windows Server" a pagina 14.](#page-23-0)

## ≪

#### **LAN privata**

Un Integrated xSeries Server o collegato ad HSL comunica con OS/400 tramite una LAN privata point-to-point. La LAN è privata, poiché vi sono solo due nodi finali Windows e OS/400, non utilizza adattatori o cavi di rete esterni. I dati inviati su questa LAN sono protetti e non escono mai da iSeries.

Vi sono due tipi di LAN private, **Ethernet virtuale point-to-point** ed **interna**. Ogni server Windows utilizza un tipo o l'altro.

Una LAN **Ethernet Virtuale point-to-point** è considerata, sia da Windows che da OS/400, una LAN Ethernet ad alte prestazioni. In OS/400, corrisponde ad una descrizione linea Ethernet con un valore Numero di porta \*VRTETHPTP. Questo tipo di LAN è disponibile solo per i server Windows con un Integrated xSeries Server o Adapter con un tipo di risorsa 2890, 2892 o 2689; Server Windows 2000 o Windows .NET; e V5R2 Integration for Windows Server.

Una LAN **interna** è considerata, sia da Windows che da OS/400, come una descrizione linea token-ring con un valore Numero porta \*INTERNAL. E' disponibile per i server Windows che hanno Integrated Netfinity server con un tipo di risorsa di 6617 o 2850, Windows NT 4.0 o Integration for Windows Server per un rilascio precedente a V5R2. .

Quando si esegue il comando INSWNTSVR, il tipo corretto di LAN sarà creato in base ai criteri relativi ad ogni tipo. Quando l'ambiente di un server Windows che utilizza la LAN interna viene aggiornato e soddisfa tutti i requisiti per Ethernet virtuale point-to-point, la LAN verrà automaticamente aggiornata nella LAN Ethernet virtuale.

iSeries Integration for Windows Server utilizza il protocollo TCP/IP per comunicare tramite la LAN privata. La LAN privata utilizza indirizzi Internet limitati in domini privati, in modo che tali indirizzi non vengano propagati attraverso gateway o router. Questi indirizzi hanno il formato 192.168.xxx.yyy, dove xxx è il numero finale della risorsa hardware. (xxx e yyy possono essere numeri da 1 a 3 cifre.) Ad esempio, per un Integrated xSeries Server definito per LIN03, xxx=3, l'indirizzo è 192.168.3.yyy. Quando si definiscono più descrizioni di rete per la stessa risorsa hardware, yyy viene incrementato.

E' possibile consentire al comando INSWNTSVR di assegnare automaticamente questi indirizzi Internet o specificare gli indirizzi in modo da impedire conflitti di indirizzi TCP/IP con altri host sul sistema.

#### **LAN esterna**

Integrated xSeries Server consente di installare le schede dell'adattatore di rete, consentendo al server Windows di essere parte di una normale LAN esterna. Tale LAN collega il server Windows su Integrated xSeries Server ai client e ad altri server. Altri modelli di Integrated Netfinity Server consentono all'utente di condividere queste schede dell'adattatore di rete tra il server Windows e il sistema OS/400 fornendo al sistema OS/400 l'accesso alla LAN esterna. Vi è un'eccezione, ovvero quando queste versioni meno recenti di Integrated Netfinity Server sono installate su 50xx Migration tower. Questa funzione non è supportata dai modelli 8xx o 270 iSeries. IBM consiglia di utilizzare un adattatore separato per collegare iSeries alla LAN esterna per evitare di perdere il collegamento quando Windows viene chiuso.

#### **Reti Ethernet virtuali**

Le reti Ethernet virtuali consentono elevate prestazioni, comunicazioni sicure tra un server Windows e parti del sistema iSeries che non rientrano nell'ambito della LAN privata. I server Windows devono avere un Integrated xSeries Server o Adapter con un tipo di risorsa 2890, 2892 o 2689; Server Windows 2000 o Windows .NET; e V5R2 Integration for Windows Server per partecipare a questo tipo di rete. Ethernet virtuale è flessibile e può essere configurato per varie applicazioni, incluse:

- Una [rete singola](rzahqsinglenetwork.htm) che collega un gruppo di server Windows allo stesso sistema iSeries.
- [Più reti](rzahqmultinetworks.htm) sullo stesso sistema iSeries che collega solo i server Windows selezionati mentre mantiene l'isolamento dagli altri.
- v [Reti Inter-LPAR,](rzahqinterlparnetwork.htm) per sistemi su cui è in esecuzione il prodotto LPAR (logical partition), che collega partizioni selezionate su cui potrebbero essere in esecuzione server Linux, OS/400 o Windows in esecuzione sotto altre partizioni OS/400.

#### **Rete singola**

Come singola rete, può essere utilizzata una rete Ethernet virtuale per collegare i server Windows. Questo tipo di collegamento viene richiesto quando si configura un gruppo di server Windows per il cluster. La seguente figura mostra in che modo Ethernet Virtuale fa riferimento a LAN esterne ed Ethernet virtuale point-to-point.

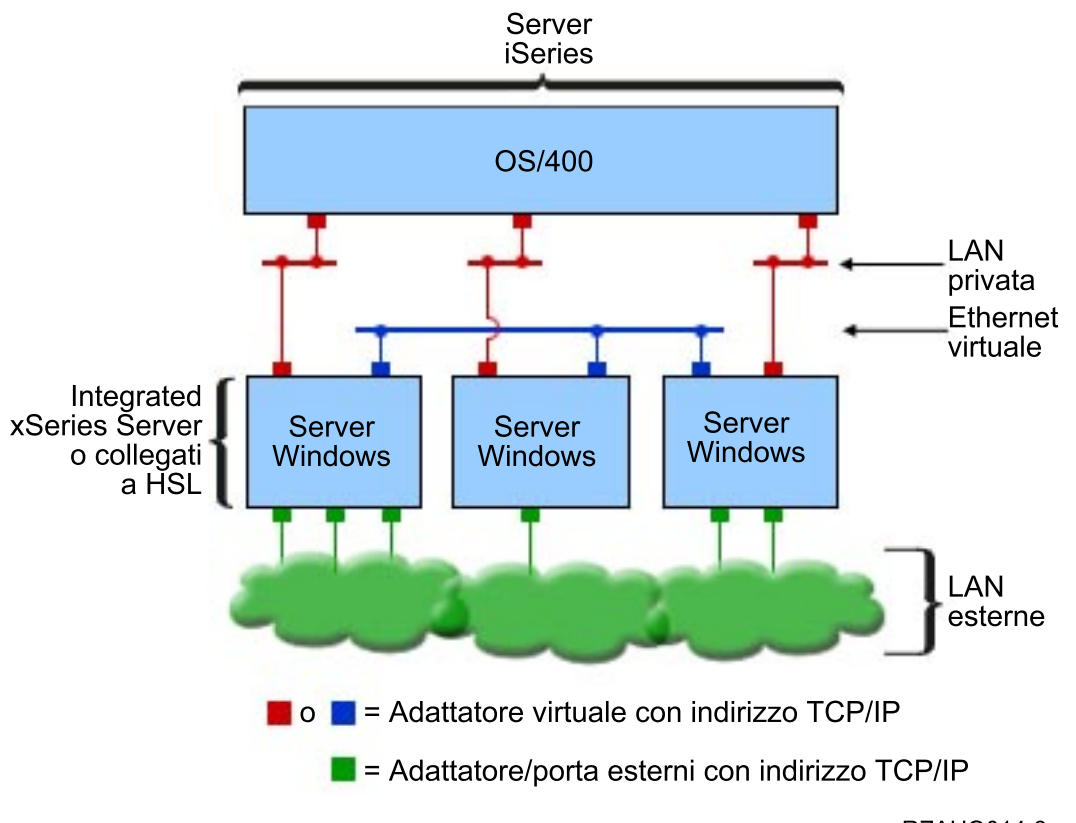

RZAHQ014-3

Rete ethernet virtuale <sup>e</sup> il modo in cui si correla <sup>a</sup> Ethernet virtuale point-to-point (LAN privata) <sup>e</sup> <sup>a</sup> LAN esterne.

#### $\ddot{\triangleright}$

Reti multiple

Un sistema iSeries può avere più reti, reti Ethernet virtuali separate, che esistono sullo stesso sistema. Ogni server Windows può partecipare ad un massimo di quattro reti Ethernet virtuali separate. La seguente illustrazione raffigura due gruppi isolati del server Windows sullo stesso sistema iSeries. Ogni gruppo ha la propria rete Ethernet virtuale.

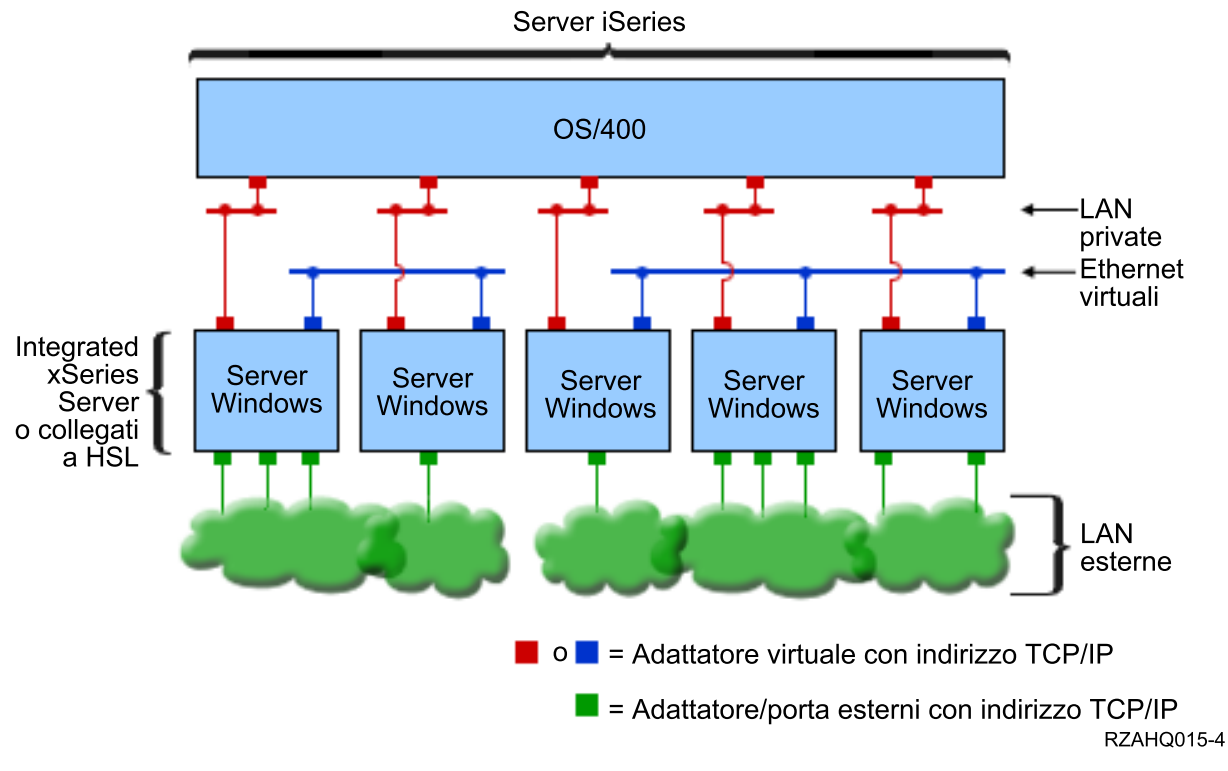

Due gruppi isolati di server Windows sullo stesso sistema iSeries. Ogni gruppo ha la propria rete Ethernet virtuale.

Un server Windows è collegato ad una rete Ethernet virtuale quando la sua NWSD è associata ad una descrizione linea Ethernet che ha un Numero porta con un valore compreso tra \*VRTETH0 e \*VRTETH9. E' possibile consentire al comando INSWNTSVR di creare le descrizioni linea richieste ed assegnare un indirizzo TCP/IP Windows per ognuno di questi collegamenti, oppure è possibile creare le descrizioni linea e modificare la NWSD in un altro momento. A differenza di un Ethernet virtuale point-to-point, IBM consiglia di non configurare un indirizzo TCP/IP sul lato OS/400 di una descrizione linea utilizzata in una rete Ethernet virtuale. Senza interfaccia TCP/IP, è normale che queste descrizioni linea riportino uno stato ATTIVATO piuttosto che ATTIVO.

## ≪

## ≫

Reti Inter-LPAR

Per le reti inter-LPAR, la rete ethernet virtuale abilita il server Windows a comunicare con altre partizioni logiche nello stesso sistema iSeries, oltre ai server Windows associati ad altre partizioni logiche. La seguente figura illustra tale capacità.

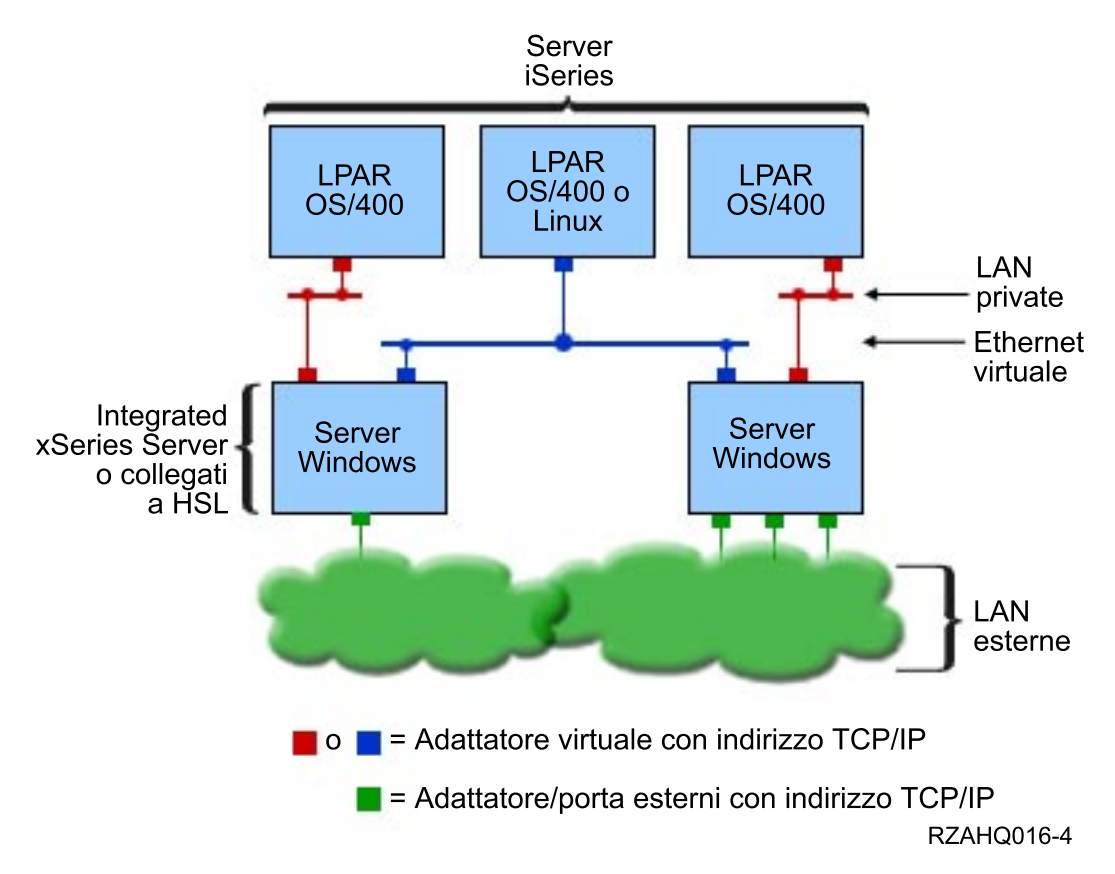

#### Una rete ethernet virtuale inter-LPAR semplice.

Per questa configurazione, è necessario abilitare il collegamento inter-LPAR come descritto in Concetti delle partizioni logiche. I server Windows sono limitati ad utilizzare i numeri da 0 a 9 della rete ethernet virtuale. Tali numeri corrispondono ai valori Numero porta da \*VRTETH0 a \*VRTETH9 nella descrizione linea ethernet. Per far sì che un server Windows comunichi con un'altra partizione OS/400, è necessario creare una descrizione linea all'interno della partizione per accedere alla rete ethernet virtuale in utilizzo. E' necessario quindi configurare un indirizzo TCP/IP per tale linea.

Per far sì che un server Windows comunichi con una partizione Linux, è necessario configurare un indirizzo TCP/IP all'interno della partizione Linux per accedere alla rete ethernet virtuale. Per ulteriori informazioni, consultare Linux in una partizione guest.

Vi sono ulteriori modi per selezionare l'utilizzo di reti inter-LPAR, ovvero:

- v Più server Windows in una partizione logica, collegati alla stessa rete ethernet virtuale inter-LPAR.
- v Server Windows che utilizzano più reti ethernet virtuali per accedere a differenti partizioni logiche. Ciò può essere utile quando si desidera mantenere la propria partizione il più possibile isolata.
- Un server Windows che utilizza una rete ethernet virtuale per raggiungere una partizione OS/400 e una rete ethernet virtuale differente per raggiungere un server Windows in esecuzione in tale partizione OS/400. Ciò consentirebbe di evitare la creazione di un secondo percorso ethernet virtuale tra la partizione OS/400 e il server Windows in esecuzione su di essa. E' richiesta la connessione ethernet virtuale point-to-point tra loro. L'aggiunta di un secondo percorso ethernet virtuale può rendere più difficoltosa la risoluzione dei problemi e può causare risultati imprevisti.
- v I server Windows in esecuzione su diverse partizioni OS/400 che utilizzano gli stessi valori del numero di porta ethernet virtuale verranno isolati se non viene abilitato un collegamento inter-LPAR tra le partizioni OS/400 utilizzando lo stesso numero ethernet virtuale.

## <span id="page-31-0"></span> $\mathbf{\Sigma}$

#### **Servizio cluster Windows su iSeries Integrated Windows Server**

Il supporto per l'installazione e la configurazione del servizio cluster Windows su iSeries Integrated Windows Server è stato aggiunto nella versione V5R2. Tale supporto è disponibile soltanto per i server Windows che dispongono di un Integrated xSeries Server o Adapter con il tipo di risorsa 2890, 2892 o 2689; in esecuzione sul server Windows 2000 Advanced o sul server Windows .NET Enterprise.

**Nota:** i nodi del server di rete sottoposti a cluster di Windows devono risiedere in un'unica partizione di iSeries per poter essere sottoposti a cluster.

Il server Windows 2000 Advanced supporta un cluster a due nodi mentre il server Windows .NET Enterprise supporta cluster a quattro nodi. Le versioni Datacenter di Windows non sono supportate.

Sebbene la soluzione di sottoporre un server al cluster di Windows tradizionale, richiede un'unità fisica o condivisa SCSI o canale a fibre ottiche, la soluzione Integrated Windows server utilizza il bus del canale a fibre ottiche virtuale per condividere le unità dei dischi virtuali tra i nodi di un cluster.

Inoltre, il nuovo supporto del collegamento Ethernet virtuale consente alte prestazioni; rende sicure le comunicazioni da nodo a nodo interne tra i nodi sottoposti a cluster.

Nella guida in linea di Microsoft riguardante i cluster server sono disponibili liste di controllo dettagliate per la pianificazione e la creazione di un cluster del server, al quale è opportuno fare riferimento prima di installare e configurare il server Cluster Windows. Per reperire ulteriori informazioni, comprese le procedure guidate per l'installazione del servizio cluster, andare al sito web [Microsoft](http://www.microsoft.com/)

.

Per maggiori informazioni sul supporto di Integration for Windows Server del servizio cluster di Windows, consultare i seguenti argomenti:

**Terminologia** (Vedere ["Terminologia" a pagina 4\)](#page-13-0) Leggere i nuovi termini e i concetti importanti per pianificare e creare cluster del server.

#### **"Installazione servizio cluster di Windows"**

Individuare la modalità di installazione e di configurazione del servizio cluster Windows su iSeries Integrated Windows Server e su Windows.

**["Installazione servizio cluster di Windows su un server esistente" a pagina 24](#page-33-0)** Individuare la modalità di creazione dei cluster sul server Windows 2000 Advanced o Windows .NET Enterprise esistente.

#### ≪

#### ≫

**Installazione servizio cluster di Windows:** prima di installare il servizio cluster, leggere tutte le liste di controllo di Microsoft per l'installazione dei cluster del server per prevenire futuri problemi nella pianificazione e nell'installazione.

**Nota**: durante l'installazione del servizio cluster sul primo nodo, disattivare tutti i nodi prima dell'avvio di Windows.

<span id="page-32-0"></span>Nelle informazioni riguardanti i cluster del server, qualsiasi riferimento fatto ad un'unità SCSI o Fibre Channel condivisa si riferisce all'implementazione Fibre Channel virtuale utilizzata per accedere agli spazi di memoria del server di rete condivisi.

Per installare ed eseguire il servizio cluster di Windows, completare le seguenti attività:

- 1. Installare il servizio cluster Windows su Integrated xSeries server
	- v "Installazione servizio cluster di Windows su un nuovo server Windows"
	- v ["Installazione servizio cluster di Windows su un server esistente" a pagina 24](#page-33-0)
- 2. ["Installazione servizio cluster su Windows" a pagina 25](#page-34-0)

# ≪

## $\gg$

Installazione servizio cluster di Windows su un nuovo server Windows: il modo più semplice per installare e configurare il server cluster Windows è di effettuare, alla prima configurazione del server Windows, quanto di seguito specificato. Utilizzare il comando INSWNTSVR (Installazione server Windows) con i seguenti parametri di specifica delle informazioni sulla configurazione del cluster:

- Parametro CLU (nome cluster)
- Parametro CLUCFG (configurazione cluster)

Per maggiori informazioni sull'installazione del server Windows, vedere l'argomento ["Installazione del](#page-55-0) [server Windows 2000 o Windows .NET su Integrated xSeries Server" a pagina 46.](#page-55-0)

Dopo aver eseguito il comando INSWNTSVR (ed aver completato l'installazione di Windows) e prima di installare il servizio Cluster su Windows, è necessario eseguire ulteriori passi di configurazione sulla console Windows. Per maggiori informazioni, vedere l'argomento ["Preparazione di Windows prima](#page-33-0) [dell'installazione del servizio cluster Windows" a pagina 24.](#page-33-0)

Nome cluster: il parametro CLU (nome cluster) fornisce il nome con il quale verrà riconosciuto il cluster. Quest'ultimo viene utilizzato dagli amministratori per collegarsi al cluster e rappresenta il gruppo di nodi del server di rete indipendente che opereranno insieme come unico sistema. Il nome immesso per il cluster viene utilizzato anche come nome dello spazio di memoria del server di rete creato e servirà come risorsa quorum del cluster.

Configurazione cluster: il parametro CLUCFG (Configurazione cluster) viene utilizzato per definire il cluster e configurare lo spazio di memoria del server di rete della risorsa quorum. Inoltre, queste informazioni sono utilizzate per avere la conferma che qualsiasi nodo secondario disponga della configurazione OS/400 necessaria per la creazione di collegamenti cluster virtuali per le unità di memoria condivise e che la porta ethernet virtuale verrà utilizzata per l'interconnessione di cluster privati. Il valore di configurazione cluster \*CLU richiamerà la configurazione del cluster dallo spazio di memoria del server di rete del delle risorse esistenti specificato nel parametro CLU,

**Nota:** la porta di collegamento cluster necessita della configurazione di una corrispondente porta ethernet virtuale. Per maggiori informazioni sulla configurazione della porta ethernet virtuale, vedere l'argomento ["Configurazione collegamenti ethernet virtuali a OS/400, ad altro server](#page-95-0) [Windows o LPAR su iSeries" a pagina 86.](#page-95-0)

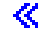

≫

<span id="page-33-0"></span>**Installazione servizio cluster di Windows su un server esistente:** è possibile installare un servizio cluster Windows su un server Windows 2000 Advanced o Windows .NET Enterprise esistente che viene eseguito su una risorsa del server file con il software V5R2 Integration for Windows Server.

Se il server è stato installato prima della versione V5R2, assicurarsi che il server abbia eseguito la procedura **Installazione del rilascio da iSeries**. Ciò assicura la disponibilità di tutte le funzione del server richieste per l'installazione del servizio cluster di Windows.

Per installare tale servizio su un server esistente, effettuare le seguenti attività:

- Creare uno spazio di memoria (risorsa quorum)
- Configurare la porta di collegamento ethernet virtuale
- v Collegarsi all'unità della risorsa quorum nella descrizione del server di rete

Dopo aver completato i passi sopraindicati e prima di installare il servizio Cluster di Windows su Windows, è necessario eseguire alcuni passi di configurazione aggiuntivi sulla console Windows. Per maggiori informazioni, consultare i "Preparazione di Windows prima dell'installazione del servizio cluster Windows".

Creare uno spazio di memoria (risorsa quorum): il primo passo è quello di creare uno spazio da utilizzare come la risorsa quorum. Per creare uno spazio di memoria, utilizzare il comando comando CL CRTNWSSTG (Creazione spazio memoria NWS) e specificare il formato speciale \*NTFSQR.

Il nome dello spazio di memoria del server di rete deve corrispondere al nome del cluster in fase di creazione. La dimensione consigliata è di 505 MB o superiore. Le richieste comandi per le informazioni sul cluster, che è necessario fornire sono le seguenti:

- Nome dominio cluster
- Porta di collegamento ethernet virtuale
- Indirizzo IP del cluster Windows
- Subnet mask del cluster Windows

Configurare la porta di collegamento ethernet virtuale: il passo successivo è quello di configurare la porta di collegamento ethernet virtuale che si desidera utilizzare per le comunicazioni cluster private. Andare all'argomento ["Configurazione collegamenti ethernet virtuali a OS/400, ad altro server Windows o LPAR su](#page-95-0) [iSeries" a pagina 86.](#page-95-0) La porta ethernet virtuale utilizzata corrisponde alla porta di collegamento specificata nello spazio di memoria del server di rete della risorsa quorum.

Collegarsi all'unità della risorsa quorum nella descrizione del server di rete: collegarsi allo spazio di memoria della risorsa quorum nel server di rete utilizzando il comando ADDNWSSTGL (Aggiunta collegamento memoria del server), utilizzando i parametri ACCESS(\*SHRUPD), DYNAMIC(\*YES) e DRVSEQNBR(\*QR).

**Nota:** durante l'installazione del servizio cluster sul primo nodo, sarà necessario disattivare tutti gli altri nodi prima di eseguire l'avvio di Windows. E' possibile creare e collegare contemporaneamente ulteriori unità di memorie condivise. Tutti gli spazi di memoria condivisi deve essere di tipo \*NTFS e collegati come ACCESS(\*SHRUPD).

#### ≪

## X.

**Preparazione di Windows prima dell'installazione del servizio cluster Windows:** dopo aver installato il server Windows, è necessario preparare il server per l'installazione del servizio cluster Windows.

Per preparare Windows prima di installare il servizio cluster, effettuare le seguenti attività:

1. Formattare la risorsa quorum

#### <span id="page-34-0"></span>2. Configurare la scheda di rete privata

Una volta eseguite queste operazioni, Windows è pronto per l'installazione del Servizio Cluster. Per maggiori informazioni, vedere l'argomento "Installazione servizio cluster su Windows".

Formattare la risorsa quorum: il primo passo per la preparazione di Windows per un'installazione del cluster è quello di formattare la risorsa quorum come NTFS. Questa operazione non è richiesta soltanto per installare il servizio cluster, ma è anche la prima fase per l'installazione del primo nodo di un cluster. Per ulteriori informazioni, vedere l'argomento ["Formattazione delle unità disco del server Windows su](#page-123-0) [iSeries" a pagina 114.](#page-123-0)

La risorsa quorum è data dall'unità E: non formattata. Il volume e l'etichetta di questa unità dovranno essere formattate utilizzando lo stesso nome del cluster, che è anche quello utilizzato per lo spazio di memoria del server di rete della risorsa quorum. Verranno contemporaneamente formattati tutti gli altri spazi di memoria condivisi. Si raccomanda inoltre di assegnare una lettera fissa a questa unità (**la risorsa quorum?**) e ad ogni altra unità di memoria condivisa.

**Nota:** la lettera dell'unità assegnata a tutti gli spazi di memoria su bus di memoria condivisi deve essere uguale a quella di tutti i nodi del cluster.

Configurazione dell'adattatore di rete privato: il passo successivo, è quello di configurare l'adattatore di rete privato da utilizzare con il servizio cluster Windows, mediante completamento sul primo nodo del cluster delle seguenti istruzioni:

- 1. In Windows, fare clic con il tastino destro del mouse su **Risorse di rete** e selezionare **Proprietà**.
- 2. Fare clic con il tastino destro del mouse sull'icona **Collegamento rete locale 2**.
	- **Nota:** In base al modo in cui viene configurato il server, l'adattatore di rete può essere pubblico o privato. Queste informazioni presumono quanto segue:
		- v Che il primo adattatore di rete (collegamento rete locale) sia collegato alla rete pubblica utilizzando un adattatore LAN fisico in Integrated Windows server.
		- v Che il secondo adattatore di rete (collegamento rete locale 2) sia l'adattatore ethernet virtuale configurato come porta di collegamento cluster che si desidera utilizzare come rete cluster privata
		- v Che il terzo adattatore di rete (collegamento rete locale 3) sia il collegamento point-to-point ethernet virtuale all'OS/400 e non dovrà essere abilitato per alcun utilizzo del cluster.

Il numero e l'ordine degli adattatori di rete potrebbe anche non corrispondere, ciò dipenderà dal tipo di configurazione fisica o virtuale del server e della rete.

- 3. Fare clic su **Stato** per visualizzare la finestra **Stato collegamento rete locale 2**, che consente di visualizzare lo stato la velocità del collegamento.
- 4. Nella finestra **Stato collegamento rete locale 2** fare clic su **Proprietà**.
- 5. Nella casella di dialogo **Proprietà**, accertarsi che nel campo **Collega utilizzando** contenga IBM iSeries Virtual Ethernet x, dove xcorrisponde a \*VRTETHx specificato nella porta di collegamento della configurazione del cluster.
- 6. Fare clic su **Chiudi** e nuovamente su **Chiudi**.

Per maggiore chiarezza, è opportuno ridenominare le icone della LAN (Local Area Network). Ad esempio, ridenominare Collegamento rete locale 2 con qualcosa simile a Collegamento cluster privato.

#### ≪

≫

**Installazione servizio cluster su Windows:** l'installazione attuale del servizio cluster varia in base alla versione di Windows installata durante l'installazione del server Windows per iSeries. Nella documentazione Microsoft sono presenti la maggior parte delle informazioni riguardanti le istruzioni

<span id="page-35-0"></span>sull'installazione del servizio Cluster di Windows. Tali informazioni evidenziano i passi specifici richiesti per l'installazioni del servizio cluster Windows su Integrated Windows server.

- v "Installazione servizio cluster di Windows su Windows 2000"
- v ["Installazione servizio cluster di Windows su Windows .NET" a pagina 27](#page-36-0)

**Nota**: accertarsi che il servizio cluster Windows sia installato e in esecuzione su un server prima di avviare Windows su un altro server nel cluster. L'avvio del sistema operativo su più server, prima dell'esecuzione sul server del servizio Cluster Windows, può corrompere la memoria del cluster. Dopo aver configurato il primo server, è possibile installare contemporaneamente i restanti server.

#### ≪

## X,

**Installazione servizio cluster di Windows su Windows 2000:** utilizzare la procedura guidata di configurazione del servizio cluster per installare il servizio cluster Windows. L'utente fornirà alla procedura guidata tutte le informazioni iniziali sulla configurazione del cluster.

Per installare il servizio cluster su Windows 2000, effettuare quanto segue:

- 1. Avviare la procedura guidata di configurazione del servizio cluster.
- 2. Utilizzare tale procedura guidata per configurare il cluster.

Avvio della procedura guidata di configurazione del servizio cluster.: per avviare tale procedura, completare quanto segue:

- 1. Dal menu di Windows **Start**, fare clic su **Impostazioni**, quindi su **Pannello di controllo**.
- 2. Nella finestra **Pannello di controllo** fare doppio clic su **Installazione applicazioni.**
- 3. Nella finestra **Installazione applicazioni** fare clic su **Aggiungi/Rimuovi componenti Windows**.
- 4. Nella finestra di dialogo **Procedura guidata componenti Windows**, selezionare **Servizio cluster**, quindi fare clic su **Avanti**.

Configurazione del servizio cluster Windows: dopo aver avviato la procedura guidata di configurazione del servizio cluster, viene richiesto all'utente di installare il servizio cluster Windows. L'utente fornirà durante la procedura guidata, tutte le informazioni iniziali sulla configurazione del cluster, necessarie al fine di poter creare il cluster.

Quando si richiede la risorsa quorum, selezionare l'unità che è stata formattata e alla quale è stata assegnata una etichetta. Sebbene questa unità sia impostata tipicamente sull'unità E: per una nuova installazione, è necessario assegnare nella Gestione dischi un'altra lettera.

I collegamenti alla rete richiedono una considerazione speciale:

- **Nota:** l'ordine in cui la procedura guidata di configurazione del servizio cluster presenta le informazioni di configurazione della rete possono variare.
- v Deselezionare la casella **Abilita questa rete all'uso del cluster** per IBM iSeries Virtual Ethernet Point-to-Point(in genere collegamento rete locale 3)
- Selezionare l'opzione **Solo comunicazioni cluster interne** per IBM iSeries Virtual Ethernet xdove x corrisponde a \*VRTETHx specificato sulla porta di collegamento di configurazione cluster (in genere collegamento rete locale 2)
- Configurare i restanti collegamenti alla rete secondo le proprie necessità

Specificare l'adattatore IBM iSeries Virtual Ethernet x(in genere collegamento rete locale 2) come rete principale delle comunicazioni cluster interne.
### $\ddot{\mathbf{z}}$

**Installazione servizio cluster di Windows su Windows .NET:** utilizzare l'amministratore cluster per installare il servizio cluster Windows su Windows .NET e unirsi ad un cluster già esistente. Entrambe le operazioni richiedono l'apertura dell'Amministratore cluster. Aprire l'**Amministratore cluster** dal menu di Windows **Start** selezionando **Programmi**, **Strumenti di amministrazione** e poi **Amministratore cluster**.

Installazione servizio cluster di Windows su Windows .NET: installare e configurare il servizio cluster di Windows su Windows .NET completando quanto di seguito specificato.

- 1. Aprire **Amministratore cluster**.
- 2. Nella finestra di dialogo **Apertura collegamento a cluster**, in **Azione**, selezionare **Crea nuovo cluster**.
- 3. Fare clic su **OK** per visualizzare la procedura guidata del nuovo cluster del server, il quale richiede l'installazione del primo nodo del server del servizio cluster.
- 4. Fare clic su **Avanti**.
- 5. Immettere il **Dominio** (predefinito) e il **Nome cluster**.
- 6. Immettere il **Nome computer** (predefinito).
- 7. Immettere l'**Indirizzo IP** della gestione del cluster.
- 8. Immettere il **Nome utente account servizio cluster**, le **Password** e il **Dominio**.
- 9. Verificare la **Configurazione del cluster proposta**.

Come unirsi ad un cluster esistente: per unirsi ad un cluster già esistente, completare i seguenti passi:

- 1. Aprire **Amministratore cluster**.
- 2. Nella finestra di dialogo **Apertura collegamento a cluster**, in **Azione**, selezionare **Aggiungi nodi al cluster**.
- 3. Nel campo **Nome server o cluster**, immettere il nome di un cluster esistente, selezionare un nome dalla lista oppure fare clic su **Sfoglia** per ricercare un cluster disponibile.
- 4. Fare clic su **OK** per visualizzare la procedura guidata Aggiungi cluster server.
- 5. Selezionare uno o più nomi di computer da aggiungere al cluster, fare clic su **Aggiungi**.
- 6. Immettere la parola d'ordine di account del dominio del servizio cluster.
- 7. Dopo aver completato l'installazione del servizio cluster, utilizzare l'amministratore cluster per localizzare e selezionare il cluster appena creato.
- 8. Espandere **Configurazione cluster**, **Interfacce di rete**. Verrà visualizzato un pannello destro in cui vengono elencati tutti i **Collegamenti alla rete locale**.
- 9. Immettere il nome della rete (Collegamento rete locale x) per IBM iSeries Virtual Ethernet xvirtuale dove x corrisponde a \*VRTETHxspecificato nella porta di collegamento configurazione del cluster. E' importante ricordarsi di questo nome, poiché in un secondo momento verrà richiesto di identificare questa rete.
- 10. Identificare il nome della rete (Collegamento rete locale x) per IBM iSeries Virtual Ethernet Point-to-Point. E' importante ricordarsi di questo nome, poiché in un secondo momento verrà richiesto di identificare questa rete.
- 11. Nella finestra **Amministratore cluster**, espandere **Configurazione cluster**, **Reti**.
- 12. Fare clic con il tastino destro del mouse sul nome della rete (Collegamento rete locale x) per IBM iSeries Virtual Ethernet xvirtuale e selezionare **Proprietà**.
- 13. Selezionare per questa rete, l'opzione **Solo comunicazioni cluster interne**.
- 14. Fare clic con il tastino destro del mouse sul nome della rete (Collegamento rete locale x) per IBM iSeries Virtual Ethernet Point-to-Pointvirtuale e selezionare **Proprietà**.
- 15. Per questa rete, deselezionare la casella **Abilita questa rete all'uso del cluster**.

<span id="page-37-0"></span>Configurare i restanti collegamenti alla rete in base alle necessità.

### ≪

#### **Sincronizzazione orario**

Per mantenere sincronizzato l'orario sul server Windows e OS/400, effettuare quanto segue:

- 1. Selezionare \*YES per sincronizzare la data e l'ora nel comando INSWNTSVR o CHGNWSD. Selezionando \*YES l'orario tra il server Windows e OS/400 verrà sincronizzato ogni 30 minuti. Selezionando \*NO l'orario verrà sincronizzato solo all'avvio del server.
- 2. Immettere DSPSYSVAL SYSVAL(QUTCOFFSET) sull'OS/400 per visualizzare lo scostamento del fuso orario corrente. Sarà necessario modificare questo valore ogni 6 mesi, se viene rispettata l'ora legale. Ad esempio, a Wellington, Nuova Zelanda, lo scostamento di fuso orario standard è +12. Durante i periodi dell'anno in cui si applica l'ora legale, l'adattamento è +1, quindi lo scostamento su OS/400 durante i periodi dell'anno in cui si applica l'ora legale è impostato su +13. Durante i periodi dell'anno in cui non si applica l'ora legale, invece, lo scostamento su OS/400 è impostato su +12.
- 3. Sul server Windows, fare clic su Data/Ora nel Pannello di controllo, quindi selezionare il separatore Fuso orario. Selezionare il proprio fuso orario dall'elenco a discesa.
- 4. Assicurarsi che la casella di spunta Passa automaticamente all'ora legale, sia selezionata. Fare clic su OK.

Se si incontrano problemi con la sincronizzazione oraria, controllare che il valore di sistema OS/400 LOCALE sia impostato in modo corretto.

#### **Verifica della corretta impostazione del fuso orario OS/400**

Per verificare che il fuso orario OS/400 sia impostato in modo corretto, effettuare quanto segue:

- 1. Su OS/400, immettere il comando WRKSYSVAL QUTCOFFSET e premere Invio.
- 2. Immettere 5 nel campo Opz sulla sinistra e premere Invio.
- 3. Verificare che il valore sia lo scostamento corrente corretto dall'UTC (universal time coordinate), anche noto come GMT (Greenwich mean time).
- 4. Se il valore di sistema QUTCOFFSET non è corretto, immettere 2 nel campo Opz accanto al valore di sistema QUTCOFFSET. Quindi, immettere il valore corretto e premere Invio.

Torna a ["Lista di controllo preinstallazione di iSeries Integration for Windows Server" a pagina 14.](#page-23-0)

#### **Suggerimento: come individuare i nomi delle risorse quando si dispone di più Integrated xSeries Server**

E' possibile disporre di più Integrated xSeries Server dello stesso tipo installati nel proprio sistema iSeries. In tal caso, potrebbe non essere possibile riconoscerli nel pannello Visualizzazione delle risorse di comunicazione.

Per individuare a quale Integrated xSeries Server, una risorsa fa riferimento, effettuare quanto segue:

- 1. Se l'utente non si trova già nel pannello Visualizzazione delle risorse di comunicazione, immettere DSPHDWRSC \*CMN; quindi premere Invio.
- 2. Immettere 7 nel campo Opz alla sinistra del nome risorsa di un IOA server dei file o IOP server dei file. Viene visualizzato il pannello Visualizzazione dettaglio risorsa.
- 3. Consultare la Posizione scheda posta sotto l'intestazione Ubicazione fisica.
- 4. Controllare le etichette negli alloggiamenti del sistema iSeries. Un alloggiamento deve essere etichettato con lo stesso numero o combinazione di lettere e numeri visualizzato nel campo Posizione scheda. Tale alloggiamento contiene Integrated xSeries Server a cui fa riferimento il nome risorsa.

Ritornare a ["Foglio di lavoro dell'installazione per parametri OS/400" a pagina 34.](#page-43-0)

### <span id="page-38-0"></span>**Configurazione TCP/IP OS/400 per il server Windows su iSeries**

Quando si installa il server Windows su iSeries, si dispone dell'opzione per utilizzare i valori specificati nella configurazione TCP/IP OS/400 come valori predefiniti per configurare il server Windows. Se si desidera utilizzare questa opzione e TCP/IP non è ancora configurato, è necessario configurarlo prima di installare iSeries Integration for Windows Server. Inoltre, è necessario aggiungere l'indirizzo gateway a OS/400. Per ulteriori informazioni riguardanti TCP/IP, consultare TCP/IP.

# $\mathbf{p}$

Se iSeries Navigator è stato installato, è possibile utilizzarlo per configurare i collegamenti TCP/IP. L'aiuto in linea di iSeries Navigator informa l'utente su come configurare TCP/IP. Se iSeries Navigator non è installato, effettuare quanto segue:

### $\propto$

- 1. Sulla console OS/400, immettere il comando CFGTCP e premere Invio. Viene visualizzato il menu Configurazione TCP/IP.
- 2. Selezionare l'opzione 12 Modifica informazioni dominio TCP/IP e premere Invio. Viene visualizzato il pannello Modifica dominio TCP/IP(CHGTCPDMN).
- 3. Specificare il Nome dominio locale

### ≫

da ["Foglio di lavoro dell'installazione per parametri OS/400" a pagina 34.](#page-43-0)

### ≪

4. Nel campo Server nome dominio, specificare fino a 3 indirizzi Internet da ["Advisor di installazione del](#page-53-0) [server Windows" a pagina 44;](#page-53-0) quindi premere Invio.

Per aggiungere l'indirizzo gateway a OS/400:

- 5. Dal menu Configurazione TCP/IP, selezionare l'opzione 2 Gestione route TCP/IP. Viene visualizzato il pannello Gestione route TCP/IP.
- 6. Immettere 1 nel campo Opzione per aggiungere una route TCP/IP. Viene visualizzato il pannello Aggiunta route TCP/IP.
- 7. Compilare i campi appropriati con le informazioni dell'indirizzo gateway.

Tornare a ["Lista di controllo preinstallazione di iSeries Integration for Windows Server" a pagina 14.](#page-23-0)

### **iSeries Access per Windows sul server Windows di iSeries**

# ≫

IBM iSeries Access per Windows consente all'utente di collegare un personal computer (PC) ad un server iSeries

### ≪

in una LAN (local area network), collegamento biassiale o collegamento remoto. Esso viene caratterizzato da una serie completa di funzioni integrate che consentono ai desktop degli utenti di utilizzare risorse OS/400 in maniera facile come avviene per un PC locale. Con

# ≫

iSeries Access,

### ≪

gli utenti e i programmatori delle applicazioni possono elaborare facilmente informazioni, applicazioni e risorse della loro società.

<span id="page-39-0"></span>E' possibile attivare come servizio del server Windows, ODBC (Open Database Connectivity) mediante installazione dei server

### ≫

iSeries Access per Windows su server Windows

### ≪

su Integrated xSeries Server. Ciò consente all'utente di scrivere applicazioni del server che richiamano unità ODBC per l'accesso a DB2 for iSeries.

Per consentire a ODBC di essere richiamato dal servizio del server Windows, eseguire il comando CWBCFG con la specifica dell'opzione /s dopo aver installato iSeries Access.

Come singolo utente collegato al server Windows, l'utente dispone del supporto completo per tutti gli altri dispositivi di

### ≫

iSeries Access

#### ≪ .

Fonti per informazioni aggiuntive:

v E' possibile leggere un confronto di iSeries Access per Windows con iSeries NetServer.

E' possibile ritornare alla ["Lista di controllo preinstallazione di iSeries Integration for Windows Server" a](#page-23-0) [pagina 14.](#page-23-0)

### ≫

#### **Abilitazione iSeries NetServer**

iSeries NetServer consente ai client Windows di collegarsi alle code di emissione condivise e ai percorsi indirizzari condivisi OS/400 tramite l'utilizzo di TCP/IP. Prima di poter installare i service pack o eseguire le copie di riserva del livello file sul server Windows, è necessario abilitare iSeries NetServer e configurare un profilo utente guest.

Se s'intende utilizzare iSeries NetServer solo per applicare i service pack, è possibile configurarlo senza iSeries Navigator. In questo caso, è possibile utilizzare il metodo quickstart. Se si desidera avere le funzionalità complete di iSeries NetServer, è necessario avere iSeries Navigator, che richiede la configurazione di OS/400 ["iSeries Access per Windows sul server Windows di iSeries" a pagina 29](#page-38-0) su un PC utilizzato per la gestione. Una volta aver configurato entrambe le versioni, è necessario configurare un "Creazione di un profilo utente guest di iSeries NetServer".

# ≪

#### **Creazione di un profilo utente guest di iSeries NetServer**

Prima di poter applicare le correzioni al codice e gli aggiornamenti di sistema a iSeries Integration for Windows Server, è necessario impostare un profilo utente guest di iSeries NetServer.

### ≪

E' necessario disporre dell'autorizzazione speciale \*SECADM per eseguire questa attività.

Se si dispone di

≫

<span id="page-40-0"></span>iSeries Navigator nel proprio sistema, è possibile utilizzare l'interfaccia grafica per impostare un profilo utente guest di iSeries NetServer

### ≪

con nessuna autorizzazione speciale e parola d'ordine.

Se non si dispone di

### ≫

iSeries Navigator, effettuare quanto segue per impostare un profilo utente guest di iSeries NetServer:

### $\alpha$

1. Su OS/400, creare un profilo utente con nessuna autorizzazione speciale e parola d'ordine: CRTUSRPRF USRPRF(*username*) PASSWORD(\*NONE) SPCAUT(\*NONE)

## $\gg$

Nota: per ulteriori informazioni riguardanti i profili utente, consultare iSeries Security Reference.

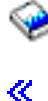

- 2. Immettere il seguente comando, dove username è il nome del profilo utente creato: CALL QZLSCHSG PARM(*username* X'00000000')
- 3. Per arrestare iSeries NetServer, immettere il seguente comando: ENDTCPSVR SERVER(\*NETSVR)
- 4. Per riavviare iSeries NetServer, immettere il seguente comando: STRTCPSVR SERVER(\*NETSVR)

E' possibile ritornare alla sezione ["Abilitazione iSeries NetServer" a pagina 30](#page-39-0) o alla sezione ["Lista di](#page-23-0) [controllo preinstallazione di iSeries Integration for Windows Server" a pagina 14.](#page-23-0)

# $\propto$

### **Confronto dei file system FAT, FAT32 e NTFS**

Windows NT 4.0 supporta il file system FAT o NTFS. Il server Windows 2000 o il server Windows .NET consente all'utente di scegliere tra NTFS, FAT e, per dischi più grandi, FAT32. iSeries Integration for Windows Server installa le unità di sistema utilizzando un file system appropriato che dipende dalle capacità delle risorse hardware, dalla versione di Windows e dall'utilizzo previsto. Il comando di installazione fornisce l'opzione per convertire l'unità FAT o FAT32 a NTFS. In alcuni casi, la conversione a NTFS viene automaticamente eseguita a seconda dell'utilizzo previsto del server (ad esempio, un ruolo dominio \*DMNCTL).

**Nota:** si consiglia di **non** convertire l'unità **D** a NTFS. Essa deve rimanere FAT.

Esiste l'opzione per convertire l'unità C. Di seguito, alcuni confronti che aiuteranno l'utente a decidere:

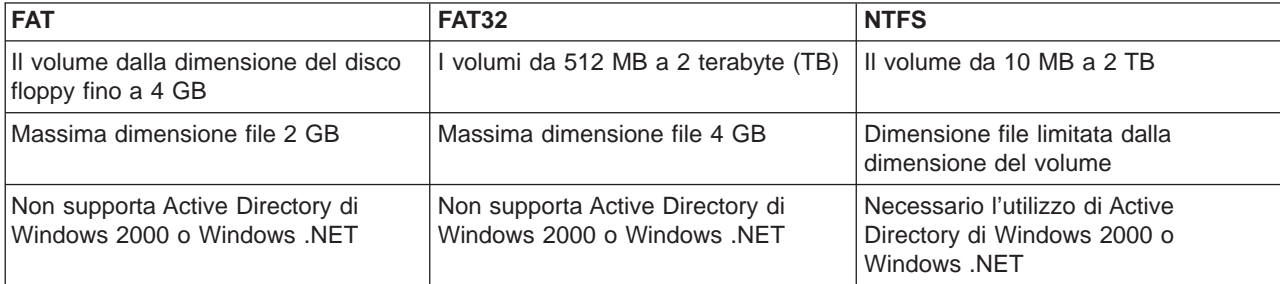

<span id="page-41-0"></span>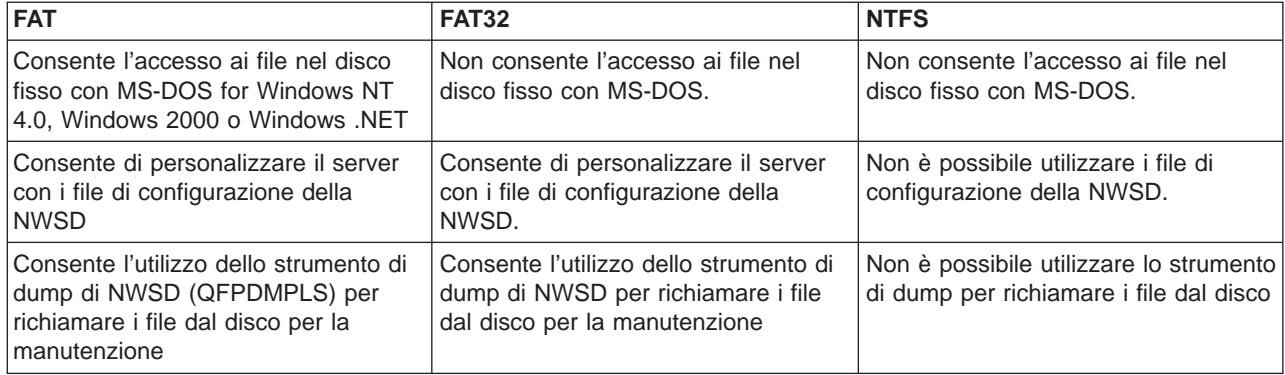

#### **NWSD per il server Windows su iSeries**

Le NWSD (Network server descriptions-descrizioni del server di rete) rappresentano un server Windows su iSeries. Il comando INSWNTSVR crea automaticamente una NWSD per ogni server Windows installato dall'utente. In genere, il nome NWSD è uguale a quello del server. Quando si esegue un'operazione sulla NWSD, si esegue anche sul server. Ad esempio, l'attivazione della NWSD avvia il server e la sua disattivazione ne provoca la chiusura.

#### **Versioni lingue supportate**

Le seguenti lingue sono supportate nel parametro Versione lingua (LNGVER) del comando INSTWNTSVR (Installazione server Windows):

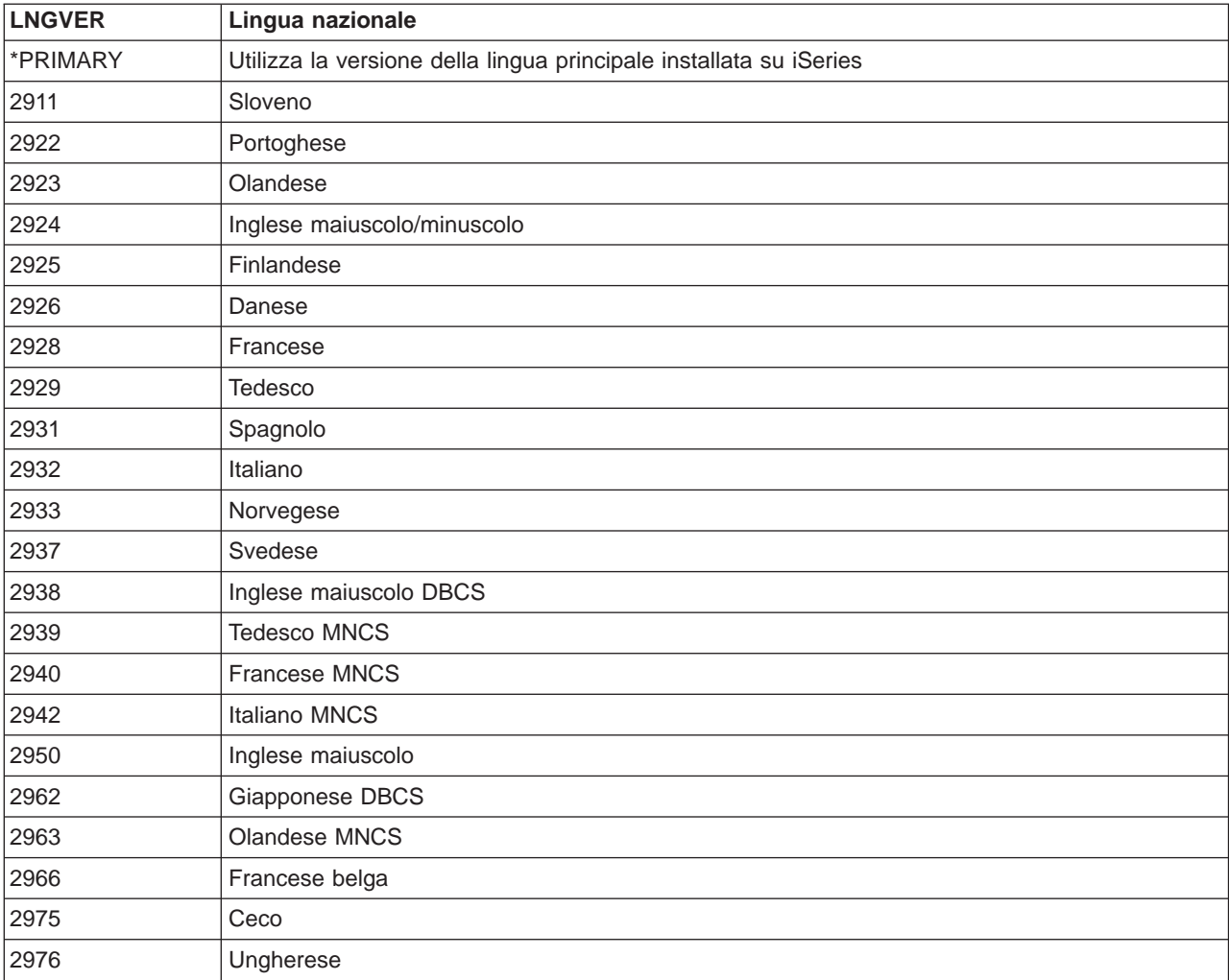

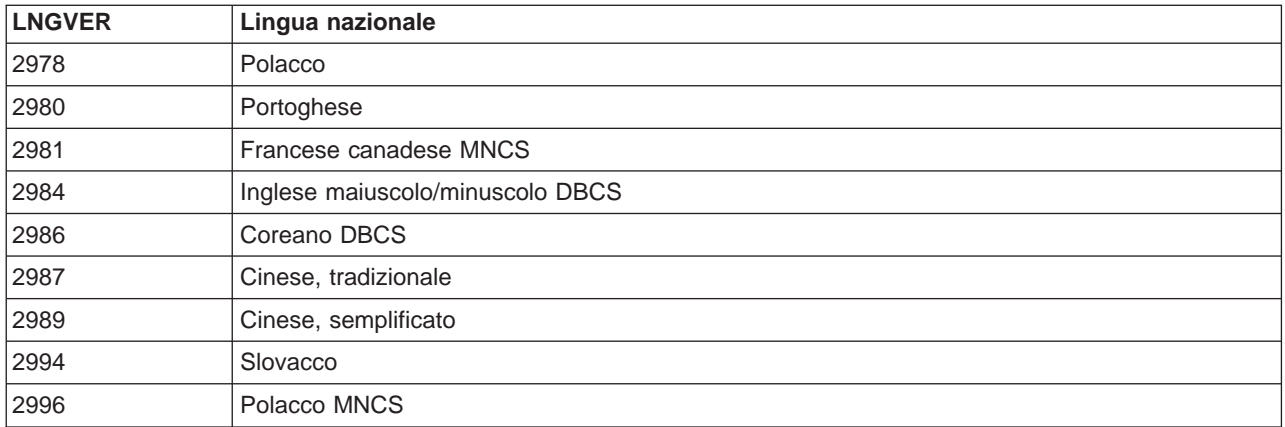

iSeries Integration for Windows Server supporta Windows 2000 Multi-Language User Interface.

# **Pianificazione dell'installazione di iSeries Integration for Windows Server su Windows 2000 o Windows .NET**

Prima di installare iSeries Integration for Windows Server su Windows 2000 o Windows .NET, occorre conoscere il tipo di ["Requisiti hardware per l'esecuzione del server Windows su iSeries" a pagina 11](#page-20-0) e di ["Requisiti software per l'esecuzione del server Windows 2000 o Windows .NET su iSeries" a pagina 47](#page-56-0) necessari. Se si sta aggiornando la versione di OS/400 V4R4 o rilasci precedenti alla V4R5 e successive, e si sta inoltre aggiornando al Pentium III 2890 Integrated xSeries Server, si consiglia di leggere prima le ["Considerazioni sull'aggiornamento e la migrazione di iSeries Integration for Windows Server e Integrated](#page-72-0) [xSeries Server" a pagina 63](#page-72-0)

La sezione ["Lista di controllo preinstallazione di iSeries Integration for Windows Server" a pagina 14](#page-23-0) guida attraverso le fasi preliminari necessarie per prepararsi all'installazione.

# $\mathbf{\hat{z}}$

Inoltre:

- v Far diventare il primo Windows 2000 o Windows .NET sulla rete un'unità di controllo del dominio e denominarlo attentamente. (Per modificarne il nome, occorre innanzitutto modificarne il ruolo). Le unità di controllo del dominio ospitano il database di sicurezza principale. Invece di designare le unità di controllo del dominio come primarie e di riserva, Windows 2000 permette a qualsiasi unità di controllo del dominio di effettuare modifiche e repliche per tutte le altre unità di controllo dei domini, che agiscono come copie di riserva.
- v Un server membri fa parte del dominio, ma non ha alcun ruolo nella gestione della sicurezza. Windows 2000 e Windows .NET consentono di promuovere un server a unità di controllo del dominio senza reinstallare il server.

### $\overline{\mathcal{K}}$

Per avere iSeries Integration for Windows Server installato e in esecuzione:

1.

≫

Completare i passi nella sezione ["Advisor di installazione del server Windows" a pagina 44](#page-53-0) e stampare la pagina informativa che si ottiene ad installazione completata. Le risposte fornite durante il completamento dell'advisor assistono l'utente durante l'installazione e la configurazione del server iSeries.

- <span id="page-43-0"></span>2. ["Installazione di iSeries Integration for Windows Server" a pagina 45](#page-54-0) da IBM.
- 3. Installare il software del ["Installazione del server Windows 2000 o Windows .NET su Integrated xSeries](#page-55-0) [Server" a pagina 46](#page-55-0) da Microsoft.
- 4. Alcune attività di configurazione ["Completamento dell'installazione del server Windows 2000 e](#page-60-0) [Windows .NET su iSeries" a pagina 51.](#page-60-0)

# **Foglio di lavoro dell'installazione per parametri OS/400**

#### $\ddot{\mathbf{z}}$

Prima di installare il server Windows 2000 o Windows .NET, completare l['"Advisor di installazione del](#page-53-0) [server Windows" a pagina 44](#page-53-0) o il foglio di lavoro dell'installazione.

Prima di installare Windows NT 4.0, completare il foglio di lavoro dell'installazione.

Il foglio di lavoro completato sarà di ausilio durante l'installazione e la configurazione del sistema.

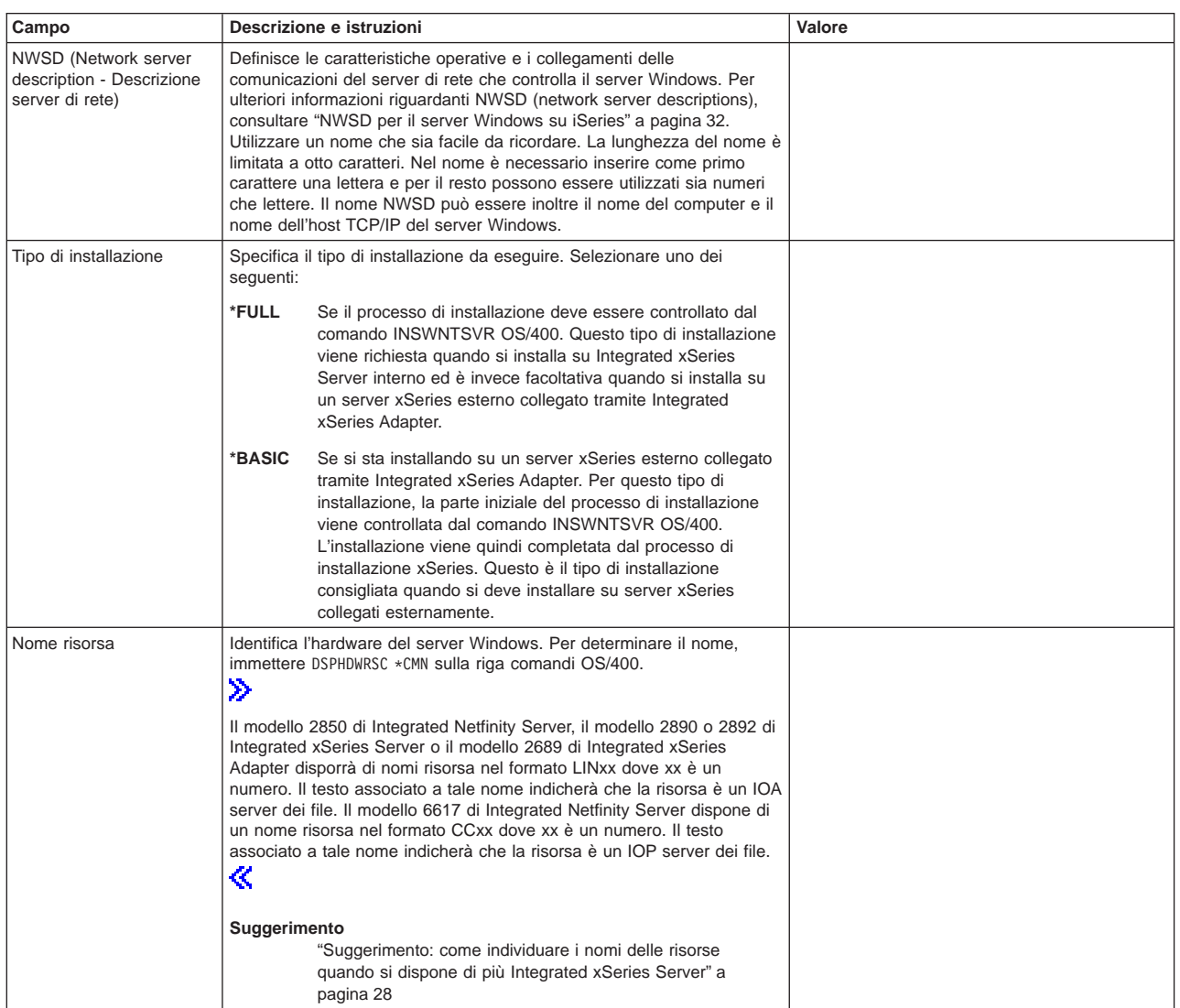

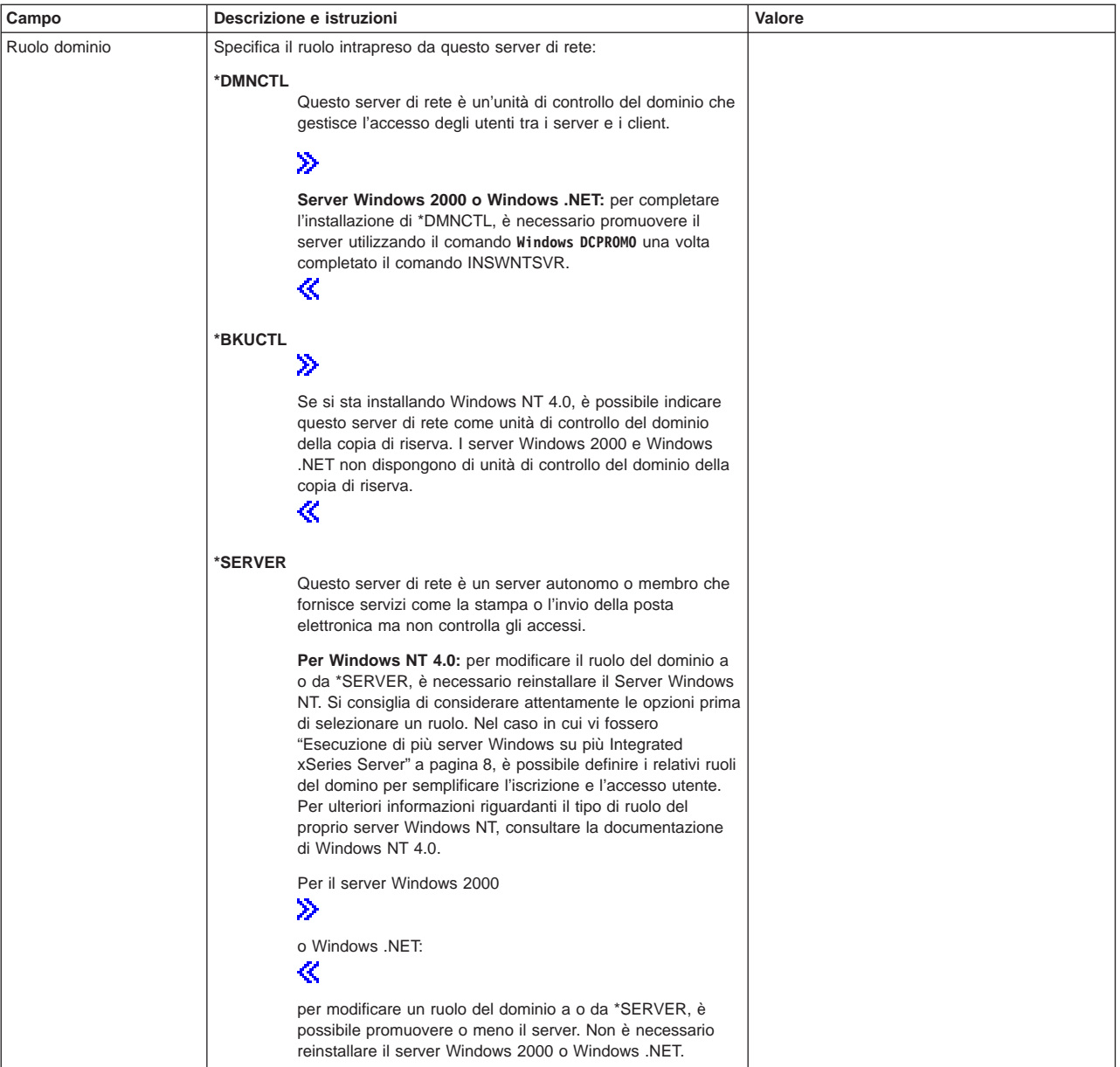

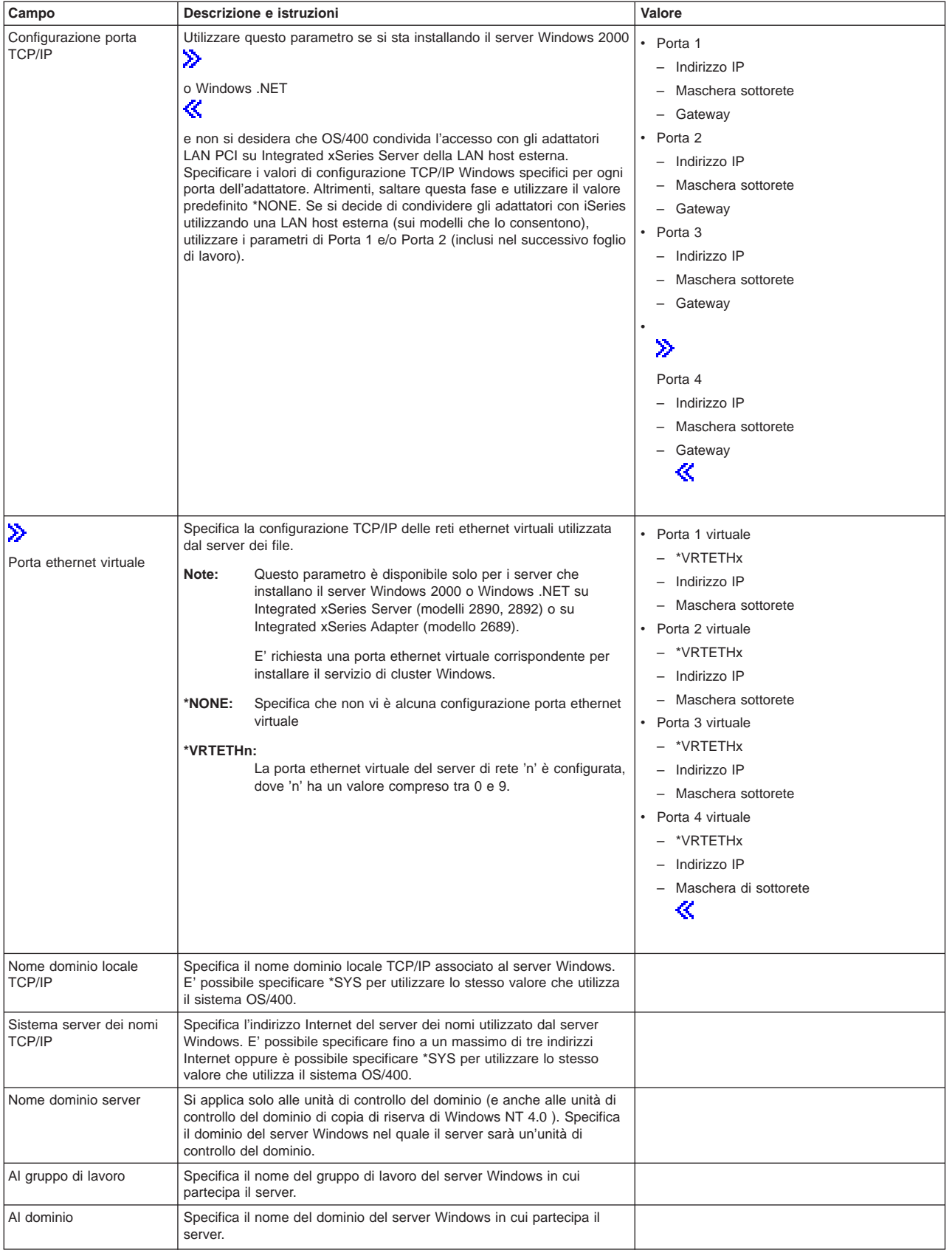

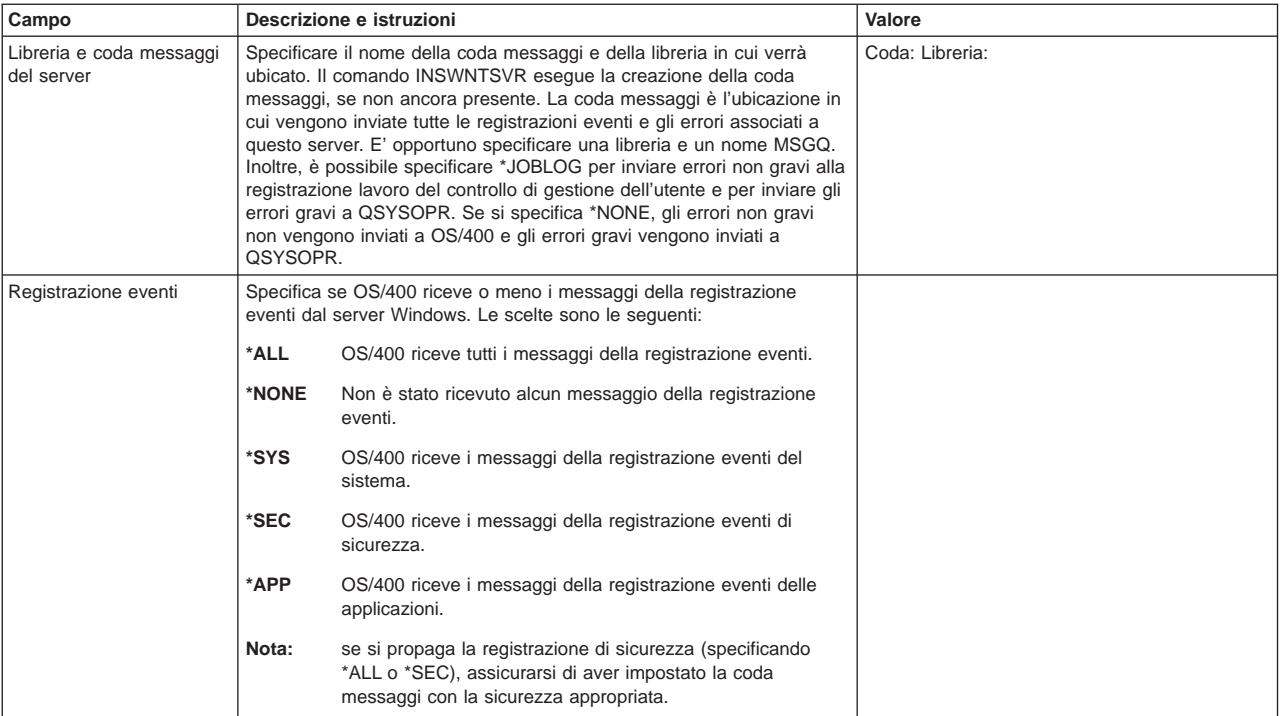

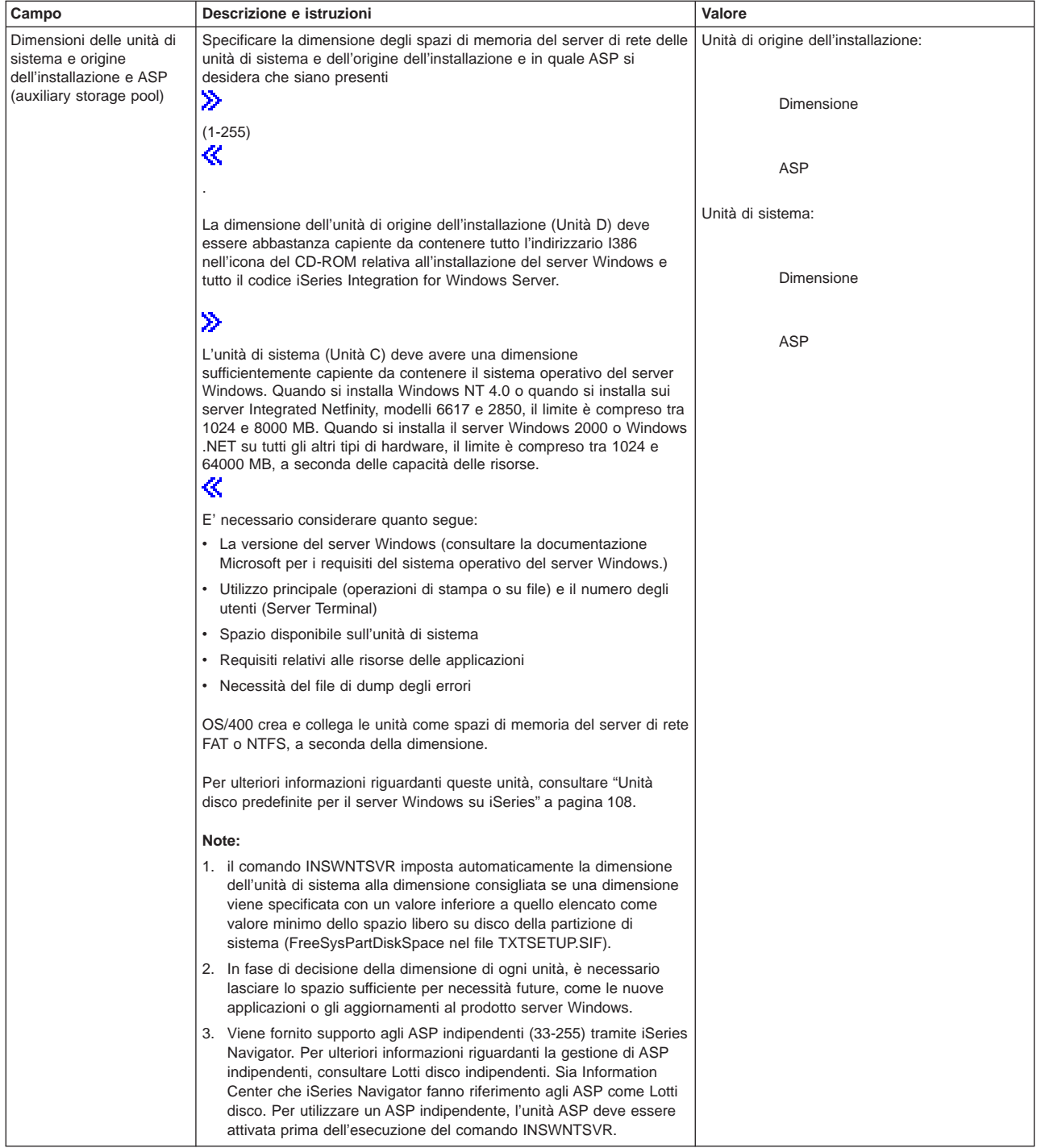

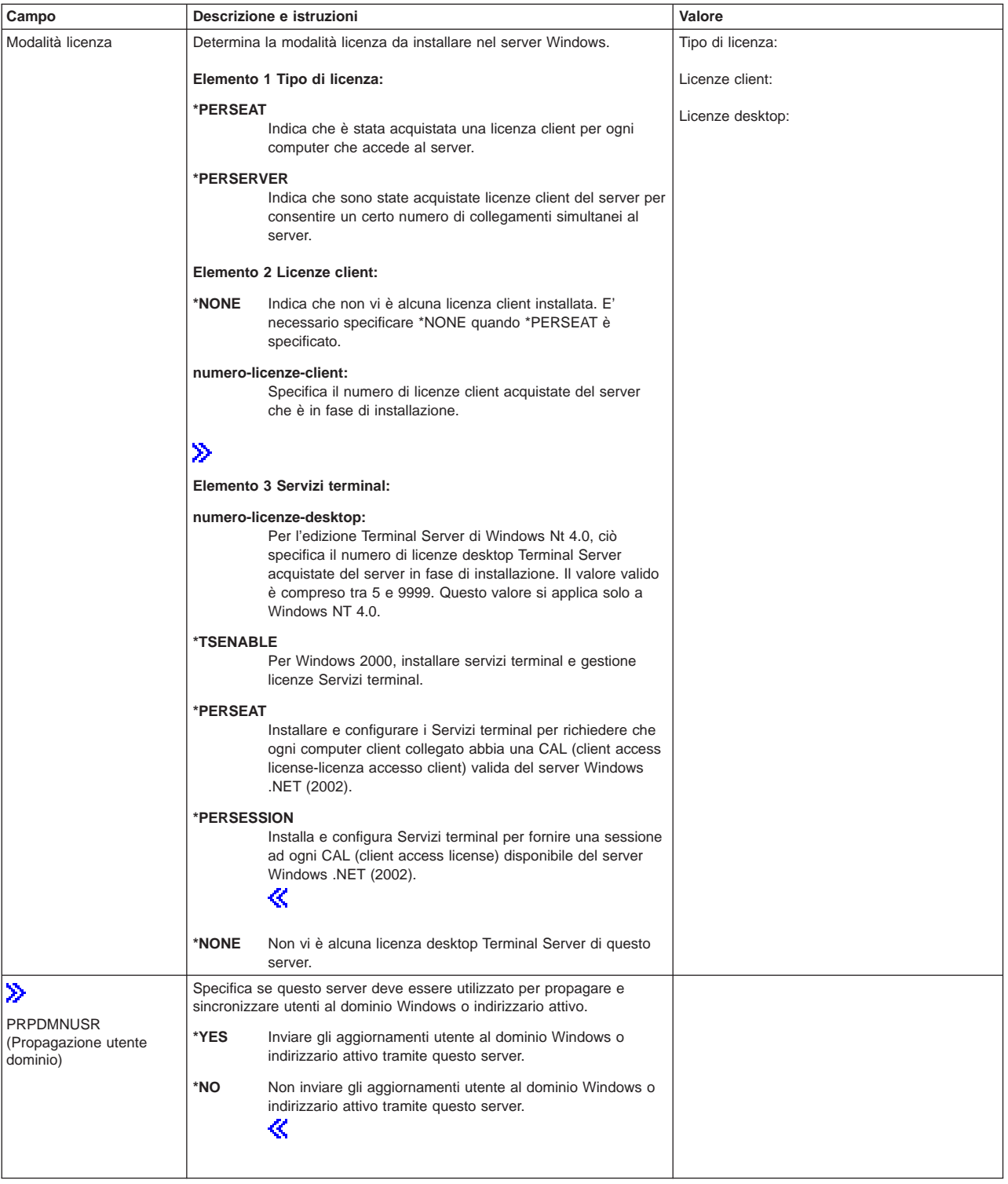

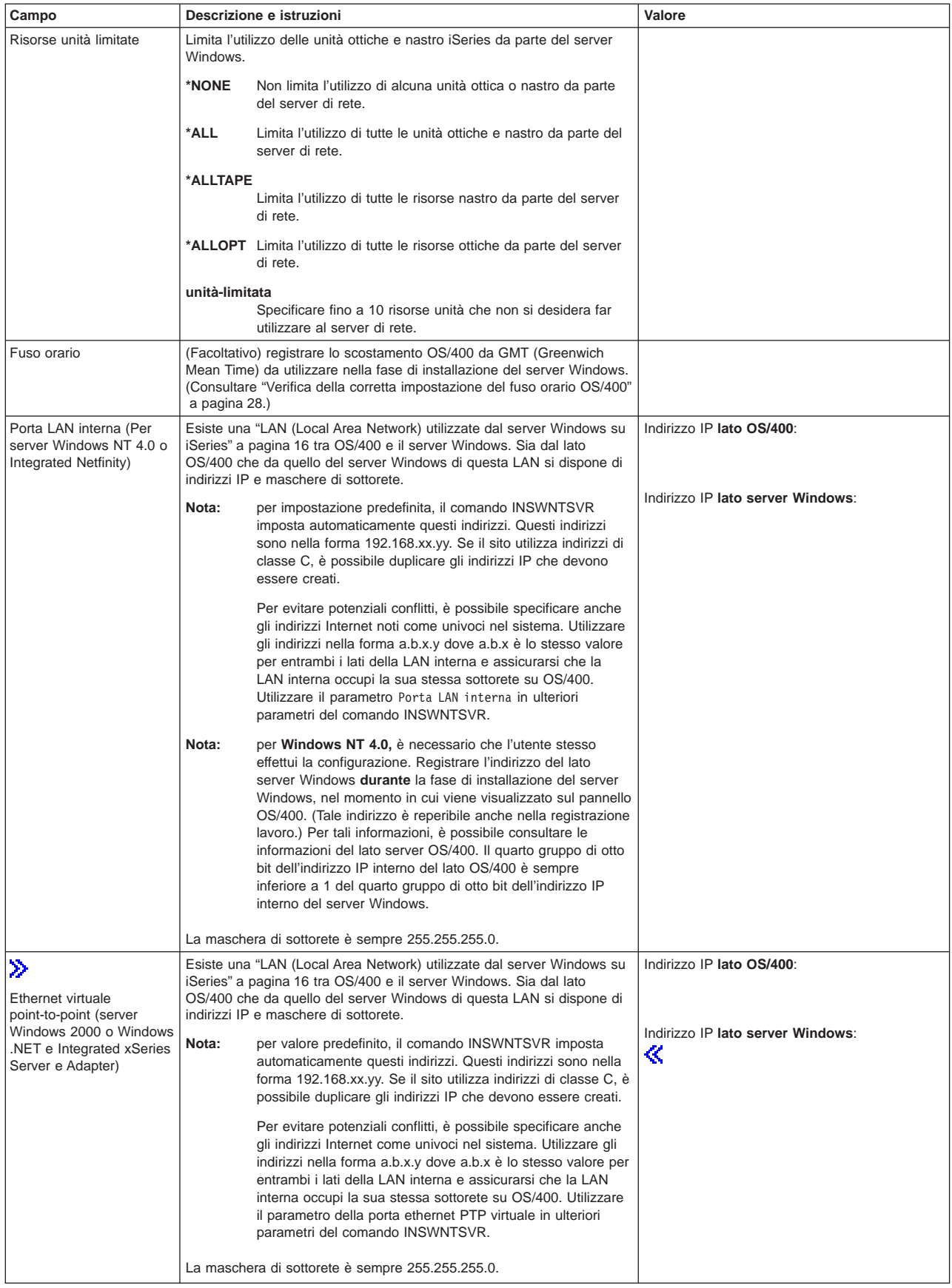

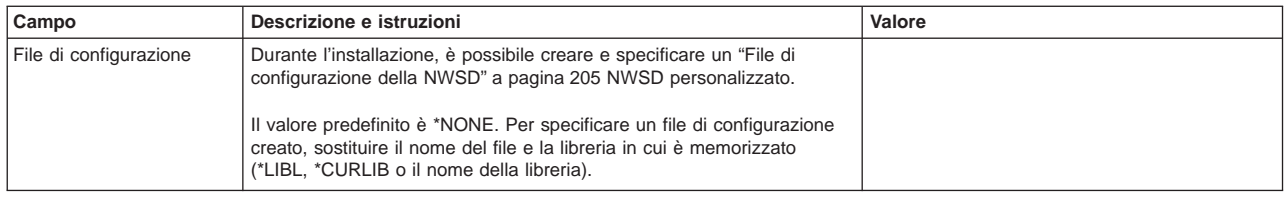

# $\ddot{\triangleright}$

#### **Informazioni servizio cluster Windows**

**Note:** compilare questo foglio di lavoro solo quando il modello di Integrated xSeries Server supporta il servizio cluster Windows. (I server Integrated Netfinity non supportano il servizio cluster Windows.)

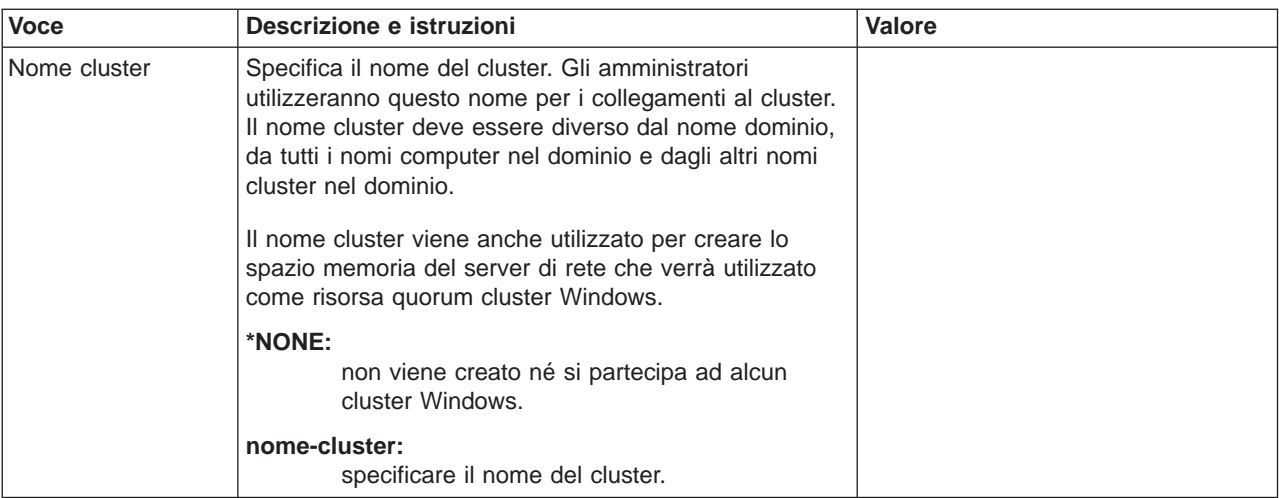

Gli adattatori di rete in OS/400 sono definiti come ″porte″.

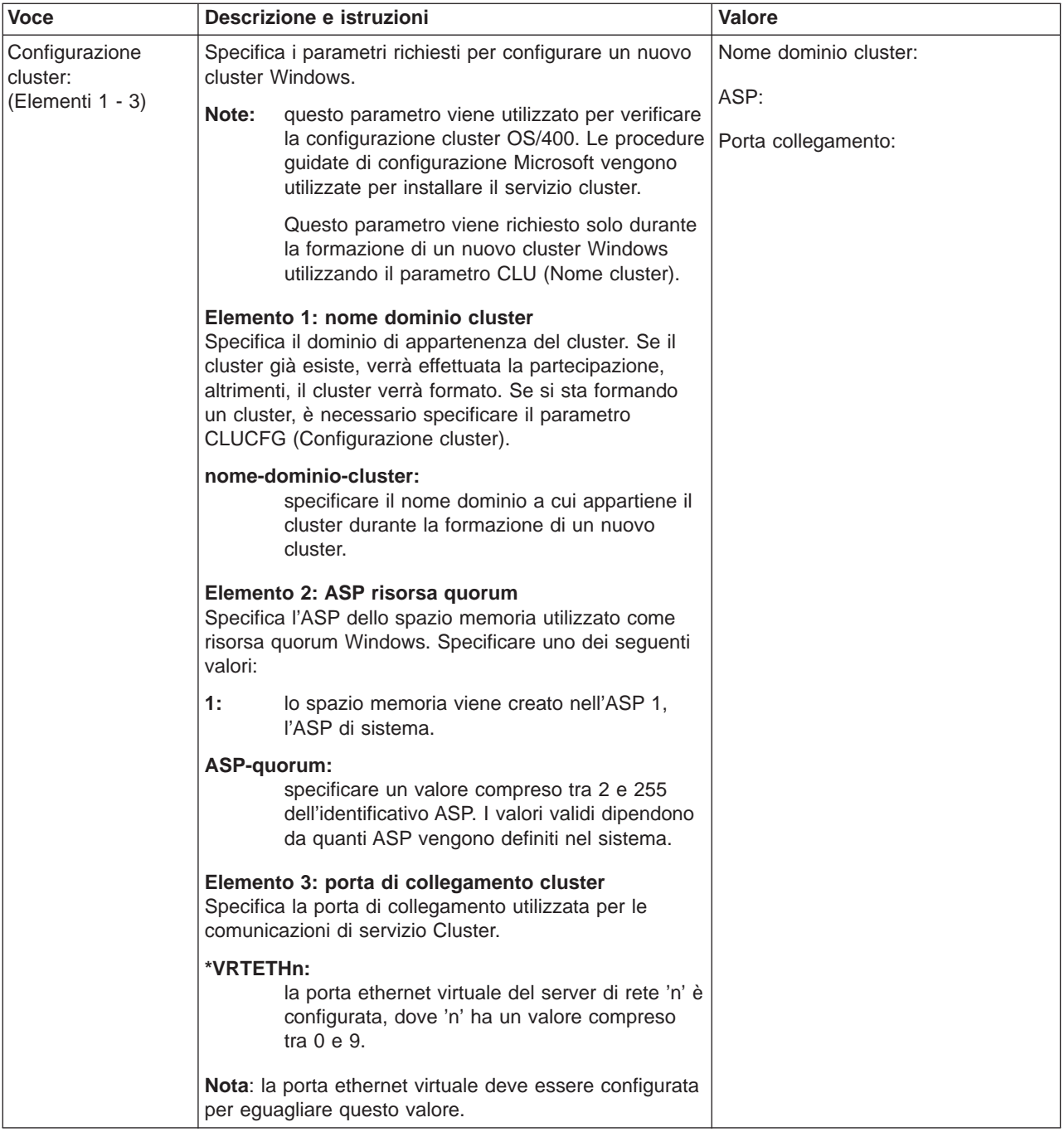

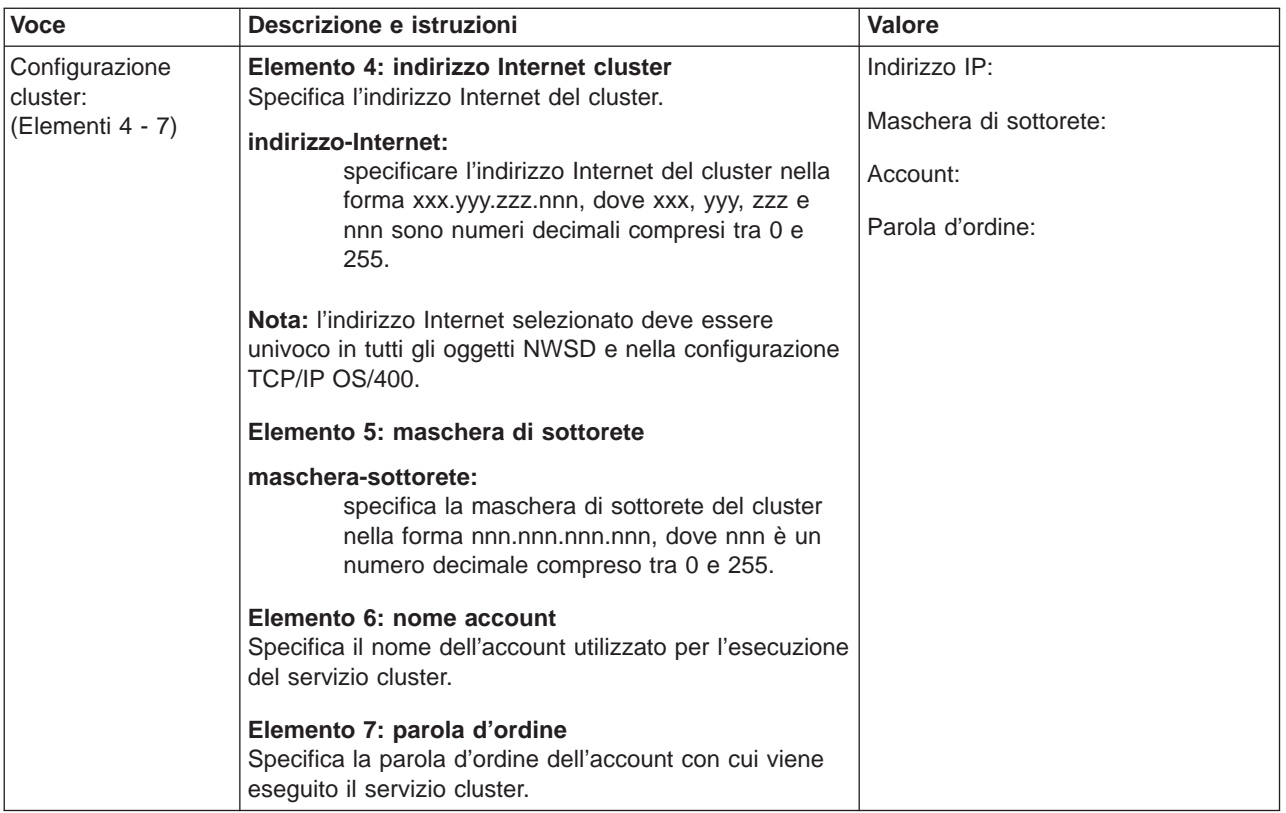

# $\ll$

#### **Informazioni di rete del server Windows**

**Nota:** compilare questo foglio di lavoro solo nelle seguenti condizioni:

- Il modello del server Integrated Netfinity supporta una LAN host esterna (Integrated xSeries Server non la supporta).
- Se si decide di utilizzare gli adattatori LAN installati nei modelli Integrated xSeries server come LAN host esterna di iSeries.

Gli adattatori LAN in OS/400 sono definiti come ″porte″.

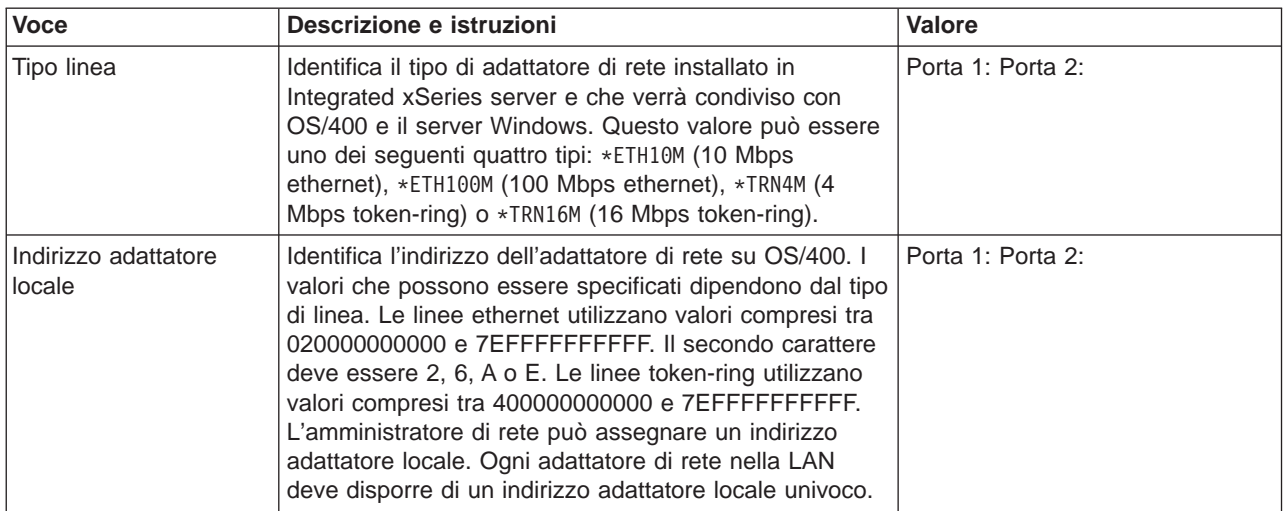

<span id="page-53-0"></span>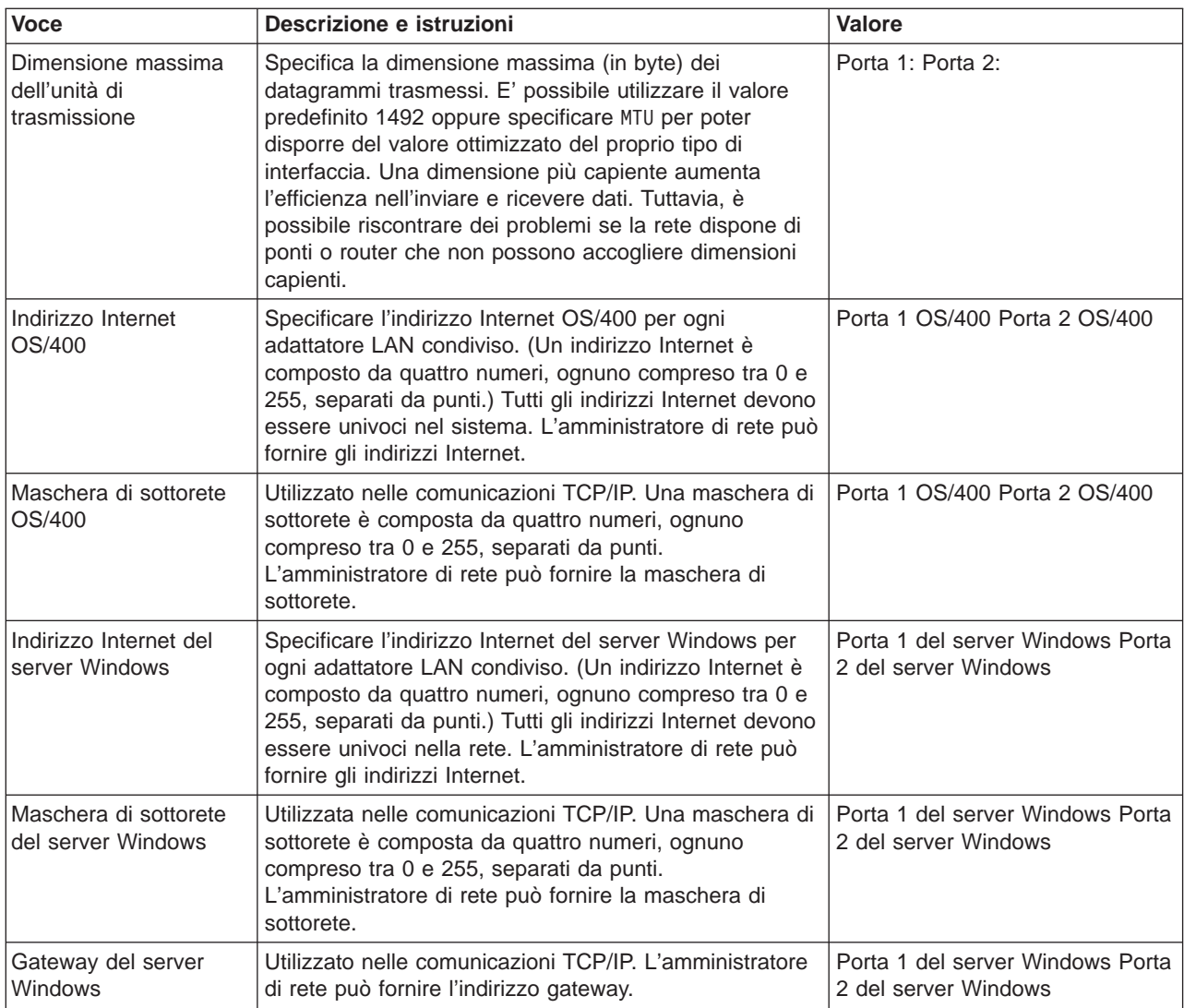

Tornare a ["Lista di controllo preinstallazione di iSeries Integration for Windows Server" a pagina 14.](#page-23-0)

# **Advisor di installazione del server Windows**

#### **Pagina di Benvenuto**

**Avvertenza:** per il funzionamento di questo advisor vengono utilizzati Javascript. Assicurarsi di utilizzare un browser che supporti Javascript e che l'utilizzo di tale linguaggio sia abilitato.

Questo advisor esegue l'installazione del server Windows 2000 e Windows .NET sul server iSeries. Se si sta eseguendo l'installazione di Windows NT 4.0, andare all'argomento ["Pianificazione dell'installazione di](#page-61-0) [iSeries Integration for Windows Server su Windows NT 4.0" a pagina 52.](#page-61-0)

Non utilizzare questo advisor, se si decide di condividere gli adattatori con iSeries, utilizzando una LAN host esterna (sui modelli che lo consentono). Seguire le istruzioni per l'installazione del server presenti nell'argomento ["Installazione del server Windows 2000 o Windows .NET su Integrated xSeries Server" a](#page-55-0) [pagina 46.](#page-55-0)

L'obiettivo di tale advisor è quello di fornire un aiuto nella preparazione all'installazione del server Windows su iSeries. Questo strumento non effettuerà l'installazione del prodotto, bensì guiderà l'utente nel <span id="page-54-0"></span>rispondere ad un questionario riguardante i parametri necessari per l'installazione del server Windows. Una volta completato l'advisor o quando si riterrà necessario, sarà possibile installare il server Windows.

L'advisor crea un foglio di riepilogo che potrà essere utilizzato durante l'installazione del server Windows. Inoltre, sarà possibile disporre di una pagina dei risultati avente una stringa comandi che sarà possibile copiare e incollare per installare il server Windows.

Prima di iniziare l'advisor, è opportuno leggere la ["Lista di controllo preinstallazione di iSeries Integration](#page-23-0) [for Windows Server" a pagina 14.](#page-23-0)

# **Installazione di iSeries Integration for Windows Server**

#### ≫

Prima di installare il software del server Windows da Microsoft, è necessario installare il codice di base di iSeries Integration for Windows Server e l'Opzione 1 per Windows NT 4.0 o l'Opzione 2 per il server Windows 2000 o Windows .NET. Installare entrambe le opzioni se si desidera eseguire più di una versione di Windows in Integrated xSeries Server su iSeries. Assicurarsi di aver prima completato la ["Lista di](#page-23-0) [controllo preinstallazione di iSeries Integration for Windows Server" a pagina 14.](#page-23-0) Nel caso in cui si stia aggiornando una versione precedente di iSeries Integration for Windows Server, si consiglia di leggere ["Considerazioni sull'aggiornamento e la migrazione di iSeries Integration for Windows Server e Integrated](#page-72-0) [xSeries Server" a pagina 63.](#page-72-0)

### ≪

Per installare il programma su licenza iSeries Integration for Windows Server, effettuare quanto segue su iSeries:

- 1. Inserire il CD-ROM OS/400 contenente 5722-WSV.
- 2. Immettere GO LICPGM e premere Invio.
- 3. Selezionare l'opzione 11 dal menu Gestione dei programmi su licenza; quindi premere Invio.
- 4. Premere il tasto Pagina giù nella lista dei programmi su licenza fino a quando non viene individuata la descrizione Integration for Windows Server.
- 5. A meno che non si stia aggiornando V4R4 o una versione precedente di questo prodotto, immettere 1 nel campo Opz alla sinistra del programma di base.
- 6. Immettere 1 nel campo Opz alla sinistra dell'opzione 1 se si desidera installare Windows NT 4.0.
- 7. Immettere 1 nel campo Opz alla sinistra dell'opzione 2 se si desidera installare il server Windows 2000

#### X.

o Windows .NET.

- 8. Premere Invio.
- 9. Immettere il nome dell'Unità di installazione in cui è stato inserito il CD-ROM OS/400.
- 10. Premere Invio e il sistema installa il software di integrazione.
- 11. Dopo aver installato iSeries Integration for Windows Server, installare la PTF (program termporary fix) di IBM più recente nel momento in cui non vi sono utenti su iSeries. Se il sistema utilizza partizioni logiche, caricare le PTF nella partizione secondaria in cui si sta installando iSeries Integration for Windows Server e impostarle per un'applicazione ritardata. Quindi, caricarle nella partizione primaria. Fare riferimento alla sezione Installazione di PTF (program temporary fixes) su un sistema con partizioni logiche.
- 12. Per installare la PTF più recente, effettuare quanto segue:
- <span id="page-55-0"></span>a. Sulla riga comandi OS/400, immettere GO PTF e premere Invio.
- b. Per installare il pacchetto di PTF, immettere 8 e premere Invio.
- c. Nel campo Unità, immettere il nome dell'unità ottica.
- d. Utilizzare il valore predefinito \*YES per IPL automatico a meno che il sistema non utilizza partizioni logiche. Premere Invio per installare tutte le PTF. Se non è stato modificato il valore a \*NO, il sistema si spegne e si riaccende automaticamente.

Per ulteriori informazioni riguardanti le PTF, consultare Correzioni nell'argomento **Introduzione a iSeries**.

- 13. Se si sta aggiornando a una nuova versione di OS/400 support for Integrated xSeries Server, è necessario aggiornare ogni server Windows esistente con il nuovo livello. Per ulteriori informazioni, consultare ["Aggiornamento dei server Windows quando si aggiorna iSeries Integration for Windows](#page-87-0) [Server" a pagina 78.](#page-87-0) Inoltre, tale articolo fornisce informazioni riguardanti l'aggiornamento a una nuova versione del server Windows da Microsoft.
- 14.

### $\mathbf{p}$

Successivamente è necessario installare il "Installazione del server Windows 2000 o Windows .NET su Integrated xSeries Server" o ["Installazione di Windows NT 4.0 su Integrated xSeries Server" a](#page-62-0) [pagina 53.](#page-62-0)

#### ≪

# **Installazione del server Windows 2000 o Windows .NET su Integrated xSeries Server**

Dopo ["Installazione di iSeries Integration for Windows Server" a pagina 45](#page-54-0) da IBM, si è pronti per l'installazione del software relativo al server di Windows 2000 o Windows .NET.

#### **Requisiti necessari:**

### ≫

v

CD-ROM contenente il software relativo al server Windows 2000 o Windows .NET (oppure un'icona del CD-ROM)

### $\alpha$

v Chiave su licenza del server Windows (stampata sul retro della confezione del CD-ROM relativo al server Windows)

v

# ≫

["Advisor di installazione del server Windows" a pagina 44](#page-53-0) oppure ["Foglio di lavoro dell'installazione per](#page-43-0) [parametri OS/400" a pagina 34](#page-43-0) di ciascun server

# ≪

#### **Operazioni:**

- 1. Avviare l['"Avvio dell'installazione del server Windows 2000 o Windows .NET dalla console OS/400" a](#page-56-0) [pagina 47.](#page-56-0)
- 2. Continuare l'installazione dalla console del ["Come continuare l'installazione di Windows 2000 e](#page-58-0) [Windows .NET dalla console del server Windows" a pagina 49.](#page-58-0)

Quindi andare all'argomento ["Completamento dell'installazione del server Windows 2000 e Windows .NET](#page-60-0) [su iSeries" a pagina 51.](#page-60-0)

#### <span id="page-56-0"></span>**Requisiti software per l'esecuzione del server Windows 2000 o Windows .NET su iSeries**

Per eseguire il server Windows 2000 o Windows .NET su iSeries, è necessario disporre del seguente software:

- OS/400 5722-SS1 Versione 5, Rilascio 2. Per verificare il proprio livello di rilascio:
	- 1. Sulla riga comandi OS/400, immettere Go LICPGM e premere Invio.
	- 2. Immettere 10 nel campo opzioni per ricercare i prodotti installati.
	- 3. Ricercare 57xxSS1. Il rilascio visualizzato accanto ad esso corrisponderà alla versione attualmente in uso. (in alcuni rilasci, è necessario premere F11 prima di vedere visualizzato il numero di VRM.)
- IBM iSeries Integration for Windows Server 5722-WSV (la base del programma su licenza e l'opzione 2). La versione e il rilascio del prodotto WSV devono essere uguali a quelli di OS/400 del proprio sistema.
- TCP/IP Connectivity Utilities for OS/400 OS/400 V5R2 (5722-TC1).
- Server Windows 2000 o Windows .NET da Microsoft.
- Tutti i service pack di Microsoft Windows richiesti. Per reperire le informazioni più aggiornate sui service pack relativi al server Windows che IBM ha verificato con iSeries Integration for Windows Server, consultare l'argomento Applications al [sito web di IBM Windows Integration](http://www.ibm.com/eserver/iseries/windowsintegration)

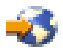

.

Per ulteriori informazioni sull'installazione del software necessario, consultare il manuale Installazione software iSeries.

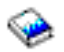

E' possibile ritornare all'argomento [Pianificazione dell'installazione di iSeries Integration for Windows](rzahqrzahqplapo.htm) [Server](rzahqrzahqplapo.htm) oppure leggere i ["Requisiti hardware per l'esecuzione del server Windows su iSeries" a pagina 11.](#page-20-0) E' inoltre possibile leggere ["Considerazioni sull'aggiornamento e la migrazione di iSeries Integration for](#page-72-0) [Windows Server e Integrated xSeries Server" a pagina 63.](#page-72-0)

#### **Avvio dell'installazione del server Windows 2000 o Windows .NET dalla console OS/400**

Per installare il server Windows su iSeries, è necessario disporre delle autorizzazioni speciali \*IOSYSCFG, \*ALLOBJ e \*JOBCTL. E' necessario che la chiave su licenza del server Windows sia disponibile. Nella maggior parte dei casi, è stampata sul retro della confezione del CD-ROM del server Windows.

1. Quando si esegue un Tipo di installazione \*FULL, posizionare il CD del server Windows nell'unità ottica iSeries (a meno che non si desideri utilizzare l'icona del CD di installazione).

Quando si esegue un Tipo di installazione \*BASIC, posizionare il CD ServerGuide nel CD-ROM di Netfinity o del server xSeries.

- **Nota:** se si sta utilizzando una versione aggiornata del CD-ROM di installazione del server Windows, il server Windows durante la modalità testo dell'installazione, il server Windows richiede una versione non aggiornata.
- 2. Utilizzare uno dei seguenti metodi per iniziare l'installazione del server Windows:
	- v Se il comando INSWNTSVR creato dall'Advisor di installazione del server Windows è disponibile:
		- a. Richiamare QCMD alla riga comandi OS/400 per avviare una richiesta di immissione comandi e selezionare F11=Visualizzazione completa.
		- b. Incollare il comando INSWNTSVR creato dall'Advisor di installazione del server Windows alla riga comandi OS/400 e premere F4 per richiedere il comando.
	- v Altrimenti, iniziare l'installazione dalla riga comandi OS/400 immettendo INSWNTSVR e premendo F4 per richiedere il comando.
- 3. Nella ["NWSD per il server Windows su iSeries" a pagina 32,](#page-41-0) immettere il nome di questo server compilato nell['"Advisor di installazione del server Windows" a pagina 44;](#page-53-0) premere Invio.
- 4. Nel campo Tipo di installazione, immettere il valore (\*FULL o \*BASIC) compilato nell'advisor.
- 5. Nei campi Nome risorsa e Ruolo dominio, immettere le informazioni compilate nell'advisor.
- 6. Selezionare la Versione server Windows che si desidera installare.
- 7. Premere F10 per visualizzare ulteriori parametri.
- 8. Se si desidera installare il server da un'icona memorizzata invece che dal CD-ROM fisico, specificare il percorso a tale immagine nel campo Indirizzario origine Windows.
- 9. Nel campo Opzione di installazione, utilizzare il valore predefinito \*INSTALL a meno che non si stia aggiornando il server da Windows NT 4.0 a Windows 2000

### ≫

o Windows .NET.

- 10. Se si desidera che il server Windows acceda agli adattatori LAN PCI in Integrated xSeries Server, specificare i valori di configurazione TCP/IP Windows dal ["Foglio di lavoro dell'installazione per](#page-43-0) [parametri OS/400" a pagina 34.](#page-43-0) Altrimenti, saltare questa fase e utilizzare il valore predefinito \*NONE.
- 11. Immettere il valore dal ["Foglio di lavoro dell'installazione per parametri OS/400" a pagina 34](#page-43-0) del nome dominio locale TCP/IP.
- 12. Premere il tasto Pagina giù per visualizzare il secondo pannello di installazione.
- 13. Immettere i valori dal ["Foglio di lavoro dell'installazione per parametri OS/400" a pagina 34](#page-43-0) nei seguenti campi:
	- Sistema server dei nomi TCP/IP
	- Coda messaggi server
	- Libreria
	- v Nel campo Registrazione eventi, specificare quali messaggi di registrazione eventi si desidera che OS/400 riceva dal server.
	- v Nei campi Dimensioni spazio memoria server, immettere i valori dal ["Foglio di lavoro](#page-43-0) [dell'installazione per parametri OS/400" a pagina 34.](#page-43-0) Aumentare la dimensione origine dell'installazione dal valore predefinito ad almeno 400 MB per conservare l'icona CD-ROM Windows 2000. OS/400 crea e collega le unità come spazi memoria del server di rete.
	- v Se si desidera selezionare un ASP (auxiliary storage pool) differente per le unità di sistema e origine, specificare ciò nei campi ASP spazio memoria.
	- v Per le unità di sistema fino a 2047 MB, nel campo Converti a NTFS, è possibile specificare \*NO per lasciare l'unità di sistema del server Windows formattata con il file system FAT (file allocation table). Se si desidera convertire l'unità di sistema a NTFS (New Technology File System) durante l'installazione, specificare \*YES. Per ulteriori informazioni che possono aiutare l'utente a decidere, consultare ["Confronto dei file system FAT, FAT32 e NTFS" a pagina 31.](#page-40-0) OS/400 formatta automaticamente le unità di sistema che superano i 2047 MB come NTFS se necessario, a seconda delle capacità dell'hardware e del software.
- 14. Premere il tasto Pagina giù fino al campo Nome completo.
- 15. Nel campo Nome completo, specificare il nome dell'utente che conserva la licenza del server Windows in fase di installazione.
- 16. Nel campo Organizzazione, specificare il nome dell'organizzazione che conserva la licenza del server Windows in fase di installazione.
- 17. Nel campo Versione lingua, specificare \*PRIMARY per far sì che iSeries Integration for Windows Server utilizzi la lingua primaria. Per evitare problemi con i nomi predefiniti che non possono essere iscritti, selezionare la lingua che corrisponde alla lingua del server Windows in fase di installazione. Nel caso in cui fosse necessario sapere quali sono le lingue supportate dal comando, consultare ["Versioni lingue supportate" a pagina 32.](#page-41-0)
- <span id="page-58-0"></span>18. Nel campo Sincronizzazione data e ora, specificare \*YES per far sì che OS/400 sincronizzi la data e l'ora con il server Windows ogni 30 minuti. Se si desidera che OS/400 sincronizzi la data e l'ora con il server Windows solo quando viene attivata la descrizione rete del server Windows, immettere \*NO.
- 19. Nel campo Chiave licenza Windows, specificare la chiave CD fornita da Microsoft, includendo il trattino. Nella maggior parte dei casi, è stampata sul retro della confezione del CD-ROM del server Windows.
- 20. Nel campo Tipo di licenza, specificare il tipo di licenza del server Windows acquistato.
- 21. Se è stato specificato \*PERSERVER nel campo Tipo di licenza, nel campo Licenze client, specificare il numero di licenze client acquistate.
- 22. Nel campo Risorse unità limitate, immettere il valore dal ["Foglio di lavoro dell'installazione per](#page-43-0) [parametri OS/400" a pagina 34.](#page-43-0)
- 23. Premere il tasto Pagina giù per visualizzare il successivo pannello di installazione se si desidera effettuare quanto segue:
	- v Installare un tipo di tastiera sul server Windows diversa da quella predefinita. (Gli ID di layout tastiera validi sono elencati nel file TXTSETUP.SIF nell'indirizzario I386 dell'origine installazione del server Windows.)
	- Utilizzare i propri indirizzi IP per la

#### ≫

LAN

### $\propto$

privata.

- Utilizzare un ["File di configurazione della NWSD" a pagina 205.](#page-214-0)
- v Utilizzare Integrated Netfinity Server come LAN host esterna (non supportata dal modello 2890

#### ≫

o 2892 Integrated xSeries Server o 2689 Integrated xSeries Adapter).

Fornire nel pannello qualsiasi altra informazione che si pensa possa essere necessaria e premere Invio.

Viene avviata l'installazione del server Windows. Il processo di installazione procederà con la console del server Windows e potrebbe essere richiesta l'immissione di ulteriori informazioni riguardanti la configurazione dell'hardware. Il processo durerà circa 1 ora, a seconda della configurazione dell'hardware. Per ulteriori informazioni, consultare l'argomento "Come continuare l'installazione di Windows 2000 e Windows .NET dalla console del server Windows" dalla console del server Windows.

# $\propto$

#### **Come continuare l'installazione di Windows 2000 e Windows .NET dalla console del server Windows**

Al completamento della fase d'installazione di OS/400, l'Integrated xSeries Server viene avviato. La fase d'installazione del server Windows inizia. L'aver completato le attività in ["Lista di controllo preinstallazione](#page-23-0) [di iSeries Integration for Windows Server" a pagina 14](#page-23-0) e l'aver fornito informazioni sull'utilizzo del comando INSWNTSVR semplifica questa fase dell'installazione. Tuttavia, l'installazione del server Windows richiede l'inserimento di alcune informazioni.

Al fine di completare l'installazione del server Windows, per un'installazione \*FULL (completa), eseguire le seguenti attività:

1. Se il programma di installazione richiede all'utente una versione non aggiornata del CD-ROM del server, inserire la versione non aggiornata. Successivamente premere Invio per continuare l'installazione.

- **Nota:** se il programma di installazione richiede nuovamente il CD-ROM non aggiornato, premere semplicemente Invio.
- 2. Nel passo **Accordo di licenza**

### $\ddot{\rm{}}$

(nella finestra Configurazione server Windows

# ≪

), fare clic sul pallino **Accetto questo accordo**. Quindi fare clic su **Avanti**.

- 3. In caso di messaggi di errore, fare clic su **OK** ed il programma di installazione consente all'utente di risolvere il problema o di fornire le informazioni richieste. Per avere degli esempi su questi eventuali messaggi di errore e in che modo risolverli, consultare ["Risposta ai messaggi di errore durante](#page-69-0) [l'installazione" a pagina 60.](#page-69-0)
- 4. Immettere e confermare la parola d'ordine sul pannello **Nome computer e Parola d'ordine amministratore**.
- 5. Sul pannello **Impostazione data/ora**:
	- a. Confermare che il ["Verifica della corretta impostazione del fuso orario OS/400" a pagina 28](#page-37-0) sia corretto e che corrisponda allo scostamento OS/400 dal GMT (Greenwich Mean Time) (il valore di sistema QUTCOFFSET registrato su

#### ≫

["Advisor di installazione del server Windows" a pagina 44\)](#page-53-0).

≪

- b. Se si è in un'area che rispetta l'ora legale , lasciare la casella **Passa automaticamente all'ora legale** spuntata. Notare che è necessario regolare manualmente l'OS/400 per l'ora legale. Se si è sicuri di non voler rispettare l'ora legale, deselezionare la casella di spunta ″Passa automaticamente all'ora legale″.
- 6. Sul pannello di **Completamento dell'**

# $\mathbf{p}$

Installazione guidata di Windows

# $\propto$

, fare clic su **Fine**.

7. Sulla finestra

# $\mathbf{\Sigma}$

#### **Installazione di Windows**

### K.

, fare clic sul pulsante **Riavvia ora** oppure attendere 15 secondi per il riavvio automatico del server.

**Nota:** quando si installa un programma di controllo del dominio (DMNROLE di \*DMNCTL) nel server Windows 2000

### ≫

o Windows .NET,

### ≪

l'Active directory dovrebbe essere installato ora eseguendo il comando DCPROMO. Fare riferimento alla documentazione Microsoft per avere ulteriori informazioni sull'installazione di Active Directory.

<span id="page-60-0"></span>Al fine di completare l'installazione del server Windows per un'installazione \*BASIC, effettuare quanto segue:

- v Inserire il CD-ROM ServerGuide nell'unità Cd locale del server collegato all'HSL.
- v Rispondere **G** al messaggio NTA100C ″Inserimento CD-ROM ServerGuide nell'unità ottica &2. (C G)″
- v Seguire la procedura guidata ServerGuide attraverso il processo di installazione.

Ora è necessario eseguire solo alcune attività

### ≫

al fine di completare l'installazione del server Windows su iSeries del "Completamento dell'installazione del server Windows 2000 e Windows .NET su iSeries".

### ≪

#### **Completamento dell'installazione del server Windows 2000 e Windows .NET su iSeries**

L'esecuzione di alcune attività conclusive, dopo aver installato il software relativo al server Windows in OS/400, consente la verifica dell'avvenuta installazione e del corretto funzionamento dello stesso. Dopo aver installato il server Windows, effettuare le seguenti attività:

1. E' consigliato l'utilizzo del livello di supporto più recente. Consultare la pagina relativa a Microsoft Service packs per avere una lista degli ultimi service pack supportati, al [sito web Service Information](http://www.ibm.com/eserver/iseries/windowsintegration/ntmssp.htm) [page of the IBM Windows Integration.](http://www.ibm.com/eserver/iseries/windowsintegration/ntmssp.htm)

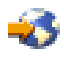

.

2. Se si desidera avviare automaticamente il server Windows all'avvio di TCP/IP, consultare ["Impostazione attivazione automatica del server Windows all'avvio del TCP/IP" a pagina 65.](#page-74-0)

3.

 $\mathbf{p}$ 

se prima dell'installazione è stato effettuato lo scollegamento di un adattatore LAN (passo 4 (Vedere [14\)](#page-23-0) della lista di controllo pre-installazione), ricollegarlo ora inserendo il cavo nell'alimentazione.

- 4. Modificare il valore di sistema QRETSVRSEC in OS/400 per assicurarsi che OS/400 conservi le parole d'ordine (ciò evita ritardi nei collegamenti da parte degli utenti):
	- Sulla riga comandi OS/400, immettere il comando: WRKSYSVAL SYSVAL(QRETSVRSEC)
	- v Per visualizzare il valore, immettere 2 nel campo Opz e premere Invio.
	- Modificare il valore Conservare dati sicurezza server su 1.

≪

- 5. E' possibile evitare che la lettera corrispondente all'unità CD-ROM venga modificata quando ci si collega ad uno spazio memoria utente sul server. Utilizzare **Gestione disco** per assegnare una lettera all'unità CD-ROM del server Windows. (Ad esempio, è possibile utilizzare l'unità X.)
- 6. E' possibile personalizzare i propri server creando il proprio ["File di configurazione della NWSD" a](#page-214-0) [pagina 205](#page-214-0) NWSD.

7.

≫

Se si desidera utilizzare il servizio cluster di Windows, vedere ["Installazione servizio cluster su](#page-34-0) [Windows" a pagina 25.](#page-34-0)

<span id="page-61-0"></span>**Attenzione:** se si decide di utilizzare un firewall con il server Windows, accertarsi che indirizzi internet di LAN privata non vengano instradati al server SOCKS che agisce da firewall. Tutto ciò determina errori nei collegamenti. Per reperire informazioni sull'impostazione di un firewall, vedere l'argomento Firewall: introduzione.

Ora che il server Windows è stato installato su Integrated xSeries server, è necessario essere a conoscenza di come eseguire alcune delle attività più consuete da OS/400. Questo manuale di configurazione fornisce all'utente le istruzione sulle modalità di avvio e arresto del server (vedere ["Avvio e](#page-105-0) [arresto del server Windows su un Integrated xSeries Server for iSeries" a pagina 96\)](#page-105-0). Per ulteriori informazioni sulla gestione del server da OS/400 andare al sito di iSeries Information Center.

## **Pianificazione dell'installazione di iSeries Integration for Windows Server su Windows NT 4.0**

Prima di installare iSeries Integration for Windows Server su Windows NT 4.0, occorre conoscere:

- v I ["Requisiti hardware per l'esecuzione del server Windows su iSeries" a pagina 11](#page-20-0) (Windows NT 4.0 non può essere installato sui tipi di hardware 2892 e 2689)
- v I ["Requisiti software per l'esecuzione di Windows NT 4.0 su iSeries" a pagina 53](#page-62-0)

Se si sta aggiornando la versione di OS/400 V4R4 o rilasci precedenti alla V4R5 e successive, e si sta inoltre aggiornando al Pentium III 2890 Integrated xSeries Server, si consiglia di leggere prima le ["Considerazioni sull'aggiornamento e la migrazione di iSeries Integration for Windows Server e Integrated](#page-72-0) [xSeries Server" a pagina 63](#page-72-0)

La sezione ["Lista di controllo preinstallazione di iSeries Integration for Windows Server" a pagina 14](#page-23-0) guida attraverso le fasi preliminari necessarie per prepararsi all'installazione.

Quando si installano i server Windows NT 4.0, se ne specifica il ruolo e non è possibile modificare tale ruolo da server a unità di controllo del dominio senza la reinstallazione. Se si disporrà di più server Windows NT 4.0, utilizzare queste linee guida per decidere il ruolo di rete di ciascun server (unità di controllo del dominio primaria, unità di controllo del dominio di riserva o server membri):

- v Far diventare il primo server Windows NT 4.0 sulla rete, l'unità di controllo del dominio primaria. L'unità di controllo del dominio primaria ospita il database di sicurezza principale ed è l'unico server che può modificare tale database. Le modifiche vengono poi ripetute in ogni unità di controllo del dominio di riserva.
- v Designare un Integrated xSeries Server come un'unità di controllo dominio di riserva solo se si dispone già di un'unità di controllo del dominio primaria e si desidera avere un server alternativo per autenticare i collegamenti.
- v Un server membro è parte del dominio, ma non ha alcun ruolo nella gestione della sicurezza. Utilizzare questa opzione solo se si dispone già di un'unità di controllo del dominio primaria e una del dominio di riserva sulla rete. Sebbene si possano modificare i ruoli tra l'unità di controllo del dominio primaria e quella del dominio di riserva, modificare un server membro in un'unità di controllo del dominio primaria o in una del dominio di riserva richiede di ricaricare l'intero sistema operativo.

Per avere iSeries Integration for Windows Server installato e in esecuzione:

1.

### $\mathbf{p}$

Completare i passi nella sezione ["Foglio di lavoro dell'installazione per parametri OS/400" a pagina 34](#page-43-0) e stampare il foglio di lavoro finale. Le risposte fornite sul foglio di lavoro completato assistono l'utente durante l'installazione e la configurazione del server iSeries.

### $\propto$

2. ["Installazione di iSeries Integration for Windows Server" a pagina 45](#page-54-0) da IBM.

- <span id="page-62-0"></span>3. Installare il software del "Installazione di Windows NT 4.0 su Integrated xSeries Server" da Microsoft.
- 4. Eseguire alcune attività di configurazione per ["Completamento dell'installazione di Windows NT 4.0 su](#page-67-0) [iSeries" a pagina 58.](#page-67-0)

# **Installazione di Windows NT 4.0 su Integrated xSeries Server**

Dopo l['"Installazione di iSeries Integration for Windows Server" a pagina 45](#page-54-0) di IBM, l'utente è pronto ad installare il software Windows NT 4.0.

**Nota:** Windows NT 4.0 non può essere installato sui tipi di hardware 2892 e 2689.

#### **Requisiti necessari:**

#### v

≫

Un CD-ROM che contiene il software del server Windows NT 4.0 (o un'icona del CD-ROM)

≪

v Chiave su licenza del server Windows (stampata sul retro della confezione del CD-ROM relativo al server Windows)

# v

### X,

Un ["Foglio di lavoro dell'installazione per parametri OS/400" a pagina 34](#page-43-0) completato e stampato, per ogni server

≪

#### **Operazioni:**

- 1. Avviare l['"Avvio dell'installazione del server Windows NT 4.0 dalla console OS/400" a pagina 54.](#page-63-0)
- 2. Continuare l'installazione dalla propria console server ["Come continuare l'installazione di Windows NT](#page-65-0) [4.0 dalla console del server Windows" a pagina 56.](#page-65-0)
- 3. Quindi andare a ["Completamento dell'installazione di Windows NT 4.0 su iSeries" a pagina 58.](#page-67-0)

#### **Requisiti software per l'esecuzione di Windows NT 4.0 su iSeries**

Per eseguire Windows NT 4.0, edizione Server o Terminal Server su iSeries, è necessario il seguente software:

• Operating System/400 (5722-SS1)

### ≫

Versione 5, Rilascio 2.

≪

Per verificare il livello di rilascio:

- 1. Sulla riga comandi OS/400, immettere Go LICPGM e premere Invio.
- 2. Immettere 10 nel campo opzioni per ricercare i prodotti installati.
- 3. Ricercare 57xxSS1. Il rilascio visualizzato accanto ad esso corrisponderà alla versione attualmente in uso. (In alcuni rilasci, è necessario premere F11 prima che venga visualizzato il numero VRM.)

### $\mathbf{\hat{z}}$

v

IBM iSeries Integration for Windows Server 5722-WSV.

<span id="page-63-0"></span>La versione ed il rilascio del prodotto WSV devono corrispondere alla versione e al rilascio di OS/400 sul proprio sistema.

- Windows NT 4.0, edizione Server o Terminal Server da Microsoft.
- v Per Windows NT 4.0, edizione Terminal Server, è necessario anche Citrix MetaFrame, che è disponibile dai rivenditori Citrix. Per informazioni su Citrix MetaFrame, consultare il [sito web Citrix](http://www.citrix.com)

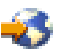

.

• Qualsiasi service pack Microsoft Windows NT 4.0 richiesto. Per reperire le informazioni più aggiornate sui service pack relativi al server Windows che IBM ha verificato con iSeries Integration for Windows Server, consultare l'argomento Applications al [sito web di IBM Windows Integration](http://www.ibm.com/eserver/iseries/windowsintegration)

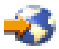

.

Se si ha intenzione di eseguire Microsoft Windows NT 4.0 sul modello 2890 di Integrated xSeries Server for iSeries e si ha intenzione di utilizzare gli adattatori Gigabit Ethernet è necessario rivedere ["Installazione adattatori Ethernet Gigabit su Windows NT 4.0" a pagina 92.](#page-101-0)

Per ulteriori informazioni sull'installazione del software necessario, consultare il manuale Installazione software iSeries.

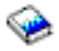

E' possibile ritornare alla sezione [Pianificazione dell'installazione di iSeries Integration for Windows Server](rzahqrzahqplapo.htm#HDRRZAHQPLAPO) o leggere le informazioni sui ["Requisiti hardware per l'esecuzione del server Windows su iSeries" a](#page-20-0) [pagina 11.](#page-20-0) Si potrebbe anche voler consultare ["Considerazioni sull'aggiornamento e la migrazione di](#page-72-0) [iSeries Integration for Windows Server e Integrated xSeries Server" a pagina 63.](#page-72-0)

#### **Avvio dell'installazione del server Windows NT 4.0 dalla console OS/400**

Per installare il server Windows su iSeries, è necessario disporre delle autorizzazioni speciali \*IOSYSCFG, \*ALLOBJ e \*JOBCTL. E' necessario che la chiave su licenza del server Windows sia disponibile. Nella maggior parte dei casi, è stampata sul retro della confezione del CD-ROM del server Windows.

- 1. Posizionare il CD del server Windows nell'unità ottica iSeries (a meno che non si desideri utilizzare l'icona del CD di installazione).
- 2. Sulla riga comandi OS/400, immettere INSWNTSVR e premere F4. Viene visualizzato il pannello Installazione del server Windows.
- 3. In NWSD (Network Server Description), immettere il nome del server compilato nel ["Foglio di lavoro](#page-43-0) [dell'installazione per parametri OS/400" a pagina 34](#page-43-0) e premere Invio.
- 4. Nel campo Tipo di installazione, immettere \*FULL.
- 5. Nei campi Nome risorsa e Ruolo dominio, immettere le informazioni compilate nel ["Foglio di lavoro](#page-43-0) [dell'installazione per parametri OS/400" a pagina 34.](#page-43-0)
- 6. Nel campo Versione del server Windows, immettere \*NT40.
- 7. Premere F10 per visualizzare ulteriori parametri.
- 8. Se si desidera installare il server da un'icona memorizzata invece che dal CD-ROM fisico, specificare il percorso a tale icona nel campo Indirizzario origine Windows.
- 9. Nel campo Opzione di installazione, utilizzare il valore predefinito \*INSTALL.
- 10. Immettere i valori dal

 $\ddot{\rm{}}$ 

["Foglio di lavoro dell'installazione per parametri OS/400" a pagina 34](#page-43-0)

#### 《

nei seguenti campi:

- Nome dominio locale TCP/IP
- Sistema server dei nomi TCP/IP
- Coda messaggi server
- Libreria
- 11. Nel campo Registrazione eventi, specificare quali messaggi di registrazione eventi si desidera che OS/400 riceva dal server.
- 12. Premere il tasto Pagina giù per visualizzare il secondo pannello di installazione.
- 13. Nei campi per le Dimensioni spazio memoria server, immettere i valori dal ["Foglio di lavoro](#page-43-0) [dell'installazione per parametri OS/400" a pagina 34](#page-43-0)

### ≪

. OS/400 crea e collega le unità come spazi memoria del server di rete.

- 14. Se si desidera selezionare un ASP differente per le unità di sistema e origine, specificare ciò nei campi ASP spazio memoria.
- 15. Per le unità di sistema fino a 2047 MB, nel campo Converti a NTFS, è possibile specificare \*NO per lasciare l'unità di sistema del server Windows formattata con il file system FAT (file allocation table). Se si desidera convertire l'unità di sistema a NTFS (New Technology File System) durante l'installazione, specificare \*YES. Per ulteriori informazioni che possono aiutare l'utente a decidere, consultare ["Confronto dei file system FAT, FAT32 e NTFS" a pagina 31.](#page-40-0) OS/400 formatta automaticamente le unità di sistema che superano i 2047 MB come NTFS.

16.

### ≫

Se si sta installando il server Windows NT 4.0 sul modello 2890 di Integrated xSeries Server con più di 2 GB di RAM, il sistema non riuscirà ad avviarsi e verrà visualizzato il seguente messaggio di arresto:

0X0000003F NO MORE SYSTEM PTES

Microsoft ha identificato ciò come un problema e lo ha risolto nel Service Pack 2 e versioni successive. Per installare il server con esito positivo, effettuare quanto segue:

- a. Rimuovere la quantità di RAM fisica necessaria per far sì che quella restante sia inferiore o uguale a 2 GB.
- b. Installare Windows NT 4.0 e applicare il service pack 2 o una versione successiva.
- c. Reinstallare la RAM fisica.

Per ulteriori informazioni, consultare Microsoft knowledge Base e l'articolo Q160392, ″I sistemi con 4 GB o più di RAM non possono avviare Windows NT 4.0,″.

**Nota:** Ciò non si applica alle installazioni del server Windows Terminal poiché SP3 è già incluso. Ciò non riguarda le installazioni del server Windows 2000 e Windows .NET.

≪

17. Se il server è un'unità di controllo del dominio, immettere il Nome del dominio del serverdal ["Foglio](#page-43-0) [di lavoro dell'installazione per parametri OS/400" a pagina 34](#page-43-0)

≪

; altrimenti specificare i valori nel campo Al gruppo lavoro o Al dominio.

18. Nel campo Nome completo, specificare il nome dell'utente che conserva la licenza del server Windows in fase di installazione.

- <span id="page-65-0"></span>19. Nel campo Organizzazione, specificare il nome dell'organizzazione che conserva la licenza del server Windows in fase di installazione.
- 20. Nel campo Versione lingua, specificare \*PRIMARY per far sì che iSeries Integration for Windows Server utilizzi la lingua primaria. Per evitare problemi con i nomi predefiniti che non possono essere iscritti, selezionare la lingua che corrisponde alla lingua del server Windows in fase di installazione. Se fosse necessario sapere quali sono le lingue supportate dal comando, consultare ["Versioni lingue](#page-41-0) [supportate" a pagina 32.](#page-41-0)
- 21. Nel campo Sincronizzazione data e ora, specificare \*YES per far sì che OS/400 sincronizzi la data e l'ora con il server Windows ogni 30 minuti. Se si desidera che OS/400 sincronizzi la data e l'ora con il server Windows solo quando viene attivata la descrizione rete del server Windows, immettere \*NO.
- 22. Nel campo Chiave licenza Windows, specificare la chiave CD fornita da Microsoft, includendo il trattino. Nella maggior parte dei casi, è stampata sul retro della confezione del CD-ROM del server Windows.
- 23. Premere il tasto Pagina giù per visualizzare il terzo pannello di installazione.
- 24. Nel campo Tipo di licenza, specificare il tipo di licenza del server Windows acquistato.
- 25. Se è stato specificato \*PERSERVER nel campo Tipo licenza, specificare il numero delle licenze desktop o client acquistate.
- 26. Nel campo Risorse unità limitate, immettere il valore dal ["Foglio di lavoro dell'installazione per](#page-43-0) [parametri OS/400" a pagina 34](#page-43-0)

≪ .

- 27. Premere il tasto Pagina giù per visualizzare ulteriori pannelli, se si desidera:
	- v Installare un tipo di tastiera sul server Windows diversa da quella predefinita. (gli ID di layout tastiera validi sono elencati nel file TXTSETUP.SIF nell'indirizzario I386 dell'origine installazione Windows.)
	- Utilizzare i propri indirizzi IP della LAN interna.
	- Utilizzare un ["File di configurazione della NWSD" a pagina 205.](#page-214-0)
	- v Utilizzare Integrated xSeries Server come una LAN host esterna (non supportata dal modello 2890 Integrated xSeries Server).

Fornire nel pannello qualsiasi altra informazione che si pensa possa essere necessaria e premere Invio.

Windows NT 4.0 inizia l'installazione. Il processo di installazione richiede dai 15 ai 45 minuti di tempo, a seconda del tipo di hardware dell'utente e di come è stato configurato. Al termine di questa fase, OS/400 visualizza il messaggio Specificare a.b.c.d come indirizzo IP dell'adattatore token ring virtuale. Così facendo, si avvia la console collegata a Integrated xSeries Server. "Come continuare l'installazione di Windows NT 4.0 dalla console del server Windows" dalla console del server Windows.

#### **Come continuare l'installazione di Windows NT 4.0 dalla console del server Windows**

Quando termina la fase OS/400 dell'installazione di Windows NT 4.0, si avvia Integrated xSeries Server. Incomincia la fase di installazione del server Windows.

La fase di installazione di Windows NT 4.0 ha quattro parti (note come modalità). Non è necessario agire durante le prime tre modalità. La console del server Windows viene riavviata dopo ogni modalità. Questa fase dell'installazione è stata semplificata poiché sono state completate le attività nella ["Lista di controllo](#page-23-0) [preinstallazione di iSeries Integration for Windows Server" a pagina 14](#page-23-0) e fornite le informazioni con il comando INSWNTSVR. Tuttavia, l'installazione del server Windows richiede l'immissione di alcune informazioni.

Per completare l'installazione del server Windows, effettuare quanto segue:

1. Se il programma di installazione richiede una versione non aggiornata del CD-ROM del server Windows, inserire la versione non aggiornata. Quindi premere Invio per continuare l'installazione.

**Nota:** se il programma di installazione chiede nuovamente tale versione non aggiornata, premere di nuovo Invio.

- 2. Dopo aver completato le prime tre fasi, il comando INSWNTSVR visualizza le informazioni relative all'indirizzo Internet della LAN interna sul pannello OS/400 (e nella registrazione lavoro). Nel caso in cui l'utente abbia consentito al comando di creare indirizzi, registrate tali informazioni nel ["Foglio di](#page-43-0) [lavoro dell'installazione per parametri OS/400" a pagina 34.](#page-43-0) Saranno necessarie successivamente. Il pannello della console collegato a Integrated xSeries Server for iSeries visualizza l'accordo su licenza di Microsoft. Fare clic su **Accetto**.
- 3. Immettere e confermare la parola d'ordine nel pannello **Account di amministrazione**.
- 4. Fare clic su **Avanti** nel pannello **Configurazione del server Windows NT**.
- 5. Il programma di installazione richiede le informazioni TCP/IP con il seguente messaggio di errore:

Errore (Installazione non presidiata) La chiave dell'indirizzo IP nella sezione TCP/IP del database deve essere impostata su un valore. Correggere il problema dopo la visualizzazione del foglio delle proprietà.

Fare clic su **OK**.

Il programma di installazione richiede la maschera di sottorete con il seguente messaggio di errore:

Errore (Installazione non presidiata) La maschera di sottorete dell'indirizzo IP immessa non ha un valore impostato. Correggere il problema dopo la visualizzazione del foglio delle proprietà.

Fare clic su **OK**.

- a. Dalla lista di adattatori nella casella **Scheda di rete**, selezionare **IBM Internal LAN Adapter**.
- b. Nei campi **Indirizzo IP** e **Subnet Mask** della LAN interna, immettere i valori registrati nell['"Foglio di](#page-43-0) [lavoro dell'installazione per parametri OS/400" a pagina 34](#page-43-0) dal pannello del comando INSWNTSVR se il comando ha creato l'indirizzo.
- c. Immettere le informazioni dell'indirizzo Internet degli adattatori LAN restanti del server Windows NT:
	- 1) Nella casella **Scheda di rete**, selezionare una scheda adattatore.
	- 2) Compilare i campi **Indirizzo IP** e **Subnet Mask** con i valori presenti nella tabella ["Foglio di](#page-43-0) [lavoro dell'installazione per parametri OS/400" a pagina 34.](#page-43-0)
	- 3) Immettere i valori corretti nel campo **Gateway predefinito**.
	- 4) Se si dispone di una seconda scheda adattatore, ripetere le fasi da 5c.i a 5c.iii per tale scheda.
		- **Nota:** se si dispone di una sola scheda di un particolare tipo, andare alla fase 6. Se si dispone di due adattatori di rete dello stesso tipo, tuttavia, una limitazione nel meccanismo di installazione non presidiato del server Windows NT, fa sì che entrambi gli adattatori abbiano lo stesso indirizzo di rete. Il numero tra le parentesi, che precede ciascun adattatore, non identifica necessariamente la porta in cui sono installati. Se si desidera condividere uno o entrambi gli adattatori tra il sistema OS/400 e il server Windows, verificare gli indirizzi di rete di ciascun adattatore dopo l'installazione (consultare, Completamento dell'installazione del server Windows su iSeries per ["Completamento dell'installazione di Windows NT 4.0 su iSeries" a pagina 58\)](#page-67-0). Nel caso in cui non fosse chiara la corrispondenza tra il numero tra parentesi e la porta, contattare il fornitore del supporto tecnico per assistenza.
- d. Configurare qualsiasi ulteriore proprietà TCP/IP richiesta dall'installazione che non è stata configurata nel comando INSWNTSVR. E' possibile ora configurare le proprietà per DNS (Domain Name System), Nome dominio e WINS (Windows Internet Name Services).
- <span id="page-67-0"></span>6. Se si ricevono ulteriori messaggi di errore, fare clic su **OK**, il programma di installazione consentirà la loro correzione e fornirà le informazioni necessarie. Ad esempio, per tali messaggi di errore e le relative risposte, consultare ["Risposta ai messaggi di errore durante l'installazione" a pagina 60.](#page-69-0)
- 7. Sul pannello Proprietà data/ora:
	- a. Selezionare il fuso orario che corrisponde allo scostamento da GMT (Greenwich Mean Time) (registrato su ["Advisor di installazione del server Windows" a pagina 44\)](#page-53-0).
	- b. Se l'utente è in una zona dove si osserva l'ora legale, lasciare selezionata la casella **Passa automaticamente all'ora legale**. Notare che QUTCOFFSET su OS/400 deve corrispondere allo scostamento del server Windows e che è necessario regolare manualmente OS/400 con l'ora legale.

Se l'utente fosse sicuro che non è necessario regolare manualmente QUTCOFFSET su OS/400 con l'ora legale, deselezionare la casella ″Passa automaticamente all'ora legale″.

8. Configurare l'adattatore dello schermo. Selezionare la tavolozza dei colori, la risoluzione e la frequenza aggiornamento dello schermo SVGA collegato a Integrated xSeries Server per iSeries.

Il processo di installazione viene disattivato e poi attivato per lasciare l'utente al pannello di collegamento. Alcune versione del server Windows dispongono di ulteriori fasi di installazione automatica controllate dal comando INSWNTSVR. Tali passi possono determinare ulteriori fasi di installazione e corrispondenti riavvii di Integrated xSeries Server for iSeries.

**Nota:** il server Windows potrebbe richiedere alcune correzioni prima di poter essere eseguito in modo affidabile su Integrated xSeries Server per iSeries. Prima di rendere operativo un qualsiasi server Windows, è necessario installare i service pack del server Windows richiesti (ad esempio, service pack 4 di Windows NT). Potrebbe essere necessario installare il codice di iSeries Integration for Windows Server (per ulteriori informazioni, consultare ["Correzioni al codice di iSeries Integration](#page-75-0) [for Windows Server" a pagina 66\)](#page-75-0). Per reperire le informazioni più aggiornate sui service pack relativi al server Windows verificati da IBM con iSeries Integration for Windows Server, consultare [il sito Web di IBM Windows Integration](http://www.ibm.com/eserver/iseries/windowsintegration)

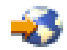

#### **Suggerimenti**

.

Eseguire la copia di riserva delle unità predefinite C e D immediatamente dopo il completamento della fase di installazione. Ciò renderà più semplice il ripristino nel caso in cui si danneggiasse il server Windows. Per informazioni relative all'esecuzione della copia di riserva per tali unità, consultare ["Copia di riserva unità disco predefinite dei server Windows creati sulla versione V4R5](#page-151-0) [e successive dei sistemi OS/400" a pagina 142.](#page-151-0)

L'utente dovrà eseguire ancora poche fasi

#### $\mathbf{p}$

per il Completamento dell'installazione del server Windows su iSeries per "Completamento dell'installazione di Windows NT 4.0 su iSeries".

#### ≪

#### **Completamento dell'installazione di Windows NT 4.0 su iSeries**

L'esecuzione di alcune attività conclusive, dopo aver installato il software relativo al server Windows in OS/400, consente la verifica dell'avvenuta installazione e del corretto funzionamento dello stesso. Dopo aver installato il server Windows, effettuare le seguenti attività:

1. E' consigliato l'utilizzo del livello di supporto più recente. Per ulteriori informazioni sugli ultimi service pack Microsoft supportati, consultare la [pagina Service Information del sito Web IBM Windows](http://www.ibm.com/eserver/iseries/windowsintegration/ntmssp.htm) [Integration.](http://www.ibm.com/eserver/iseries/windowsintegration/ntmssp.htm)

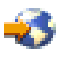

.

- 2. Se si desidera che il server Windows si attivi automaticamente quando si avvia TCP/IP, consultare ["Impostazione attivazione automatica del server Windows all'avvio del TCP/IP" a pagina 65.](#page-74-0)
- 3. Se è stato scollegato un adattatore LAN prima dell'installazione (nel passo 4 (Vedere [14\)](#page-23-0) della lista di controllo Preinstallazione), ricollegarlo ora inserendo il cavo.
- 4. Modificare il valore di sistema QRETSVRSEC in OS/400 per assicurare che OS/400 mantenga le parole d'ordine (questo impedisce ritardi quando l'utente si collega):
	- Sulla riga comandi OS/400, immettere il comando: WRKSYSVAL SYSVAL(QRETSVRSEC)
	- Per visualizzare il valore, immettere 2 nel campo 0pz e premere Invio.
	- v Modificare il valore di Conservare i dati di sicurezza del server in 1.
- 5. E' possibile evitare che la lettera corrispondente all'unità CD-ROM venga modificata quando ci si collega ad uno spazio memoria utente sul server. Utilizzare **Disk Administrator** per assegnare la lettera unità del CD-ROM del server Windows. (Ad esempio, è possibile utilizzare l'unità X.)
- 6. E' possibile personalizzare i propri server creando il proprio ["File di configurazione della NWSD" a](#page-214-0) [pagina 205](#page-214-0) NWSD.
- 7. Se l'Integrated xSeries Server ha 2 adattatori LAN dello stesso tipo (entrambi Ethernet o entrambi token ring), verificare i rispettivi indirizzi di rete. Per verificare che ogni adattatore abbia l'indirizzo di rete specificato dall'utente nel comando INSWNTSVR, seguire queste istruzioni:
	- a. Fare clic su **Start**, quindi **Impostazioni**, poi **Pannello di controllo**.
	- b. Fare doppio clic sull'applicazione **Rete**.
	- c. Selezionare il separatore **Schede di rete**.
	- d. Fare doppio clic su ogni scheda di rete fisica installata dall'utente per visualizzarne le proprietà.
	- e. Verificare che l'indirizzo di rete di ogni scheda corrisponda all'indirizzo della scheda di rete locale specificata nel comando INSWNTSVR.
	- f. Per due schede di rete token-ring, verificare inoltre che i campi **DataRate** e **MaxTxFrameSize** contengano i valori corretti.
	- g. Se si sta configurando solo una delle schede in modo che sia condivisa da OS/400, effettuare una delle seguenti operazioni:
		- v Cancellare il campo **Indirizzo di rete** relativo alla scheda non condivisa per utilizzare l'indirizzo assegnato alla scheda condivisa.
		- Specificare un indirizzo univoco per la rete.

**Attenzione:** se si intende utilizzare un firewall con il server Windows, accertarsi di non instradare gli indirizzi Internet per la LAN interna ad un server SOCKS (software common knowledge IR system) che agisce da firewall. Tutto ciò determina errori nei collegamenti. Per reperire informazioni sull'impostazione di un firewall, vedere l'argomento Firewall: introduzione.

Ora che il server Windows è stato installato su Integrated xSeries Server, è necessario conoscere come eseguire alcune delle attività più consuete da OS/400. Questo manuale di configurazione fornisce all'utente le istruzione sulle modalità di avvio e arresto del server (vedere ["Avvio e arresto del](#page-105-0) [server Windows su un Integrated xSeries Server for iSeries" a pagina 96\)](#page-105-0). Per ulteriori informazioni sulla gestione del server da OS/400 vedere iSeries Information Center.

# <span id="page-69-0"></span>**Risposta ai messaggi di errore durante l'installazione**

La fase di installazione del server Windows indica la mancanza di informazioni non fornite durante la fase di installazione del sistema OS/400, quindi consente all'utente di fornire tali informazioni. Questa sezione contiene alcuni esempi di quei messaggi di errore e la relativa risposta.

#### **Duplicazione del nome nella rete**

Se Integrated xSeries Server dispone di 2 adattatori LAN collegati alla stessa rete, il programma di installazione indicherà che il nome del computer già esiste nella rete. Questa è una limitazione del processo di installazione del server Windows. Per risolvere questa limitazione, effettuare quanto segue:

- Scollegare dalla rete uno dei cavi dell'adattatore LAN di Integrated xSeries Server.
- v Sulla console del server Windows, immettere nuovamente lo stesso nome del computer.
- v Premere **OK** per continuare l'installazione.

Dopo aver completato l'installazione, è possibile ricollegare il cavo dell'adattatore LAN scollegato.

#### (Installazione del server Windows) **Errore (Installazione programma di controllo copia di riserva).**

Se si sta installando un programma di controllo del dominio di riserva senza aver prima creato un account del computer per il nuovo server sul dominio, si riceverà il seguente messaggio di errore:

Errore (Installazione del programma di controllo copia di riserva) Impossibile collegare il programma di controllo per questo dominio. Far controllare all'amministratore l'account del computer nei domini.

Fare clic su **OK**. Il dominio ripristinerà il valore predefinito DOMAIN.

E' possibile effettuare una delle due seguenti fasi:

v Creare un account del computer per il server dal programma di controllo del dominio, utilizzando il nome della NWSD come nome del computer

#### **OPPURE**

v Immettere la parola d'ordine e il nome utente di un amministratore del dominio e far sì che il programma di installazione crei l'account del computer

Microsoft consiglia che un amministratore crei un account del computer nel dominio prima dell'installazione del server Windows. Per ulteriori informazioni relative alla creazione di un account del computer nel dominio, consultare la documentazione del server Windows.

#### **Errore (Installazione del server)**

E' possibile che l'utente non abbia specificato un valore nel campo Al gruppo di lavoro o Al dominio del pannello Installazione del server Windows su OS/400. Quindi, verrà visualizzato il seguente messaggio di errore:

Errore (Installazione del server)

Un parametro di impostazione specificato dall'amministratore di sistema o dal produttore di computer è mancante o non valido. E' necessario fornire subito tali informazioni.

Una volta fornite le informazioni richieste, l'operazione di installazione non presidiata continuerà.

Si consiglia di informare l'amministratore di sistema o il produttore di computer che il valore "JoinWorkgroup" è mancante o non valido.

Fare clic su **OK**.

Il programma di installazione, richiede di rendere il computer membro del domino o del gruppo di lavoro.

# **Aggiornamento del server da Windows NT 4.0 al server Windows 2000 o Windows .NET**

Il processo di aggiornamento dell'Integrated xSeries Server da Windows NT 4.0 a

# $\mathbf{\hat{z}}$

Windows 2000 o Windows .NET

# ≪

è diverso da quello su un PC autonomo. Non è possibile aggiornare il server cominciando dalla console del server Windows. E' necessario cominciare dalla console OS/400, esattamente come avviene per una nuova installazione.

**Nota:** non tentare l'aggiornamento dal server Windows. Se ciò viene eseguito per correggere il problema, sarà necessario ripristinare una copia di riserva recente dell'unità di sistema e probabilmente anche le unità utente. Potrebbe essere necessario reinstallare tutto quanto.

Per aggiornare il server, sono necessarie le autorizzazioni speciali \*IOSYSCFG, \*ALLOBJ e \*JOBCTL. E' necessario avere a disposizione la chiave di licenza per il server Windows. Nella maggior parte dei casi, essa è stampata sul retro della custodia del CD-ROM del server Windows.

Per aggiornare da Windows NT 4.0 a Windows 2000

# ≫

o Windows .NET,

## ≪

effettuare quanto segue:

- 1. Effettuare una copia di riserva di tutte le unità relative al server Windows. Altrimenti, verranno persi tutti i dati utente memorizzati sull'unità D, dato che il processo di aggiornamento ricrea tale unità.
- 2. Assicurarsi di avere installata l'ultima PTF (program temporary fixes) necessaria come prerequisito.
- 3. Verificare che il server non sia attivo. (Per informazioni su come controllarne lo stato, consultare ["Visualizzazione delle informazioni relative al server Windows su OS/400" a pagina 101.](#page-110-0)) Se necessario, disattivare il server (consultare ["Arresto del server Windows da OS/400" a pagina 97\)](#page-106-0).

4.

# ≫

Collocare il CD-ROM di installazione di Microsoft della versione che si desidera installare nell'unità CD-ROM (a meno che non si preveda di utilizzare un'icona del CD-ROM di installazione).

- **Nota:** se si sta utilizzando una versione aggiornata del CD-ROM di installazione del server Windows, il server Windows potrebbe richiedere all'utente una versione non aggiornata. A quel punto, inserire il CD-ROM del server Windows non aggiornato e premere Invio per proseguire l'installazione.
- 5. Sulla riga comandi OS/400, immettere INSWNTSVR e premere F4.
- 6. Nel campo ["NWSD per il server Windows su iSeries"](#page-41-0) a pagina 32, immettere il nome del server che si sta aggiornando e premere Invio. Aggiornare prima l'unità di controllo del dominio primaria. OS/400 richiama le informazioni NWSD relative al server esistente e viene visualizzato il pannello Installazione server Windows.
	- **Nota:** se si sta aggiornando da un'unità di controllo del dominio di riserva di Windows NT 4.0, OS/400 considera il Ruolo dominio come \*SERVER. E' possibile promuoverlo nell'unità di controllo del dominio dopo l'aggiornamento.

7. Nel campo Versione server Windows, specificare \*WIN2000 o

### $\mathbf{\hat{z}}$

\*WIN2002 (per Windows .NET)

# ≪

e premere F10 per visualizzare ulteriori parametri.

- 8. Specificare le informazioni sulla configurazione della porta TCP/IP in questo pannello, a meno che non siano stati utilizzati i parametri Porta 1 e Porta 2 nell'installazione originale (per la condivisione degli adattatori di rete). In tal caso, utilizzare i parametri Porta 1 e Porta 2.
- 9. Avanzare fino a visualizzare il secondo pannello dell'installazione.
- 10. Modificare la dimensione dell'origine di installazione dal valore predefinito ad almeno 400.
- 11. **Non è possibile** modificare la dimensione dello spazio di memoria del server di sistema durante un aggiornamento. Se l'unità di sistema non è sufficientemente ampia da contenere

 $\mathbf{\hat{z}}$ 

la nuova versione,

### ≪

è necessario effettuare una nuova installazione invece di un aggiornamento. Un aggiornamento richiede almeno 1 GB di spazio libero. Consultare la documentazione Microsoft per indicazioni per la propria configurazione specifica.

- **Nota:** se sono stati installati servizi o funzioni aggiuntivi, ad esempio il server Terminal, probabilmente sarà necessaria una maggiore quantità di spazio. Tali requisiti aggiuntivi possono non essere rilevati dal comando INSWNTSVR e verranno visualizzati solo quando viene eseguito il file QUPGRADE.BAT per avviare l'aggiornamento di Windows. Se non si dispone di spazio sufficiente, l'aggiornamento potrebbe non continuare e sarà necessario liberare ulteriore spazio sull'unità di sistema o annullare l'aggiornamento e installare un nuovo server. Consultare la documentazione Microsoft per indicazioni relative alla propria configurazione specifica.
- 12. Se si desidera scegliere un diverso ASP come unità origine, specificarlo nel campo ASP dello spazio di memoria.
- 13. Di seguito sono elencati altri valori che possono essere modificati durante un aggiornamento:
	- 'Descrizione' testuale
	- Per gruppo di lavoro
	- Per dominio
	- Nome
	- Organizzazione
	- Versione lingua
	- Chiave di licenza Windows
	- Modalità licenza
	- Tipo tastiera
	- Coda messaggi
	- Elaborazione registrazione eventi
	- Unità riservate
	- File di configurazione della NWSD
	- v

≫
#### Propaga utenti dominio

 $\ll$ 

Se si desidera modificare i valori dei parametri non visualizzati, premere F10 per visualizzarli tutti. Effettuare tutte le modifiche desiderate e premere Invio per fare in modo che OS/400 aggiorni il server.

- 14. Verrà visualizzato il messaggio di interrogazione NTA103F: Il server Windows MYSERVER verrà aggiornato. (C G). Rispondere G al messaggio di interrogazione per fare in modo che OS/400 continui con l'aggiornamento o C per annullarlo.
- 15. Dopo che OS/400 ha finito di copiare i file, viene visualizzato il collegamento a Windows NT 4.0 sulla console del server Windows. Una volta effettuato il collegamento, andare al menu **Start** e fare clic su **Esegui**.
- 16. Immettere D:\QUPGRADE.BAT e fare clic su **OK** per continuare l'aggiornamento. Viene visualizzata la

#### ≫

finestra di configurazione del server Windows

≪

. (Se è stata riassegnata l'unità di origine dell'installazione, immettere la nuova lettera di unità.)

- 17. Fare clic su **Accetto** sulla finestra dell'accordo di licenza. L'aggiornamento procede con una serie di operazioni che non richiedono l'intervento dell'utente.
- 18. Fare clic su **Sì** per riavviare il server. Dopo il riavvio finale, viene visualizzato il pannello di Windows 2000.
- 19. Utilizzare la finestra **Configurazione server** che viene visualizzata per installare applicazioni come, ad esempio, Active Directory.
- 20. Se si installa o aggiorna un'unità di controllo del dominio non primaria, è necessario promuovere il server Windows. E' possibile farlo lanciando il programma dcpromo del server Windows:
	- a. Andare al menu **Start**; fare clic su **Esegui**.
	- b. Immettere dcpromo e fare clic su **OK**.

# **Considerazioni sull'aggiornamento e la migrazione di iSeries Integration for Windows Server e Integrated xSeries Server**

A partire dalla V4R5, IBM ha riprogettato i driver delle unità forniti con iSeries Integration for Windows Server in modo che operino con l'HAL (hardware abstraction layer) che Microsoft fornisce e gestisce.

#### **NOTA:**

è necessario copiare l'HAL dal supporto magnetico Microsoft appropriato durante il processo di aggiornamento se si sta effettuando l'aggiornamento da V4R4 o precedenti rilasci. Un errore nel compiere questa operazione o l'effettuare la copia dal supporto magnetico non corretto, potrebbe risultare in un danno irreparabile alla descrizione del server di rete. Per effettuare l'aggiornamento da V4R4 o precedenti rilasci, è necessario sapere quale Microsoft Service Pack è attualmente installato sulla propria descrizione del server di rete e procurarsi il CD-ROM relativo a quel Service Pack.

Per aggiornare il sistema da V4R4 o V4R5 ed anche per effettuare la migrazione all'Integrated xSeries Server 2890 Pentium III, è necessario completare i passi nell'ordine corretto per evitare la perdita dell'accesso ai dati. Fare riferimento a ["Migrazione all'hardware del modello 2890 di Integrated xSeries](#page-89-0) [Server" a pagina 80](#page-89-0) e assicurarsi di completare i passi nel seguente ordine:

1.

≫

Innanzitutto installare la versione di Integration for Windows Server corrispondente alla versione di OS/400 sull'iSeries. Seguire le istruzioni contenute in "Aggiornamento di OS/400 e iSeries Integration [for Windows Server" a pagina 77](#page-86-0) e nel manuale Installazione software iSeries.

Il processo di installazione cancella la vecchia opzione 29 ed installa il nuovo codice di base WSV di Integration for Windows Server sul proprio server.

## $\propto$

۴

- 2. Installare la propria scelta di opzioni dal CD-ROM OS/400 che contiene il prodotto 5722-WSV: opzione 1 per Windows NT 4.0, opzione 2 per Windows 2000 o entrambe. ["Installazione di iSeries Integration](#page-54-0) [for Windows Server" a pagina 45](#page-54-0) contiene informazioni sull'installazione di queste opzioni.
- 3. Se si sta effettuando la migrazione al nuovo hardware dell'Integrated xSeries Server, aggiornare prima i propri server Windows sul **vecchio** hardware Integrated Netfinity Server. In questo modo vengono aggiornati i driver dell'unità in modo che siano compatibili con il nuovo hardware dell'Integrated xSeries Server. Fare riferimento alla sezione ["Migrazione all'hardware del modello 2890 di Integrated xSeries](#page-89-0) [Server" a pagina 80.](#page-89-0)

Se si sta utilizzando Integrated Netfinity Server come LAN host esterna per l'iSeries, si tenga presente che l'Integrated xSeries Server 2890 e l'hardware migrato ad una 50xx Migration Tower non supportano la LAN host esterna. Quando si migra al nuovo hardware, si perde la LAN dell'host esterna. E' necessario eliminare le descrizioni di linea relative a quegli adattatori ed effettuare qualche altro lavoro di ripulitura. Attenzione a non eliminare la descrizione di linea della LAN interna.

#### 4.

## $\mathbf{p}$

Se si sta eseguendo Windows NT 4.0 su precedenti Integrated Netfinity Server e si sta migrando al modello 2890 di Integrated xSeries Server for iSeries e questa migrazione include Gigabit Ethernet, è necessario che sia installato Windows Service Pack 4 o successivi. Consultare ["Installazione adattatori](#page-101-0) [Ethernet Gigabit su Windows NT 4.0" a pagina 92](#page-101-0) per istruzioni dettagliate

# ≪

- 5. Se si sta eseguendo Windows NT 4.0 su Integrated xSeries Server 2890, è necessario ["Installazione](#page-92-0) [del driver video Savage 4 per Windows NT 4.0 nel modello 2890 di Integrated xSeries Server" a](#page-92-0) [pagina 83](#page-92-0) per Windows NT 4.0. L'hardware di Integrated xSeries Server 2890 include un video chip S3, il cui driver non è incluso nel CD di distribuzione NT 4.0. Come risultato, è necessario installare il driver video Savage 4 di S3 Inc. sul server Windows per un corretto funzionamento del video.
	- **Nota:** l'adattatore dell'Integrated xSeries Server for iSeries collegato a HSL (2689), non supporta la migrazione da una qualsiasi versione precedente dell'Integrated xSeries Server. E' necessaria una nuova installazione del server Windows 2000

# ≫

o Windows .NET

### ≪

.

L'Integrated xSeries Server 2892 non supporta la migrazione hardware da qualsiasi tipo di server. E' necessaria una nuova installazione del server Windows 2000

### ≫

o Windows .NET

#### ≪ .

# 6.

## ≫

Se si sta effettuando la migrazione di una NWSD Windows 2000 installata su V4R5 (o precedenti rilasci) a V5R1 (o futuri rilasci) o qualsiasi precedente rilascio e si ha intenzione di utilizzare nel nuovo hardware un Adattatore Gigabit Ethernet (2670 o 2743), è necessario eseguire ulteriori passi per installare questi adattatori. Per ulteriori informazioni, consultare ["Aggiornamento manuale dei driver](#page-197-0) [LAN in Windows 2000 o Windows .NET" a pagina 188.](#page-197-0)

## ≪

Le seguenti migrazioni dell'hardware da precedenti Integrated server non sono consentite. Questo include la capacità di passare liberamente fra i due tipi di risorse. Sarà necessaria una nuova installazione del server Windows e di qualsiasi applicazione. Per migrare i propri dati utente, nel nuovo server, è necessario pianificare una copia di riserva di tutti i dati utente tramite uno qualsiasi dei metodi per la copia di riserva disponibili elencati in ["Copia di riserva e ripristino del server Windows su iSeries" a pagina 140.](#page-149-0) In certe condizioni, questo potrebbe semplicemente significare scollegare e ricollegare gli spazi della memoria utente al nuovo server.

- L'Integrated Netfinity Server modello 6617, non consente migrazioni da un Integrated Netfinity Server modello 2850, dagli Integrated xSeries Server (modelli 2890, 2892) o dall'Integrated xSeries Adapter modello 2689.
- v L'Integrated Netfinity Server modello 2850, non consente migrazioni da un Integrated Netfinity Server modello 6617, dagli Integrated xSeries Server (modelli 2890, 2892) o dall'Integrated xSeries Adapter modello 2689.
- v L'Integrated xSeries Adapter modello 2689, non consente migrazioni da uno qualsiasi degli Integrated xSeries Server (modelli 2890, 2892) o degli Integrated Netfinity server (modelli 6617, 2850).
- v L'Integrated xSeries Server modello 2892, non consente migrazioni dall'Integrated xSeries Server (modello 2890) o dagli Integrated Netfinity server (modelli 6617, 2850).

## **Impostazione attivazione automatica del server Windows all'avvio del TCP/IP**

E' possibile impostare l'attivazione automatica del server Windows all'avvio del TCP/IP. Tuttavia, nel caso in cui più server Windows utilizzino un singolo file di risorsa del server, configurare soltanto uno di loro per il riavvio automatico. Soltanto un solo server di rete alla volta può utilizzare il file di risorsa del server. La configurazione di più interfacce TCP/IP per il riavvio automatico dei server di rete che condividono una stessa risorsa può determinare risultati imprevisti.

Per avviare automaticamente il server Windows al riavvio del TCP/IP, effettuare quanto segue:

- 1. Alla riga comandi OS/400, immettere il comando CFGTCP (Configurazione TCP/IP).
- 2. Selezionare l'opzione 1 Gestione interfacce TCP/IP e premere Invio.
- 3. Specificare 2 (Modifica) nel campo Opz posto accanto all'interfaccia della descrizione linea della

#### $\mathbf{\hat{z}}$

LAN privata (token-ring interna o Ethernet virtuale point-to-point)

### ≪

del server e premere Invio.

#### **Nota:**

≫

il nome della descrizione della linea LAN privata è composto dal nome della NWSD (network server description) seguito da '00' per la token-ring interna o da 'PP' per la LAN ethernet

virtuale point-to-point. Ad esempio, se il nome della NWSD è MYSVR, la descrizione linea

≪

della LAN privata è MYSVR00.

- <span id="page-75-0"></span>4. Modificare il valore del parametro Avvio automatico su \*YES e premere Invio. Il server Windows verrà avviato automaticamente all'avvio del TCP/IP.
	- **Nota:** nella versione V5R1, il TCP/IP può essere avviato automaticamente all'IPL del sistema mediante modifica degli attributi IPL del sistema. La procedura di avvio non è più necessaria. Tutte le interfacce TCP con il parametro relativo all'avvio automatico impostato su \*YES verranno riavviate all'IPL del TCP/IP.
	- **Nota:** è necessario essere consapevoli che un indirizzo IP immesso nella console Windows della

```
≫
```
LAN sovrascrive il gruppo di valori nella NWSD dei parametri TCPPRTCFG relativi alla porta \*INTERNAL o \*VRTETHPTP. Tuttavia, operazioni come SBMNWSCMD utilizzano le serie di valori relativi alla NWSD per cercare il server. Entrambi i valori devono essere coerenti.

≪

# **Correzioni al codice di iSeries Integration for Windows Server**

Le "Tipi di correzioni al codice di iSeries Integration for Windows Server" di iSeries Integration for Windows Server, forniscono il codice più aggiornato e privo di errori possibile, senza dover attendere il successivo rilascio di iSeries Integration for Windows Server. Le correzioni al codice di iSeries Integration for Windows Server aggiornano il codice che abilita l'esecuzione del server Windows su Integrated xSeries Server. Tali correzioni sono separate dai service pack dello stesso server Windows e devono essere richieste alla Microsoft.

#### **Codice di iSeries Integration for Windows Server e il sito Web riguardante gli aggiornamenti di Microsoft Windows**

I driver delle unità Windows forniti con il prodotto su licenza iSeries Integration for Windows Server devono essere sottoposti a manutenzione utilizzando il meccanismo di correzione OS/400 (PTF) e il relativo snap-in di manutenzione che installa i service pack di IBM. Qualsiasi driver unità che viene visualizzato sul sito Web all'argomento riguardante gli aggiornamenti di Microsoft Windows riferito direttamente a iSeries Integration for Windows Server, non deve essere scaricato per Integrated xSeries Server. I driver unità USB per le unità non fornite specificamente per Integrated xSeries Server possono essere scaricati dagli aggiornamenti Windows a proprio discapito. Si consiglia di non scaricare i driver di memoria SCSI e i driver LAN dagli aggiornamenti Windows.

### **Tipi di correzioni al codice di iSeries Integration for Windows Server**

Vengono forniti due tipi di correzioni al codice di iSeries Integration for Windows Server: correzioni al codice per il lato OS/400 e correzioni al codice per il lato server Windows. IBM distribuisce entrambi i tipi nelle PTF (Program Temporary Fix) OS/400. Per ulteriori informazioni sulle PTF, consultare l'argomento Correzioni.

Una PTF OS/400 che contiene una correzione al codice per il lato OS/400 è una PTF ″regolare″. Poiché si applica al codice del lato OS/400, l'installazione su OS/400 è l'unica azione da intraprendere.

Una PTF OS/400 che contiene una correzione al codice per il lato server Windows viene detta PTF service pack o PTF hot fix. Una volta installata una PTF service pack su OS/400, è necessario effettuare ulteriori operazioni per installare tale PTF service pack su ogni server Windows. Nell'argomento ["Installazione service pack di iSeries Integration for Windows sul server Windows 2000 o Windows .NET" a](#page-77-0) [pagina 68](#page-77-0) viene spiegato come installare i service pack sui server Windows.

Le hot fix non sono cumulative e contengono solo la correzione fondamentale necessaria per risolvere il problema.

<span id="page-76-0"></span>Il numero del service pack o hot fix è il numero con cui viene distribuita la PTF service pack o hot fix OS/400 ed il formato è SInnnnn.

#### **Controllo livelli di servizio di iSeries Integration for Windows Server sul server Windows 2000 e Windows .NET**

Per essere sicuri di avere installata l'ultima versione del codice iSeries Integration for Windows Server, è possibile controllare i

#### $\ddot{\triangleright}$

livelli software disponibili da OS/400 e installati sul server Windows. Per controllare il livello di servizio installato e disponibile, utilizzare lo snap-in di Integration for Windows Server.

Per eseguire lo snap-in, è necessario come prima cosa, abilitare ["Abilitazione iSeries NetServer" a](#page-39-0) [pagina 30](#page-39-0) e creare un ["Creazione di un profilo utente guest di iSeries NetServer" a pagina 30](#page-39-0) in modo da consentire all'applicazione Integration for Windows Server di

## ≪

visualizzare iSeries. E' anche possibile collegarsi tramite utente OS/400 propagato avente diritti di amministratore su Windows Server.

## ≫

Per controllare i livelli di servizio, avviare lo snap-in di Integration for Windows Server dal server Windows. Selezionare **Start** selezionare **Programmi** e **IBM iSeries.** Selezionare ed espandere **Integration for Windows Server.** Espandere il nome NWSD (Network Server Description) e fare clic sul **Livello software**.

I seguenti campi visualizzano lo stato del livello

## ≪

software:

v Nel campo **Service Pack**

### $\mathbf{p}$

, la colonna **Installati** indica il service pack installato sul server Windows. La colonna **Disponibili** indica il service pack più aggiornato disponibile per l'installazione da OS/400.

 $\propto$ 

Il campo **Hot Fix** indica l'esistenza al momento di hot fix installate o disponibili per il server Windows.

Per Windows NT 4.0, consultare "Controllo dei livelli di servizio di iSeries Integration for Windows Server su Windows NT 4.0".

#### **Controllo dei livelli di servizio di iSeries Integration for Windows Server su Windows NT 4.0**

Per essere sicuri di avere installata l'ultima versione del codice iSeries Integration for Windows Server, è possibile controllare i

## ≫

livelli software disponibili da OS/400 ed installati sul server Windows. Per controllare il livello di servizio installato e disponibile, utilizzare l'applicazione Controllo livello.

Per eseguire il Controllo livello, è necessario prima abilitare ["Abilitazione iSeries NetServer" a pagina 30](#page-39-0) e creare un ["Creazione di un profilo utente guest di iSeries NetServer" a pagina 30](#page-39-0) per consentire al

<span id="page-77-0"></span>Controllo livello di

≫

#### ≪

visualizzare l'iSeries. E' anche possibile collegarsi tramite un utente OS/400 propagato con i diritti di Amministratore su Windows Server.

Per avviare l'applicazione Controllo livello dal menu **Start** del server Windows NT 4.0, selezionare **Programmi,** quindi **Windows Server,** poi **Controllo livello**.

**Nota:**

Se ci si collega come Administrator quando è disponibile un nuovo livello di manutenzione per l'installazione da OS/400, il Controllo livello si avvia automaticamente.

I seguenti campi indicano lo stato del livello software:

### ≪

v Nella casella **Sistema iSeries**, il campo **Service Pack disponibile** indica l'ultimo service pack disponibile per l'installazione da OS/400. Nella casella **Windows Server**, il campo **Service Pack** indica l'ultimo service pack installato su Windows Server.

Se è disponibile un service pack più recente di quello installato, è opportuno "Installazione service pack di iSeries Integration for Windows sul server Windows 2000 o Windows .NET" tale service pack.

E' possibile inoltre visualizzare o installare un nuovo service pack utilizzando ["Visualizzare o installare i](#page-78-0) [service pack utilizzando iSeries Navigator" a pagina 69](#page-78-0)

## ≫

Per il server Windows 2000 o Windows .NET, consultare ["Controllo livelli di servizio di iSeries Integration](#page-76-0) [for Windows Server sul server Windows 2000 e Windows .NET" a pagina 67.](#page-76-0)

## ≪

### **Installazione service pack di iSeries Integration for Windows sul server Windows 2000 o Windows .NET**

L'installazione dei

## ≫

service pack fornisce il codice

## ≪

iSeries Integration for Windows Server più aggiornato e risolve i problemi presenti nel codice precedente. E' possibile applicare una PTF (program temporary fix) OS/400 contente il service pack. Dopo aver installato una PTF service pack su OS/400 o una hot fix per

## ≫

Windows, è necessario effettuare passi aggiuntivi per l'installazione di quella PTF service pack su ogni server Windows.

### ≪

**Nota:** per installare i service pack Microsoft, seguire le istruzioni da Microsoft. Se si visita il [sito web](http://www.microsoft.com) **[Microsoft](http://www.microsoft.com)** 

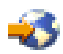

<span id="page-78-0"></span>e si ricerca il service pack che si desidera installare, è possibile scaricare anche un file readme contenente le istruzioni relative al service pack.

## ≫

Per utilizzare lo snap-in di Integration for Windows Server per installare i service pack, è necessario essere un amministratore di sistema del server Windows. Prima di iniziare l'installazione, terminare tutte le applicazioni in esecuzione e assicurarsi che non vi sia alcun utente collegato al server Windows. In caso di errori nell'effettuare tale operazione, si rischia di perdere i dati poiché il server Windows si riavvia automaticamente al termine del completamento dell'installazione.

Se si installa un service pack Windows iSeries, è necessario trovarsi allo stesso livello di rilascio dell'iSeries. Se si decide di installare hot fix del server Windows iSeries, è necessario trovarsi allo stesso livello di rilascio di iSeries e avere il più aggiornato service pack installato. Se si inizia con la Versione 5, Rilascio 2, è possibile visualizzare e installare i service pack sul server Windows 2000 o Windows .NET utilizzando sia lo snap-in di Integration for Windows Server che l'iSeries Navigator.

### ≪

Visualizzare o installare i service pack utilizzando lo snap-in di Integration for Windows Server: Per visualizzare o installare i service pack di iSeries Integration for Windows Server su un server Windows, utilizzando lo snap-in di Integration for Windows Server, effettuare quanto segue:

1. Dal menu **Start** scegliere **Programmi**, **IBM iSeries** e **Integration for Windows Server**. Selezionare ed espandere uno dei server elencati. Selezionare **Livello software**. Il rilascio, il service pack e le hot fix correnti, vengono visualizzate nel pannello dei risultati, così come qualsiasi risorsa disponibile da installare.

**Nota:** YS.

> se l'utente si collega come Administrator e vi è un nuovo service pack o hot fix disponibile oppure vi è una discordanza tra i livelli di rilascio, il programma di utilità del servizio avviato dallo snap-in verrà inizializzato automaticamente.

2. Se si sceglie di installare un service pack, è possibile utilizzare il pulsante di aggiornamento nella barra degli strumenti dello snap-in oppure è possibile fare clic col tastino destro del mouse su **Livello software** selezionare **Attività** e successivamente **Aggiorna**.

# ≪

Seguire le istruzioni sul pannello per completare l'installazione del service pack.

### **Visualizzare <sup>o</sup> installare i service pack utilizzando iSeries Navigator:**

# ≫

Per visualizzare ciò che è correntemente installato su un server specifico, effettuare quanto segue:

- 1. Avviare **iSeries Navigator**.
- 2. Selezionare **Rete**
- 3. Selezionare **Gestione Windows**
- 4. Selezionare **Integrated xSeries Server**
- 5. Selezionare uno dei server e fare clic col tastino destro del mouse.
- 6. Selezionare **Proprietà**
- 7. Andare al separatore Software nella finestra delle proprietà del server.

Per installare un service pack, effettuare quanto segue:

1. Avviare **iSeries Navigator**

- <span id="page-79-0"></span>2. Selezionare **Rete**
- 3. Selezionare **Gestione Windows**
- 4. Selezionare **Integrated xSeries Server**
- 5. Selezionare uno dei server e fare clic col tastino destro del mouse.
- 6. Selezionare **Server Integration Software**
- 7. Selezionare una delle opzioni di servizio elencate.

Seguire le istruzioni sul pannello per completare l'installazione del service pack.

**Suggerimento:** una volta installato un service pack, effettuare la copia di riserva degli oggetti NWSD e spazio memoria (le unità origine e sistema). Per ulteriori informazioni consultare ["Copia di riserva della](#page-150-0) [NWSD e delle unità disco associate al server Windows su iSeries" a pagina 141.](#page-150-0)

Per Windows NT 4.0, consultare "Installazione dei service pack iSeries Integration for Windows Server per Windows NT 4.0"

#### ≪

#### **Installazione dei service pack iSeries Integration for Windows Server per Windows NT 4.0**

1.

## $\mathbf{p}$

Dal menu **Avvio**, selezionare Programmi, quindi **Server Windows**, poi **Controllo livello** per avviare l'applicazione Controllo livello.

- **Nota:** se ci si collega come Administrator quando è disponibile un nuovo livello di manutenzione per l'installazione da OS/400, il Controllo livello si avvia automaticamente.
- 2. Dalla casella a discesa **Azione di installazione**, selezionare **Installare service pack disponibile da OS/400**.
- 3. Seguire le istruzioni sul pannello per completare l'installazione del pacchetto di manutenzione.
- 4. **Suggerimento:** una volta installato il pacchetto di manutenzione, effettuare la copia di riserva degli oggetti NWSD e spazio memoria (le unità origine e sistema). Consultare ["Copia di riserva della NWSD](#page-150-0) [e delle unità disco associate al server Windows su iSeries" a pagina 141](#page-150-0) per ulteriori informazioni.

## ≪

Per installare un service pack, è possibile inoltre utilizzare ["Visualizzare o installare i service pack](#page-78-0) [utilizzando iSeries Navigator" a pagina 69](#page-78-0) per installare un service pack.

Per il server Windows 2000 o Windows .NET, consultare ["Installazione service pack di iSeries Integration](#page-77-0) [for Windows sul server Windows 2000 o Windows .NET" a pagina 68](#page-77-0)

### **Installazione e disinstallazione dei service pack con il comando lvlsync**

Per V4R3 ed i successivi rilasci, il comando lvlsync basato sui caratteri fornisce un altro modo per installare e disinstallare i service pack di iSeries Integration for Windows Server o reinstallare il codice di base. Per effettuare l'aggiornamento ad un nuovo rilascio o applicare i service pack a più server Windows su più OS/400 remoti, l'utente può eseguirlo in remoto da OS/400.

Per V4R5 ed i successivi rilasci, iSeries Integration for Windows Server non include più una versione personalizzata di HAL (hardware abstraction layer) del server Windows. Durante un aggiornamento dalla V4R4 o precedenti, è necessario copiare il file hal.dll dal supporto magnetico Microsoft appropriato. Il file hal.dll si trova nell'indirizzario i386 nel CD-ROM che contiene l'ultimo service pack Microsoft installato sul proprio server Windows.

#### **Copia dell'HAL:**

Prima di utilizzare il comando lvlsync, seguire queste istruzioni per sostituire l'HAL personalizzato:

- 1. Inserire l'ultimo CD-ROM Microsoft Service Pack installato sui server Windows.
- 2. Da una richiesta comandi del server Windows:
	- a. Emettere un FTP seguito dal nome del sistema OS/400 remoto
	- b. Immettere **cd /**.
	- c. Immettere **cd qibm/proddata/ntap/service/image/option01/vrm**
	- d. Immettere **binary**.
	- e. Inserire lettera unità CD-ROM:\i386\hal.dll hal.dll

Dovrebbe venire visualizzato nella finestra della richiesta comandi un messaggio che indica l'esito positivo del trasferimento del file.

f. Immettere **quit** per uscire dall'elaborazione FTP.

Ora si può procedere in modo sicuro all'installazione remota. Se, da questo OS/400, si stanno aggiornando più server Windows che si trovano allo stesso livello di Microsoft service pack, è necessario completare questo processo solo prima del primo aggiornamento. Se i livelli di Microsoft service pack sono differenti, è necessaria una copia differente del file hal.dll.

**Nota:** per eseguire in remoto lvlsync da OS/400, è necessario disporre dell'autorizzazione speciale \*IOSYSCFG. E' necessario disporre anche dell'autorizzazione \*JOBCTL o dell'autorizzazione sia di \*USE che di \*OBJECT alla NWSD (network server description). Per utilizzare il comando Livello controllo, bisogna essere un amministratore del server Windows.

Per effettuare una chiamata remota a lvlsync da OS/400, utilizzare ["Esecuzione dei comandi batch del](#page-112-0) [server Windows da OS/400" a pagina 103.](#page-112-0) Utilizzare il comando lvlsync per il parametro del comando ed identificare il server come \*WINDOWSNT.

Fare riferimento alle seguenti fonti di informazioni sul comando lvlsync:

- v La tabella attività e sintassi lvlsync contiene una lista completa di attività e le relative chiamate al programma.
- La tabella dei codici di errore lvlsync indica i codici di errore che lvlsync può restituire.

Se non è stata ancora aggiornata la versione di iSeries Integration for Windows Server, fare riferimento a ["Aggiornamento dei server Windows quando si aggiorna iSeries Integration for Windows Server" a](#page-87-0) [pagina 78.](#page-87-0)

#### **attività e sintassi lvlsync**

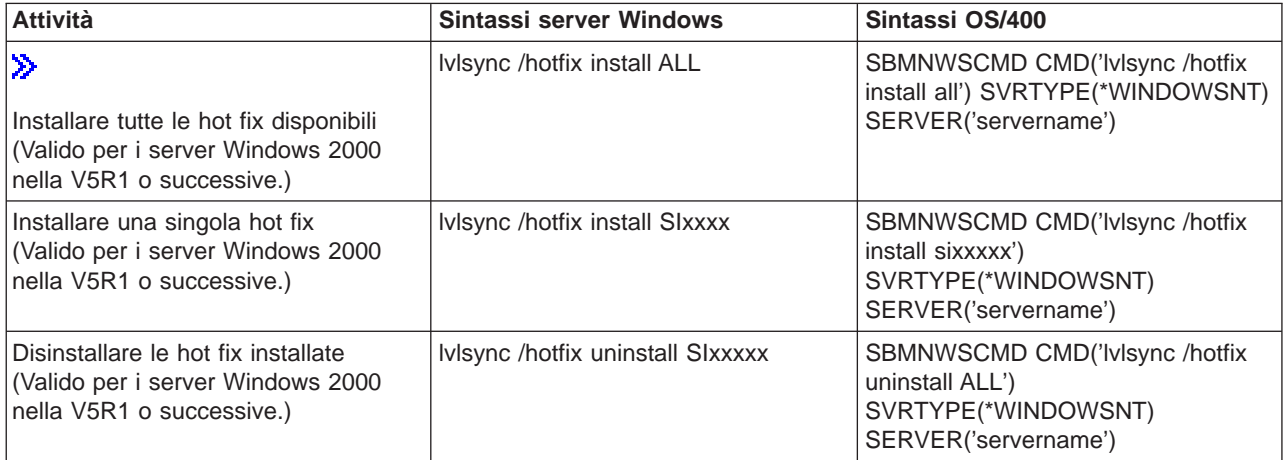

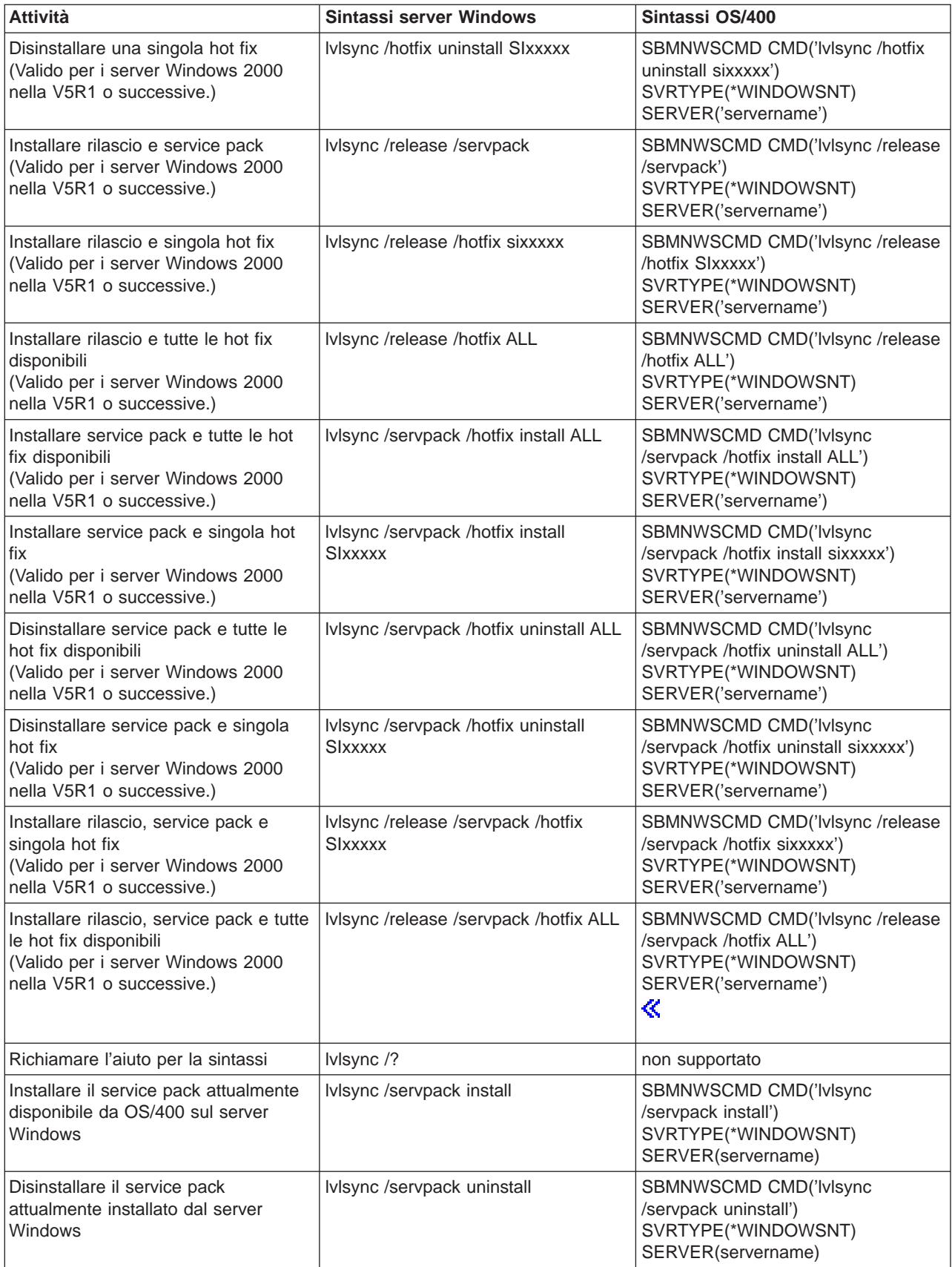

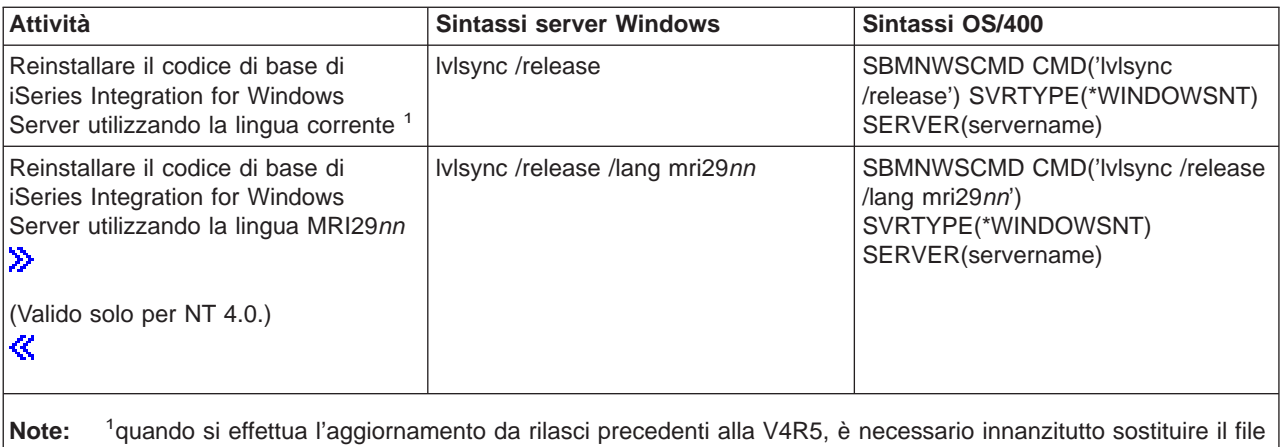

hal.dll personalizzato prima di eseguire questo comando. Tutto ciò viene spiegato nell'argomento ["Installazione e disinstallazione dei service pack con il comando lvlsync" a pagina 70.](#page-79-0)

Quando si utilizza lvlsync dal server Windows, è possibile abbreviare i parametri. Nella sintassi OS/400, servername è il nome del server Windows dove si desidera eseguire lvlsync.

#### **codici di errore lvlsync**

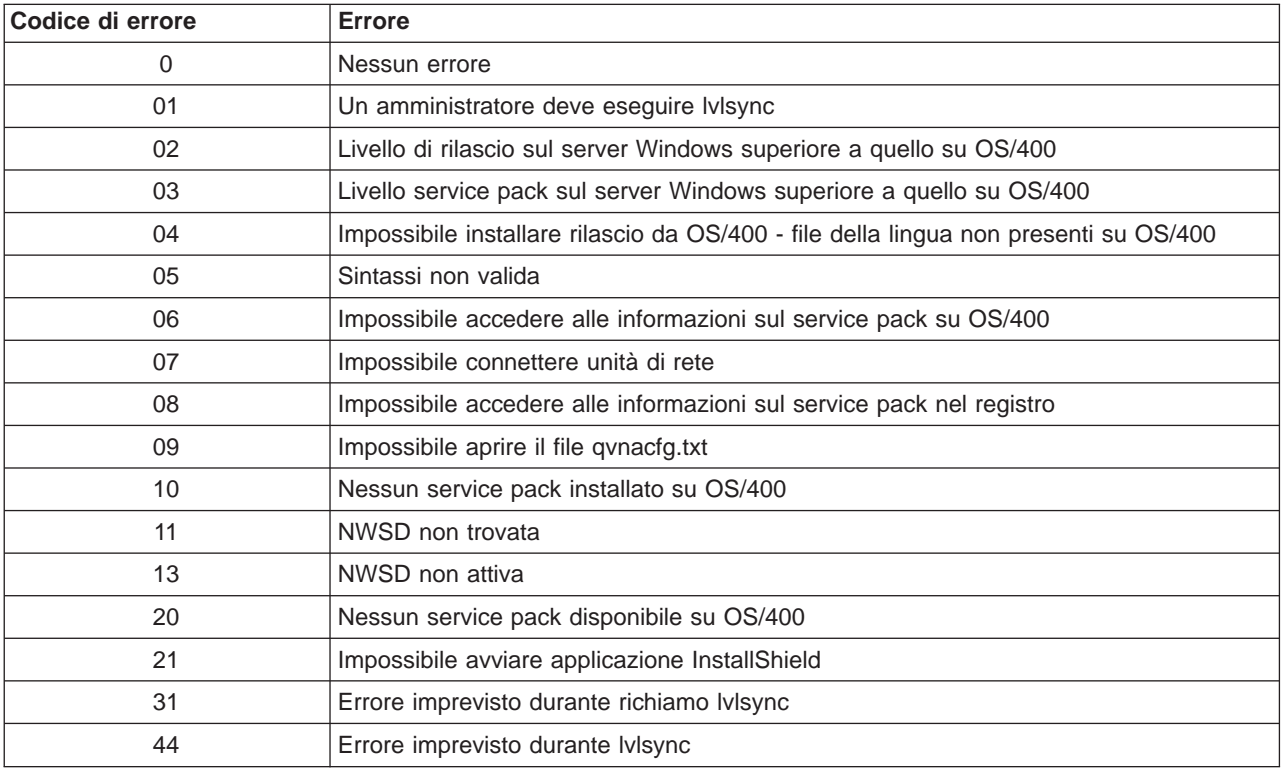

**Nota:** il messaggio di errore NTA0218 è un messaggio di diagnostica (\*DIAG) per gli errori di sintassi, autorizzazione e NWSD non trovata.

#### **Rimozione hot fix e service pack di iSeries Integration for Windows Server sul server Windows 2000 e Windows .NET**

≫

E' possibile rimuovere un service pack di iSeries Integration for Windows Server dal server Windows.

### ≪

Effettuando tale operazione viene ripristinato lo stato del server Windows, in cui si trovava prima di installare il service pack. Se è necessario ritornare ad un livello di servizio meno aggiornato, consultare ["Dettagli: Eliminazione iSeries Integration per i service pack del server Windows" a pagina 75.](#page-84-0)

## ≫

E' necessario essere un amministratore di sistema del server Windows per poter utilizzare lo snap-in di Integration for Windows Server.

**Nota:** non è possibile ritornare a un livello di versione precedente di iSeries Integration for Windows Server.

#### ≪

## ≫

Prima di rimuovere un service pack di iSeries Integration for Windows Server oppure hot fix, chiudere qualsiasi applicazione in esecuzione e assicurarsi che nessun utente sia collegato al server Windows. In caso di errori nell'effettuare tale operazione, si rischia di perdere i dati poiché il server Windows potrebbe riavviarsi automaticamente al termine del completamento dell'installazione. E' possibile utilizzare sia iSeries Navigator che lo snap-in di Integration for Windows Server per l'eliminazione di un service pack di iSeries Integration for Windows Server sul server Windows 2000 e Windows .NET.

E' possibile rimuovere un service pack dal server Windows. Tuttavia, tutte le hot fix che vengono applicate dopo l'installazione del service pack, verranno rimosse automaticamente dal server. La rimozione di un service pack ripristina il server al livello service pack e hot fix che esisteva prima dell'installazione del service pack in fase di rimozione.

Rimozione service pack e hot fix utilizzando lo snap-in di Integration for Windows Server: se necessario, è possibile utilizzare lo snap-in di Integration for Windows Server per rimuovere i service pack e hot fix dal sistema. Se si sceglie di rimuovere un service pack da un sistema che contiene hot fix applicate, iSeries Maintenance selezionerà automaticamente tutte le hot fix installate che devono essere rimosse.

# 1.

#### Dal menu **Start**, selezionare **Programmi**, **IBM iSeries** e **Integration for Windows Server**.

- 2. Una volta avviato lo snap-in, fare doppio clic sul nome server.
- 3. Fare clic col tastino destro del mouse su **Livello software**, scegliere **Tutte le attività** quindi su **Avvia**.

# ≪

 $\mathbf{p}$ 

4. Seguire il flusso dello schermo per selezionare le opzioni disponibili.

Per visualizzare o rimuovere service pack e hot fix utilizzando iSeries Navigator: per visualizzare ciò che è attualmente installato su un server specifico:

- 1. Avviare **iSeries Navigator**
- 2. Selezionare **Rete**
- 3. Selezionare **Gestione Windows**
- 4. Selezionare **Integrated xSeries Server**
- 5. Selezionare uno dei server e fare clic col tastino destro del mouse.
- 6. Selezionare **Proprietà**

<span id="page-84-0"></span>7. Andare al separatore Software nella finestra delle proprietà del server.

per rimuovere un service pack o hot fix:

- 1. Avviare **iSeries Navigator**
- 2. Selezionare **Rete**
- 3. Selezionare **Gestione Windows**
- 4. Selezionare **Integrated xSeries Server**
- 5. Selezionare uno dei server e fare clic col tastino destro del mouse
- 6. Selezionare **Server Integration Software**
- 7. Selezionare una delle opzioni di servizio elencate.

Seguire le istruzioni sul pannello per completare la rimozione del service pack.

Dopo aver rimosso un livello di servizio, copiare le unità di origine ed il sistema predefinito (spazi di memoria server). Consultare ["Copia di riserva unità disco predefinite dei server Windows creati sulla](#page-151-0) [versione V4R5 e successive dei sistemi OS/400" a pagina 142](#page-151-0) per informazioni sulla copia di riserva di queste unità

### ≪

Dettagli: Eliminazione iSeries Integration per i service pack del server Windows: iSeries Integration for Windows Server consente di rimuovere un service pack e di ritornare a quello installato precedentemente. Tuttavia, è possibile ritornare solo al service pack installato più recentemente. Ad esempio, se si installa SI00300, successivamente SI00301 e SI00302, è possibile disinstallare SI00302, avendo ancora SI00301 installato. Di conseguenza è impossibile disinstallare SI00301.

### ≫

Per ritornare ad un service pack meno recente è necessario installare nuovamente il codice base di iSeries Integration for Windows Server. A quel punto sarà possibile installare il service pack desiderato da OS/400.

**Nota:** non è possibile ritornare a un livello di versione precedente di iSeries Integration for Windows Server.

Per reinstallare il codice base, selezionare **Installa rilascio da iSeries** del menu a discesa **Azione di installazione** e fare clic su **OK**.

Per rimuovere i service pack, effettuare quanto segue:

- 1. Fare clic su **Start**
- 2. Fare clic su **Programmi**
- 3. Fare clic su **IBM iSeries**
- 4. Selezionare **Integration for Windows Server**
- 5. Espandere **Integration for Windows Server**
- 6. Espandere il nome NWSD
- 7. Selezionare il livello software
- 8. Fare clic col tastino destro del mouse e selezionare **Aggiorna tutte attività** oppure fare clic sul pulsante **Aggiorna** sulla barra degli strumenti

E' necessario selezionare **Installa rilascio da iSeries** dal server Windows 2000 o da Windows .NET, dopo aver selezionato l'aggiornamento dallo snap-in. Per installare il rilascio da iSeries:

1. Dalla finestra di dialogo di benvenuto, selezionare avanti per visualizzare la finestra di gestione.

- 2. Selezionare avanti dalla finestra di gestione per visualizzare le opzioni di manutenzione.
- 3. Selezionare Installa rilascio da iSeries e selezionare avanti per avviare la funzione di manutenzione.

## ≪

## ≫

#### **Rimozione dei livelli di manutenzione di iSeries Integration for Windows Server per Windows NT 4.0**

- 1. Dal menu **Avvio**, selezionare **Programmi**, quindi **Server AS400 Windows**, poi **Controllo livello** per avviare l'applicazione Controllo livello.
	- **Nota:** il Controllo livello si avvia automaticamente quando ci si collega come Administrator se il livello di manutenzione disponibile su OS/400 è differente da quello installato sul server Windows.
- 2. Nella casella a discesa **Azione di installazione**, selezionare **Disinstallare service pack corrente sul server Windows**.
- 3. Fare clic su **OK**.

## ≪

# **Aggiornamento di iSeries Integration for Windows Server**

E' necessario aggiornare i server Windows esistenti quando si installa:

## $\ddot{\rm{}}$

v

Una ["Aggiornamento di OS/400 e iSeries Integration for Windows Server" a pagina 77](#page-86-0) da IBM.

Quando si aggiorna da OS/400 V4R4 o precedente, il processo di installazione cancella la precedente opzione 29 dell'SS1 ed installa sul sistema il nuovo LP 5722-WSV - Integration for Windows Server con tutte le opzioni.

Per informazioni sull'aggiornamento dei server Windows esistenti, consultare ["Aggiornamento dei server](#page-87-0) [Windows quando si aggiorna iSeries Integration for Windows Server" a pagina 78.](#page-87-0) Per informazioni sull'aggiornamento di più server Windows in remoto da OS/400 con il comando lvlsync, consultare ["Installazione e disinstallazione dei service pack con il comando lvlsync" a pagina 70.](#page-79-0)

## ≫

A partire dalla V5R2, è possibile utilizzare iSeries Navigator per effettuare l'aggiornamento. Per ulteriori informazioni, consultare ["Aggiornamento di iSeries Integration for Windows Server tramite iSeries](#page-89-0) [Navigator" a pagina 80.](#page-89-0)

• Una nuova versione del server Windows da Microsoft:

Aggiornare l'unità di controllo del dominio primaria (PDC-primary domain controller) prima di aggiornare qualsiasi altra macchina. Per aggiornare i server da Windows NT 4.0 a Windows 2000 o Windows .NET, consultare ["Aggiornamento del server da Windows NT 4.0 al server Windows 2000 o Windows .NET" a](#page-70-0) [pagina 61.](#page-70-0)

### ≪

Se la PDC è una macchina autonoma (non l'Integrated xSeries Server), è necessario eseguire QCONVGRP su tutti i server collegati a questo dominio. Se la PDC è un Integrated xSeries Server, l'utilizzo dell'opzione UPGRADE del comando INSWNTSVR convertirà i gruppi sulla PDC stessa. Tuttavia, è necessario eseguire QCONVGRP su tutte le macchine Windows NT 4.0 collegate a questo dominio.

<span id="page-86-0"></span>Se si sta aggiornando alla Versione 4, Rilascio 5 o successivi di OS/400 e si sta anche aggiornando il modello di Integrated xSeries Server, consultare l'argomento ["Migrazione all'hardware del modello 2890 di](#page-89-0) [Integrated xSeries Server" a pagina 80.](#page-89-0)

#### **Aggiornamento di OS/400 e iSeries Integration for Windows Server**

Se si sta aggiornando OS/400 e iSeries Integration for Windows Server alla

#### ≫

V5R2,

## ≪

è necessario il CD-ROM contenente il prodotto 5722-WSV. Se si prevede anche di installare nuovo hardware dell'Integrated xSeries Server, assicurarsi di aver prima completato l'installazione di questo software. Man mano che si procede con l'aggiornamento seguendo le istruzioni presenti nella guida Installazione software iSeries

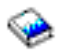

, effettuare queste ulteriori operazioni:

#### **Preparazione all'aggiornamento:**

- 1. Assicurarsi di avere ["Correzioni al codice di iSeries Integration for Windows Server" a pagina 66](#page-75-0) su tutti i server Windows esistenti e sull'OS/400.
- 2. Assicurarsi di disporre di una system copia di riserva disponibile che includa la memoria assegnata ai server Windows.
- 3. Come precauzione, prendere nota delle risorse associate per l'hardware:
	- a. Sulla riga comandi OS/400, immettere WRKCFGSTS \*NWS e premere Invio.
	- b. Immettere 8 nella colonna opzioni accanto alla descrizione del server di rete (NWSD). Viene visualizzato il pannello Gestione NWSD.
	- c. Immettere 5 nella colonna opzioni accanto alla descrizione del server di rete (NWSD).
	- d. Scendere fino al campo Nome risorsa e prendere nota del valore per questo server di rete (ad esempio, CC07 o LIN05).
	- e. Premere F12 due volte per uscire da questo comando.
	- f. Sulla riga comandi OS/400, immettere WRKHDWRSC TYPE(\*CMN) e premere Invio.
	- g. Immettere 7 (Visualizzazione dettagli sulla risorsa) nella colonna opzioni accanto al nome della risorsa identificata nel passo 3d (Vedere 77). La colonna Tipo ha il numero CCIN per l'hardware dell'Integrated xSeries Server e la descrizione dovrebbe indicare IOP server di file o IOA server di file.
	- h. Se si dispone di più Integrated xSeries Server dello stesso tipo installati su iSeries, è possibile identificare quello appropriato dalla posizione della scheda:
		- 1) Controllare il campo Posizione scheda sotto l'intestazione Ubicazione fisica.
		- 2) Controllare le etichette sugli alloggiamenti dell'iSeries. Un alloggiamento dovrebbe essere etichettato con lo stesso numero o combinazione di lettere e numeri presente nel campo Posizione scheda. Questo alloggiamento contiene l'Integrated xSeries Server al quale il nome risorsa fa riferimento.
	- i. Prendere nota delle informazioni visualizzate nei campi Tipo-modello e Numero di serie.
	- j. Premere F12 due volte per uscire da questo comando.
- 4. ["Arresto del server Windows da OS/400" a pagina 97](#page-106-0) (disattivare) tutti i server di rete.

<span id="page-87-0"></span>Per installare la nuova versione di OS/400 su iSeries, tornare alla procedura descritta nella guida Installazione software iSeries.

# ❤

Il processo di installazione cancella la precedente opzione 29 dell'SS1 durante l'aggiornamento dalla V4R4 o precedente, 5769-WSV per V4R5, ed installa il nuovo codice di base 5722-WSV di Integration for Windows Server su iSeries. Di conseguenza, una volta completata l'installazione di OS/400, è necessario tornare in questo punto per effettuare alcune operazioni aggiuntive.

#### **Una volta aggiornato OS/400, completare queste operazioni aggiuntive:**

- 1. ["Avvio del server Windows da OS/400" a pagina 96](#page-105-0) Integrated xSeries Server e verificare che abbia lo stesso nome risorsa:
	- a. Sulla riga comandi OS/400, immettere WRKHDWRSC TYPE(\*CMN) e premere Invio.
	- b. Immettere 7 (Visualizzazione dettagli sulla risorsa) nella colonna opzioni accanto al nome della risorsa identificata nel passo 3d (Vedere [77\)](#page-86-0). Verificare che le informazioni visualizzate nei campi Tipo-modello e Numero di serie corrispondano a quelle di cui si è preso nota per questa risorsa.
	- c. Se i dati nei campi non corrispondono a quelli precedentemente registrati, effettuare quanto segue:
		- 1) Premere F12 per uscire dal comando e andare al pannello precedente.
		- 2) Utilizzare l'opzione 7 per visualizzare i dettagli di altri nomi risorsa nella lista e procedere nella ricerca fino a trovare quello per cui i valori dei campi Tipo-modello e Numero di serie corrispondono a quelli registrati. Annotare il nome risorsa che l'OS/400 ora associa a questo hardware dell'Integrated xSeries Server. Premere F12 per uscire da questo comando.
		- 3) Sulla riga comandi OS/400, immettere WRKCFGSTS \*NWS e premere Invio.
		- 4) Immettere 8 nella colonna opzioni accanto alla descrizione del server di rete (NWSD) e premere Invio. Viene visualizzato il pannello Gestione NWSD.
		- 5) Immettere 2 (modifica) nella colonna opzioni accanto alla descrizione del server di rete (NWSD) e premere Invio. Viene visualizzato il pannello Modifica NWSD.
		- 6) Cambiare il nome risorsa con il nuovo nome risorsa corretto di questo server di rete.
- 2. ["Installazione service pack di iSeries Integration for Windows sul server Windows 2000 o Windows](#page-77-0) [.NET" a pagina 68](#page-77-0) sui server Windows esistenti.

Se si sta installando anche nuovo hardware dell'Integrated xSeries Server, consultare ["Migrazione](#page-89-0) [all'hardware del modello 2890 di Integrated xSeries Server" a pagina 80.](#page-89-0)

#### **Aggiornamento dei server Windows quando si aggiorna iSeries Integration for Windows Server**

Quando si installa una nuova versione di iSeries Integration for Windows Server, è necessario aggiornare tutti i server Windows esistenti a quel livello. (Se si dispone di più server Windows, è possibile aggiornare il codice di base su quei server in remoto da OS/400. Per informazioni relative a tale procedura, consultare ["Installazione e disinstallazione dei service pack con il comando lvlsync" a pagina 70.](#page-79-0)

Questa procedura richiede che l'ID utente e la parola d'ordine dell'utente siano uguali sul server Windows e OS/400. Per aggiornare i server, utilizzando il comando del Controllo livello, è necessario essere un amministratore del server Windows.

Per la V4R5 e i rilasci successivi, iSeries Integration for Windows Server non include più una versione personalizzata di HAL (hardware abstraction layer) del server Windows. Durante un aggiornamento dalla V4R4 o precedente, è necessario copiare l'HAL dal supporto magnetico Microsoft appropriato. E' possibile reperire l'HAL nell'indirizzario i386 di quel CD-ROM che contiene l'ultimo Service Pack Microsoft installato sul server. Per questa ragione, durante l'aggiornamento, è necessario disporre del CD-ROM. Se non si dispone di tale supporto, è necessario ordinarlo alla Microsoft.

Per aggiornare il livello del codice di base su un server Windows, effettuare quanto segue:

- 1. Terminare tutte le applicazioni in esecuzione.
- 2. Assicurarsi che nessun utente sia collegato al server Windows.

**Attenzione:** il server Windows si riavvia automaticamente dopo il completamento dell'installazione, quindi, se si saltano i passi 1 e 2, si rischia la perdita dei dati.

- 3. Dal menu **Start**, selezionare **Programmi**, **Server Windows OS/400**, quindi **Controllo livello** per avviare l'applicazione per il controllo del livello.
	- **Nota:** quando un nuovo livello del codice di base è disponibile per l'installazione dal server Windows, il collegamento come amministratore provoca l'avvio automatico del Controllo livello.
- 4. Dalla casella a discesa **Azione di installazione**, selezionare **Installare rilascio da OS/400**.
- 5. Fare clic su **OK**.
- 6. Viene visualizzato il seguente messaggio ″Se si continua, alla fine verrà richiesto di riavviare il sistema. Si desidera continuare?' Fare clic su **OK** per confermare che si desidera continuare.
- 7. Seguire le istruzioni visualizzate per completare l'installazione del nuovo codice di base. Prestare particolare attenzione quando si immette il percorso nell'HAL del server Windows. Se si commette un errore nel copiare l'HAL corretto, si possono verificare danni irreparabili alla descrizione del server di rete (NWSD). Inserire il CD-ROM del Service Pack di Microsoft contenente il service pack più recente installato sul server. L'HAL si trova nell'indirizzario i386 di quel CD-ROM. Immettere il percorso dell'indirizzario i386 o fare clic su **Sfoglia** per trovarlo. L'unità CD-ROM del server in questo esempio è F.

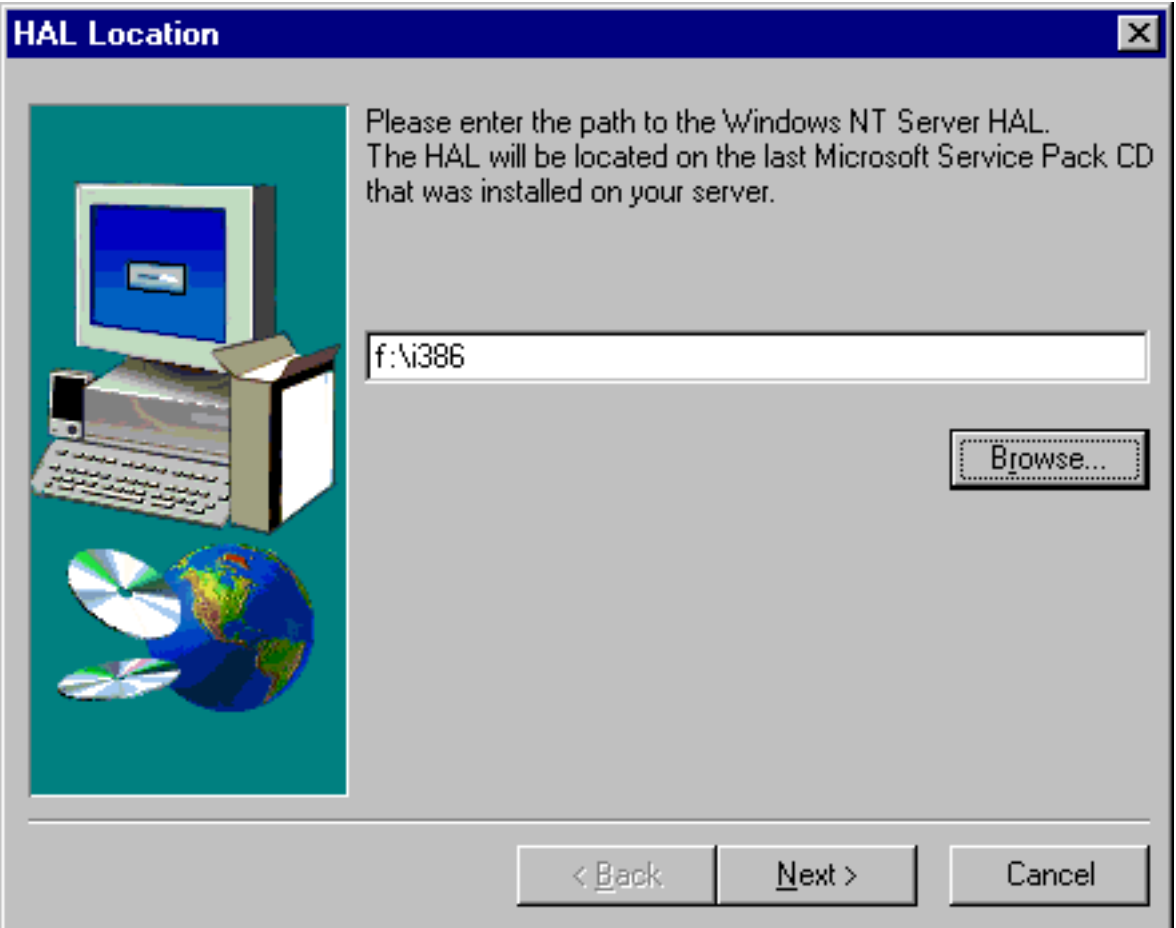

Fare clic su **Avanti**. Controllo livello copia il file Hal.dll corretto per sostituire la versione personalizzata dell'HAL correntemente in esecuzione nell'indirizzario WINNT/System32.

8. **Suggerimento:** una volta installato il nuovo codice di base, effettuare una copia di riserva delle unità di sistema e di installazione predefinite per questo server. Nell'argomento "Copia di riserva delle unità <span id="page-89-0"></span>[disco predefinite dei server Windows creati su sistemi OS/400 precedenti a V4R5" a pagina 143](#page-152-0) vengono fornite informazioni su come effettuare le copie di riserva di tali unità. Poiché è più sicuro effettuare una copia di riserva di tutti gli spazi di memoria del server contemporaneamente, è opportuno effettuare anche una copia della memoria creata dall'utente associata (come descritto in ["Copia di riserva delle unità disco definite dall'utente per il server Windows" a pagina 144\)](#page-153-0).

**Aggiornamento di iSeries Integration for Windows Server tramite iSeries Navigator**

Per visualizzare la versione corrente ed installare quella più recente utilizzando iSeries Navigator, effettuare quanto segue:

- 1. Per visualizzare la versione correntemente installata su un server specifico, avviare **iSeries Navigator**. Selezionare **Rete**, **Gestione Windows**, quindi **Integrated xSeries Server**. Selezionare uno dei server e fare clic col tasto destro del mouse. Selezionare **Proprietà**. Andare al separatore Software del pannello delle proprietà del server.
- 2. Per installare l'ultima versione, avviare **iSeries Navigator**. Selezionare **Rete**, **Gestione Windows**, quindi **Integrated xSeries Server**. Selezionare uno dei server e fare clic col tasto destro del mouse. Selezionare **Software di integrazione server**, quindi l'opzione Installare ultima versione.

Seguire le istruzioni visualizzate per completare l'installazione dell'ultima versione.

### ≫

# **Migrazione all'hardware del modello 2890 di Integrated xSeries Server**

Prima di migrare dall'hardware 285x o 661x all'hardware del modello 2890 di Integrated xSeries Server, è necessario ["Aggiornamento di OS/400 e iSeries Integration for Windows Server" a pagina 77](#page-86-0) ed ["Correzioni al codice di iSeries Integration for Windows Server" a pagina 66](#page-75-0) sul proprio OS/400 e su tutti i server Windows esistenti. Ricercare informazioni e seguire qualsiasi direttiva contenuta nel sito Web [IBM](http://www.ibm.com/servers/eserver/iseries/windowsintegration/) [Windows Integration](http://www.ibm.com/servers/eserver/iseries/windowsintegration/)

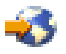

**Attenzione:** se si utilizzava Integrated xSeries Server come LAN host esterna del proprio OS/400, tener presente che il modello 2890 di Integrated xSeries Server non supporta tale tipo di LAN. Quando si migra al nuovo hardware, si perde la LAN dell'host esterna. Si noti che tutte le istruzioni che si riferiscono al modello 2890 di Integrated xSeries Server si applicano anche al modello 2790.

Per migrare al nuovo hardware, completare questi passi:

- 1. Se non sono state già registrate le risorse associate relative al vecchio hardware di Integrated xSeries Server durante l'installazione del software, compiere ora questa operazione:
	- a. Nella riga comandi OS/400, immettere WRKNWSD e premere Invio. Viene visualizzato il pannello Gestione NWSD.
	- b. Immettere 5 nella colonna opzioni accanto alla descrizione del server di rete.
	- c. Scorrere la pagina fino a quando si visualizza il campo Nome risorsa e registrare il valore per questo server di rete (ad esempio, CC02 o LIN05).

Se si dispone di Integrated xSeries Server dello stesso tipo installati su iSeries, fare riferimento a ["Suggerimento: come individuare i nomi delle risorse quando si dispone di più Integrated xSeries](#page-37-0) [Server" a pagina 28.](#page-37-0)

- d. Nella riga comandi OS/400, immettere WRKHDWRSC TYPE(\*CMN) e premere Invio.
- e. Immettere 7 (Visualizzare dettaglio risorsa) nella colonna opzioni accanto al nome risorsa identificato nel passo 1c. (La descrizione dovrebbe essere IOP server file o IOA server file.)
- f. Registrare le informazioni visualizzate nei campi Tipo-modello e Numero di serie.
- 2. Registrare l'indirizzo Internet della LAN interna:
- a. Nella riga comandi OS/400, immettere CFGTCP e premere Invio. Viene visualizzato il pannello Configurazione TCP.
- b. Immettere 1 per Gestire interfacce TCP/IP.
- c. Identificare la descrizione linea corretta per il server Windows e registrare l'indirizzo Internet. (Il nome della descrizione linea inizia con il nome NWSD.)
- d. Premere F3 due volte per uscire dal comando.
- 3. Eliminare l'IBM AS/400 Protocol Driver (IBM AS/400 HostLAN Bridge Driver):
	- v **Su Windows 2000, effettuare i seguenti passi:**
		- a. Fare clic su **Start**, **Impostazioni** e **Pannello di controllo**.
		- b. Aprire **Rete e Connessioni remote**.
		- c. Fare doppio clic su qualsiasi connessione.
		- d. Fare clic sul pulsante **Proprietà**.
		- e. Selezionare **AS/400 Line Multi-Port Protocol Driver** e fare clic sul pulsante **Disinstalla**.
		- f. Rispondere **Sì** e fare clic su **Chiudi** e **Chiudi** per completare l'eliminazione.
	- v **Su Windows NT, effettuare i seguenti passi:**
		- a. Fare clic su **Avvio**, quindi **Impostazioni**, poi **Pannello di controllo**.
		- b. Aprire l'applicazione **Rete**.
		- c. Fare clic sul separatore **Protocolli**.
		- d. Fare clic su **IBM AS/400 Protocol Driver (IBM AS/400 HostLAN Bridge Driver) 1 (o 2)**. E' possibile visualizzare IBM AS/400 Protocol Driver (IBM AS/400 HostLAN Bridge Driver) 1, 2 o entrambi. Se vengono visualizzati entrambi, ripetere questa procedura per eliminare anche il secondo.
		- e. Fare clic sul pulsante **Elimina**.
		- f. Fare clic su **Sì** nella casella per confermare che si desidera eliminare il componente.
		- g. Fare clic su **Chiudi**.
		- h. Nella finestra Modifica impostazioni di rete che informa che è necessario chiudere e riavviare, fare clic su **Sì** per riavviare.
- 4. ["Eliminazione degli adattatori di rete dal server Windows su iSeries" a pagina 93](#page-102-0) eccetto IBM Internal LAN adapter.
- 5. Eliminare la descrizione linea della vecchia scheda di rete.

Attenzione: non eliminare la descrizione linea della LAN interna. Il suo nome è nwsdname00, dove nwsdname è il nome della descrizione del server di rete.

- 6. ["Copia di riserva della NWSD del server Windows su iSeries" a pagina 142](#page-151-0) e degli ["Copia di riserva](#page-150-0) [della NWSD e delle unità disco associate al server Windows su iSeries" a pagina 141](#page-150-0) associati (descritto in ["Copia di riserva della NWSD e delle unità disco associate al server Windows su iSeries"](#page-150-0) [a pagina 141\)](#page-150-0).
- 7. ["Arresto del server Windows da OS/400" a pagina 97](#page-106-0) (disattivare) tutti i server di rete. Questo passo non è necessario se è stato effettuato un salvataggio completo del sistema prima dell'aggiornamento dell'hardware.
- 8. Se il nuovo hardware di Integrated xSeries Server 2890 non è già stato installato, seguire le direttive allegate all'hardware per installarlo.
- 9. Ripristinare le ["Ripristino delle NWSD per il server Windows su iSeries" a pagina 155](#page-164-0) ed i relativi ["Ripristino unità disco e NWSD del server Windows su iSeries" a pagina 152](#page-161-0) associati sul nuovo hardware di Integrated xSeries Server. Per fare in modo che OS/400 ricolleghi automaticamente gli spazi di memoria ripristinati nell'integrated file system alla NWSD appropriata, ripristinare tali spazi prima di ripristinare la NWSD.
- 10. Ripristinare la descrizione linea:
	- a. Per ripristinare la descrizione linea, immettere nuovamente RSTCFG sulla riga comandi OS/400 e premere F4.
- b. Nel campo Oggetti, specificare il nome della descrizione linea.
- 11. Fornire un'interfaccia TCP/IP per consentire a OS/400 di comunicare con il nuovo Integrated xSeries Server:
	- a. Nella riga comandi OS/400, immettere CFGTCP e premere Invio. Viene visualizzato il pannello Gestione interfaccia TCP/IP.
	- b. Immettere 1 sulla riga comandi per aggiungere un'interfaccia.
	- c. Immettere l'indirizzo Internet per la LAN interna dal vecchio sistema, registrato nel passo 2c.
	- d. Nel campo Descrizione linea, specificare la descrizione linea ripristinata nel passo 10a.
	- e. Per la maschera di sottorete, specificare 255.255.255.0. Premere Invio per completare il comando.
- 12. Utilizzare il comando WRKHDWRSC (Gestione risorse hardware) per stabilire il numero CCIN del nuovo Integrated xSeries Server ed individuare il nome risorsa:
	- a. Nella riga comandi OS/400, immettere WRKHDWRSC TYPE(\*CMN) e premere Invio.
	- b. Gli Integrated xSeries Server 2890 hanno IOA server file operativo nel campo di testo. (Altri modelli hanno IOA server file o IOP server file.) Per identificare l'hardware nella lista, ricercare il numero CCIN del nuovo Integrated xSeries Server nella colonna Tipo. [\("CCIN e](#page-21-0) [numeri di codice dispositivo di Integrated xSeries Server for iSeries" a pagina 12](#page-21-0) elenca i numeri CCIN per gli Integrated xSeries Server.)
	- c. Prendere nota del nome risorsa per quell'Integrated xSeries Server (nel formato LINxx).
- 13. Utilizzare il comando CHGNWSD (Modifica NWSD) per modificare il nome risorsa per l'NWSD nel nuovo nome risorsa per l'Integrated xSeries Server modello 2890:
	- a. Nella riga comandi OS/400, immettere CHGNWSD NWSD(nwsdname) e premere F4.
	- b. Nel campo Nome risorsa, specificare il nome risorsa per il nuovo hardware di Integrated xSeries Server identificato nel passo precedente; premere Invio.
- 14. ["Creazione di un profilo utente guest di iSeries NetServer" a pagina 30](#page-39-0) di iSeries NetServer.
- 15. Attivare la NWSD. Viene visualizzato un messaggio per avvisare l'utente della possibile necessità di un intervento manuale.
- 16. Al primo riavvio una volta completato il ripristino, Windows 2000 si bloccherà, quindi è necessario riavviarlo a questo punto.
- 17. Una volta completato il riavvio di Windows 2000, la descrizione linea dell'adattatore della LAN interna si troverà nello stato VARY-ON PENDING e l'icona corrispondente sotto Windows 2000 sarà contrassegnata da una X rossa, che indica che il Cavo è scollegato. Ignorare qualsiasi messaggio del Registro eventi elencato per qvndhli.sys del driver ed eseguire un ulteriore riavvio del server Windows 2000.
- 18. Solo se si sta eseguendo Windows NT 4.0 su Integrated xSeries Server 2890, è necessario ["Installazione del driver video Savage 4 per Windows NT 4.0 nel modello 2890 di Integrated xSeries](#page-92-0) [Server" a pagina 83](#page-92-0) per Windows NT 4.0.
- 19. Quando la migrazione implica l'aggiunta di Adattatori Gigabit Ethernet, si tenga presente quanto seque:
	- v **In ambiente Microsoft Windows 2000 installato su V4R5 o su un precedente rilascio:** Il driver fornito da Microsoft in Windows 2000 dell'Adattatore Gigabit Ethernet non è compatibile con il nostro hardware. E' necessario un aggiornamento del driver al completamento di VRM. Per ulteriori informazioni, consultare le istruzioni dettagliate su come Aggiornare manualmente i programmi di controllo della LAN esterna in Windows 2000 o Windows .NET.
	- v **In ambiente Microsoft Windows NT 4.0:** Consultare ["Installazione adattatori Ethernet Gigabit su Windows NT 4.0" a pagina 92](#page-101-0) per speciali istruzioni dettagliate.
- 20. Aggiungere i nuovi adattatori:
	- v **In ambiente Microsoft Windows 2000 o Windows .NET:** Innanzitutto, lasciare che plug-n-play Windows rilevi gli adattatori. Quindi, configurare manualmente

<span id="page-92-0"></span>l'indirizzo IP facendo riferimento alle istruzioni contenute in ["Installazione dei driver dell'adattatore](#page-98-0) [di rete e aggiunta delle informazioni sull'indirizzo dell'adattatore sul server Windows per il server](#page-98-0) [Windows 2000 o Windows .NET" a pagina 89.](#page-98-0)

v **In ambiente Microsoft Windows NT 4.0:** Aggiungere semplicemente i nuovi adattatori.

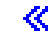

# ≫

#### **Installazione del driver video Savage 4 per Windows NT 4.0 nel modello 2890 di Integrated xSeries Server**

Il modello 2890 di Integrated xSeries Server include un video chip S3, il cui driver non è incluso nel CD di distribuzione NT. E' necessario installare il driver video Savage4 di S3 Inc. sul server Windows per far sì che l'immagine video venga visualizzata in modo corretto. Il sistema deve disporre del Service Pack 3 di Windows NT 4.0 o versioni successive, installato prima dell'installazione dei driver video S3 Savage4.

Per installare il driver video Savage 4 per Windows NT 4.0, effettuare quanto segue:

- 1. Avviare Windows NT 4.0. Quando viene visualizzato il messaggio ″Selezionare il sistema operativo da avviare...″ selezionare **Server Windows NT Versione 4.00 [VGA mode]**.
- 2. Da **Avvio**, selezionare **Impostazioni**, poi **Pannello di controllo**.
- 3. Fare doppio clic sull'icona **Schermo**.
- 4. Fare clic sul separatore **Impostazioni**.
- 5. Fare clic sul pulsante **Cambia tipo schermo**.
- 6. Fare clic sul pulsante **Cambia** nella sezione Tipo di scheda del pannello Tipo di schermo.
- 7. Nel successivo schermo **Cambia tipo di schermo**, fare clic sul pulsante **Disco driver**.
- 8. Modificare l'ubicazione con **D:\AS400NT**.
- 9. Dall'elenco di periferiche visualizzate, selezionare **S3savag4.inf**.
- 10. Da ″Driver di terze parti″, fare clic sul pulsante **Sì** per procedere.
- 11. Se un messaggio specifica che il driver è già stato installato nel sistema e chiede se si desidera utilizzare il corrente o nuovi driver, selezionare il pulsante **Nuovo**.
- 12. Quando viene visualizzato il messaggio ″I driver sono stati installati con esito positivo″, fare clic su **OK**.
- 13. Tornare alla finestra Cambia tipo schermo e fare clic su **Chiudi**.
- 14. Tornare alla finestra Tipo di schermo e fare clic su **Chiudi**.
- 15. Alla finestra Cambia impostazioni sistema, fare clic su **Sì** per riavviare il computer.

Dopo aver installato i driver video Savage 4 sui server che sono stati migrati dal modello 2890, verrà visualizzato un evento nella registrazione Eventi di sistema ogni volta che il sistema viene riavviato (ID evento 7026: i seguenti driver di avvio o di avvio di sistema non sono stati caricati: s3)

Per correggere tale problema, è necessario disabilitare il vecchio driver video s3 che è stato installato per il modello 6617 o 2850 di Integrated Netfinity Server. Effettuare quanto segue:

- v Selezionare **Avvio**> **Impostazioni**> **Pannello di controllo**
- v Fare doppio clic sull'icona **Periferiche**
- Individuare il driver s3
	- **Nota:** vi saranno due driver video su un sistema che avranno effettuato una migrazione all'hardware 2890 dopo l'installazione dei driver video Savage 4. Il driver s3 è stato utilizzato dal server dei file 6617 o 2850 per supporto video e verrà visualizzato con i campi di Stato e Avvio di sistema vuoti. L'installazione di Savage 4 aggiunge un driver video S3Inc che visualizza uno stato

Avviato e Avvio di sistema.

#### ≪

## **Migrazione alla 50xx Migration Tower**

Se si utilizza Integrated Netfinity Server come LAN host esterna di iSeries, si tenga presente che questa funzione non è più supportata. Quando si migra il proprio hardware si perde la LAN host esterna. Per sostituire questa funzione in OS/400, deve essere creata una nuova descrizione linea e potrebbe essere necessaria l'installazione di un nuovo adattatore LAN.

IBM consiglia di utilizzare un adattatore separato per collegare iSeries alla LAN esterna. Questo assicurerà un incremento delle prestazioni ed impedirà la perdita del collegamento quando il server Windows viene chiuso. Per eliminare la LAN host esterna:

Su **Windows 2000**, seguire queste istruzioni:

- 1. Fare clic su **Start**, **Impostazioni** e **Pannello di controllo.**
- 2. Aprire **Rete e Connessioni remote**.
- 3. Fare doppio clic su qualsiasi connessione.
- 4. Fare clic sul pulsante **Proprietà**.
- 5. Selezionare **AS/400 Line Multi-Port Protocol Driver 1** e fare clic sul pulsante **Disinstalla**.
- 6. Rispondere **Sì** e fare clic su **Chiudi** e di nuovo su **Chiudi** per completare l'eliminazione.

Su **Windows NT 4.0**, seguire queste istruzioni:

- 1. Fare clic su **Avvio**, **Impostazioni** e **Pannello di controllo.**
- 2. Aprire l'applicazione **Rete**.
- 3. Fare clic sul separatore **Protocolli**.
- 4. Fare clic su **OS/400 HostLAN Bridge Driver 1** (o 2). Se vengono visualizzati entrambi, ripetere questa procedura per eliminare anche il secondo.
- 5. Fare clic sul pulsante **Elimina**.
- 6. Fare clic su **Sì** nel messaggio di avvertenza per confermare che si desidera eliminare il componente.
- 7. Fare clic su **Chiudi**.
- 8. Selezionare **Sì** sul messaggio di avvertenza per il riavvio.

Per eliminare l'adattatore condiviso da OS/400, fare riferimento a ["Eliminazione degli adattatori di rete dal](#page-102-0) [server Windows su iSeries" a pagina 93.](#page-102-0)

# **Aggiunta nuovi adattatori di rete al server Windows su iSeries**

#### ≫

E' possibile installare una scheda adattatore di rete nell'alloggiamento PCI aperto. Se ciò avviene, sarà necessario configurare un nuovo adattatore del server Windows. Modelli meno recenti di Integrated Netfinity Server consentono all'utente di condividere l'adattatore fra OS/400 e il server Windows. I modelli 2890 e 2892 di Integrated xSeries Server, non consentono la condivisione di un adattatore tra OS/400 e il server Windows.

**Nota:** se si dispone di un modello meno recente di 6617 Integrated xSeries Server che ha tre alloggiamenti PCI, è possibile, quando questo modello viene installato su 50xx Migration Tower, condividere soltanto i primi due alloggiamenti con OS/400.

≪

<span id="page-94-0"></span>Per impostare un adattatore sui modelli Integrated xSeries Server che supportano LAN host esterne, effettuare quanto segue:

- 1. "Creazione descrizioni di linee per adattatori di rete condivisi fra OS/400 e il server Windows su iSeries"
- 2. ["Aggiunta di un'interfaccia TCP di un nuovo adattatore di rete condiviso" a pagina 87](#page-96-0)
- 3. ["Aggiornamento delle descrizioni dei server di rete con le informazioni sugli adattatori del server](#page-97-0) [Windows" a pagina 88](#page-97-0)
- 4. ["Installazione dei driver dell'adattatore di rete e aggiunta delle informazioni sull'indirizzo dell'adattatore](#page-97-0) [sul server Windows" a pagina 88](#page-97-0)

## ≫

Per creare un collegamento ethernet virtuale, vedere l'argomento ["Configurazione collegamenti ethernet](#page-95-0) [virtuali a OS/400, ad altro server Windows o LPAR su iSeries" a pagina 86.](#page-95-0)

## ≪

Per eliminare un adattatore di rete, vedere l'argomento ["Eliminazione degli adattatori di rete dal server](#page-102-0) [Windows su iSeries" a pagina 93.](#page-102-0)

Per l'installazione di un qualsiasi adattatore ethernet gigabit su Microsoft Windows NT 4.0, vedere la sezione ["Installazione adattatori Ethernet Gigabit su Windows NT 4.0" a pagina 92](#page-101-0) per istruzioni speciali dettagliate.

#### **Creazione descrizioni di linee per adattatori di rete condivisi fra OS/400 e il server Windows su iSeries**

Creare una descrizione di linea è la prima fase nella configurazione di un nuovo adattatore di rete per la condivisione dei dati fra OS/400 e il server Windows su server Integrated Netfinity che supportano LAN host esterne. Il modello 2890

### ≫

e 2892

## ≪

di Integrated xSeries Server, 2689 Integrated xSeries Adapter e tutte le NWSD migrate su 50xx Migration Tower non supportano questa funzione.

Per creare una descrizione della linea, effettuare quanto segue:

- 1. Su OS/400, immettere il comando:
	- Per le porte token-ring, immettere CRTLINTRN e premere Invio.
	- Per le porte Ethernet, immettere CRTLINETH e premere Invio.
- 2. Nel campo Descrizione linea, immettere il nome della descrizione del server di rete (NWSD), seguito da 0 e poi dal numero della porta.
	- v **Esempio:** per un adattatore nella porta 1 che si desidera condividere fra OS/400 e una NWSD denominato NTSVR, denominare la descrizione della linea NTSVR01.
- 3. Nel campo Nome risorsa, immettere \*NWSD.
- 4. Nel campo Descrizione server di rete, immettere il nome della NWSD che utilizzerà l'adattatore.
- 5. Premere due volte Invio.
- 6. Nel campo Numero porta, immettere il numero della porta dove è stata inserita la scheda.
- 7. Nel campo Indirizzo adattatore locale, immettere un indirizzo univoco dell'adattatore. \*ADPT non è valido.

**Nota:** prendere nota di questo indirizzo. Sarà necessari nella passo successivo.

- <span id="page-95-0"></span>8. Nel campo Velocità linea, immettere la velocità della linea che si desidera immettere nell'adattatore.
- 9. (Facoltativo) Andare fino al campo Velocità di collegamento.
- 10. Nel campo Velocità di collegamento, immettere lo stesso valore immesso nella velocità di linea.
- 11. (Facoltativo) andare fino al campo Testo 'descrizione' ed immettere una breve descrizione della linea.
- 12. Premere Invio.

La fase successiva consiste nel ["Aggiunta di un'interfaccia TCP di un nuovo adattatore di rete condiviso" a](#page-96-0) [pagina 87](#page-96-0) del nuovo adattatore.

#### **Configurazione collegamenti ethernet virtuali a OS/400, ad altro server Windows o LPAR su iSeries**

La prima fase della configurazione di un collegamento ethernet virtuale tra un Integrated xSeries Server e OS/400, con un altro server Windows o LPAR è quello di creare una descrizione di linea. I modelli 2892, 2890 di Integrated xSeries server, e il modello 2689 di Integrated xSeries Adapter supportano un collegamento ethernet virtuale quando sono in esecuzione su un server Windows 2000 o Windows .NET. Il processo di installazione di NWSD crea una descrizione di linea e un'interfaccia TCP/IP per il collegamento ethernet virtuale point-to-point e può inoltre creare descrizioni di linee delle reti ethernet virtuali.

Per creare ulteriori descrizioni di linee delle reti Ethernet virtuali (o se la descrizione di linea del collegamento ethernet virtuale point-to-point non è presente per qualche ragione), completare i seguenti passi solo **dopo** aver completato il processo di installazione di NWSD:

- 1. Su OS/400, immettere CRTLINETH (Creazione descrizione linea ethernet) e premere Invio.
- 2. Nel campo Descrizione linea, immettere un nome della descrizione del server di rete (NWSD), seguito dal corretto suffisso del collegamento ethernet virtuale point-to-point o della rete ethernet virtuale.
	- v Per una rete ethernet virtuale: utilizzare V e un numero (compreso fra 0 e 9) che corrisponde alla rete ethernet virtuale che verrà utilizzata (ad esempio, NWSDnameV0)
	- Per una rete ethernet virtuale point-to-point: utilizzare il suffisso PP (ad esempio NWSDnamePP)
- 3. Nel campo Nome risorsa, immettere \*NWSD.
- 4. Nel campo Descrizione server di rete, immettere il nome della NWSD che utilizzerà l'adattatore.
- 5. Premere due volte Invio.
- 6. Nel campo Numero porta, immettere il numero della porta che corrisponde alla rete ethernet virtuale che verrà utilizzata:
	- I valori della porta di rete ethernet virtuale sono compresi tra \*VRTETH0 e \*VRTETH9
	- La porta ethernet virtuale point-to-point è \*VRTETHPTP
- 7. Nel campo Indirizzo adattatore locale, \*ADPT è il valore richiesto.
- 8. La Velocità di linea deve essere di 1G, Duplex deve essere \*FULL e la dimensione massima frame per ethernet virtuale deve essere 8996.
- 9. (Facoltativo) Andare fino al campo Velocità di collegamento.
- 10. Nel campo Velocità di collegamento, specificare \*MAX.
- 11. (Facoltativo) Andare al campo Testo 'descrizione' e scrivere una breve descrizione descrizione di linea.
- 12. Premere Invio.

L'operazione successiva viene applicata soltanto ai collegamenti ethernet virtuali point-to-point poiché OS/400 deve avere un'unica interfaccia TCP/IP impostata su di essi. Se per una qualsiasi ragione l'interfaccia TCP/IP per i collegamenti ethernet virtuali point-to-point non è presente, completare quanto segue:

1. Su OS/400, immettere il comando ADDTCPIFC e premere Invio.

- <span id="page-96-0"></span>2. Nel campo Indirizzo internet, immettere l'indirizzo internet OS/400 del collegamento ethernet virtuale point-to-point.
- 3. Nel campo Descrizione linea, immettere il nome della descrizione della linea del collegamento ethernet virtuale point-to-point.
- 4. Nel campo Maschera di sottorete, immettere la maschera di sottorete OS/400 della porta e premere Invio.

La prossima attività si applica soltanto alle reti ethernet virtuali. Se si desidera fare in modo che il server Windows utilizzi una rete ethernet virtuale per comunicare con una LPAR (logical partition) differente presente sullo stesso sistema oppure con un server Windows associato ad una diversa partizione di OS/400, completare quanto segue:

- 1. Abilitare il collegamento Inter-LPAR come descritto in Concetti su una partizione logica. I server Windows sono limitati ad utilizzare i numeri compresi fra 0 e 9 di ethernet virtuale che corrispondono ai valori del numero di porta compresi fra \*VRTETH0 e \*VRTETH9.
- 2. Se si desidera che il server Windows utilizzi una rete ethernet virtuale per comunicare con le partizioni logiche OS/400, ogni altra partizione deve avere una descrizione linea e un'interfaccia TCP/IP nella rete Ethernet virtuale in fase di utilizzo. Andare all'argomento Concetti sulle partizioni logiche per informazioni dettagliate.
- 3. Se si desidera che il server Windows utilizzi una rete ethernet virtuale per comunicare con le partizioni Linux, ogni partizione Linux deve disporre di un indirizzo TCP/IP sulla rete ethernet virtuale utilizzata. Vedere l'argomento Linux in una partizione guest.
- **Nota:** lo stato di una descrizione linea ethernet virtuale in una descrizione del server di rete deve avere uno stato di VARIED ON. Questo stato nella rete Ethernet virtuale è normale e previsto.

La fase successiva, che viene applicata a ogni nuova rete ethernet virtuale, viene utilizzata per aggiornare la ["Aggiornamento delle descrizioni dei server di rete con le informazioni sugli adattatori del server](#page-97-0) [Windows" a pagina 88.](#page-97-0)

Quando si attiva la NWSD, un programma di utilità installerà IBM iSeries Virtual Ethernet adapter e imposterà l'indirizzo TCP/IP Windows specificato per esso nella NWSD. Un indirizzo IP che viene immesso dalla console Windows sovrascrive i valori impostati nella NWSD.

# $\propto$

## **Aggiunta di un'interfaccia TCP di un nuovo adattatore di rete condiviso**

E' possibile installare una nuova scheda dell'adattatore di rete per l'utilizzo condiviso di OS/400 e il server Windows su un Integrated

### ≫

xSeries Server. La LAN host esterna è disponibile soltanto sui modelli meno recenti di Integrated xSeries Server. Per effettuare ciò, è necessario aggiungere una interfaccia TCP della porta nella quale è stata installata la scheda. Prima di eseguire tale operazione, è necessario prima ["Creazione descrizioni di linee](#page-94-0) [per adattatori di rete condivisi fra OS/400 e il server Windows su iSeries" a pagina 85](#page-94-0) della porta.

Per aggiungere una interfaccia TCP, effettuare quanto segue:

- 1. Su OS/400 immettere il comando ADDTCPIFC e premere Invio.
- 2. Nel campo Indirizzo internet, immettere l'indirizzo internet OS/400 della porta.
- 3. Nel campo Descrizione linea , immettere il nome della descrizione linea della porta. Fornita in base alle regole di denominazione consigliate, avrà lo stesso nome della NWSD (network server description), seguito da uno 0, e dal numero della porta.
	- v **Esempio:** per l'adattatore nella porta uno che si desidera venga condiviso fra OS/400 e NWSD denominato NTSVR, la descrizione della linea sarà NTSVR01.
- <span id="page-97-0"></span>4. Nel campo Maschera di sottorete, immettere la maschera di sottorete OS/400 della porta e premere Invio.
- **Nota:** è possibile utilizzare un instradamento TCP della nuova porta diverso da quello che OS/400 utilizza. Per eseguire tale operazione, impostare un instradamento TCP mediante il comando ADDTCPRTE (Aggiunta instradamento TCP/IP). Per maggiori informazioni sugli instradamenti TCP, consultare TCP/IP Configuration and Reference.

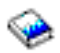

E' inoltre necessario "Aggiornamento delle descrizioni dei server di rete con le informazioni sugli adattatori del server Windows" dei nuovi adattatori condivisi.

#### **Aggiornamento delle descrizioni dei server di rete con le informazioni sugli adattatori del server Windows**

L'utente aggiunge le informazioni relative alla rete del server Windows di un

#### ≫

nuovo adattatore di rete virtuale o esterno

#### ≪

mediante l'aggiornamento della descrizione del server di rete del server (NWSD) su OS/400.

Per aggiungere nuove informazioni sulla rete del nuovo adattatore di rete della NWSD, effettuare quanto segue:

- 1. Immettere il comando OS/400 CHGNWSD e premere Invio.
- 2. Nel campo Descrizione del server di rete , immettere il nome della NWSD e premere Invio.
- 3. Andare alle informazioni che riguardano la configurazione della porta TCP/IP.
- 4. Nello spazio vuoto posto alla destra delle parole + per maggiori dettagli, immettere + e premere Invio.
- 5. Nel campo Porta, immettere il numero della porta del nuovo adattatore.
- 6. Nel campo Indirizzo internet, immettere l'indirizzo che il server Windows utilizzerà per il nuovo adattatore.
- 7. Nel campo Maschera di sottorete, immettere la maschera di sottorete che il server Windows utilizzerà per il nuovo adattatore.
- 8. Premere Invio.

#### **Installazione dei driver dell'adattatore di rete e aggiunta delle informazioni sull'indirizzo dell'adattatore sul server Windows**

L'utente installa i driver dell'adattatore ed aggiunge le informazioni sull'indirizzo relative ai nuovi adattatori sul server Windows. Seguire le istruzioni in base al tipo di versione utilizzato per il server Windows.

v

## $\mathbf{\hat{z}}$

["Installazione dei driver dell'adattatore di rete e aggiunta delle informazioni sull'indirizzo dell'adattatore](#page-98-0) [sul server Windows per il server Windows 2000 o Windows .NET" a pagina 89](#page-98-0)

v ["Installazione dei driver dell'adattatore di rete e aggiunta delle informazioni sull'indirizzo dell'adattatore](#page-99-0) [sul server Windows per Windows NT" a pagina 90](#page-99-0)

≪

<span id="page-98-0"></span>Installazione dei driver dell'adattatore di rete e aggiunta delle informazioni sull'indirizzo dell'adattatore sul server Windows per il server Windows 2000 o Windows .NET: gli adattatori e i driver delle unità in Windows 2000 supportano le applicazioni Plug-n-Play. Una volta installato fisicamente un adattatore, viene reso disponibile con il riavvio del server Windows. Ricordarsi di configurare l'indirizzo IP di ogni adattatore (collegamento).

Se si aggiorna Integrated xSeries Server da Windows NT 4.0 a Windows 2000, ["Eliminazione degli](#page-102-0) [adattatori di rete dal server Windows su iSeries" a pagina 93](#page-102-0) prima di aggiungerne uno nuovo. Il server Windows 2000 o Windows .NET riconosce il nuovo adattatore. Per configurare l'indirizzo IP di un adattatore fornito:

- 1. Fare clic con il tastino destro del mouse su **Risorse di rete**; quindi fare clic su **Proprietà** dal menu a discesa.
- 2. Fare doppio clic su un adattatore desiderato (collegamento rete locale) per configurare l'indirizzo IP.
- 3. Fare clic sul pulsante **Proprietà**.
- 4. Selezionare il **Protocollo internet (TCP/IP)**, fare clic sul pulsante **Proprietà**.
- 5. Fare clic sul pallino **Utilizza il seguente indirizzo IP**.
- 6. Nel campo **Indirizzo IP** , specificare l'indirizzo Internet.
- 7. Nel campo **Subnet Mask**, specificare la maschera di sottorete.
- 8. Nel campo **Gateway predefinito**, specificare l'indirizzo del gateway predefinito.
- 9. Fare clic su **OK, OK e Chiudi** per completare l'impostazione dell'indirizzo IP.
	- **Nota:** Se Windows indica che l'indirizzo IP è già stato configurato per un altro adattatore, ma non è stato possibile trovare l'adattatore che utilizza già questo indirizzo, Windows probabilmente è consapevole dell'ambiente hardware che utilizzava precedentemente tale indirizzo. Per visualizzare un adattatore LAN, di un ambiente hardware precedente, da cui poter liberare l'indirizzo IP, vedere l'articolo Q241257 di Microsoft Knowledge Base [Device Manager Does](http://support.microsoft.com/default.aspx?scid=kb%3bEN-US%3bq241257) [Not Display Devices Not Currently Present in Windows 2000](http://support.microsoft.com/default.aspx?scid=kb%3bEN-US%3bq241257)

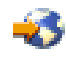

.

Se si desidera che solamente il server Windows utilizzi questo adattatore di rete, la configurazione s'intende conclusa. Se di un modello di Integrated xSeries Server che supporta una LAN host esterna si desidera condividere un nuovo adattatore con OS/400, effettuare i seguenti passi aggiuntivi:

- 10. Fare clic sul separatore **Schede di rete**.
- 11. Selezionare quale collegamento condividere.
- 12. Fare clic sul pulsante **Configura**.
- 13. Fare clic su **Avanzate**
- 14. Selezionare dalla lista, l'indirizzo di rete (ethernet o token ring)
- 15. Selezionare il pallino per immettere un valore e inserire l'indirizzo di rete che corrisponde alla descrizione linea di iSeries e al campo Indirizzo amministrato localmente.
- 16. Selezionare dalla lista **Intervallo dati** e **duplex** (token ring) e **PHY esterna** (ethernet) e fare clic sul pallino per immettere i valori. Assicurarsi che queste impostazioni siano uguali ai campi Descrizione linea iSeries corrispondenti.
- 17. Fare clic su **OK**, **OK** e su **Chiudi** per fare in modo che le impostazioni diventino operative.
- 18. E' necessario spegnere e riavviare il sistema affinché le modifiche diventino operative.
- **Nota:** verrà installata la nuova porta esterna con l'ultimo livello di service pack di iSeries Integration for Windows Server. Dopo aver installato la porta, non sarà necessario reinstallare il service pack.

#### <span id="page-99-0"></span>Installazione dei driver dell'adattatore di rete e aggiunta delle informazioni sull'indirizzo **dell'adattatore sul server Windows per Windows NT:**

### ≫

Gli adattatori e i driver delle unità nel server Windows 2000 e Windows .NET supportano le applicazioni plug-n-play. Ricordarsi di configurare l'indirizzo IP per ogni adattatore (collegamento).

# ≪

Se si aggiorna Integrated Netfinity Server da Windows NT 4.0 alla versione Server di Windows 2000 o di Windows .NET, ["Eliminazione degli adattatori di rete dal server Windows su iSeries" a pagina 93](#page-102-0) prima di aggiungerne uno nuovo. Windows 2000 riconosce il nuovo adattatore. Per configurare l'indirizzo IP di un adattatore fornito:

- 1. Fare clic su **Avvio**, quindi **Impostazioni**, poi **Pannello di controllo**.
- 2. Aprire l'applicazione **Rete**.
- 3. Fare clic sul separatore **Schede di rete**.
- 4. Fare clic sul pulsante **Aggiungi**.
- 5. Fare clic sul pulsante **Disco driver...**.
- 6. Nell'unico campo nella finestra **Inserisci dischetto**, inserire l'ubicazione dei file di configurazione dell'adattatore.
	- Per gli adattatori token-ring, immettere
	- d:\i386\\$oem\$\net\ibmpcitr
	- Per adattatori Ethernet e il modello 2890 Integrated xSeries Server, immettere d:\i386\\$oem\$\net\amdpcie2

Per adattatori Ethernet e altri modelli di Integrated xSeries Server, immettere: d:\i386\\$oem\$\net\amdpciet

Per adattatori ethernet gigabit, immettere: d:\i386\\$oem\$\net\alt

**Nota:** gli adattatori ethernet gigabit

#### $\ddot{\triangleright}$

### ≪

vengono supportati soltanto sul modello 2890 di Integrated xSeries Server. Inoltre, essi richiedono il Service Pack 4 di Microsoft Windows NT 4.0 o successive versioni. Installare il Service Pack 4.0 o successive versioni prima di installare l'adattatore. Se si installa l'adattatore e si desidera installare un nuovo server Windows NT 4.0 di Microsoft, consultare l'argomento ["Installazione adattatori Ethernet Gigabit su Windows NT 4.0" a](#page-101-0) [pagina 92](#page-101-0) per avere istruzioni speciali.

- 7. Fare clic su **OK**.
- 8. In Windows NT 4.0 è possibile visualizzare il nome dell'adattatore selezionato dall'utente. Confermare l'esattezza delle informazioni inserite; quindi fare clic su **OK**.
- 9. Fare clic sul separatore **Binding**. Viene collegato il nuovo adattatore (o scheda di rete).
- 10. Fare clic sul separatore **Protocolli**
- 11. Dalla lista dei protocolli, fare doppio clic su **TCP/IP**.
- 12. Nella casella a discesa **Scheda di rete**, selezionare una nuova scheda. Nel caso in cui questa fosse al prima scheda, sarà necessario inserire un 1 davanti alla voce. Nel caso in cui si trattasse della seconda scheda, inserire un 2 davanti alla voce.

<sup>(</sup>Codice dispositivo 2760 o 2743)

- 13. Se non è stato ancora selezionato, fare clic sul pallino **Specifica un indirizzo IP**.
- 14. Nel campo **Indirizzo IP** , specificare l'indirizzo Internet.
- 15. Nel campo **Subnet Mask**, specificare la maschera di sottorete.
- 16. Nel campo **Gateway predefinito**, specificare l'indirizzo del gateway predefinito.
- 17. Fare clic su **OK**.

#### $\ddot{\rm{}}$

Se si desidera che solamente il server Windows utilizzi questa scheda di rete, si intende conclusa la procedura di configurazione. Se invece si desidera condividere la nuova scheda con OS/400, eseguire i passi dal 18 al 26 (Vedere 91).

#### ≪

- 18. Fare clic sul separatore **Schede di rete**.
- 19. Selezionare quale collegamento condividere.
- 20. Fare clic sul pulsante **Configura**.
- 21. Fare clic su **Avanzate**
- 22. Selezionare dalla lista, l'indirizzo di rete (ethernet o token ring)
- 23. Selezionare il pallino per immettere un valore e inserire l'indirizzo di rete che corrisponde alla descrizione linea di iSeries e al campo Indirizzo amministrato localmente.
- 24. Selezionare dalla lista **Intervallo dati** e **duplex** (token ring) e **PHY esterna** (ethernet) e fare clic sul pallino per immettere i valori. Assicurarsi che queste impostazioni siano uguali ai campi Descrizione linea iSeries corrispondenti.
- 25. Fare clic su **OK**, **OK** e su **Chiudi** per fare in modo che le impostazioni diventino operative.
- 26. E' necessario spegnere e riavviare il sistema affinché le modifiche diventino operative.
- **Nota:** verrà installata la nuova porta esterna con l'ultimo livello di service pack di iSeries Integration for Windows Server. Dopo aver installato la porta, non sarà necessario reinstallare il service pack.

#### **Installazione del driver protocollo OS/400 Multi-Port**

Quando viene richiesta una LAN host esterna in Windows 2000 e questa funzione non è stata migrata da NT 4.0, effettuare quanto segue per abilitarla e configurarla dalla console Windows:

- 1. Fare clic su Start, Impostazioni e Pannello di controllo.
- 2. Aprire Rete e Connessioni remote.
- 3. Fare doppio clic su qualsiasi collegamento per aprirlo.
- 4. Fare clic sul pulsante Proprietà.
- 5. Fare clic sul pulsante Installa.
- 6. Selezionare i protocolli per il tipo di rete da installare e fare clic sul pulsante Aggiungi.
- 7. Selezionare IBM OS/400 Mulit-Port Protocol e fare clic sul pulsante OK.
- 8. Fare clic su Chiudi

#### **Note:**

1. La LAN host esterna non è supportata dal modello

#### ≫

2890 o 2892 di Integrated xSeries Server

#### ≪

e dal modello 2689 di Integrated xSeries Adapter e qualsiasi NWSD migrati da 50xx Migration Tower.

2. E' necessario che i valori impostati per il Duplex, la Velocità e l'Indirizzo di rete siano uguali a quelli per il Collegamento condiviso e la Descrizione linea OS/400.

#### <span id="page-101-0"></span>**Installazione adattatori Ethernet Gigabit su Windows NT 4.0**

Se si desidera aggiungere un adattatore ethernet gigabit in una versione già installata di Microsoft Windows NT 4.0, è necessario installare la versione 4 o successive di Service Pack.

Se non si dispone della versione 4.0 di Microsoft Windows NT installata e si è sul punto di utilizzare il comando INSWNTSVR, leggere attentamente le seguenti istruzioni.

### $\mathbf{p}$

Tutte le nuove installazioni del server Windows NT 4.0 di Microsoft effettuate utilizzando gli adattatori Ethernet Gigabit (Codici dispositivo 2760 o 2743) necessitano dell'esecuzione accurata delle seguenti istruzioni aggiuntive:

- 1. Disporre della versione 4.0 o successive di Microsoft Service Pack
- 2. Individuare il file NDIS.SYS nel Service Pack. Ridenominare il file come NDIS.SY\_ (per ridenominare il file, l'uso del carattere di sottolineatura è obbligatorio).
- 3. Installare il file NDIS.SY\_ ridenominato nel seguente indirizzario dell'IFS (Integrated file system) OS/400 ″/QIBM/ProdData/NTAP/Install/Image/Option01/I386″ prima di emettere il comando INSWNTSVR. E' possibile effettuare tutto ciò da un PC separato, utilizzando Gestione risorse di Windows oppure tramite FTP (in formato binario, obbligatorio) o mediante il comando CPY OS/400 dal CD-ROM utilizzando il file system /QOPT.
- 4. Quando il comando Install viene completato, è opportuno eliminare il file NDIS.SY\_ dall'indirizzario IFS.
- 5. Ripetere queste istruzioni (1-4) ogni volta che si utilizza il comando INSWNTSVR per l'installazione di Microsoft Windows NT 4.0 e quando sono presenti gli adattatori Ethernet Gigabit.

Se non si eseguono queste istruzioni, il comando install non eseguirà l'installazione del driver delle unità degli Adattatori Ethernet Gigabit. Queste istruzioni sono estremamente importanti quando si installa un BDC (Backup Domain Controller). L'installazione non verrà consentita fino a quando il file NDIS.SY\_ non verrà posizionato nell'indirizzario indicato. Nel caso di errori nell'esecuzione delle suddette istruzioni, verranno visualizzati i seguenti messaggi. Se il comando INSWNTSVR viene emesso con la specifica dei parametri DMNROLE(\*BKUCTL) e WNTVER(\*NT40), verranno visualizzati i seguenti messaggi di errore nella registrazione lavoro.

## ≪

```
ID messaggio......: CPFA0A9
Messaggio....: Oggetto non trovato.
Causa.....:
L'oggetto /QIBM/ProdData/NTAP/Install/Image/Option01/I386/NDIS.SY_ o indirizzario non è stato trovato nel
percorso oggetto oppure la sua tipologia non viene riconosciuta da questa funzione.
```
## $\ddot{\triangleright}$

ID messaggio.........: CPD0006 Messaggio . . . . : la risorsa di sistema necessaria per il completamento delle richiesta non è disponibile.

## $\propto$

ID messaggio.........: NTA1013 Messaggio....: Installazione del server Windows non riuscita. Causa..... Visualizzare i precedenti messaggi presenti nella registrazione lavoro per determinare l'errore nel comando INSWNTSVR (Installazione server Windows) per il server &1. Durante l'installazione di un programma di controllo del dominio oppure di un ruolo del dominio server, non sono stati trovati il server WNTVER(\*NT40) e una copia di SP 4 o successive del file NDIS nell'albero IFS, i seguenti messaggi verranno visualizzati nella registrazione lavoro di ogni adattatore Ethernet gigabit rilevato e l'adattatore non verrà configurato. Sarà necessario installare il programma di controllo e configurare manualmente l'adattatore dopo aver completato

```
l'installazione e aver installato SP4 o successive versioni:
ID messaggio.........: CPD0006
Messaggio....: nome risorsa hardware &1(cmnXX) non configurata o accessibile sul
nodo &2(nwsdname).
```
# **Eliminazione degli adattatori di rete dal server Windows su iSeries**

Prima di eliminare una scheda dell'adattatore di rete da Integrated xSeries Server, è necessario disinstallarla dal server Windows. Se il server Windows condivide la scheda adattatore di rete con OS/400, sarà necessario disinstallarla anche da OS/400. Sarà inoltre necessario eliminare gli adattatori condivisi se si sta ["Migrazione all'hardware del modello 2890 di Integrated xSeries Server" a pagina 80](#page-89-0) ad un Integrated xSeries Server 2890, che non supporta la LAN host esterna.

**Nota:** se si desidera interrompere la condivisione di un adattatore con OS/400, ma non lo si vuole disinstallare dal server Windows, procedere direttamente al passo 8.

Per disinstallare gli adattatori di rete dal server Windows su un Integrated xSeries Server, seguire queste istruzioni:

Per Windows 2000

≫

o Windows .NET:

### ≪

- 1. Fare clic su **Start**, quindi **Impostazioni**, poi **Pannello di controllo**.
- 2. Avviare la procedura guidata **Installazione guidata hardware** e fare clic su **Avanti** nel pannello di apertura.
- 3. Fare clic su **Disinstalla/scollega periferica**.
- 4. Nel pannello **Seleziona operazione di eliminazione**, fare clic su **Avanti** per accettare il valore predefinito (Disinstalla una periferica).
- 5. Selezionare dalla lista la periferica che si desidera disinstallare (ad esempio, adattatore Token-ring IBM PCI).
- 6. Fare clic su **Sì** per confermare che si desidera eliminare l'adattatore.
- 7. Poiché Windows 2000

#### $\mathbf{\hat{z}}$

e Windows .NET

## ≪

sono sistemi operativi Plug and Play, è necessario eliminare fisicamente l'adattatore da OS/400 o disabilitarlo prima di riavviare il server. Se si riavviano Windows 2000

## $\mathbf{\hat{z}}$

e Windows .NET

### ≪

con la scheda dell'adattatore ancora inserita in Integrated xSeries Server, Windows 2000

## ≫

e Windows .NET

## ≪

rileveranno la presenza di un nuovo hardware e procederanno alla sua reinstallazione. Se si preferisce disabilitare l'adattatore piuttosto che eliminarlo, eseguire queste operazioni:

a. Dal **Pannello di controllo**, selezionare **Rete e Connessioni remote**.

- b. Selezionare l'adattatore LAN.
- c. Fare clic con il tastino destro del mouse e selezionare **Disabilita**.
- 8. Se il server Windows è l'unico utente dell'adattatore di rete, riavviare semplicemente il server Windows per completare la procedura. Se il server Windows condivide la scheda adattatore di rete con OS/400, non riavviare ancora il server Windows. Invece, procedere con il passo 8.

#### **Per Windows NT 4.0:**

- 1. Fare clic su **Avvio**, quindi **Impostazioni**, poi **Pannello di controllo**.
- 2. Aprire l'applicazione **Rete**.
- 3. Fare clic sul separatore **Schede di rete**.
- 4. Fare clic sull'adattatore che si desidera eliminare. Se si deve eliminare più di un adattatore, ripetere questa procedura. Se si sta effettuando la migrazione ad un nuovo hardware dell'Integrated xSeries Server, è necessario eliminare tutti gli adattatori eccetto quello della LAN interna IBM.
- 5. Fare clic sul pulsante **Elimina**.
- 6. Fare clic su **Sì** per confermare che si desidera eliminare l'adattatore.
- 7. Se il server Windows è l'unico utente dell'adattatore di rete, riavviare semplicemente il server Windows per completare la procedura. Se il server Windows condivide la scheda adattatore di rete con OS/400, non riavviare ancora il server Windows. Invece, procedere con il passo 8.

#### **Eliminazione di un adattatore condiviso da OS/400:**

8. Per registrare le informazioni necessarie e disattivare la NWSD (network server descriptiondescrizione server di rete) relativa al server Windows, immettere WRKCFGSTS \*NWS e premere Invio. Viene visualizzato il pannello Gestione stato configurazione.

#### **Figura 3. Esempio del pannello Gestione stato configurazione**

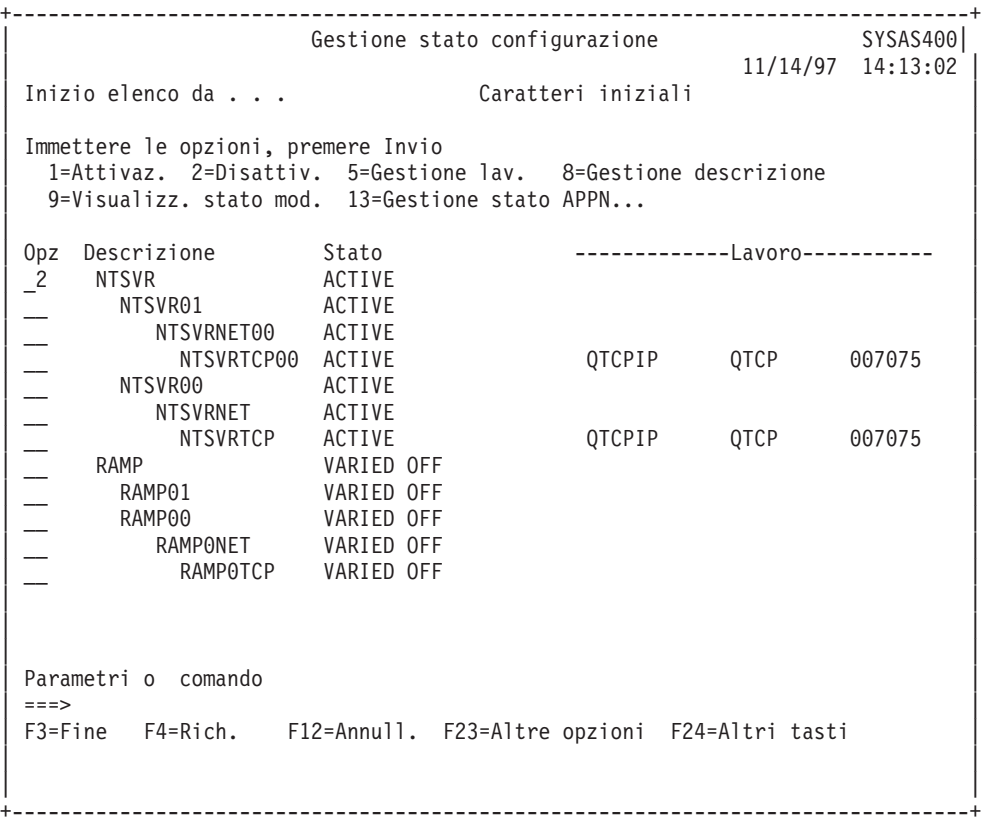

Mentre ci si trova nel pannello Gestione stato configurazione, effettuare quanto segue:

a. Immettere 2 nel campo Opz alla sinistra della descrizione del server di rete che si desidera disattivare (NTSVR nell'esempio).

b. Registrare la descrizione linea. Il nome della descrizione linea inizia con il nome NWSD seguito da 01 o 02. Il nome della descrizione linea dipende dal numero di porta a cui l'utente l'ha collegato. Nell'esempio, la descrizione linea per NTSVR è NTSVR01.

**Attenzione:** la descrizione linea nwsdname00 è relativa alla LAN interna. Non è auspicabile chiuderla.

c. Registrare la descrizione del programma di controllo, che viene visualizzata direttamente sotto la descrizione linea per la porta che si sta eliminando. Il nome della descrizione del programma di controllo inizia con le prime cinque lettere di nwsdname ed include 'NET'. Nell'esempio, la descrizione del programma di controllo è NTSVRNET00.

**Attenzione:** assicurarsi di **non** utilizzare la descrizione del programma di controllo per la LAN interna (sotto la descrizione linea che termina con 00).

d. Registrare la descrizione dispositivo. Il nome della descrizione dispositivo inizia con le prime cinque lettere di nwsdname ed include 'TCP'. Nell'esempio, la descrizione del dispositivo è NTSVRTCP00.

**Attenzione:** assicurarsi di **non** utilizzare la descrizione dispositivo per la LAN interna (sotto la descrizione linea che termina con 00).

- e. Premere Invio. Il server Windows si chiude.
- 9. Se è stato configurato un instradamento speciale per l'adattatore, rimuovere l'instradamento utilizzando il comando RMVTCPRTE.
- 10. Immettere il comando RMVTCPIFC.
- 11. Premere Invio.
- 12. Nel campo Indirizzo Internet, specificare l'indirizzo IP del lato OS/400 per l'adattatore. E' stato registrato questo valore nel Foglio di lavoro delle informazioni di rete del server Windows (Vedere [43\)](#page-52-0) durante l'installazione.
- 13. Premere Invio.
- 14. Immettere il comando WRKDEVD DEVD(\*CMN) e premere Invio.
- 15. Scorrere la pagina in avanti fino a quando non viene visualizzata la descrizione dispositivo annotata per la linea dell'adattatore che si sta eliminando.
- 16. Immettere 4 (Cancellazione) nel campo Opz a sinistra della descrizione dispositivo e premere Invio.
- 17. Immettere il comando WRKCTLD CTLD(\*CMN).
- 18. Scorrere la pagina in avanti fino a quando non viene visualizzata la descrizione del programma di controllo annotata per la linea dell'adattatore che si sta eliminando.
- 19. Immettere 4 (Cancellazione) nel campo Opz a sinistra della descrizione del programma di controllo e premere Invio.
- 20. Immettere il comando WRKLIND.
- 21. Scorrere la pagina in avanti fino a quando non viene visualizzata la descrizione linea annotata dell'adattatore che si sta eliminando.
- 22. Immettere 4 nel campo Opz alla sinistra della descrizione linea e premere Invio.
- 23. Seguire le istruzioni contenute nella documentazione hardware per eliminare la scheda adattatore.
- 24. Attivare il server Windows (come descritto in ["Avvio del server Windows da OS/400" a pagina 96\)](#page-105-0).

### **Gestione del server Windows su iSeries**

Ora che il server Windows è stato installato su Integrated xSeries Server, è necessario conoscere come eseguire alcune delle attività più consuete da OS/400. Le attività comprendono:

≫

v

["Avvio e arresto del server Windows su un Integrated xSeries Server for iSeries" a pagina 96](#page-105-0)

**Nota:** assicurarsi che il server venga arrestato **prima** dello "Come evitare la perdita di dati quando si

<span id="page-105-0"></span>[entra nello stato limitato o si disattiva iSeries" a pagina 100](#page-109-0) del proprio server o dell'installazione di applicazioni che potrebbero provocare la sua chiusura automatica. Se iSeries viene spento prima che il server Windows abbia completato la procedura di chiusura, è possibile che il server o gli spazi di memoria del server di rete vengano corrotti.

### ≪

- v ["Gestione dei server Windows da OS/400" a pagina 101](#page-110-0) da OS/400. Vedere se il server è in esecuzione, visualizzare le informazione sull'utilizzo della CPU, dell'utilizzo del file di paginazione, del valore di registro e del numero di sessioni del server. Modificare le caratteristiche di NWSD. Monitorare le registrazioni degli eventi del server Windows.
- ["Stampa dal server Windows su iSeries" a pagina 102](#page-111-0)
- v ["Esecuzione dei comandi batch del server Windows da OS/400" a pagina 103](#page-112-0) in remoto dalla console OS/400.

## **Avvio e arresto del server Windows su un Integrated xSeries Server for iSeries**

E' possibile arrestare e avviare il server Windows su un Integrated xSeries Server sia da OS/400 che dall'ambiente del server Windows. Tuttavia, se si esegue la procedura di chiusura del server da OS/400, sarà necessario riavviarlo da OS/400.

Per avviare e arrestare il server Windows da OS/400, consultare:

- "Avvio del server Windows da OS/400"
- ["Avvio del server Windows senza avviare LAN host esterna" a pagina 97](#page-106-0)
- ["Arresto del server Windows da OS/400" a pagina 97](#page-106-0)
- ["Arresto del server Windows su iSeries dal server Windows" a pagina 99](#page-108-0)
- ["Riavvio del server Windows su iSeries dal server Windows" a pagina 100](#page-109-0)

#### **Avvio del server Windows da OS/400**

Se si arresta un server Windows da OS/400, si consiglia inoltre di riavviare il server da OS/400. Se si effettua l'arresto di un server dall'ambiente del server Windows, è possibile ["Riavvio del server Windows](#page-109-0) [su iSeries dal server Windows" a pagina 100](#page-109-0) il server Windows sia dall'ambiente che da OS/400. In questo caso, per avviare il server Windows da OS/400, per prima cosa ["Arresto del server Windows da](#page-106-0) [OS/400" a pagina 97](#page-106-0) su OS/400; quindi riavviarlo (attivarlo).

Per avviare un Integrated xSeries Server utilizzando iSeries Navigator, effettuare quanto segue:

## ≪

- 1. Espandere **Rete**.
- 2. Espandere **Gestione Windows**.
- 3.

### $\ddot{\triangleright}$

Espandere **Integrated xSeries Server**.

≪

4. Selezionare il server che si desidera avviare facendo clic su di esso. Se si desidera avviare tutti i server Windows, fare clic col tastino destro del mouse sul contenitore Integrated xSeries Server e selezionare **Avvia tutti**.

5.

 $\mathbf{\mathcal{D}}$ 

<span id="page-106-0"></span>Avviare il server facendo sia clic col tastino destro del mouse e selezionando **Avvia**, che facendo clic sull'icona appropriata dalla barra degli strumenti di iSeries Navigator.

≪

Se si desidera utilizzare i comandi CL, consultare WRKCFGSTS e VRYCFG.

Se si dispone di unità disco di Windows nei lotti dischi utente, l'OS/400 carica il file system automaticamente (e registra un messaggio nella QSYSOPR) al momento dell'avvio del server.

**Nota:** non arrestare il server subito dopo il suo riavvio. Attendere qualche minuto al fine di consentire al server di avviarsi completamente. Ciò consente al Service Control Manager di avvisare l'utente per un qualsiasi errore relativo all'unità o ad un qualsiasi servizio.

In caso di problemi con l'avvio del server Windows, consultare ["Problemi relativi all'avvio del server](#page-180-0) [Windows su iSeries" a pagina 171.](#page-180-0)

#### **Avvio del server Windows senza avviare LAN host esterna**

Se si sta utilizzando un modello precedente di Integrated xSeries Server che supporta una LAN host esterna, le seguenti informazioni potrebbero risultare utili per l'utente. E' possibile avviare il server Windows senza avviare la LAN host esterna. Ciò può risultare utile se si sta tentando di ottimizzare il server Windows oppure OS/400, come ad esempio applicare le PTF. Per avviare il server Windows senza avviare la LAN host esterna, effettuare quanto segue:

- 1. Sulla riga comandi OS/400, immettere il comando VRYCFG e premere F4.
- 2. Nel campo Oggetto di configurazione, immettere il nome del server che si desidera avviare.
- 3. Nel campo Tipo, inserire \*NWS.
- 4. Inserire \*ON nel campo Stato e premere Invio per avere ulteriori parametri.
- 5. Nel campo Avvio interfacce TCP/IP, inserire \*NO e premere Invio L'OS/400 consente l'avvio del server specificato senza avviare la LAN host esterna.

#### **Arresto del server Windows da OS/400**

Quando si arresta il server da OS/400, si disattiva la NWSD (network server description) del server. Se il sistema viene arrestato da OS/400, è necessario riavviare il server OS/400 in modo da attivare la NWSD.

## ≫

Per arrestare un Integrated xSeries Server utilizzando iSeries

### ≪

Navigator, effettuare quanto segue:

- 1. Espandere **Rete**.
- 2. Espandere **Gestione Windows**.
- 3.

## ≫

Espandere **Integrated xSeries Server**.

4. Selezionare il server che si desidera arrestare, facendo clic su di esso. Se si desidera arrestare tutti i server Windows, fare clic col tastino destro del mouse sul contenitore degli Integrated

#### $\propto$

xSeries Server e selezionare **Arresta tutti**.

5. E' possibile arrestare il server facendo sia clic col tastino destro del mouse e selezionando **Arresta** che facendo clic sull'icona appropriata dalla barra degli strumenti

≫

iSeries

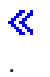

6. Fare clic su **OK** sul pannello di conferma.

Se si desidera utilizzare i comandi CL, consultare WRKCFGSTS e VRYCFG.

**Attenzione:** assicurarsi di arrestare il server **prima** di ["Come evitare la perdita di dati quando si entra](#page-109-0) [nello stato limitato o si disattiva iSeries" a pagina 100](#page-109-0) l'iSeries o di installare le applicazioni che potrebbero provocare il suo spegnimento automatico. E' possibile una corruzione del server o delle unità disco del server se viene effettuato l'arresto di iSeries prima che il server Windows venga arrestato completamente.

## ≫

Per impostazione predefinita, al server Windows vengono consentiti 15 minuti per l'arresto completo prima che la risorsa server del file venga disattivata. Quando Windows non viene arrestato completamente, la risorsa hardware viene disattivata in maniera anomala, provocando la perdita dei dati sul server Windows.

In alcuni casi, il caricamento dell'applicazione del server iSeries e/o di Windows può richiedere quel tempo aggiuntivo al fine di effettuare l'arresto del server completamente. Il tempo di attesa consentito per un server Windows per l'arresto può variare dai 15 secondi ai 45 minuti (2700 secondi) utilizzando un programma di utilità fornito.

Il programma QHNASTO richiede l'autorizzazione speciale \*IOSYSCFG e accetta due parametri:

- Il nome NWSD
- Il valore esadecimale relativo al numero di secondi di attesa

Ad esempio, se si desidera specificare che un NWSD impiega 20 minuti per il completamento dell'arresto del server, il numero di secondi è:

20 minuti per 60 secondi = 1200 secondi

Il valore esadecimale di 1200 è 04B0, quindi il secondo valore di parametro è X'000004B0'. In questo esempio, avviare il programma QHNASTO utilizzando il seguente comando:

CALL PGM(QHNASTO) PARM(nwsdname X'000004B0')

#### Dettagli: disattivare una NWSD del server Windows NWSD quando l'OS/400 sta condividendo **adattatori LAN su Integrated xSeries Server:**

≫

Se l'OS/400 condivide adattatori LAN su Integrated xSeries Server, è necessario:

- Chiudere le interfacce LAN in esecuzione su OS/400 prima di disattivare la NWSD (network server description).
- Forzare la chiusura.
- Utilizzare l'iSeries Navigator per effettuare lo spegnimento, che forza la chiusura.

## ≪

Per **chiudere le interfacce LAN esterna** (con interfaccia LAN interna ancora attiva), effettuare quanto segue:

1. Nella riga comandi OS/400, immettere CFGTCP e selezionare l'opzione 1 per passare al pannello Gestione interfacce TCP/IP.
2. Immettere 10 ad ogni descrizione linea esterna collegata al server di rete.

**Attenzione:** non chiudere l'interfaccia della LAN interna (la descrizione linea che termina con 00) o l'OS/400 non riuscirà a comunicare con il server Windows. Ad esempio, l'utente desidera chiudere le interfacce LAN esterna condivise per la NWSD denominata IF:

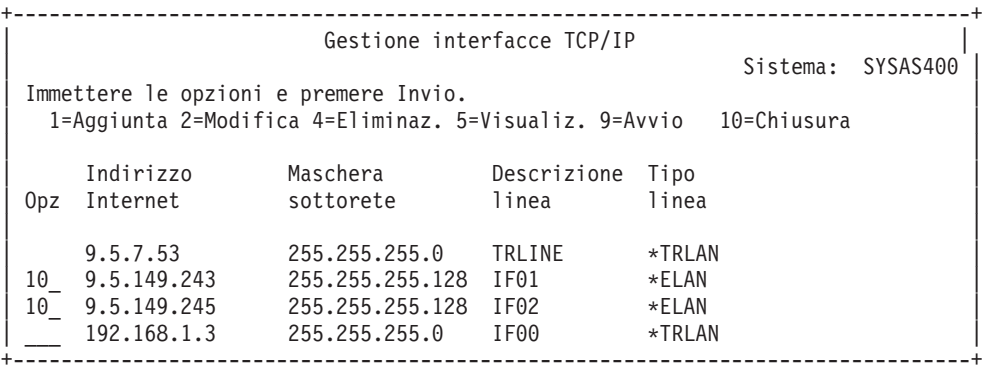

# $\mathbf{\hat{z}}$

- E' possibile **forzare la chiusura** in uno dei seguenti modi:
- v Rispondere G (per continuare) al messaggio di interrogazione del sistema CPA2614 ″Impossibile arrestare in questo momento il server di rete nwsdname. (C G)". (Tale messaggio viene visualizzato nella coda messaggi QSYSOPR se si arresta il server senza chiudere prima le interfacce LAN esterna.)
- v Specificare FRCVRYOFF(\*YES) nel comando VRYCFG (Modifica stato configurazione)) per evitare che venga visualizzato questo messaggio di interrogazione:
	- Sulla riga comandi OS/400, immettere: VRYCFG CFGOBJ(IT) CFGTYPE(\*NWS) STATUS(\*OFF) FRCVRYOFF(\*YES)Se si specifica \*YES i valori attivi vengono chiusi senza che vengano visualizzati i messaggi di interrogazione.

# $\propto$

Quindi passare a ["Arresto del server Windows da OS/400" a pagina 97.](#page-106-0)

In caso di problemi durante la chiusura del server, consultare l'articolo della risoluzione dei problemi su ["Errori di arresto del server Windows su iSeries" a pagina 172.](#page-181-0)

#### **Arresto del server Windows su iSeries dal server Windows**

E' possibile effettuare l'arresto del server Windows dall'ambiente del server Windows.

**Nota:** il modo migliore per arrestare un server xSeries collegato direttamente a Integrated xSeries adapter è quello di disattivare il server iSeries. L'esecuzione di una procedura di chiusura sul server xSeries dal server Windows 2000 o Windows .NET, determinerà lo spegnimento del server. Sul server iSeries tutto ciò è dato dallo spegnimento della tower I/E e dall'abbandono del loop HSL. La modalità del server iSeries diviene quella di ripristino HSL.

La chiusura di più server esterni potrebbe provocare dei problemi alle altre tower dei server xSeries collegate direttamente in loop HSL (high speed link) (una tower presente fra due server esterni che vengono spenti risulterebbe isolata nell'ambiente iSeries). Se DASD resta isolata in questa tower, potrebbe provocare un crash del server iSeries che risulterebbe inutilizzabile. Per questa ragione, è preferibile eseguire lo scollegamento da iSeries. E' importante inoltre configurare il loop HSL con nessuna tower I/E iSeries fra coppie di server xSeries direttamente collegati.

Ciò consente di arrestare il server, ma non disattiva la NWSD (network server description/ descrizione server di rete) del server. Se si effettua l'arresto dall'ambiente del server Windows, si consiglia di effettuare il riavvio anche dall'ambiente del server Windows. Se si desidera riavviare il server Windows da OS/400 dopo aver effettuato l'arresto utilizzando questo metodo, è necessario come prima cosa disattivare la NWSD come descritto in ["Arresto del server Windows da OS/400" a pagina 97.](#page-106-0)

Per l'arresto del server Windows dall'ambiente server Windows, effettuare quanto segue:

- 1. Dal meno **Start**, selezionare **Chiudi sessione**.
- 2. Per Windows NT 4.0, selezionare il pallino **Arresta il sistema**. Per Windows 2000, selezionare **Arresta il sistema**.

**Argomento:**

Quando si installa un nuovo software sul server Windows o si esegue la manutenzione sul server Windows, è possibile che sia necessario effettuare l'arresto del server Windows per poi riavviarlo subito dopo. In tali casi, selezionare il pallino **Riavvia il sistema** (per Windows NT 4.0) o, al contrario, **Riavvia il sistema** dalla casella a discesa (per Windows 2000).

- 3. Verrà inoltre visualizzata una finestra Conferma arresto chiusura monitor. Fare clic su **Sì**.
- 4. E' possibile che venga visualizzata una finestra di Conferma di arresto con il seguente messaggio: ″L'arresto del sistema provocherà la chiusura della LAN host esterna e la chiusura inoltre delle comunicazioni. Si desidera continuare?″ Se si sta utilizzando la LAN host esterna per il sistema OS/400 e non si desidera perdere il collegamento, interrompere l'arresto selezionando **No**. Selezionare **Annulla** se non si desidera che tale messaggio di conferma venga visualizzato nuovamente. In caso contrario, fare clic su **Sì**.

#### **Riavvio del server Windows su iSeries dal server Windows**

Se si effettua l'arresto del server Windows dall'ambiente del server Windows, è possibile anche riavviarlo da tale ambiente. Se si effettua l'arresto del server Windows da OS/400 allora è necessario riavviarlo da OS/400. Consultare ["Avvio del server Windows da OS/400" a pagina 96](#page-105-0) per avere istruzioni sull'avvio di un server Windows da OS/400.

In caso di problemi con l'avvio del server, consultare la pagina sui ["Problemi relativi all'avvio del server](#page-180-0) [Windows su iSeries" a pagina 171.](#page-180-0)

# **Come evitare la perdita di dati quando si entra nello stato limitato o si disattiva iSeries**

# ≫

Quando il server Windows è in esecuzione su Integrated xSeries Server, chiudere sempre il server Windows prima che i sottosistemi entrino in uno stato limitato o prima di chiudere le comunicazioni TCP/IP tra OS/400 ed il server Windows. Se non si chiude il server Windows, si rischia la perdita dei dati contenuti in quel server.

Tramite il comando PWRDWNSYS \*IMMED non si disattiveranno le NWSD. Il comando PWRDWNSYS \*CNTRLD inizia una disattivazione, ma non vi è alcuna garanzia che sarà completata. Si rischia di danneggiare il server o lo spazio di memoria del server di rete, se si disattiva iSeries prima della chiusura completa del server Windows.

Chiudere i sottosistemi con il comando ENDSBS o ENDSYS ha un effetto analogo. Il comando ENDSBS \*IMMED non disattiverà le NWSD. Il comando ENDSBS \*CNTRLD inizia una disattivazione, ma non vi è alcuna garanzia che tale procedura verrà completata. Si rischia di danneggiare il server o gli spazi di memoria del server di rete, se vengono chiusi i sottosistemi, o si disattiva iSeries, prima della chiusura completa del server Windows .

Se gli spazi di memoria del server di rete sono ubicati in un lotto dischi indipendente (ASP) e deve essere eseguita una riacquisizione della memoria, andranno prese ulteriori precauzioni. Per evitare la corruzione dei dati, i server la cui memoria è ubicata nel lotto dischi indipendente dovrebbero essere disattivati prima

di eseguire una riacquisizione della memoria.

# ≪

Per informazioni sulla chiusura del server Windows su iSeries, consultare ["Arresto del server Windows da](#page-106-0) [OS/400" a pagina 97.](#page-106-0)

# **Gestione dei server Windows da OS/400**

E' possibile gestire i server Windows da OS/400.

- v E' possibile visualizzare, e in alcuni casi modificare, le "Gestione proprietà del server su iSeries" (attributi) correnti del server Windows da OS/400.
- v E' possibile "Visualizzazione delle informazioni relative al server Windows su OS/400" e lo stato delle risorse del server Windows.
- v E' possibile ["Monitoraggio delle registrazioni eventi del server Windows su OS/400" a pagina 102](#page-111-0) da OS/400.
- v E' possibile gestire le descrizioni della riga messaggio create durante l'installazione del server Windows utilizzando il comando relativo alla gestione delle descrizioni riga: WRKLIND LIND(*nome server di rete*).
- v E' possibile gestire le interfacce TCP create durante l'installazione utilizzando uno di questi comandi:
	- Il comando NETSTAT (Gestione stato TCP/IP), opzione 1
	- Il comando CFGTCP (Configurazione TCP/IP), opzione 1
- v E' possibile controllare i caricamenti del sistema con la:
	- Gestione stato disco: Immettere WRKDSKSTS e premere Invio
	- Visualizzazione di una lista delle unità disco Windows e i relativi attributi associati

#### **Gestione proprietà del server su iSeries**

E' possibile visualizzare, e in alcuni casi modificare, le proprietà correnti (attributi) del server Windows da OS/400. Le proprietà alle quali è possibile accedere:

- Tipo e nome hardware
- v Il livello del service pack, della build e della versione del server Windows
- v I service pack, la versione della lingua e la versione di iSeries Integration for Windows Server
- Informazioni sulla registrazione messaggi

Per visualizzare o modificare le proprietà correnti sul server Windows da OS/400 utilizzando

### ≫

iSeries

# ≪

Navigator, effettuare quanto segue:

- 1. Espandere **Rete**
- 2. Espandere **Gestione Windows**
- 3. Selezionare **Integrated xSeries Server**
- 4. Fare clic col tastino destro del mouse sul server Windows e selezionare **Proprietà**
- 5. Sulla finestra di dialogo **Proprietà**, fare clic su un qualsiasi separatore per visualizzare o modificare le proprietà correnti del server

Se si desidera utilizzare i comandi CL, consultare WRKNWSD, CHGNWSD e DSPNWSD.

#### **Visualizzazione delle informazioni relative al server Windows su OS/400**

Da OS/400, è possibile visualizzare informazioni riguardanti il server Windows e le relative operazioni. L'utente può constatare se un server Windows è in esecuzione su Integrated xSeries Server. Inoltre, è <span id="page-111-0"></span>possibile controllare lo stato delle risorse associate al server. L'utente può visualizzare le informazioni riguardanti l'utilizzo della CPU, del file di paginazione, il valore di registro e il numero di sessioni server.

## ≫

Per visualizzare o monitorare lo stato di Integrated xSeries Server utilizzando **iSeries Navigator,** effettuare quanto segue:

- 1. Selezionare **Rete**
- 2. Selezionare **Gestione Windows**

# ≪

Se il server non è stato avviato, è possibile visualizzare i messaggi dell'operatore di sistema.

Se si desidera utilizzare i comandi CL, consultare WRKCFGSTS e WRKNWSSTS.

#### **Monitoraggio delle registrazioni eventi del server Windows su OS/400**

E' possibile monitorare le registrazioni eventi del server Windows da OS/400. Le registrazioni eventi del server Windows vengono registrate nella registrazione lavoro OS/400 oppure in una coda messaggi specificata. Nel caso in cui vi fossero dei problemi con il server Windows, il personale di servizio può consultare tale registrazione tramite un collegamento remoto a OS/400.

Per visualizzare o modificare la modalità con cui OS/400 registra le registrazioni eventi del server Windows utilizzando

### ≫

iSeries

# $\alpha$

Navigator, effettuare quanto segue:

- 1. Espandere **Rete**
- 2. Espandere **Gestione Windows**
- 3. Espandere **Integrated xSeries Server**
- 4. Fare clic con il tastino destro del mouse sul server che si desidera e selezionare **Proprietà**
- 5. Selezionare il separatore **Messaggi** ed effettuare qualsiasi modifica che si desidera alle impostazioni
- 6. Fare clic su **OK**

Se si desidera utilizzare il comando CL, consultare CHGNWSD.

**Nota:** se si propaga la registrazione eventi di sicurezza, assicurarsi di aver impostato la coda messaggi con la sicurezza appropriata. E' necessario effettuare ciò, poiché lo stato delle modifiche della parola d'ordine e dei collegamenti dell'utente potrebbe apparire nella registrazione.

Nel caso in cui vi fossero dei problemi riguardanti messaggi non chiari, consultare ["Messaggi illeggibili](#page-207-0) [della coda messaggi del server" a pagina 198.](#page-207-0)

# **Stampa dal server Windows su iSeries**

E' possibile stampare dal server Windows su Integrated xSeries Server con i seguenti metodi:

- v ["Invio della stampa dal server Windows su iSeries alle stampanti iSeries" a pagina 139](#page-148-0)
- Invio della stampa a stampanti collegate alla rete server Windows
- Invio della stampa a stampanti collegate alla porta parallela su Integrated xSeries Server

Fare riferimento alla documentazione del server Windows per informazioni sull'impostazione e sull'utilizzo delle ultime due voci nella lista riportata sopra.

# <span id="page-112-0"></span>**Esecuzione dei comandi batch del server Windows da OS/400**

E' possibile utilizzare OS/400 per inoltrare in remoto i comandi batch del server Windows. Vengono attivati così quei comandi del server Windows di cui è possibile l'esecuzione in modalità batch senza l'interazione dell'utente.

Prima di inoltrare un comando remoto accertarsi che si siano verificate le seguenti condizioni:

• Il server è un Integrated xSeries Server su questo OS/400 ed è attivo.

# v

### ≫

Il proprio profilo utente risulta iscritto al server o al dominio Windows oppure l'utente è collegato con il profilo QSECOFR.

# $\propto$

- L'utente ha l'autorizzazione ad eseguire il comando SBMNWSCMD, che richiede l'autorizzazione speciale \*JOBCTL. E' necessario inoltre avere almeno l'autorizzazione \*USE all'oggetto QSYS/SBMNWSCMD \*CMD.
- v Il valore di sistema, QRETSVRSEC, deve essere impostato su 1 e gli utenti devono collegarsi a OS/400 dopo l'impostazione del valore di sistema.
- v La parola d'ordine del profilo utente OS/400 deve essere equivalente alla parola d'ordine Windows. Il modo più semplice di mantenere tale coerenza è quello di utilizzare l'iscrizione Utente e Gruppo. Per ulteriori informazioni, consultare ["Gestione degli utenti del server Windows da OS/400" a pagina 118.](#page-127-0)

# $\ddot{\mathbf{z}}$

Inoltre, prima di inoltrare un comando remoto, fare riferimento a "Considerazioni sull'esecuzione dei comandi batch del server Windows da OS/400".

Per eseguire i comandi batch di Windows utilizzando iSeries Navigator, seguire queste istruzioni:

- 1. Selezionare **Rete**.
- 2. Selezionare **Gestione Windows**.
- 3. Selezionare **Integrated xSeries Server**.
- 4. Fare clic con il tastino destro del mouse sul server su cui eseguire il comando batch e selezionare **Esegui comando Windows**.
- 5. Nel pannello Esegui comando Windows, immettere il comando Windows da eseguire (come ad esempio dir \).

**Suggerimento:** è possibile selezionare il comando da una lista di 10 comandi precedentemente eseguiti sul server.

6. Fare clic su **OK** per eseguire il comando.

# ≪

Se si desidera utilizzare il comando CL, consultare SBMNWSCMD.

**Nota:** un comando che utilizza il pannello Esegui comando Windows utilizza \*PRIMARY come dominio di autenticazione. Per i domini alternativi utilizzare SBMNWSCMD.

### **Considerazioni sull'esecuzione dei comandi batch del server Windows da OS/400**

# ≫

Per inoltrare in remoto i comandi del server Windows, tenere presenti queste indicazioni:

**Nota:** molti dei parametri di SBMNWSCMD a cui si fa riferimento in questa sezione non sono disponibili quando si eseguono comandi Windows utilizzando iSeries Navigator. Se è necessario utilizzare un parametro che iSeries Navigator non supporta, allora è necessario usare direttamente SBMNWSCMD.

- Il comando richiesto viene eseguito sotto il comando console Windows "cmd.exe." SBMNWSCMD viene restituito alla restituzione di ″cmd″.
- v Il campo dominio di autenticazione di SBMNWSCMD indica il dominio Windows nel quale l'ID utente deve essere autenticato. Quello predefinito, \*PRIMARY, si collega al dominio principale del server, se il server è un membro del dominio. \*LOCAL si collega al server stesso. E' possibile specificare anche il nome di un dominio sicuro.
- v Il profilo utente QSECOFR viene gestito in maniera differente da tutti gli altri profili utente. L'autenticazione dell'utente non è effettuata su Windows quando SBMNWSCMD viene eseguito dal profilo QSECOFR. Il comando Windows richiesto viene eseguito sotto l'Account di sistema locale Windows. L'Account di sistema locale viene utilizzato anche se è iscritto il profilo QSECOFR. L'Account di sistema locale non ha una parola d'ordine e manca dei diritti di accesso alla rete.

# ≪

• Non utilizzare il parametro "/u" con il comando "cmd" Windows.

# $\mathbf{\hat{z}}$

v

Il servizio Comando remoto e SBMNWSCMD sono in grado di distinguere tra dati di emissione multi-byte ASCII e unicode e convertirli nel modo appropriato.

# ≪

v E' possibile combinare i comandi del server Windows in una singola stringa comando utilizzando funzioni dell'interprete comandi ″cmd.exe″ del server Windows. Ad esempio, nella riga comandi SBMNWSCMD, è possibile immettere net statistics workstation && net statistics server per raccogliere statistiche.

Tuttavia, i comandi che vengono combinati in una singola richiesta SBMNWSCMD non dovrebbero restituire dati misti (ad esempio, una combinazione di dati ASCII e Unicode) o dati in codeset misti. Nel caso in cui i comandi restituissero tipi di dati differenti, SBMNWSCMD potrebbe avere una fine anomala, determinando così la visualizzazione del messaggio indicante che ″si è verificato un problema nella conversione dell'emissione dati.″ In tal caso, eseguire i comandi separatamente.

Non utilizzare i caratteri che non sono normalmente disponibili nella tastiera del server Windows. In casi rari, un carattere EBCDIC nella serie di caratteri codificati del lavoro attivo potrebbe non avere un equivalente nella code page attiva sul server Windows.

# ≫

Ogni applicazione Windows differente fornirà differenti risultati di conversione.

# ≪

• SBMNWSCMD (Submit Network Server Command-Inoltro comando server di rete) non inizializza completamente l'ambiente di collegamento. Per Windows NT 4.0, utilizza variabili di ambiente dall'ambiente di sistema locale. Per il server Windows 2000 e Windows .NET, le variabili d'ambiente dell'utente sono impostate, ma potrebbero non essere completamente equivalenti a quelle fornite da un collegamento interattivo. Perciò, le variabili d'ambiente che un collegamento interattivo normalmente imposta su valori specifici per l'utente, potrebbero non esistere o essere impostate sui valori predefiniti del sistema. Qualsiasi script o applicazione che si basi su variabili d'ambiente specifiche per l'utente potrebbe non operare in maniera corretta.

# ≫

v

Sul server Windows 2000 o Windows .NET, se esiste un profilo utente, SBMNWSCMD tenterà di caricarlo. E' possibile quindi utilizzare comandi che usano o alterano dipendenze del profilo. Tuttavia, non vi è alcuna indicazione di errori di caricamento profilo, oltre i messaggi della registrazione eventi che possono essere prodotti da Windows.

# ≪

- v Se l'indirizzario principale per il proprio ID utente sul server Windows viene caricato sul server locale, SBMNWSCMD imposta l'indirizzario corrente sull'indirizzario principale. Altrimenti, tenta di utilizzare /home/default o l'unità di sistema locale.
- v E' possibile utilizzare SBMNWSCMD per eseguire le applicazioni del server Windows fin tanto che non richiedono l'intervento dell'utente. I comandi si eseguono in una finestra in background, non sulla console del server Windows. Se un'applicazione richiede l'intervento dell'utente, come ad esempio facendo comparire una finestra di dialogo di messaggio, allora SBMNWSCMD rimarrà congelato, in attesa del completamento del comando Windows - ma non sarà possibile alcun intervento. Se si chiude SBMNWSCMD su OS/400, questo tenterà di chiudere il comando Windows congelato. Comunque, su Windows NT 4.0, terminerà solo un comando di console, non un comando GUI. L'elaborazione GUI in background può essere terminata tramite il comando di NT Resource kit: kill. Su Windows 2000, il comando in background termina sia che sia basato sulla GUI o sulla console.
- v E' possibile inoltre eseguire comandi che richiedono un **sì** o **no** di risposta per proseguire. E' possibile farlo utilizzando la sintassi del pipe di immissione per fornire la risposta. Ad esempio, echo y format f: /fs:ntfs consentirà alla formattazione di proseguire una volta posta la domanda **Procedere alla formattazione** da parte del comando di formattazione. Si noti che la ″y″ ed il simbolo del pipe ″|″ non sono divisi da alcuno spazio.
- v Non tutti i comandi batch Windows supportano il pipe dell'immissione (ad esempio, il comando ″net″).

# $\mathbf{p}$

Tentare di inviare una risposta predefinita potrebbe non essere possibile.

# ≪

- v E' possibile impedire a SBMNWSCMD di registrare il comando. Se la stringa del comando contiene dati sensibili, come ad esempio parole d'ordine, che non si desidera che vengano registrati nei messaggi di errore, effettuare quanto segue:
	- 1. Specificare \*NOLOGCMD come stringa di comando.
	- 2. Quando viene visualizzato il campo Comando (non registrato), immettere il comando da eseguire in tale campo.

Si noti, comunque, che l'opzione \*NOLOGCMD non interessa i dati restituiti dal comando del server Windows. Se il comando restituisce dati sensibili, è possibile utilizzare il parametro relativo all'emissione standard del comando CMDSTDOUT per memorizzare l'emissione in un'ubicazione sicura, come ad esempio un file IFS.

v E' possibile indirizzare l'emissione standard dal comando del server Windows alla propria registrazione lavoro (\*JOBLOG), ad un file di spool (\*PRINT) o ad un oggetto IFS (integrated file system). I dati di errore standard vanno sempre a finire nella registrazione lavoro.

# ≫

Quando si specifica \*PRINT, il pannello WRKSPLF (Gestione file di spool) riporta SBMNWSCMD nel campo Dati utente per il file di spool. Se si seleziona l'opzione 8 per visualizzare gli attributi, i nomi del server Windows e del comando Windows specificati vengono visualizzati nel campo dati definiti dall'utente.

Quando si specifica un oggetto IFS, deve esistere già il nome del percorso. Se il nome dell'oggetto IFS non esiste, SBMNWSCMD lo crea.

# ≪

• Nel campo Convertire emissione standard, è possibile specificare (\*YES) per convertire l'emissione dal code set del server Windows nel CCSID (coded character set identifier) del lavoro OS/400.

# $\mathbf{\hat{z}}$

Verranno creati nuovi file IFS con il CCSID del lavoro. L'emissione diretta ad un oggetto IFS esistente viene convertita nel CCSID dell'oggetto IFS. L'emissione diretta ad un nuovo membro di un file esistente nel file system /QSYS.LIB viene convertita nel CCSID del file esistente.

• Se Convertire emissione standard è impostato su (\*NO), l'emissione standard di Windows verrà scritta nell'oggetto IFS o nel file di spool e non sarà convertita.

# ≪

Andare ad ["Esecuzione dei comandi batch del server Windows da OS/400" a pagina 103.](#page-112-0)

# **Gestione memoria**

Il server Windows, invece di avere le propri unità disco fisso su un Integrated xSeries Server, utilizza la memoria su disco OS/400 per la memorizzazione dei dati client e la condivisione dei file di rete. Lo spazio di memoria del server di rete è una memoria su disco che OS/400 assegna a Integrated xSeries Server. Creare e formattare ciò che il server Windows percepisce come unità disco delle applicazioni e dei dati coinvolge la creazione di spazi di memoria del server di rete su OS/400. Il modo in cui "Gestione memoria OS/400" può influenzare le decisioni dell'utente ad esempio i alcune problematiche che si riscontrano nelle dimensioni delle unità o nelle partizioni e nei volumi dei dischi. E' possibile inoltre leggere la dimensione dello spazio in memoria ["Unità disco predefinite per il server Windows su iSeries" a pagina 108](#page-117-0) e ["Unità](#page-116-0) [disco del server Windows su iSeries" a pagina 107.](#page-116-0)

L'esecuzione dei server Windows su Integrated xSeries Server aiuta l'utente nella gestione della memoria dei dati, nel modo descritto di seguito:

- v Consente all'utente di utilizzare OS/400 per ["Gestione unità disco Windows da OS/400" a pagina 110.](#page-119-0)
- v Fornisce all'utente l'opzione di ["Utilizzo dei programmi di gestione disco Windows con il server Windows](#page-126-0) [su iSeries" a pagina 117.](#page-126-0)

# **Gestione memoria OS/400**

Questa breve panoramica sui concetti di gestione della memoria OS/400 è rivolta agli amministratori che hanno una maggiore esperienza sul modo in cui i server Windows gestiscono la memoria. Poiché OS/400 gestisce la memoria diversamente rispetto ad un PC, alcune delle tecniche richieste nel PC risultano superflue se si eseguono i server Windows su Integrated xSeries Server.

#### **Unità disco e OS/400**

OS/400, il sistema operativo che viene utilizzato su iSeries, non deve necessariamente trattare con le unità disco. Sotto il sistema operativo esiste un livello software (denominato SLIC (Microprogramma interno su licenza del sistema)) che ″nasconde″ le unità disco e gestisce la memoria degli oggetti su quelle unità specifiche. Uno spazio di indirizzo virtuale viene collegato allo spazio disco esistente e viene utilizzato per indirizzare gli oggetti piuttosto che ID dell'unità disco, cilindri e settori. Gli oggetti necessari vengono copiati da questo spazio di indirizzo su disco nello spazio di indirizzo della memoria principale.

A causa del modo in cui OS/400 gestisce i dati su disco, generalmente non è necessario preoccuparsi della partizione dei database a rapida espansione, della deframmentazione dei dischi o sezioni di disco su Integrated xSeries Server. Integrated xSeries Server utilizza driver di unità al fine di condividere le unità disco OS/400. Tali driver delle unità inviano e ricevono dati disco al sottosistema di gestione memoria OS/400. La gestione della memoria OS/400 gestisce i dischi fissi, inclusa la distribuzione delle immagini dell'unità disco Windows attraverso più unità del disco fisso e l'applicazione RAID e il mirroring del file (se configurato). Il software per la deframmentazione del disco gestisce la frammentazione del file logico delle immagini del disco fisso. Poiché la gestione della memoria OS/400 supporta tali attività, l'esecuzione del programma di deframmentazione su Integrated xSeries Server è di aiuto nei casi in cui le ″strutture file system critiche″ possono essere deframmentate.

#### <span id="page-116-0"></span>**Lotti disco**

## $\gg$

Gli amministratori gestiscono la memoria tramite l'utilizzo di lotti disco. E' possibile unire in maniera logica unità del disco fisso al fine di formare un lotto disco e di collocare gli oggetti all'interno di questo stesso lotto disco. Tale lotto disco viene anche denominato ASP (lotto di memoria ausiliaria). Ogni sistema dispone di almeno un lotto disco, il lotto dischi del sistema (ASP di sistema). Il lotto dischi di sistema è il lotto dischi 1. E' possibile configurare ulteriori lotti dischi utente, numerati 2-255. E' possibile utilizzare i lotti dischi per distribuire i dati OS/400 su diversi gruppi di dischi. E' inoltre possibile utilizzare tale concetto per spostare applicazioni meno importanti o dati, nelle unità disco più lente e più vecchie. Il supporto relativo ad ASP indipendenti (33-255) viene fornito mediante iSeries Navigator. L'Information Center e iSeries Navigator, fanno entrambi riferimento agli ASP come Lotti disco.

# ≪

#### **Protezione disco:**

I dischi OS/400 possono essere protetti in due modi:

 $\cdot$  **RAID-5** 

La tecnica RAID-5 raggruppa diversi dischi insieme al fine di formare una schiera. Ogni disco conserva nella stessa schiera le informazioni sulla lista di controllo degli altri dischi. In caso di un errore su disco, l'unità di controllo del disco RAID-5 può creare nuovamente i dati del disco in errore con l'aiuto delle informazioni sulla lista di controllo sugli altri dischi. Quando si sostituisce il disco in errore con uno nuovo, l'OS/400 può ricostruire le informazioni provenienti dal disco in errore su quello nuovo (e perciò nuovo).

#### **•** Mirroring

Il processo di mirroring conserva due copie dei dati su due dischi diversi. L'OS/400 esegue operazioni di scrittura contemporaneamente su entrambi i dischi e sempre contemporaneamente può eseguire l'operazione di lettura sui due dischi di una coppia sottoposta a mirroring. In caso di un errore su un disco, l'OS/400 utilizza le informazioni provenienti dal secondo disco. Quando si sostituisce il disco in errore, l'OS/400 copia i dati dal disco integro a quello nuovo.

Per aumentare ulteriormente il livello di protezione, è possibile collegare i dischi sottoposti a mirroring a due diversi programmi di controllo del disco. Quindi se un programma di controllo presenta un problema così come una serie di dischi, l'altro programma di controllo consente di mantenere il sistema attivo. Su modelli iSeries più grandi, è possibile collegare i programmi di controllo a più di un bus. Collegare i due programmi di controllo del disco, che formano una coppia sottoposta a mirrroring, a due bus diversi, aumenta ulteriormente la disponibilità.

E' possibile definire i lotti dischi su OS/400 al fine di avere diversi livelli di protezione o nessuna protezione. A questo punto è possibile collocare le applicazioni e i dati n un lotto dischi con la protezione adeguata, a seconda di quanto sia importante la loro disponibilità. Per ulteriori informazioni sulle opzioni di disponibilità e di protezione del disco OS/400, consultare Copia di riserva e ripristino.

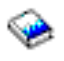

#### **Unità disco del server Windows su iSeries**

Gli spazi di memoria del server di rete, sono partizioni di memoria su disco che iSeries Integration for Windows Server rende disponibile al server Windows. OS/400 contiene spazi di memoria del server di rete utilizzati solo dal server Windows e dai relativi client. Il server Windows utilizza e gestisce tale memoria disco OS/400 come un'unità disco su PC. Esso identifica ogni unità disco con un numero unità in sequenza.

<span id="page-117-0"></span>Le unità disco del server Windows si possono trovare sia nel lotto dischi di sistema OS/400 (ASP) che nel lotto dischi utente. E' possibile collegarsi in maniera statica fino a 16 unità disco. Per i server Windows 2000, è possibile collegarsi a 16 unità disco aggiuntive, anche quando il server è disattivo o collegarsi dinamicamente mentre il server è attivo. E' possibile copiare un'unità disco su un'altra in modo da spostarla in un lotto disco differente.

Se formattata utilizzando il file system NTFS, ogni unità disco che si crea, può raggiungere una dimensione di 64000 MB.

## ≫

Tuttavia, l'unità di sistema (C) predefinita viene limitata a 8000 MB per server installati su un Integrated Netfinity Server (6617, 2850) o installati con Windows NT 4.0. I server Integrated xSeries Server (2890, 2892) e Integrated xSeries Adapter (2689) con Windows 2000 o Windows .NET vengono limitati a 64000 MB.

### $\propto$

Se formattata utilizzando il file system FAT, ogni unità disco può disporre di un massimo di 2047 MB. L'unità di origine (unità D) per l'installazione predefinita, che deve rimanere FAT, viene quindi limitata a 2047 MB. Windows 2000 consente di formattare le unità disco come FAT-32, con una dimensione massima di 32000 MB ed una minima di 512 MB. La quantità di memoria disco che è possibile associare, dipende dalla memoria di sistema totale disponibile su OS/400.

Gli spazi di memoria del server di rete sono uno dei due tipi di memoria di rete che utilizza il server Windows su iSeries. Il server Windows su iSeries, inoltre può accedere alle risorse su OS/400 condivise da un amministratore, con la rete utilizzando

# ≫

iSeries

### $\propto$

NetServer.

Il processo di installazione di iSeries Integration for Windows crea diverse unità disco utilizzate per l'installazione e l'esecuzione dei server Windows. Consultare l'argomento sulle "Unità disco predefinite per il server Windows su iSeries".

#### **Unità disco predefinite per il server Windows su iSeries**

Per V4R5 e successivi rilasci, il processo di installazione di iSeries Integration for Windows crea due ["Unità disco del server Windows su iSeries" a pagina 107](#page-116-0) (spazi di memoria del server di rete) per l'installazione e l'esecuzione dei server Windows. (I rilasci precedenti creavano spazi di memoria del server in QUSRSYS.) Per impostazione predefinita, OS/400 crea queste unità disco nel lotto disco di sistema (ASP), ma è possibile scegliere un'ubicazione differente durante l'installazione. OS/400 inoltre utilizza queste unità disco per caricare ed avviare il server Windows.

**I server installati prima su V4R5 e successivi sistemi** hanno le seguenti unità disco:

#### **Unità di riavvio e di sistema del server Windows (C)**

Questa unità contiene i programmi necessari per avviare il server Windows. Per la Versione 4, Rilascio 5 e successive installazioni, questa unità funge anche da unità di sistema. OS/400 denomina tale unità server1, dove server è il nome della NWSD (network server description-descrizione server di rete). Questa unità disco risiede nell'integrated file system e viene automaticamente collegata come prima unità definita dall'utente.

L'unità C

 $\mathbf{p}$ 

ha una dimensione compresa tra 1024 e 64000 MB, a seconda della versione di Windows, del tipo di server e del tipo di installazione. I tipi di server 6617 e 2850 sono limitati a 8000 MB.

#### ≪

E' possibile decidere affinché il server Windows converta l'unità in NTFS, che il server Windows 2000 o Windows .NET richiede per Active Directory. Se l'unità C è di 2047 MB o superiore, OS/400 la formatta come unità NTFS. Tuttavia, se si intende creare dei ["File di configurazione](#page-214-0) [della NWSD" a pagina 205,](#page-214-0) tenere presente che il supporto per i file di configurazione della NWSD esiste solo per le unità disco predefinite formattate come FAT. Un'unità di sistema che è stata convertita in NTFS non è accessibile per i file di configurazione della NWSD. Per ulteriori informazioni sui differenti file system, consultare ["Confronto dei file system FAT, FAT32 e NTFS" a](#page-40-0) [pagina 31.](#page-40-0)

#### **Unità d'origine di installazione (D)**

L'unità D può avere una dimensione compresa tra 200 e 2047 MB e contiene la copia del codice di installazione del server Windows e del codice di iSeries Integration for Windows Server. OS/400 denomina tale unità server2, dove server è il nome della NWSD. Questa unità disco risiede nell'integrated file system e viene automaticamente collegata come seconda unità definita dall'utente. OS/400 inizialmente formatta l'unità D come disco FAT (file allocation table).

**Attenzione:** questa unità deve rimanere come unità FAT. Non apportare alcuna modifica a tale unità. Si utilizza questa unità per eseguire aggiornamenti e la modifica dell'unità potrebbe rendere impossibile l'esecuzione degli aggiornamenti.

**Server aggiornati da sistemi precedenti la V4R5** hanno queste unità disco predefinite:

#### **Unità di avvio (C)**

L'unità di avvio contiene i programmi necessari per avviare il server Windows. Questa unità deve rimanere un'unità FAT per garantire che l'Integrated xSeries Server possa scrivere le informazioni sulla configurazione su di essa quando viene attivato. Non convertire questa unità in NTFS. L'unità C è di 10 MB e OS/400 la denomina server1, dove server è il nome della NWSD (network server description-descrizione server di rete). Questo spazio di memoria risiede nella libreria QUSRSYS.

**Nota:** se l'unità C è troppo piccola per una particolare applicazione del server Windows che deve esservi installata, consultare ["Riassegnazione di un'unità C piena del server](#page-174-0) [Windows su iSeries" a pagina 165.](#page-174-0)

#### **Unità d'origine di installazione (D)**

L'unità d'origine avere una dimensione compresa tra 200 e 1007 MB e contiene la copia del codice di installazione del server Windows e del codice iSeries Integration for Windows Server. OS/400 denomina tale unità server2, dove server è il nome della NWSD. Questa unità disco risiede nella libreria QUSRSYS. Questa unità deve rimanere un'unità FAT. Non apportare alcuna modifica a tale unità. Si utilizza questa unità per eseguire aggiornamenti e la modifica dell'unità potrebbe rendere impossibile l'esecuzione degli aggiornamenti.

#### **Unità di sistema (E)**

Per server installati prima su sistemi precedenti la V4R5, l'unità E rappresenta l'unità di sistema del server Windows. La sua dimensione è compresa tra 500 e 8000 MB e contiene la copia del codice di installazione del server Windows e del codice iSeries Integration for Windows Server. OS/400 denomina tale unità server3, dove server è il nome della NWSD.

Un'unità di sistema inferiore o uguale a 1007 MB viene creata in QUSRSYS come spazio di memoria del server. Sebbene sia possibile convertire questa unità in un file system NTFS, lasciare l'unità come FAT, aumenta le opzioni di ripristino in caso si verifichi un problema del server Windows.

Un'unità di sistema con una dimensione superiore ai 1007 MB viene creata come spazio di memoria del server di rete nell'integrated file system e automaticamente collegata come prima unità definita dall'utente. Per impostazione predefinita, OS/400 crea questa unità disco nel lotto

<span id="page-119-0"></span>disco di sistema (ASP), ma è possibile personalizzarla quando si installa il server Windows. Unità di sistema con dimensione superiore ai 2047, sono troppo grandi per rimanere come FAT. Durante l'installazione, il server Windows automaticamente le converte in NTFS e le espande per l'utilizzo di tutti i cilindri dell'immagine disco tranne l'ultimo.

**Nota:** se si intende creare i propri ["File di configurazione della NWSD" a pagina 205,](#page-214-0) tenere presente che il supporto per i file di configurazione della NWSD esiste solo per le unità disco predefinite formattate come FAT. Un'unità di sistema che include un oggetto memoria server di rete o che sia stata convertita in NTFS non è accessibile per i file di configurazione della NWSD.

# **Gestione unità disco Windows da OS/400**

La gestione delle unità disco Windows (spazi di memoria server di rete) da OS/400 comprende le seguenti attività:

- "Accesso all'IFS OS/400 dal server Windows su iSeries"
- v "Come ottenere informazioni relative alle unità disco del server Windows su iSeries"
- v ["Aggiunta unità disco del server Windows su iSeries" a pagina 111](#page-120-0)
- ["Copia di un'unità disco" a pagina 115](#page-124-0)
- ["Scollegamento delle unità disco dal server Windows su iSeries" a pagina 116](#page-125-0)
- ["Cancellazione di unità disco del server Windows su iSeries" a pagina 116](#page-125-0)

Se si installano le applicazioni del server Windows che richiedono l'unità C durante l'installazione e quest'ultima ha una dimensione troppo piccola, il server Windows su iSeries consentirà di ["Riassegnazione](#page-174-0) [di un'unità C piena del server Windows su iSeries" a pagina 165.](#page-174-0) Consultare, se si desidera, ["Copia di](#page-150-0) [riserva della NWSD e delle unità disco associate al server Windows su iSeries" a pagina 141.](#page-150-0)

#### **Accesso all'IFS OS/400 dal server Windows su iSeries**

E' possibile accedere all'IFS OS/400 dal server Windows tramite l'uso di

# ≫

IBM iSeries Support for Windows Network Neighborhood (iSeries NetServer).

### ≪

v

Ciò consente di gestire facilmente le risorse del sistema di file su OS/400. Per ulteriori informazioni su come utilizzare iSeries NetServer, consultare:

# $\mathbf{p}$

Creazione di una condivisione file iSeries NetServer

- Configurazione client PC per l'utilizzo di iSeries NetServer
- v Accesso alle condivisioni file di iSeries NetServer utilizzando un client Windows

# ≪

Per ulteriori informazioni, consultare ["Abilitazione iSeries NetServer" a pagina 30.](#page-39-0)

**Come ottenere informazioni relative alle unità disco del server Windows su iSeries** Se si desidera sapere qual è la percentuale di unità disco Windows (spazio di memoria del server di rete) in uso o qual è il suo formato, è possibile reperire le informazioni da OS/400.

Per reperire le informazioni sull'unità disco utilizzando

# ≫

<span id="page-120-0"></span>iSeries

# ≪

Navigator, effettuare quanto segue:

- 1. Espandere **Rete**
- 2. Espandere **Gestione Windows**
- 3. Selezionare **Unità disco**
- 4. Selezionare un'unità disco dall'elenco disponibile
- 5. Fare clic col tastino destro del mouse sull'unità disco e selezionare **Proprietà** o fare clic sull'icona appropriata dalla barra degli strumenti iSeries Navigator

Se si desidera utilizzare il comando CL, consultare WRKNWSSTG.

### **Aggiunta unità disco del server Windows su iSeries**

Creare e formattare ciò che il server Windows percepisce come unità disco delle applicazioni e dei dati coinvolge la creazione di spazi di memoria del server di rete su OS/400. Per informazioni concettuali sugli spazi di memoria del server di rete definiti dall'utente, vedere l'argomento ["Unità disco del server Windows](#page-116-0) [su iSeries" a pagina 107.](#page-116-0) Per aggiungere unità disco Windows (spazio di memoria del server di rete), effettuare quanto segue:

- 1. "Creazione unità disco del server Windows su iSeries"
- 2. Collegamento alle unità disco del server Windows su iSeries (Vedere ["Collegamento alle unità disco](#page-121-0) [del server Windows su iSeries" a pagina 112\)](#page-121-0)
- 3. ["Formattazione delle unità disco del server Windows su iSeries" a pagina 114](#page-123-0)

**Creazione unità disco del server Windows su iSeries:** la creazione delle unità disco di Windows (spazio memoria server di rete) è il primo passo nell'aggiunta di spazio su disco dei server Windows su Integrated xSeries Server. Il tempo necessario per creare un'unità disco è proporzionata alla dimensione dell'unità. Dopo la creazione di tale unità, prima del suo utilizzo sarà necessario collegare (Vedere ["Collegamento alle unità disco del server Windows su iSeries" a pagina 112\)](#page-121-0) quest'ultima alla descrizione del server di rete del proprio server Windows e ["Formattazione delle unità disco del server Windows su](#page-123-0) [iSeries" a pagina 114.](#page-123-0)

Per creare un'unità disco di Windows utilizzando

### $\ddot{\mathbf{z}}$

iSeries

### ≪

Navigator, effettuare quanto segue:

- 1. Espandere **Rete**.
- 2. Espandere **Gestione Windows**.
- 3. Fare clic con il tastino destro del mouse sulla cartella **Unità disco** e selezionare **Nuovo disco** oppure fare clic sull'icona appropriata dalla barra degli strumenti di

# ≫

iSeries

### ≪

Navigator.

- 4. Specificare il nome dell'unità disco e la descrizione.
- 5. Se si desidera copiare i dati su un altro disco, selezionare **Inizializzare disco con dati provenienti da un altro disco**. Selezionare il disco origine da cui copiare i dati.

<span id="page-121-0"></span>6.

# $\ddot{\triangleright}$

Specificare la capacità del disco.

≪

Vedere la guida in linea per avere dettagli sulle dimensioni dei dischi valide associate ad particolare formato di file system.

- 7. Selezionare il lotto dischi (ASP lotto memoria ausiliaria) che conterrà il disco.
- 8. Fare clic su **OK**.
- 9. Collegare il nuovo spazio di memoria (Vedere "Collegamento alle unità disco del server Windows su iSeries") alla descrizione del server di rete del server Windows.

Se si desidera utilizzare il comando CL, vedere l'argomento CRTNWSSTG.

**Nota:** creare spazio in memoria crea una partizione dell'unità ma non la formatta.

creare o avviare un server con un'unità disco in un ASP indipendente richiede l'attivazione dell'unità del lotto dischi.

**Collegamento alle unità disco del server Windows su iSeries:** per far sì che il server Windows riconosca le unità disco (spazi memoria del server di rete), è necessario collegarle a NWSD (network server description). E' necessario ["Creazione unità disco del server Windows su iSeries" a pagina 111](#page-120-0) un'unità disco prima di poterla collegare. Dopo aver creato e collegato una nuova unità disco, quest'ultima viene visualizzata come una nuova unità fissa sul server Windows. Dopo aver creato l'unità, è necessario ["Formattazione delle unità disco del server Windows su iSeries" a pagina 114](#page-123-0) prima di poterla utilizzare.

Le unità disco possono essere collegate ai server in una delle seguenti modalità:

- 1. I collegamenti delle unità disco statiche consentono alle unità disco di collegarsi al server utilizzando le posizioni in sequenza dei collegamenti specificate dall'utente. L'ordine con cui il server Windows vede le unità viene determinato dall'ordine relativo delle posizioni in sequenza dei collegamenti. Il server Windows deve essere spento durante l'aggiunta di un collegamento dell'unità disco statica. Questo tipo di collegamento è consentito a qualsiasi versione del server Windows. E' possibile collegare fino a 16 unità disco utilizzando il tipo statico. Le unità definite di sistema create dal comando INSWNTSVR vengono collegate come unità statiche.
- 2. Un collegamento unità disco risorsa quorum cluster viene utilizzato per collegare l'unità disco risorsa quorum cluster ai server nel cluster. Questo tipo di collegamento non è consentito ai tipi di risorsa del server Windows NT 4.0 o di Integrated Netfinity Server (6617 o 2850).
- 3. I collegamenti unità disco condivisi cluster consentono a un'unità disco di essere condivisa tra i server Windows 2000 o Windows .NET che sono stati sottoposti a cluster. Questo tipo di collegamento non è consentito ai tipi di risorsa dei server Windows NT 4.0 o dei server Integrated Netfinity (modello 6617 o 2850). E' possibile collegare fino a 15 unità disco, condivise tra i nodi che sono stati sottoposti a cluster insieme. Un'unità condivisa può essere collegata solo ai nodi che condividono un'unità risorsa quorum comune. Le unità di questo tipo sono disponibili a tutti i nodi che sono raggruppati insieme dai collegamenti della risorsa quorum cluster. Ogni nodo ha l'accesso all'unità condivisa sotto il controllo dei servizi cluster Windows in esecuzione in ogni nodo.

#### **NOTA:**

le unità che sono state collegate come condivise, devono essere collegate a TUTTI i nodi che sono stati sottoposti a cluster insieme.

4. I collegamenti delle unità disco dinamici consentono alle altre unità disco di collegarsi al server Windows 2000 o Windows .NET utilizzando la posizione di sequenza collegamento assegnata in modo dinamico. La posizione di sequenza collegamento disco viene assegnata in modo dinamico nel momento in cui il disco viene collegato a un server attivo. La posizione di sequenza collegamento disco può essere specificata ma non viene utilizzata fino a quando non si riavvia il server. Il server Windows può essere spento o attivo durante l'aggiunta di un collegamento dell'unità disco dinamico.

Tuttavia, se si aggiunge un collegamento dinamico a un server in esecuzione su un server Integrated Netfinity di tipo 2850 o 6617, il server deve essere spento e riavviato per far sì che Windows veda l'unità disco. Questo tipo di collegamento non è consentito ai server Windows NT 4.0.

Quando si avvia un server Windows, esso vede le unità disco nel seguente ordine:

- 1. Unità disco collegate in modo statico
- 2. Unità disco risorse quorum cluster
- 3. Unità disco condivise cluster
- 4. Unità disco collegate in modo dinamico

Entro ognuna di queste categorie di tipi di collegamento, il disco appare a Windows nell'ordine delle posizioni di sequenza collegamento specificate.

### ≪

Quando si collega in modo dinamico un'unità disco a un server attivo, la nuova unità disco appare al server Windows dopo tutte le altre unità disco collegate.

Per collegare un'unità disco ad un server Windows utilizzando iSeries Navigator, effettuare quanto segue:

- 1. Se non si sta collegando un'unità disco in modo dinamico, ["Arresto del server Windows da OS/400" a](#page-106-0) [pagina 97](#page-106-0) il server Windows
- 2. In iSeries Navigator, espandere **Rete**
- 3. Espandere **Gestione Windows**
- 4. Selezionare **Unità disco**
- 5. Fare clic con il tastino destro del mouse su un'unità disco disponibile e selezionare **Aggiungi collegamento** o selezionare l'unità e fare clic sull'icona appropriata dalla barra degli strumenti iSeries **Navigator**
- 6. Selezionare il server a cui collegare il disco
- 7.

# ≫

Selezionare uno dei tipi di collegamento disponibili e la posizione di sequenza collegamento

- 8. Selezionare uno dei tipi d'accesso dati disponibili
- 9. Fare clic su **OK**
- 10. Se non si sta collegando un'unità disco in modo dinamico, allora ["Avvio del server Windows da](#page-105-0) [OS/400" a pagina 96](#page-105-0)

#### ≪

il server Windows

Se si desidera utilizzare il comando CL, consultare ADDNWSSTGL.

Se l'unità disco è una nuova unità disco che non è stata precedentemente formattata, è necessario ["Formattazione delle unità disco del server Windows su iSeries" a pagina 114.](#page-123-0)

#### **Gestione delle unità disco quando scarseggiano le lettere unità:**

Il numero massimo di unità disco che possono essere collegate a un server Windows 2000

#### ≫

o Windows .NET è di 32 unità disco (48 con servizio cluster).

### ≪

<span id="page-123-0"></span>Siccome non tutte le unità disporranno di una lettera unità, è necessario usare altre opzioni per utilizzare tutta la memoria collegata al server. Seguono due opzioni per utilizzare tutte le unità disco collegate al server.

- 1. Una lettera unità disco può essere composta da più unità disco utilizzando un insieme di volume esteso.
	- a. Da **Gestione disco**, fare clic con il tastino destro del mouse su ogni numero unità disco e selezionare dal menu a comparsa **Aggiornamento a disco dinamico...**.
	- b. Fare clic con il tastino destro del mouse su una partizione dell'unità disco e selezionare dal menu a comparsa **Creazione guidata volume...**.
	- c. Effettuare quanto specificato dalla procedura di creazione guidata volume per creare un volume esteso assicurandosi di aggiungere i dischi multipli al volume esteso. Nota: questo dispositivo è utile poiché se il volume eventualmente diventa completo, un disco può essere aggiunto in modo dinamico e immediatamente aggiunto al volume esteso senza dover mai riavviare il server.
- 2. Un'unità disco può essere caricata su un sottoindirizzario di una lettera unità disco esistente.
	- a. Creare un indirizzario su una lettera unità disco formattata con NTFS. Ad esempio, MD C:\MOUNT1.
	- b. Da **Gestione disco**, fare clic sulla partizione dell'unità disco che si desidera formattare e selezionare dal menu a comparsa **Formatta**.
	- c. Una volta che l'unità è formattata, fare clic nuovamente con il tastino destro del mouse sulla partizione dell'unità disco e selezionare dal menu a comparsa **Modifica lettera e percorso unità...**.
	- d. Selezionare **Aggiungi**.
	- e. Selezionare il pallino **Carica nella cartella NTFS:**
	- f. Utilizzare il pulsante **Sfoglia** per individuare l'indirizzario C:\MOUNT1 creato nella fase 1.
	- g. Fare clic su **OK** per rendere tale indirizzario un punto di caricamento per questa unità disco.

# ≫

Le unità che sono state aggiunte a un cluster Windows dispongono di ulteriori restrizioni speciali. Il comando ADDNWSSTGL può creare nuovi codici di errore dei messaggi che indicano i seguenti nuovi errori:

- v CPD8F81 Impossibile aggiungere il collegamento spazio memoria del server di rete.
- $\cdot$  RC = 1A la memoria è già collegata al server in un cluster Windows differente. Ciò indica che un tentativo di collegare un'unità come condivisa è stato effettuato, ma NWSD non dispone della stessa risorsa quorum dell'altro nodo a cui l'unità è già collegata.
- v RC = 1B la memoria è già collegata a un server di tipo diverso dal server a cui si sta attualmente cercando di collegare. E' stato effettuato un tentativo di collegare un'unità a NWSD di diversi tipi. Ciò non è consentito.

# $\propto$

**Formattazione delle unità disco del server Windows su iSeries:** per poter utilizzare le unità disco Windows (spazi di memoria del server di rete), è necessario formattarle. Prima di poterle formattare, è necessario prima ["Creazione unità disco del server Windows su iSeries" a pagina 111](#page-120-0) e collegare (Vedere ["Collegamento alle unità disco del server Windows su iSeries" a pagina 112\)](#page-121-0) le unità disco, quindi ["Avvio](#page-105-0) [del server Windows da OS/400" a pagina 96](#page-105-0) il server Windows da OS/400.

#### **NOTA:**

il server Windows 2000 o Windows .NET in esecuzione su Integrated xSeries Server o Adapter può dinamicamente collegare gli spazi di memoria mentre il server è attivato utilizzando il parametro di collegamento memoria dinamico.

≪

<span id="page-124-0"></span>Per formattare le unità disco, effettuare quanto segue.

#### **Per il server Windows 2000**

### $\mathbf{\hat{z}}$

#### **o Windows .NET:**

- 1. Nella console del server Windows, dal menu **Start**, selezionare **Programmi**, quindi **Strumenti di amministrazione**, quindi **Gestione Computer**.
- 2. Fare doppio clic su **Memoria.**
- 3. Fare doppio clic su **Gestione disco.**
- 4. Selezionare la lettera dell'unità che si desidera formattare. Fare clic su tale lettera con il tastino destro del mouse e selezionare **Formato** dal menu a comparsa.
- 5. Selezionare il file system specificato durante la creazione dello spazio di memoria.
- 6. Seguire le richieste per formattare la nuova unità.

#### **Per Windows NT 4.0:**

- 1. Nella console del server Windows, dal menu **Avvio**, selezionare **Programmi**, quindi **Strumenti di amministrazione**, quindi **Disk Administrator**.
- 2. Selezionare la lettera dell'unità che si desidera formattare. Fare clic su tale lettera con il tastino destro del mouse e selezionare **Formatta** dal menu a comparsa.
- 3. Selezionare il file system specificato durante la creazione dello spazio di memoria.
- 4. Seguire le richieste per formattare la nuova unità.

#### **Copia di un'unità disco**

E' possibile creare una nuova unità disco di Windows (spazio di memoria del server di rete) copiando i dati da un'unità disco esistente.

Per copiare un'unità disco utilizzando

### ≫

iSeries

### $\alpha$

Navigator, effettuare quanto segue:

- 1. Espandere **Rete**.
- 2. Espandere **Gestione Windows**.
- 3. Selezionare **Unità disco**.
- 4. Selezionare l'unità disco dalla lista disponibile.
- 5. Fare clic col tastino destro del mouse sull'unità disco e selezionare **Nuovo basato su** o fare clic sull'icona appropriata dalla barra degli strumenti iSeries Navigator.
- 6. Specificare il nome e la descrizione dell'unità disco.
- 7. Specificare la capacità del disco. Consultare la guida in linea per avere informazioni dettagliate sulle dimensioni disco valide associate ad un formato del sistema file specifico. Se si desidera aumentare la dimensione del disco mentre lo si sta copiando, è possibile specificare una dimensione più grande. La parte estesa del disco sarà uno spazio libero senza partizioni.
- 8. Selezionare un lotto del disco (lotto di memoria ausiliaria) per far contenere il disco.
- 9. Fare clic su **OK**.

Se si desidera utilizzare il comando CL, consultare CRTNWSSTG.

#### <span id="page-125-0"></span>**Scollegamento delle unità disco dal server Windows su iSeries**

Scollegando le unità disco Windows (spazi di memoria del server di rete) le si scollega dal server Windows e le si rende inaccessibili agli utenti. Poiché è possibile collegare simultaneamente solo 32 unità disco a un server Windows 2000

### ≫

o Windows .NET (48 con il servizio cluster)

### ≪

e solo 16 unità disco a un server Windows NT 4.0, può essere necessario, a volte, scollegare le unità disco che contengono dati non utilizzati di frequente.

E' necessario scollegare le unità disco anche quando si sta disinstallando il server Windows da Integrated xSeries Server. E' necessario scollegare gli oggetti dell'unità disco ('nwsdname1' e 'nwsdname2') utilizzati da OS/400 per il sistema di server Windows ed installare le unità.

Per scollegare un'unità disco tramite iSeries Navigator, effettuare quanto segue:

- 1. ["Arresto del server Windows da OS/400" a pagina 97](#page-106-0) il server Windows.
- 2. In iSeries Navigator, espandere **Rete**.
- 3. Espandere **Gestione Windows**.
- 4. Selezionare **Unità disco**.
- 5. Fare clic col tasto destro del mouse su un'unità disco disponibile e selezionare **Elimina collegamento** oppure selezionare l'unità e fare clic sull'icona appropriata dalla barra degli strumenti di iSeries Navigator.
- 6. Selezionare un server dall'elenco dei server collegati.
- 7. Se si sta scollegando un'unità disco

### ≪

che si prevede di ricollegare, eliminare il segno di spunta dalla casella **Comprimere sequenza collegamenti**. E' necessario ricollegare l'unità disco con lo stesso numero di sequenza dei collegamenti, prima di attivare il server. Impedendo la compressione dei valori della sequenza collegamenti, si evita di dover scollegare e ricollegare tutte le unità disco per averle nella sequenza corretta.

- 8. Fare clic su **Elimina**.
- 9. Se si sta disinstallando il server Windows da Integrated xSeries Server, il passo successivo consiste nel "Cancellazione di unità disco del server Windows su iSeries". Altrimenti, ["Avvio del server Windows](#page-105-0) [da OS/400" a pagina 96.](#page-105-0)

Se si desidera utilizzare il comando CL, consultare RMVNWSSTGL.

### **Cancellazione di unità disco del server Windows su iSeries**

# ≫

La cancellazione di un'unità disco (spazio di memoria del server di rete) causa la distruzione dei dati nell'unità disco e libera la memoria sul disco iSeries che può essere utilizzata per altri scopi.

### ≪

Prima di poter cancellare un'unità disco, è necessario "Scollegamento delle unità disco dal server Windows su iSeries". Una volta scollegata, è possibile cancellarla.

Per cancellare l'unità disco utilizzando

# ≫

<span id="page-126-0"></span>iSeries

# ≪

Navigator, effettuare quanto segue:

- 1. Espandere **Rete**
- 2. Espandere **Gestione Windows**
- 3. Selezionare **Unità disco**
- 4. Selezionare un'unità disco dalla lista disponibile
- 5. Fare clic con il tastino destro del mouse sull'unità disco e selezionare **Cancella** oppure fare clic sull'icona appropriata dalla barra degli strumenti iSeries Navigator
- 6. Fare clic su **OK** nel pannello di conferma

Se si desidera utilizzare il comando CL, consultare DLTNWSSTG.

**Cancellazione di unità disco durante l'eliminazione del server Windows:** quando si elimina manualmente un server Windows da Integrated xSeries Server, è necessario cancellare le unità disco Windows (spazi di memoria del server di rete) di tale server, associate a NWSD. E' possibile cancellare le unità disco create dall'utente di cui egli è proprietario.

# ≫

Il comando DLTWNTSVR (Cancellazione server Windows) viene fornito per eliminare tutti gli oggetti creati dal comando INSWNTSVR (Installazione del server Windows). Tale comando elimina NWSD (network server description), LIND (line descriptions), NWSSTG e SRVSTG (storage spaces), interfacce TCP, CTLD (controller descriptions) e DEVD (device descriptions). Ciò è quanto si consiglia di effettuare per eliminare definitivamente un server Windows dal sistema.

# ≪

Inoltre, è necessario cancellare qualsiasi unità disco predefinita da OS/400 come unità di sistema e qualsiasi unità di installazione del server. Per NWSD creati con V4R5 o versioni successive, è necessario cancellare l'unità di sistema, denominata nwsdname1 e l'unità di installazione, denominata nwsdname2. Per NWSD creati con una versione precedente a V4R5 con un'unità di sistema che supera i 1007 MB, è necessario cancellare l'unità di sistema, denominata nwsdname3.

Per ulteriori informazioni relative alle unità disco associate al server, consultare l'argomento ["Come](#page-119-0) [ottenere informazioni relative alle unità disco del server Windows su iSeries" a pagina 110](#page-119-0)

# **Utilizzo dei programmi di gestione disco Windows con il server Windows su iSeries**

E' possibile utilizzare i programmi di gestione disco Windows per gestire le unità disco (spazi di memoria del server di rete), come se fossero delle unità disco fisiche individuali. Le caratteristiche come l'assegnazione di lettere alle unità, il partizionamento e la creazione di insiemi di volume sono completamente funzionali. Per Windows NT 4.0, utilizzare Disk Administrator. Per il server Windows 2000

# ≫

o Windows .NET,

# K.

utilizzare Gestione disco.

Quando si utilizzano i programmi di gestione disco Windows, considerare quanto segue:

- <span id="page-127-0"></span>v Quando si collegano le unità disco definite dall'utente, è possibile assegnare alle unità delle posizioni relative oppure far sì che ciò avvenga in automatico da parte di OS/400. Inoltre, OS/400 assegna numeri in sequenza alle unità disco predefinite.
- v Se non si utilizza Disk Administrator o Gestione disco per assegnare una lettera all'unità CD-ROM del server Windows, l'unità CD-ROM comparirà come la successiva lettera unità disponibile dopo tutte le unità disco sul server Windows. Se non vi sono unità disco definite dall'utente collegate alle NWSD (Network Server Descriptions - Descrizioni del server di rete), normalmente l'unità CD-ROM compare come unità F per le NWSD nei rilasci precedenti la V4R5 e come unità E per V4R5 e rilasci successivi.
- v E' possibile collegare fino a 32 unità disco definite dall'utente ad ogni server Windows 2000

### ≫

o Windows .NET (48 con il servizio cluster)

### ≪

e fino a 16 unità disco definite dall'utente ad ogni server Windows NT 4.0.

# **Gestione degli utenti del server Windows da OS/400**

Quando si utilizza il server Windows su un Integrated xSeries Server, è possibile iscrivere gli utenti e i gruppi esistenti di OS/400 sul server Windows. Ciò consente all'utente di gestire un'unica serie di utenti e gruppi invece di gestire quella di OS/400 e del server Windows separatamente. Tale sincronizzazione fornisce dei vantaggi sia agli utenti che agli amministratori. Per una lista di questi vantaggi e di altre informazioni di concetto sull'iscrizione di gruppi ed utenti consultare l'argomento ["Iscrizione utenti e gruppi](#page-128-0) [al server Windows" a pagina 119.](#page-128-0)

**Nota:** alcune delle attività di seguito elencate comprendono la creazione dei profili utente e dei gruppi OS/400, la quale richiede l'autorizzazione speciale \*SECADM.

Nella gestione degli utenti e dei gruppi del server Windows su iSeries sono comprese le seguenti attività:

- v Creazione di un account del computer sul dominio del nuovo server. Per il nome del computer, utilizzare quello della NWSD (network server description). Consultare la documentazione del server Windows per avere informazioni sulla creazione degli account dei computer.
- v ["Abilitazione iscrizione utente OS/400 sui server Windows" a pagina 120](#page-129-0) mediante creazione di un utente QAS400NT per ogni NWSD (network server description).
	- **Nota:** fare attenzione a non cancellare questo utente e non permettere alla parola d'ordine di scadere. Per minimizzare gli effetti determinati dalle parole d'ordine scadute nei sistemi multipli presenti nello stesso dominio del server Windows, è possibile consentire ad un solo sistema di propagare le modifiche al profilo utente QAS400NT.
- v ["Iscrizione di un utente singolo al server Windows su iSeries" a pagina 123](#page-132-0)
- v ["Creazione di mascherine utenti del server Windows su iSeries" a pagina 124](#page-133-0) che sarà possibile utilizzare per iscrivere utenti in un gruppo. Fatto ciò, sarà possibile iscrivere simultaneamente più utenti sul server Windows mediante ["Iscrizione di gruppi OS/400 al server Windows su iSeries" a pagina 127](#page-136-0) Una volta eseguita l'iscrizione del gruppo, gli utenti che verranno aggiunti a tale gruppo su OS/400 verranno automaticamente iscritti al server Windows.
- v E' possibile inoltre ["Iscrizione riservata ai membri dei gruppi OS/400 al server Windows su iSeries" a](#page-137-0) [pagina 128](#page-137-0) di un gruppo OS/400.
- v ["Verifica stato iscrizione" a pagina 129](#page-138-0) degli utenti e dei gruppi.
- v ["Chiusura dell'iscrizione utente al server Windows su iSeries" a pagina 129](#page-138-0)
- v ["Chiusura dell'iscrizione gruppo al server Windows su iSeries" a pagina 130](#page-139-0)

# <span id="page-128-0"></span>**Iscrizione utenti e gruppi al server Windows**

Utilizzando OS/400 per iscrivere utenti e gruppi si sincronizzano le caratteristiche degli utenti e dei gruppi tra il server Windows e OS/400. Tale sincronizzazione fornisce dei vantaggi sia agli utenti che agli amministratori. Tali vantaggi includono:

- v Il controllo centralizzato (perciò semplificato) della gestione utenti da OS/400. Per gli utenti iscritti, vengono rese effettive anche sul server Windows le modifiche effettuate alle parole d'ordine, le date di scadenza delle parole d'ordine, il testo e lo stato abilitato su OS/400. Le modifiche che si effettuano a questi campi dal server Windows ritornano ai loro valori OS/400 alla successiva attivazione o riavvio del server Windows.
- v La gestione di un solo insieme di utenti, piuttosto che la gestione degli utenti sia su OS/400 che sul server Windows
- La possibilità di utilizzare i gruppi del server Windows per motivi di sicurezza
- v Una sola parola d'ordine per gli utenti da ricordare e modificare
	- **Note:**
	- 1. L'utente deve utilizzare le parole d'ordine OS/400 contenenti solo le lunghezze caratteri e parole d'ordine consentite nelle parole d'ordine Windows per iscrizione utenti. Il livello della parola d'ordine di OS/400 può essere impostato per consentire alle parole d'ordine del profilo utente un minimo di 1 fino ad un massimo di 10 caratteri oppure consentire alle parole d'ordine del profilo utente un minimo di 1 fino ad un massimo di 128 caratteri. Una modifica livello parola d'ordine OS/400 del valore di sistema QPWDLVL richiede che venga effettuato un IPL.
	- 2. Il livello della parola d'ordine 0 o 1 di OS/400 supporta le parole d'ordine da 1 a 10 caratteri e limita la serie di caratteri. Al livello 0 o 1, OS/400 convertirà le parole d'ordine con tutti caratteri minuscoli del server Windows.
	- 3. Il livello della parola d'ordine 2 o 3 di OS/400 supporta le parole d'ordine da 1 a 128 caratteri e consente ulteriori caratteri includendo le maiuscole e le minuscole. Al livello 2 o 3, OS/400 manterrà la sensibilità al maiuscolo e al minuscolo della parola d'ordine per il server Windows.
	- 4. Quando scadono le parole d'ordine del sistema OS/400 di utenti iscritti, scadono anche le relative parole d'ordine del server Windows. Gli utenti possono modificare la propria parola d'ordine sul server Windows ma devono ricordarsi di modificare anche la parola d'ordine su OS/400. Quando si modifica inizialmente la parola d'ordine di OS/400, avviene automaticamente la modifica della parola d'ordine del server Windows.
	- 5. Se il valore di sistema QSECURITY di OS/400 è 10, gli utenti del server Windows creati non necessitano di una parola d'ordine per collegarsi. Tutti gli altri livelli QSECURITY di OS/400 richiedono che un oggetto utente disponga di una parola d'ordine per collegarsi. E' possibile reperire ulteriori informazioni riguardanti i livelli di sicurezza in iSeries Security Reference.

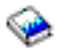

- 6. Impostare QRETSVRSEC su 1 (consultare la fase 4 (Vedere [51\)](#page-60-0)). Per effettuare un'iscrizione che abbia esito positivo, gli utenti devono collegarsi a OS/400 dopo aver impostato questo valore di sistema su 1.
- 7. Se si sta utilizzando una lingua diversa dall'inglese, è importante essere consapevoli che l'utilizzo di qualsiasi cosa diversa dai caratteri invarianti nei profili utente e parole d'ordine può causare risultati imprevedibili.

≫

L'argomento Globalizzazione

### ≪

contiene informazioni riguardanti quali caratteri sono nella serie di caratteri invarianti. Questa istruzione è valida solo quando QPWDLVL è 0 o 1. Quando QPWDLVL è 2 o 3, i caratteri invarianti possono essere utilizzati senza causare alcun problema.

<span id="page-129-0"></span>E' possibile iscrivere un utente o un gruppo OS/400 come un utente o un gruppo sul server Windows. E' possibile creare utenti come uno qualsiasi dei seguenti:

- Utenti dominio a un dominio del server Windows
- Utenti locali a un server Windows
- Utenti definiti per una combinazione di domini e server
- **Nota:** è possibile iscrivere anche un utente già esistente sul server Windows. La parola d'ordine dell'utente deve essere la stessa su OS/400 come per l'utente o il gruppo già esistente del server Windows.

E' possibile creare gruppi come gruppi locali o globali del server Windows e iscriverli come uno o più domini o server membri del server Windows. Inoltre, è possibile iscrivere solo i membri di un gruppo o iscrivere entrambi, il gruppo e i relativi membri. E' possibile personalizzare i diritti e le proprietà che un utente riceve durante l'iscrizione tramite l'utilizzo delle ["Mascherine per l'iscrizione utenti" a pagina 126](#page-135-0) utenti. Se non si utilizza la mascherina durante l'iscrizione di utenti, tali utenti ricevono i seguenti diritti e proprietà predefiniti:

- Gli utenti diventano membri del gruppo AS400 Users e del gruppo Users su un server Windows locale o del gruppo Domain users su un dominio server Windows.
- v Il sistema mantiene la parola d'ordine OS/400, la data di scadenza della parola d'ordine, il testo descrittivo e lo stato abilitato dell'utente.

Quando si aggiungono utenti di OS/400 a un gruppo OS/400 iscritto precedentemente, tali utenti vengono creati e iscritti automaticamente sul server Windows.

**Nota:** gli utenti e i gruppi possono essere iscritti a più domini ma normalmente non è necessario. Nella maggior parte delle installazioni del server Windows, più domini impostano relazioni sicure uno con l'altro. In tal caso, è necessario solamente iscrivere l'utente in un dominio poiché le relazioni sicure forniscono automaticamente l'accesso utente ad altri domini. Per ulteriori informazioni sulle relazioni sicure, consultare la documentazione del server Windows.

# **Abilitazione iscrizione utente OS/400 sui server Windows**

Per abilitare l'iscrizione utente OS/400 sui server Windows, creare un utente QAS400NT per ciascuna NWSD (Descrizione server di rete). Per creare un utente QAS400NT per ciascuna NWSD, effettuare quanto segue:

1. Creare un utente QAS400NT su

# $\mathbf{p}$

iSeries

2. Creare QAS400NT su un dominio o server su cui si desidera iscrivere l'utente. Notare che la parola d'ordine di iSeries

# $\propto$

e di Windows deve essere uguale a quella per QAS400NT.

- 3. Per un server Windows, aggiungere QAS400NT al gruppo Administrators su Windows. Per un dominio Windows, aggiungere QAS400NT al gruppo Domain Admins su Windows.
- 4. Iscrivere l'utente QAS400NT utilizzando il commando CHGNWSUSRA sul server o dominio Windows.

Ciò consente di utilizzare le mascherine con nomi UNC (Universal Naming Convention) (\\servername\sharename) per i nomi dell'indirizzario principale. Questo è necessario per un'iscrizione corretta al dominio quando la NWSD non è l'unità di controllo del dominio principale.

Se la NWSD fa parte di un dominio o di un'unità di controllo del dominio, iscrivere QAS400NT solo al dominio e ubicarlo nel gruppo Domain Admins. Se la NWSD è un server che fa parte del gruppo di lavoro piuttosto che del dominio, iscrivere QAS400NT localmente solo al server e ubicarlo nel gruppo Administrators.

**Nota:** per fornire all'amministratore di dominio i diritti ad un'unità di controllo senza dominio Windows NT 4.0, è necessario disporre del service pack 3 di Windows NT 4.0 o successivo installato sull'unità di controllo del dominio primario. Per avere informazioni aggiornate sulla disponibilità di service pack per il server Windows verificato da IBM utilizzando iSeries Integration for Windows Server, fare riferimento all'argomento Applicazioni sul sito web di [IBM Windows Integration](http://www.ibm.com/eserver/iseries/windowsintegration)

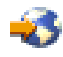

.

Per un'unità di controllo del dominio del server Windows 2000

≫ o Windows .NET ≪

:

per fornire all'amministratore di dominio QAS400NT i diritti al Servizio di gestione utente su un'unità di controllo del dominio, effettuare quanto segue:

- 1. Fare clic su **Start**
- 2. Selezionare **Programmi**
- 3. Selezionare **Strumenti di amministrazione**
- 4. Selezionare **Utenti e computer Active Directory**.
- 5. Aggiungere l'utente QAS400NT al gruppo Domain Administrators o al gruppo Administrators (su un server che appartiene solo al gruppo di lavoro).

Per un server Windows 2000

# $\mathbf{\hat{z}}$

e Windows .NET:

# ≪

Per fornire a QAS400NT i diritti di amministratore di dominio al Servizio gestione utente su un server locale o al gruppo Administrators (su un server che appartiene solo ad un gruppo di lavoro), effettuare quanto segue:

- 1. Fare clic su **Start**
- 2. Selezionare **Programmi**
- 3. Selezionare **Strumenti di amministrazione**
- 4. Selezionare **Gestione computer**,
- 5. Selezionare **Strumenti di sistema**
- 6. Selezionare **Utenti e gruppi locali**
- 7. Aggiungere l'utente QAS400NT al gruppo Domain Administrators o al gruppo Administrators (su un server che appartiene solo al gruppo di lavoro).

#### **Per Windows NT 4.0:**

Per fornire a QAS400NT i diritti di amministratore di dominio al Servizio di gestione utente su un'unità di controllo del dominio di copia o su un server locale, effettuare quanto segue:

- 1. Sull'unità di controllo del dominio Windows NT 4.0, utilizzare **User Manager per domini** per creare un utente di dominio denominato QAS400NT.
- 2. Aggiungere l'utente QAS400NT al gruppo Domain Admins.

#### **Note:**

- 1. Se più server Windows sugli Integrated xSeries Server nello stesso OS/400 appartengono a domini diversi, è necessario eseguire tale procedura per ciascun dominio. E' necessario che ogni amministratore di dominio QAS400NT disponga della stessa parola d'ordine. In alternativa, considerare l'utilizzo di relazioni valide del server Windows tra domini ed iscrivere gli utenti solo su un singolo dominio.
- 2. Se più OS/400 con più Integrated xSeries Server operano in un dominio, è necessario che ciascuno di essi crei un profilo utente QAS400NT con la stessa parola d'ordine. Un errore nel conservare la parola d'ordine o il corrente account su uno dei sistemi può dare origine a dei problemi relativi all'iscrizione su tutti i sistemi. Al fine di ridurre i problemi, è possibile abilitare **un** solo sistema alla distribuzione delle modifiche al "Limitazione delle modifiche del profilo utente QAS400NT". Altri sistemi conservano un'autorizzazione sufficiente per l'iscrizione degli utenti.
- 3. E' possibile modificare la parola d'ordine per l'amministratore di dominio QAS400NT. Per effettuare ciò, modificare la parola d'ordine da OS/400, essendo ora un utente iscritto. E' necessario attivare la NWSD del server Windows collegato al dominio, al momento del cambiamento della parola d'ordine.

#### **Limitazione delle modifiche del profilo utente QAS400NT**

Se più iSeries con più Integrated xSeries Server partecipano in un dominio, ognuno di essi deve creare un profilo utente QAS400NT con la stessa parola d'ordine. Una parola d'ordine o account scaduto su un qualsiasi sistema aggiorna l'account utente QAS400NT nel dominio del server Windows e causa dei problemi di iscrizione su tutti i sistemi. Per minimizzare i problemi, è possibile scegliere di consentire a solo **un** sistema di propagare le modifiche al profilo utente QAS400NT. Quindi, la mancata modifica della parola d'ordine su uno degli altri sistemi evita l'iscrizione utente da tale sistema solamente. Gli altri sistemi conservano l'autorizzazione sufficiente per l'iscrizione utenti.

#### ≫

Esistono due metodi per limitare la propagazione del profilo utente QAS400NT. Il primo metodo consiste nell'utilizzare il parametro PRPDMNUSR del comando CHGNWSD (Modifica NWSD) o CRTNWSD (Creazione NWSD). Il secondo metodo consiste nel creare aree di dati con il comando CRTDTAARA (Creazione aree di dati).

Per utilizzare il comando CHGNWSD o CRTNWSD per controllare l'iscrizione utenti, effettuare quanto segue (questo parametro controlla tutte le iscrizioni utenti della NWSD specificata):

- 1. Selezionare la NWSD su cui si desidera definire l'iscrizione.
- 2. Per ogni NWSD su cui si desidera terminare l'iscrizione, utilizzare il seguente comando CHGNWSD NWSD(nwsdname) PRPDMNUSR(\*NO)

Queste ["Informazioni sull'esonero di responsabilità del codice" a pagina 2](#page-11-0) si riferiscono agli esempi di codice.

Per utilizzare il comando CRTDTAARA per controllare l'iscrizione utenti, effettuare quanto segue (questo metodo controlla solo l'iscrizione del profilo utente QAS400NT della NWSD specificata):

#### ≪

- 1. Scegliere **un** iSeries per effettuare la propagazione del profilo utente QAS400NT.
- 2. Su tutti gli altri sistemi iSeries, creare un'area dati con il seguente comando:

<span id="page-132-0"></span>CRTDTAARA DTAARA(QUSRSYS/*nwsdname*AU) TYPE(\*CHAR) LEN(10) VALUE('\*NOPROP')

dove \*NOPROP è la parola chiave per segnalare che i parametri del profilo utente QAS400NT non sono stati propagati da questo sistema.

3. Quindi, creare e iscrivere il profilo utente QAS400NT su ogni sistema.

E' tuttavia necessario mantenere le parole d'ordine correnti su tutti i sistemi.

Ritornare a ["Abilitazione iscrizione utente OS/400 sui server Windows" a pagina 120.](#page-129-0)

### **Utilizzo di PRPDMNUSR per il controllo dell'iscrizione utente**

#### ≫

Se più NWSD su un iSeries appartengono allo stesso dominio Windows, l'iscrizione degli utenti al dominio avverrà, per impostazione predefinita, per tutte le NWSD su quel dominio. Per ridurre il traffico sulla rete, è possibile disattivare l'iscrizione al dominio su alcune NWSD in quel dominio utilizzando il parametro PRPDMNUSR del comando Modifica NWSD (CHGNWSD) o Creazione NWSD (CRTNWSD). Questo parametro controlla l'iscrizione di tutti gli utenti per la NWSD specificata.

Per utilizzare il parametro PRPDMNUSR per controllare l'iscrizione utenti, effettuare quanto segue:

- 1. Selezionare la NWSD su cui si desidera definire l'iscrizione.
- 2. Per ciascuna NWSD per cui si desidera disattivare l'iscrizione, immettere CHGNWSD NWSD(nome nwsd) PRPDMNUSR(\*NO)

#### **Note:**

- 1. Non disattivare l'iscrizione al dominio per tutte le NWSD sul dominio allo stesso tempo. Lo stato di tutti gli utenti potrebbe diventare \*UPDPND (aggiornamento in sospeso).
- 2. E' possibile disporre di due NWSD per l'iscrizione degli utenti al dominio, in modo che sia comunque possibile effettuare le modifiche nel caso in cui uno dei server non sia attivo.
- 3. Se si utilizza un'unità di controllo del dominio primaria Windows NT 4.0 o un'unità di controllo del dominio del server Windows 2000 o Windows .NET, potrebbe non essere necessario configurare QAS400NT.

### ≪

# **Iscrizione di un utente singolo al server Windows su iSeries**

E' possibile iscrivere un utente OS/400 singolo al server Windows. Se si desidera utilizzare una mascherina utente per iscrivere un utente, è necessario creare la mascherina utente prima di eseguire questa procedura. Inoltre, è possibile iscrivere gli utenti utilizzando gli ["Dettagli: Iscrizione utenti al server](#page-133-0) [Windows su iSeries con gli attributi server di rete" a pagina 124.](#page-133-0)

Prima di iscrivere gli utenti, si consiglia di leggere le informazioni relative all['"Iscrizione utenti e gruppi al](#page-128-0) [server Windows" a pagina 119.](#page-128-0)

Creare un profilo utente OS/400 per l'utente se già non ne esiste uno. Per ulteriori informazioni relative alla creazione di profili utente OS/400 consultare iSeries Security Reference.

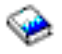

Per iscrivere un utente singolo al server Windows utilizzando iSeries Navigator, effettuare quanto segue:

1. Espandere **Rete**

- <span id="page-133-0"></span>2. Espandere **Gestione Windows**
- 3. Selezionare **Iscrizione utente**
- 4. Fare clic con il tastino destro del mouse su un server o dominio Windows dalla lista
- 5. Selezionare **Iscrivi utenti**
- 6. Selezionare l'utente dalla lista
- 7. (Facoltativo) Se si desidera utilizzare una mascherina utente come base per le impostazioni utente, specificare un utente Windows da utilizzare come mascherina durante la creazione dell'utente su **Windows**
- 8. Fare clic su **Iscrivi**

Se si desidera utilizzare il comando CL, consultare CHGNWSUSRA.

**Nota:** se si modifica la mascherina utente dopo l'iscrizione di un utente, le modifiche non riguarderanno l'utente.

Il metodo sopra menzionato aggiunge l'utente appena iscritto al gruppo server Windows AS400\_Users, che contiene tutti gli utenti iscritti.

#### **Avvertenza:**

per evitare eventuali risultati imprevedibili, si consiglia di non iscrivere lo stesso utente OS/400 da più sistemi OS/400 allo stesso dominio Windows.

#### ≫

Si consiglia di selezionare un sistema OS/400 e di definire l'iscrizione al dominio Windows e una NWSD (network server description). E' possibile effettuare ciò utilizzando il comando CHGNWSD (Modifica NWSD) e specificando il parametro PRPDMNUSR(\*YES) o PRPDMNUSR(\*NO).

### ≪

Nel caso in cui vi fossero problemi nell'iscrivere gli utenti, consultare ["Problemi relativi all'iscrizione di](#page-182-0) [utenti e gruppi nel server Windows su iSeries" a pagina 173.](#page-182-0)

#### **Dettagli: Iscrizione utenti al server Windows su iSeries con gli attributi server di rete**

E' possibile iscrivere gli utenti ai domini o server specificati negli attributi del server di rete del server Windows. Per fare ciò, specificare \*NWSA nei campi Server e Domini del pannello Modifica degli attributi utente NWS. E' possibile impostare queste attributi con il comando CHGNWSA (Modifica attributi server di rete). Tuttavia, usare cautela se si decide di iscrivere utenti a \*NWSA invece di specifici domini o server. Se si fa questo e quindi si modificano gli attributi del server di rete, si può accidentalmente cancellare l'iscrizione degli utenti da domini o server.

# **Creazione di mascherine utenti del server Windows su iSeries**

Le ["Mascherine per l'iscrizione utenti" a pagina 126](#page-135-0) consentono all'utente di iscrivere utenti e gruppi OS/400 al server Windows con una serie predefinita di caratteristiche.

Per creare una mascherina utente sul server Windows, effettuare quanto segue:

# ≫

Per un dominio server Windows 2000 o Windows .NET:

I server Windows 2000 e Windows .NET

### $\alpha$

forniscono un programma di utilità snap-in MMC denominato Mascherine di sicurezza e alcune mascherine di esempio che possono essere utilizzate quando l'utente crea nuove mascherine. Consultare la documentazione di Windows 2000 per avere maggiori informazioni sulle Mascherine di sicurezza.

- 1. Dal menu **Start** del server Windows, selezionare **Programmi**, **Strumenti di amministrazione**.
- 2. Selezionare **Utenti e computer Active Directory**.
- 3. Fare clic sul nome di dominio.
- 4. Fare clic con il tastino destro del mouse su **Utenti** e selezionare **Nuovo** e poi **Utente** dal menu.
- 5. Nei campi **Nome utente** e **Nome collegamento**, immettere il nome completo della mascherina, come ad es. stduser o admtemp. Immettere qualsiasi altra descrizione che si desidera e fare clic su **Avanti**.
- 6. Immettere la parola d'ordine, selezionare la casella di spunta **Modifica obbligatoria parola d'ordine all'avvio successivo** e fare clic su **Fine**.
- 7. Per impostare l'appartenenza al gruppo, fare doppio clic sul nome della mascherina nell'elenco degli utenti e gruppi del dominio che viene visualizzato nel pannello di destra. Fare clic sul separatore **Membro di** e poi su **Aggiungi** per aggiungere i gruppi che si desiderano.

E' possibile rendere una mascherina utente membro di un qualsiasi gruppo del server Windows, a prescindere dal fatto che tale gruppo sia stato o meno iscritto da OS/400. E' possibile iscrivere utenti aventi una mascherina appartenenti ad un gruppo non iscritto da OS/400. Se ciò viene eseguito, tuttavia, anche gli utenti diverranno membri di tale gruppo non iscritto. OS/400 non è ha conoscenza dei gruppi che non sono stati iscritti da OS/400. Ciò significa che è possibile eliminare gli utenti dal gruppo utilizzando soltanto il programma User Manager sul server Windows.

E' possibile rendere una mascherina membro del gruppo AS400\_Permanent\_Users per evitare la cancellazione accidentale degli utenti iscritti con questa mascherina.

Per un server Windows 2000

#### ≫

oppure Windows .NET:

I server Windows 2000 e Windows .NET

# ≪

forniscono un programma di utilità snap-in MMC denominato Mascherine di sicurezza ed alcune mascherine di esempio che è possibile utilizzare quando si creano nuove mascherine. Consultare la documentazione di Windows 2000 per maggiori informazioni riguardanti le mascherine di sicurezza.

- 1. Dal menu **Start** del server Windows, selezionare **Programmi** e poi **Strumenti di amministrazione**.
- 2. Selezionare **Gestione computer**.
- 3. Espandere **Strumenti di sistema** e poi **Utenti e gruppi locali**.
- 4. Fare clic con il tastino destro del mouse su **Utenti** e selezionare **Nuovo utente** dal menu.
- 5. Nei campi **Nome utente** e **Nome collegamento**, immettere il nome completo della mascherina, come ad es. stduser o admtemp. Immettere qualsiasi altra descrizione che si desidera e fare clic su **Avanti**.
- 6. Immettere la parola d'ordine, deselezionare la casella di spunta **Modificare la parola d'ordine al successivo collegamento** e fare clic su **Crea** quindi su **Chiudi**.
- 7. Fare clic su **Utenti** oppure aggiornare la visualizzazione della nuova mascherina utente.
- 8. Per impostare l'appartenenza al gruppo, fare doppio clic sul nome della mascherina nell'elenco degli utente e gruppi del dominio che viene visualizzata nel pannello di destra. Fare clic sul separatore **Membro di**, su **Aggiungi** per aggiungere i gruppi che si desiderano.

E' possibile rendere una mascherina utente membro di un qualsiasi gruppo del server Windows, a prescindere dal fatto che tale gruppo sia stato o meno iscritto da OS/400. E' possibile iscrivere utenti aventi una mascherina appartenenti ad un gruppo non iscritto da OS/400. Se ciò viene eseguito, tuttavia, anche gli utenti diverranno membri di tale gruppo non iscritto. OS/400 non è ha conoscenza dei gruppi che non sono stati iscritti da OS/400. Ciò significa che è possibile eliminare gli utenti dal gruppo utilizzando soltanto dal programma User Manager sul server Windows.

<span id="page-135-0"></span>E' possibile rendere una mascherina membro del gruppo AS400\_Permanent\_Users per evitare la cancellazione accidentale degli utenti iscritti con questa mascherina.

#### **Per Windows NT 4.0:**

- 1. Dal menu **Avvio** del server Windows, selezionare **Strumenti di amministrazione (Comune)** e poi **User Manager**. Viene visualizzata la finestra di **User Manager**.
	- **Nota:** sul programma di controllo del dominio, verrà visualizzato il programma **User Manager per i domini** al posto di **User Manager** poiché il nome è stato modificato.
- 2. Dal menu **Utente**, fare clic su **Nuovo utente...**. Viene visualizzata la finestra di dialogo **Nuovo utente**.
- 3. Nel campo **Nome utente**, immettere il nome completo della mascherina, come ad es. **stduser** o **admtemp**.
- 4. Nel campo **Descrizione** immettere la descrizione della mascherina.
- 5. Premere il pulsante **Gruppi**. Viene visualizzata la finestra **Appartenenza ai gruppi**.
- 6. Utilizzando i pulsanti **Aggiungi** e **Rimuovi**, la mascherina viene posta o meno nel gruppo. Verrà quindi visualizzata nella lista **Membro di:** del gruppo.

E' possibile rendere una mascherina utente membro di un qualsiasi gruppo del server Windows, a prescindere dal fatto che tale gruppo sia stato o meno iscritto da OS/400. E' possibile iscrivere utenti aventi una mascherina appartenenti ad un gruppo non iscritto da OS/400. Se ciò viene eseguito, tuttavia, anche gli utenti diverranno membri di tale gruppo non iscritto. OS/400 non è ha conoscenza dei gruppi che non sono stati iscritti da OS/400. Ciò significa che è possibile eliminare gli utenti dal gruppo utilizzando soltanto dal programma User Manager sul server Windows.

E' possibile rendere una mascherina membro del gruppo AS400\_Permanent\_Users per evitare la cancellazione accidentale degli utenti iscritti con questa mascherina.

- 7. Fare clic su **OK**. La finestra di dialogo **Appartenenza ai gruppi** viene chiusa.
	- v **Suggerimento:** per creare una mascherina complessa, fare riferimento alle sezioni relative alla creazione degli utenti presente nella documentazione del server Windows prima di completare questa procedura.
- 8. Fare clic su **OK**.

#### **Mascherine per l'iscrizione utenti**

Si utilizzano le mascherine utenti per iscrivere gli utenti da OS/400 al server Windows con una serie predefinita di caratteristiche.

### X,

Ogni mascherina è un profilo utente del server Windows che definisce i privilegi dell'utente, come l'appartenenza al gruppo, i percorsi per la cartella o l'indirizzario e i contenitori dell'unità organizzativa.

# ≪

Quando si iscrivono gli utenti e i gruppi da OS/400 al server Windows, è possibile specificare una mascherina utente sulla quale basare i nuovi utenti del server Windows. Ad esempio, è possibile creare una mascherina utente e chiamarla USRTEMP. USRTEMP potrebbe essere un membro dei gruppi NTG1 e NTG2 del server Windows. Supporre di avere su OS/400 un gruppo chiamato MGMT e di voler iscrivere il gruppo MGMT e i suoi membri sul server Windows. Se durante il processo di iscrizione si specifica USRTEMP come mascherina dell'utente, vengono automaticamente aggiunti tutti i membri del gruppo MGMT ai gruppi NTG1 e NTG2.

Le mascherine utenti risparmiano all'utente il fastidio di dover configurare singolarmente le appartenenze ai gruppi per ciascun utente. Esse consentono anche di mantenere la coerenza degli attributi quando vengono iscritti più utenti.

Una mascherina utente può diventare un membro di un qualsiasi gruppo del server Windows, sia nel caso che il gruppo sia stato iscritto da OS/400, sia nel caso contrario. E' possibile iscrivere utenti con una

<span id="page-136-0"></span>mascherina membro di un gruppo non iscritto da OS/400. In questo caso, tuttavia, gli utenti diventano membri anche di quel gruppo non iscritto. OS/400 non riconosce i gruppi non iscritti da OS/400. Questo significa che è possibile solo eliminare gli utenti dal gruppo utilizzando il programma User Manager sul server Windows.

# $\mathbf{\hat{z}}$

Se si utilizza una mascherina per definire una nuova iscrizione utente e la mascherina ha un ″Percorso″ cartella o indirizzario oppure un ″Collegamento″ definito, l'utente Windows appena creato avrà le stesse definizioni di ″Percorso″ e ″Collegamento″. Le definizioni cartella consentono all'amministratore utenti di trarre vantaggio dai reindirizzamenti della cartella e di gestire il collegamento al servizio terminale.

Se si utilizza una mascherina quando si definisce l'iscrizione di un nuovo utente e la mascherina è un oggetto utente in un contenitore dell'unità organizzativa Windows Active Directory, l'oggetto utente Windows appena creato si troverà nello stesso contenitore unità organizzativa. Un'unità organizzativa fornisce un metodo per concedere il controllo amministrativo degli utenti alle risorse.

### ≪

E' possibile modificare le mascherine utenti esistenti. Questo tipo di modifica influenza solo gli utenti iscritti dopo la modifica alla mascherina.

Le mascherine vengono utilizzate solo quando si crea un utente appena iscritto sul server Windows. Se si esegue l'iscrizione per sincronizzare un utente del server Windows esistente con la relativa controparte in OS/400, il server Windows ignora la mascherina.

# **Come prevenire la cancellazione accidentale di utenti dal server Windows**

Generalmente, quando si pone fine all'iscrizione di un utente o quando si cancella un utente iscritto da OS/400, automaticamente si cancella tale utente dal server Windows. Qualsiasi utente cancellato accidentalmente dal server Windows e poi ripristinato perde tutte le proprietà speciali aggiunte ad esso dal server Windows.

Per evitare la cancellazione automatica degli utenti del server Windows, è possibile iscrivere gli utenti con una mascherina utente che sia membro del gruppo AS400\_Permanent\_Users. Non è possibile cancellare accidentalmente alcun utente creato con tale mascherina. Anche ponendo fine all'iscrizione dell'utente o cancellando l'utente da OS/400 non si cancella automaticamente l'utente dal server Windows. Tuttavia, la sincronizzazione dell'utente del server Windows con l'utente OS/400 non si arresta al termine dell'iscrizione o quando si cancella l'utente su OS/400.

Nota: Non è possibile porre un gruppo nel gruppo AS400\_Permanent\_Users.

# **Iscrizione di gruppi OS/400 al server Windows su iSeries**

Se già non esiste, creare il gruppo OS/400. E' possibile reperire informazioni riguardanti la creazione profili utente e gruppi in iSeries Security Reference.

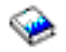

Per iscrivere un gruppo OS/400 ed i relativi membri al server Windows utilizzando iSeries Navigator, effettuare quanto segue:

- 1. Espandere **Rete**.
- 2. Espandere **Gestione Windows**.
- 3. Selezionare **Iscrizione utente**.
- <span id="page-137-0"></span>4. Fare clic con il tastino destro del mouse su un dominio Windows disponibile o su un server dalla lista.
- 5. Selezionare **Iscrivi gruppi**.
- 6. Selezionare il gruppo dalla lista.
- 7. Per utilizzare una mascherina per creare nuovi utenti, specificare un utente Windows da utilizzare come mascherina durante la creazione di utenti nel gruppo su Windows.

**Nota:** se la mascherina utente viene modificata dopo l'iscrizione di un utente, le modifiche non riguarderanno l'utente.

8. Selezionare **Globale** se il gruppo è in fase di iscrizione a un dominio e il gruppo dovrebbe essere visibile al dominio. Altrimenti, selezionare **Locale.**

**Nota:** i gruppi locali del server Windows possono contenere utenti e gruppi globali del server Windows, mentre i gruppi globali del server Windows possono contenere solo utenti. Per ulteriori informazioni sui tipi di gruppi, consultare l'aiuto in linea del server Windows.

- 9. Fare clic su **Iscrivi.**
- **Nota:** il metodo sopra menzionato aggiunge tutti gli utenti del nuovo gruppo di iscrizione al gruppo server Windows AS400 Users, che contiene tutti gli utenti iscritti.

Per ulteriori informazioni, consultare ["Come prevenire la cancellazione accidentale di utenti dal server](#page-136-0) [Windows" a pagina 127](#page-136-0) e ["Dettagli: Iscrizione utenti al server Windows su iSeries con gli attributi server di](#page-133-0) [rete" a pagina 124.](#page-133-0)

Nel caso in cui vi fossero problemi nell'iscrivere gruppi, consultare ["Problemi relativi all'iscrizione di utenti e](#page-182-0) [gruppi nel server Windows su iSeries" a pagina 173.](#page-182-0)

Se si desidera utilizzare il comando CL, consultare CHGNWSUSRA.

# **Iscrizione riservata ai membri dei gruppi OS/400 al server Windows su iSeries**

E' possibile utilizzare una mascherina per iscrivere tutti gli utenti in un gruppo. Per effettuare ciò, è necessario creare la mascherina utente prima di eseguire le procedure di iscrizione. Per ulteriori informazioni sulla creazione di mascherine, consultare ["Creazione di mascherine utenti del server](#page-133-0) [Windows su iSeries" a pagina 124.](#page-133-0)

Per iscrivere solo i membri di un gruppo OS/400 al server Windows senza creare il gruppo come un gruppo del server Windows, effettuare quanto segue:

- 1. Immettere CHGNWSUSRA PMTCTL(\*WINDOWSNT) sulla riga comandi OS/400 e premere F4. Viene visualizzato il pannello Modifica attributi utente NWS.
- 2. Nel campo Profilo utente, immettere il nome del gruppo del quale si desidera inscrivere i membri.
- 3. Nel campo Tipo profilo, immettere \*GROUP.
- 4. Premere Invio. Vengono visualizzati ulteriori parametri dopo Controllo richiesta.
- 5. Nel campo Propagare membri gruppo, immettere \*MBRONLY.
- 6. E' possibile iscrivere utenti a un dominio server Windows, a un server Windows o a entrambi. Per effettuare l'iscrizione a un dominio, nel campo Dominio della lista domini del server Windows, immettere il nome del dominio in cui si desidera effettuare l'iscrizione.
- 7. Per effettuare l'iscrizione a un server, immettere il nome del server nel campo Server della sezione lista dei server Windows.
- 8. (Facoltativo) E' possibile utilizzare una mascherina utente per creare nuovi utenti su un server Windows. Per effettuare ciò, immettere il nome della mascherina nel campo Mascherina utente della sezione utilizzata nella Fase 6.
	- **Nota:** se si modifica la mascherina utente dopo l'iscrizione di un utente, le modifiche non riguarderanno l'utente. Solo i nuovi utenti creati sul server Windows utilizzano la mascherina.
- <span id="page-138-0"></span>9. Premere Invio.
- **Nota:** il metodo sopra menzionato aggiunge gli utenti appena iscritti al gruppo server Windows AS400\_Users, che contiene gli utenti iscritti.

Per ulteriori informazioni, consultare ["Come prevenire la cancellazione accidentale di utenti dal server](#page-136-0) [Windows" a pagina 127](#page-136-0) e ["Dettagli: Iscrizione utenti al server Windows su iSeries con gli attributi server di](#page-133-0) [rete" a pagina 124.](#page-133-0)

# **Verifica stato iscrizione**

Per verificare lo stato dell'iscrizione utenti e gruppi di un server Windows con l'utilizzo di

### ≫

iSeries

# ≪

Navigator, effettuare quanto segue:

- 1. Espandere **Rete**
- 2. Espandere **Gestione Windows**
- 3. Espandere **Iscrizione utente**
- 4. Espandere il dominio o il server che contiene l'utente o il gruppo selezionato.
- 5. Espandere la cartella **Utenti** o **Gruppi** per visualizzare lo stato dell'iscrizione dell'utente o gruppo, rispettivamente

Se si desidera utilizzare il comando CL, consultare WRKNWSENR

# **Chiusura dell'iscrizione utente al server Windows su iSeries**

Prima di terminare l'iscrizione dell'utente, è necessario considerare gli ["Effetti causati dalla chiusura](#page-139-0) [dell'iscrizione utente al server Windows su iSeries" a pagina 130.](#page-139-0) Per evitare la cancellazione accidentale di un utente durante la chiusura dell'iscrizione utente, consultare ["Come prevenire la cancellazione](#page-136-0) [accidentale di utenti dal server Windows" a pagina 127.](#page-136-0)

Per terminare l'iscrizione di un utente ai domini del server Windows e ai server (ad esempio, quando l'utente cambia sezione) utilizzando

# $\mathbf{p}$

iSeries

# ≪

Navigator, effettuare quanto segue:

- 1. Espandere **Rete**
- 2. Espandere **Gestione Windows**
- 3. Espandere **Iscrizione utente**
- 4. Espandere il dominio o il server che contiene l'utente che si desidera privare dell'iscrizione
- 5. Selezionare **Utenti**
- 6. Fare clic con il tastino destro del mouse sull'utente che si desidera privare dell'iscrizione
- 7. Selezionare **Elimina iscrizione**
- 8. Fare clic su **OK** nella finestra di conferma

Se si desidera utilizzare il comando CL, consultare CHGNWSUSRA.

#### <span id="page-139-0"></span>**Effetti causati dalla chiusura dell'iscrizione utente al server Windows su iSeries**

E' possibile terminare l'iscrizione di un utente al server Windows su Integrated xSeries Server. Quando si effettua ciò, l'utente viene eliminato anche dalla lista di utenti del server Windows iscritti, oltre che dal gruppo del server Windows AS400\_Users. A meno che l'utente non sia un membro del gruppo del server Windows AS400\_Permanent\_Users, l'utente viene eliminato anche dal server Windows.

Non è possibile cancellare gli utenti che sono membri del gruppo del server Windows AS400\_Permanent\_Users dal server Windows terminando l'iscrizione oppure cancellandoli da OS/400. Tuttavia, terminando l'iscrizione si elimina l'utente dalla lista degli utenti del server Windows iscritti e dal gruppo del server Windows AS400\_Users.

E' possibile mantenere gli utenti nel server Windows dopo aver terminato la loro iscrizione a OS/400. Tuttavia, tale procedura non è consigliata. Ciò rende possibile l'aggiunta di tali utenti a gruppi su OS/400 e la modifica delle parole d'ordine su OS/400 senza che tali aggiornamenti vengano mai visualizzati sul server Windows. Tali discrepanze possono rendere difficile il controllo degli utente su uno o l'altro sistema.

E' possibile terminare l'iscrizione utenti in vari modi. Le azioni che terminano l'iscrizione utenti includono quanto segue:

- v Chiusura intenzionale dell'iscrizione utente.
- Cancellazione del profilo utente OS/400.
- Chiusura dell'iscrizione di tutti i gruppi OS/400 ai quali l'utente appartiene.
- v Eliminazione dell'utente da un gruppo OS/400 iscritto quando l'utente non appartiene a nessun altro gruppo iscritto.
- Modifica del parametro WNTDMNLST o WNTLCLSVRL in NWSA (Network Server Attributes) quando l'utente o qualcuno del suo gruppo fa riferimento a NWSA.

# **Chiusura dell'iscrizione gruppo al server Windows su iSeries**

### ≫

E' possibile chiudere l'iscrizione di un gruppo al server Windows, ad esempio quando il gruppo viene riassegnato ad un nuovo progetto.

# ≪

Ciò termina l'iscrizione del gruppo e di tutti gli utenti iscritti tramite tale gruppo. Prima di terminare l'iscrizione di un gruppo, è necessario considerare gli ["Effetti causati dalla chiusura dell'iscrizione gruppo al](#page-140-0) [server Windows su iSeries" a pagina 131.](#page-140-0)

Per terminare l'iscrizione di un gruppo ai server e ai domini del server Windows, utilizzando

### ≫

iSeries

# ≪

Navigator, effettuare quanto segue:

- 1. Espandere **Rete**
- 2. Espandere **Gestione Windows**
- 3. Espandere **Iscrizione utente**
- 4. Espandere il dominio o il server contenente il gruppo che si desidera privare dell'iscrizione
- 5. Selezionare **Gruppi**
- 6. Fare clic con il tastino destro del mouse sul gruppo che si desidera privare dell'iscrizione
- 7. Selezionare **Elimina iscrizione**
- 8. Fare clic su **OK** nella finestra di conferma

<span id="page-140-0"></span>Se si desidera utilizzare il comando CL, consultare CHGNWSUSRA.

#### **Effetti causati dalla chiusura dell'iscrizione gruppo al server Windows su iSeries**

Quando si termina un'iscrizione di un gruppo al server Windows su Integrated xSeries Server, verrà terminata anche l'iscrizione di tutti gli utenti che dispongono di un'iscrizione limitata a tale gruppo. Se il gruppo ha solo dei membri che sono stati iscritti tramite esso, il gruppo viene cancellato dal server Windows.

Tuttavia, se il gruppo dispone di membri che sono stati aggiunti dal server Windows piuttosto che iscritti da OS/400, il gruppo non viene cancellato dal server Windows. Gli unici membri che il gruppo può continuare ad avere sono gli utenti non iscritti.

# **Condivisione unità**

Un vantaggio nell'utilizzare i server Windows su uno o più Integrated xSeries server consiste nell'avere la capacità di utilizzare unità iSeries. E' possibile utilizzare stampanti, unità nastro, unità ottiche iSeries dal server Windows.

L'accesso alle unità iSeries include le seguenti attività:

- v OS/400 e il server Windows fanno riferimento alle unità con nomi diversi, quindi occorre prima di tutto conoscere i "Determinazione dei nomi di risorsa hardware e della descrizione unità per le unità iSeries" che s'intende utilizzare.
- Per utilizzare

≫

un['"Utilizzo delle unità ottiche iSeries con il server Windows su iSeries" a pagina 132](#page-141-0)

≪

dal server Windows, attivarla da OS/400.

- v Consultare gli articoli riguardanti l['"Utilizzo delle unità nastro iSeries dal server Windows" a pagina 133](#page-142-0) per avere informazioni su come collocare le unità al server Windows, formattare i nastri, trasferire le unità tra server e trasferire le unità nuovamente su OS/400.
- v Consultare l'argomento ["Invio della stampa dal server Windows su iSeries alle stampanti iSeries" a](#page-148-0) [pagina 139.](#page-148-0)

# **Determinazione dei nomi di risorsa hardware e della descrizione unità per le unità iSeries**

Quando si fa riferimento alle unità iSeries su OS/400, è necessario utilizzare il relativo nome di descrizione dell'unità. Quando si fa riferimento a quelle specifiche unità dal server Windows, è necessario utilizzare il rispettivo nome risorsa hardware. Se i nomi sono diversi e si utilizza un nome non valido, viene fornita l'unità errata.

Per stabilire il nome risorsa hardware e verificare se corrisponde al nome di descrizione dell'unità, effettuare quanto segue:

- 1. Sulla riga comandi OS/400, immettere DSPDEVD *device\_description\_name* e premere Invio.
- 2. Il campo Nome risorsa ha il nome della risorsa hardware relativo a questa unità. Verificare se il nome corrisponde al nome del campo Descrizione unità. Se i nomi sono diversi, è necessario ricordarsi di utilizzare il nome appropriato quando si opera dal server Windows e da OS/400.

Alcune unità nastro fanno riferimento a più di una descrizione unità. Le librerie nastro (3590, 3570 e cosi via) fanno riferimento alle unità (TAPxx) così come le librerie nastro (TAPMLBxx), dove xx è un numero. iSeries Integration for Windows server non supporta le librerie nastro. Tuttavia, se l'unità dispone di una descrizione libreria nastro, sia l'unità nastro che l'unità libreria nastro devono trovarsi nello stato disattivato prima di bloccare l'unità sul server Windows.

# <span id="page-141-0"></span>**Utilizzo delle unità ottiche iSeries con il server Windows su iSeries**

Il server Windows può utilizzare l'unità ottica iSeries proprio come utilizza un'unità ottica locale. L'unità ottica iSeries viene visualizzata come una normale unità ottica locale in **Risorse del computer** nel server Windows.

Se si hanno partizioni logiche su iSeries, l'unità ottica è assegnata ad una singola partizione. Non può essere condivisa dai server Windows che si trovano in altre partizioni e l'unità ottica deve essere assegnata (bloccata) ad una NWSD per poter essere utilizzata.

L'unità ottica deve essere attivata prima che sia possibile assegnarla ad un server Windows. Se tale unità non è attiva, effettuare quanto segue:

- 1. Nella riga comandi OS/400, immettere WRKCFGSTS \*DEV \*OPT e premere Invio.
- 2. Nella colonna Opz accanto all'unità ottica desiderata, generalmente OPT01, immettere 1 per attivare l'unità ottica.
- 3. Premere Invio e l'unità ottica si attiverà.

Per bloccare un'unità ottica, seguire le istruzioni riportate sotto:

Per il server Windows 2000

# ≫

e Windows .NET

#### ≪ :

- 1. Fare clic su **Start**, quindi **Programmi**, poi **IBM iSeries**, infine **Integration for Windows Server.**
- 2. Espandere **Integration for Windows Server.**
- 3.

# $\mathbf{\Sigma}$

Espandere il nome NWSD.

4. Selezionare **Periferiche iSeries**

### 《 .

- 5. Selezionare il nome unità.
- 6. Fare clic con il tastino destro del mouse e selezionare **Tutte le attività, Blocca periferica.**

#### **Da Windows NT 4.0**:

- 1. Dal menu **Avvio** presente sul server Windows, selezionare **Programmi**, quindi **Server Windows AS400,** quindi **Periferiche AS400.**
- 2. Nella lista **Periferiche disponibili AS400**, fare clic sul nome periferica della propria unità ottica iSeries.
- 3. Fare clic su **Blocca** per rendere accessibile l'unità ottica al server Windows. Il server Windows ora può utilizzare la periferica.
- 4. Fare clic su **Eseguito** per chiudere il programma Periferica AS400.

Se si incontra qualche problema nell'utilizzo dell'unità ottica iSeries dal server Windows, consultare ["Risoluzione dei problemi dell'unità ottica nel server Windows su iSeries" a pagina 167.](#page-176-0)

**Nota:** se il server Windows restituisce un errore prima di sbloccare un'unità ottica (o di disattivare il server), l'unità ottica non sarà disponibile per OS/400 o altri server Windows. Sarà necessario disattivare l'unità ottica tramite WRKCFGSTS \*DEV \*OPT e riattivarla per liberare il blocco.

# <span id="page-142-0"></span>**Utilizzo delle unità nastro iSeries dal server Windows**

Le unità nastro iSeries possono funzionare assai più rapidamente delle unità normalmente collegate ad un server del PC. E' possibile assegnare "Unità nastro iSeries supportate" al server Windows integrato.

Poiché più server Windows integrati nello stesso sistema iSeries possono tutti accedere alla stessa unità nastro (anche se non contemporaneamente), è necessario assegnare una sola unità nastro per più server Windows.

#### **Note:**

- 1. sebbene sia possibile dedicare unità nastro a Integrated Windows server e a OS/400, entrambi i sistemi non possono utilizzare simultaneamente la stessa unità nastro. I due sistemi operativi richiedono formati nastro differenti. Non è possibile utilizzare lo stesso nastro sia per il server Windows che per OS/400 senza riformattarlo.
- 2. Se si hanno partizioni logiche su iSeries, l'unità nastro è assegnata ad una singola partizione. Non può essere condivisa dai server Windows che si trovano in altre partizioni.

Per utilizzare un'unità nastro iSeries dal server Windows

### ≫

è necessario effettuare quanto segue:

### ≪

- v ["Formattazione di un nastro su OS/400 per il server Windows" a pagina 134](#page-143-0) per l'utilizzo sul server Windows.
- v ["Assegnazione dell'unità nastro iSeries al server Windows su iSeries" a pagina 135](#page-144-0) un'unità nastro iSeries al server Windows disattivando tale unità da OS/400 e bloccandola sul server Windows.
- v ["Trasferimento del controllo delle unità nastro e ottiche iSeries tra i server Windows" a pagina 136](#page-145-0) un'unità nastro iSeries ad un server Windows differente.
- v ["Restituzione del controllo di un'unità nastro dal server Windows a iSeries" a pagina 137](#page-146-0) un'unità nastro dal server Windows in modo che OS/400 possa utilizzarla. Assicurarsi di disporre di un nastro correttamente formattato.

Se si incontrano problemi con l'unità nastro iSeries, consultare ["Problemi di nastro nel server Windows su](#page-177-0) [iSeries" a pagina 168.](#page-177-0)

#### **Unità nastro iSeries supportate**

L'abilità di utilizzare le unità nastro iSeries dal server Windows dipende dal modello unità del nastro, dall'unità di controllo del nastro e dal tipo di supporto magnetico. Utilizzare le seguenti guide per stabilire se è possibile utilizzare un'unità nastro specifica:

Sulle seguenti unità è stato effettuato un controllo completo:

- 3570 Sottosistema cassetta nastro 8mm
- 3590 Sottosistema nastro ad elevate prestazioni cartuccia 1/2"
- v 6385 Unità nastro cartuccia 13G 1/4″

Altre unità nastro supportate sono:

- Una nastro cartuccia 1/4" che dispone di un tipo di unità di 63A0 e 6385
- $\cdot$  3494 L1, D12
- v 3570 B00, B01, B11, B1A, B02, B12
- 3570e C00, C01, C11, C1A, C02, C12

# <span id="page-143-0"></span>v

 $\ddot{\rm{}}$ 

- 3580
- $3581$
- $3583$
- $3584$

# ≪

- v 3590 B11, B1A, B21, B2A
- v 3590e B21, B2A, E01, E11, E1A
- $6381$
- $6382$
- v

# $\mathbf{\hat{z}}$

6383

# ≪

- $6385$
- 6386
- $6390$
- Tutti 7208
- v 9427, 210, 211, 310, 311

Le librerie nastro non sono supportate come librerie, ma possono essere supportate come singole unità.

# $\ddot{\mathbf{z}}$

Sono supportate entrambe le modalità, manuale e automatica su ACF (Auto Cartridge Facilities) e ACL (Auto Cartridge Loaders). Se ACL o ACF si trovano sulla modalità automatica il nastro successivo verrà caricato automaticamente se l'applicazione di copia di riserva espelle l'intero nastro. Il programma di utilità Backup di Windows effettua tale operazione automaticamente senza alcun intervento da parte dell'utente. L'Exe Backup di Veritas visualizza una finestra di dialogo che visualizza il seguente messaggio ″Rimuovere il supporto magnetico dall'unità e rispondere OK.″ Facendo clic su **Rispondi OK** in questa finestra di dialogo consente il proseguimento normale dell'operazione di copia di riserva.

# ≪

#### **Formattazione di un nastro su OS/400 per il server Windows**

Per utilizzare unità nastro iSeries sul server Windows, è necessario formattare un nastro che possa essere riconosciuto dal server Windows. Per produrre un nastro non etichettato che possa essere accettato dal server Windows, utilizzare il comando INZTAP (Inizializzazione nastro) OS/400.

Queste ["Informazioni sull'esonero di responsabilità del codice" a pagina 2](#page-11-0) si riferiscono agli esempi di codice.

Per formattare un nastro, effettuare quanto segue:

- v Inserire il nastro che si desidera utilizzare nell'unità nastro iSeries.
- Sulla riga comandi OS/400, immettere:

```
INZTAP DEV(tap01) NEWVOL(*NONE) NEWOWNID(*BLANK) VOL(*MOUNTED)
CHECK(*NO) DENSITY(*CTGTYPE) CODE(*EBCDIC)
```
<span id="page-144-0"></span>dove tap01 è il nome dell'unità nastro. Premere Invio.

Ora il server Windows può riconoscere il nastro.

### **Assegnazione dell'unità nastro iSeries al server Windows su iSeries**

Per utilizzare un'unità nastro iSeries dalla console del server Windows, è necessario disattivarla su OS/400 e vincolarla sul server Windows. E' necessario vincolare l'unità prima di avviare le applicazioni o i relativi servizi.

Queste ["Informazioni sull'esonero di responsabilità del codice" a pagina 2](#page-11-0) si riferiscono agli esempi di codice.

**Nota:** alcune unità nastro vengono riportate in più di una descrizione unità. Le librerie nastro (3590, 3570 e così via) vengono riportate come unità (TAPxx) oltre alle libreria nastro (TAPMLBxx), dove xx è un numero. iSeries Integration for Windows Server non supporta le librerie nastro. Perciò, se l'unità dispone di una descrizione libreria nastro, è necessario disattivare l'unità nastro e l'unità libreria nastro prima di vincolare l'unità sul server Windows.

Per trasferire il controllo dell'unità nastro iSeries al server Windows, effettuare quanto segue:

- 1. Disattivare l'unità nastro su OS/400:
	- a. Sulla riga comandi OS/400, immettere WRKCFGSTS \*DEV \*TAP e premere il tasto Invio. Viene visualizzato il pannello Gestione stato configurazione.

**Nota:** WRKCFGSTS \*DEV \*TAPMLB visualizzerà una lista delle unità libreria nastro.

- b. Nella colonna Opz accanto al nome dell'unità nastro, immettere 2 per disattivare l'unità nastro.
- c. Premere Invio. L'unità nastro viene disattivata.
- 2. Vincolare l'unità nastro al server Windows:

#### **Per il server Windows 2000**

### ≫

#### **o Windows .NET:**

### ≪

- a. Dal menu **Start**, selezionare **Programmi**, quindi **IBM iSeries**, quindi **Integration for Windows Server**
- b. Espandere **Integration for Windows Server** .
- c.

### ≫

Espandere il nome della NWSD (Network Server Description).

### ≪

d. Selezionare

## У.

#### **Periferiche iSeries**.

- e. Selezionare l'oggetto nastro che si desidera vincolare.
- f. Fare clic con il tastino destro del mouse e selezionare **Tutte le attività, Blocca periferica.**

## ≪

#### **Per Windows NT 4.0:**

a. Dal menu **Avvio** sul server Windows, selezionare **Programmi**, quindi **Server Windows AS400**, quindi **Periferiche AS400**.

- <span id="page-145-0"></span>b. Nella lista **Periferiche disponibili AS400**, fare clic sul nome della periferica della propria unità nastro iSeries.
- c. Fare clic su **Blocca** per rendere l'unità nastro accessibile al server Windows. Il server Windows può ora utilizzare l'unità nastro.
- d. Fare clic su **Eseguito** per chiudere il programma Periferiche AS400.
- 3. Nel caso in cui fossero necessarie ulteriori informazioni riguardanti l'unità nastro per consentire a un'applicazione di riconoscerla, consultare "Identificazione delle unità nastro iSeries per le applicazioni". Nel caso in cui vi fossero dei problemi, consultare ["Problemi di nastro nel server](#page-177-0) [Windows su iSeries" a pagina 168.](#page-177-0)

**Identificazione delle unità nastro iSeries per le applicazioni:** le applicazioni non si riferiscono alle unità nastro a seconda della descrizione unità o del nome risorsa hardware come effettua OS/400. Al contrario, esse visualizzano le unità nastro in uno dei tre seguenti modi:

- v Numero modello dispositivo di produzione
- Mappatura unità
- Destinazione bus di porta id-lun

Se occorrono questi valori, effettuare quanto segue:

per il server Windows 2000

### $\mathbf{\Sigma}$

o Windows .NET :

- 1. Fare clic su **Start**, > **Programmi** > **Strumenti di amministrazione** > **Gestione computer**.
- 2. Fare clic su **Strumenti di sistema**.
- 3. Fare clic su **Gestione periferiche**.
- 4. Fare doppio clic su **Periferiche nastro**.
- 5. Fare clic col tastino destro su una periferica nastro.
- 6. Selezionare **Proprietà**.
- 7. La casella Proprietà contiene due separatori, uno denominato **Generale** e l'altro **Driver**. Il separatore Generale visualizza il numero del modello del dispositivo di produzione OS/400 ed il numero Bus, l'ID di destinazione ID e la LUN.

#### **Da Windows NT 4.0**:

- 1. Sul server Windows, fare clic su **Avvio**, **Impostazioni** e su **Pannello di controllo**.
- 2. Fare doppio clic su **Periferiche a nastro**.
- 3. Fare clic sul pulsante **Proprietà**.
- 4. La casella Proprietà contiene due separatori, uno denominato **Generale** e l'altro **Impostazioni**. Il separatore Generale visualizza il numero del modello del dispositivo di produzione OS/400 ed il numero di collegamenti all'unità sul server Windows. Il separatore Impostazioni visualizza i numeri modello dispositivo di produzione e destinazione bus di porta id-lun.

Se tutte le unità nastro su iSeries sono di diversi tipi, tali informazioni sono sufficientemente utili per poterle distinguere nelle applicazioni del server Windows. Se si dispone di più unità nastro dello stesso numero di modello del dispositivo di produzione, è necessario stabilire quale unità si sta utilizzando.

### **Trasferimento del controllo delle unità nastro e ottiche iSeries tra i server Windows**

Anche se si dispone di più server Windows in esecuzione su più Integrated xSeries Server, solo un server alla volta può utilizzare l'unità nastro o ottica iSeries. Per trasferire il controllo dell'unità nastro o ottica da un server all'altro, è necessario sbloccarla su un server e bloccarla sull'altro.

**Nota:** se si dispone di partizioni logiche su iSeries, l'unità nastro o ottica viene assegnata a una partizione singola e non può essere condivisa dai server Windows presenti in altre partizioni.

Per trasferire il controllo di un'unità nastro o ottica iSeries tra i server Windows, effettuare quanto segue:

Sbloccare l'unità nastro o ottica dal server Windows che la tiene bloccata.

Per il server Windows 2000

### ≫

o Windows .NET:

### ≪

- 1. Fare clic su **Start**, **Programmi**, **IBM iSeries**, quindi su **Integration for Windows Server**
- 2. Espandere **Integration for Windows Server**
- 3. Espandere il nome della **Descrizione server di rete** (NWSD)
- 4. Selezionare **Periferiche iSeries**
- 5. Selezionare l'unità che si desidera sbloccare.
- 6. Selezionare **Azione**, **Tutte le attività**, quindi **Sblocca periferica**

#### **Per Windows NT 4.0:**

- 1. Dal menu **Avvio** sul primo server Windows, selezionare **Programmi**, **Server Windows AS400**, quindi **Periferiche AS400**.
- 2. Nell'elenco **Periferiche disponibili NT**, fare clic sul nome risorsa della periferica iSeries da sbloccare.
- 3. Fare clic su **Sblocca** per liberare l'unità nastro o ottica che un secondo server Windows utilizzerà.
- 4. Fare clic su **Eseguito**.

Sul server Windows al quale si desidera dare il controllo, bloccare l'unità nastro o ottica.

Per il server Windows 2000

### ≫

o Windows .NET:

### ≪

- 1. Fare clic su **Start**, **Programmi**, **IBM iSeries Programs**, quindi su **Integration for Windows Server**
- 2. Espandere **Integration for Windows Server**
- 3. Espandere il nome della **Descrizione server di rete** (NWSD)
- 4. Selezionare **Periferiche iSeries**
- 5. Selezionare la periferica che si desidera bloccare.
- 6. Selezionare **Azione**, **Tutte le attività**, quindi **Blocca periferica**.

#### **Per Windows NT 4.0**:

- 1. Dal menu **Avvio** sul secondo server Windows, selezionare **Programmi**, **Server Windows AS400**, quindi **Periferiche AS400**.
- 2. Nell'elenco **Periferiche disponibili AS400**, fare clic sul nome risorsa della periferica iSeries.
- 3. Fare clic su **Blocca** per rendere la periferica accessibile a questo server Windows.
- 4. Fare clic su **Eseguito**. Ora il server può utilizzare l'unità nastro o ottica iSeries.

#### **Restituzione del controllo di un'unità nastro dal server Windows a iSeries**

E' possibile riassegnare un'unità nastro iSeries dal server Windows a iSeries. Per utilizzare l'unità nastro da OS/400, è necessario prima sbloccarla dal server Windows ed attivarla da OS/400. Per sbloccare

l'unità nastro dal server Windows, è necessario che l'utente sia la stessa persona che originariamente ha bloccato l'unità o che disponga dell'autorizzazione Administrator o backup operator.

Per trasferire il controllo dell'unità nastro iSeries da un server Windows a iSeries, effettuare quanto segue:

Per il server Windows 2000

### ≫

o Windows .NET :

### ≪

- 1. Fare clic su **Start**, quindi **Programmi**, poi **IBM iSeries**, infine **Integration for Windows Server**
- 2. Espandere **Integration for Windows Server**
- 3.

### $\ddot{\rm{}}$

Espandere il nome **Descrizione server di rete**.

## ≪

- 4. Selezionare **Periferiche iSeries**.
- 5. Selezionare l'oggetto nastro che si desidera bloccare.
- 6. Selezionare **Azione** quindi **Tutte le attività**, poi **Sblocca periferica**.
- 7.

### $\mathbf{\hat{z}}$

Nella riga comandi OS/400, immettere WRKCFGSTS \*DEV \*TAP e premere Invio. Viene visualizzato il pannello Gestione stato configurazione.

- 8. Nella colonna Opz accanto al nome dispositivo dell'unità nastro (ad es. TAP01), immettere 1 per attivare l'unità nastro.
- 9. Premere Invio e l'unità nastro si attiverà.
- 10. Cambiare il nastro con un nastro formattato per OS/400.

## $\alpha$

### **Da Windows NT 4.0**:

- 1. Dal menu **Avvio** presente sul server Windows, selezionare **Programmi**, quindi **Server Windows AS400**, quindi **Periferiche AS400**.
- 2. Nella lista **Periferiche disponibili NT**, fare clic su **TAP01**, dove TAP01 è il nome risorsa dell'unità nastro iSeries.
- 3. Fare clic su **Sblocca** per rendere l'unità nastro disponibile per OS/400.
- 4. Fare clic su **Eseguito**.
- 5. Nella riga comandi OS/400, immettere WRKCFGSTS \*DEV \*TAP e premere il tasto Invio. Viene visualizzato il pannello Gestione stato configurazione.
- 6. Nella colonna Opz accanto a TAP01, immettere1 per attivare l'unità nastro.
- 7. Premere Invio e l'unità nastro si attiverà.
- 8. Cambiare il nastro con un nastro formattato per OS/400.

### **Restituzione del controllo di un'unità ottica dal server Windows a iSeries**

E' possibile eseguire una nuova assegnazione di un'unità ottica iSeries dal server Windows a iSeries. Per utilizzare un'unità ottica in ambiente OS/400, è necessario prima di tutto sbloccarla dal server Windows. L'esecuzione di tale operazione, deve essere effettuata soltanto dalla persona che originariamente ha bloccato l'unità oppure che disponga dell'autorizzazione Administrator o Backup operator.

Per trasferire il controllo dell'unità ottica iSeries dal server Windows a iSeries, effettuare quanto segue:

Dal server Windows 2000

## $\mathbf{\hat{z}}$

o Windows .NET:

## ≪

- 1. Fare clic su **Start, Programmi** e poi su **IBM iSeries,** e quindi su **Integration for Windows Server**.
- 2. Espandere **Integration for Windows Server**.
- 3.

## $\gg$

Espandere il nome **Descrizione server di rete**.

## ≪

- 4. Selezionare **Periferiche iSeries**.
- 5. Selezionare le periferiche che si desidera sbloccare.
- 6. Fare clic con il tastino destro del mouse e selezionare **Tutte le attività,** quindi **Sblocca periferica**.

### **Da Windows NT 4.0**:

- 1. Dal menu **Avvio** presente sul server Windows, selezionare **Programmi**, quindi **Server Windows AS400**, quindi **Periferiche AS400**.
- 2. Nella lista delle **Periferiche disponibili NT**, fare clic su **OPT01**, dove OPT01 è il nome della risorsa dell'unità ottica iSeries.
- 3. Fare clic su **Sblocca** per rendere disponibile in OS/400 l'unità ottica.
- 4. Fare clic su **Eseguito**.

## **Invio della stampa dal server Windows su iSeries alle stampanti iSeries**

Per inviare un lavoro di stampa a OS/400, è necessario impostare la stampante OS/400 per la stampa TCP/IP. E' necessario inoltre impostare il server Windows per utilizzare quella stampante tramite il protocollo LPD/LPR. Sul sistema server Windows deve anche essere installato il servizio di rete **Microsoft TCP/IP Printing**. Consultare la documentazione del server Windows per ulteriori informazioni sulla Stampa TCP/IP.

Per configurare il server Windows su Integrated xSeries Server in modo che invii la stampa a stampanti OS/400, effettuare quanto segue:

1. Impostare la stampante OS/400 per la stampa TCP/IP. Per ulteriori informazioni, consultare il manuale TCP/IP Configuration and Reference

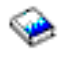

.

2. Impostare il server Windows in modo che invii la stampa a stampanti OS/400: **Per il server Windows 2000**

```
≫
o Windows .NET:
≪
```
a.

### ≫

Dal menu **Start** sul server Windows 2000 o Windows .NET, fare clic su

### ≪

**Impostazioni**, quindi **Stampanti**. Si apre la finestra **Stampanti**.

- b. Fare doppio clic sull'icona **Aggiungi stampante**. Viene avviata la procedura guidata **Aggiungi stampante**.
- c. Fare clic sul pulsante **Server della stampante di rete**.
- d. Nel pannello **Connetti alla stampante**, immettere il nome della stampante o fare clic su **Avanti** per ricercare la stampante.

### **Per Windows NT 4.0:**

- a. Dal menu **Avvio** su Windows NT 4.0, fare clic su **Impostazioni**, quindi **Stampanti**. Si apre la finestra **Stampanti**.
- b. Fare doppio clic sull'icona **Aggiungi stampante**. Viene avviata la procedura guidata **Aggiungi stampante**.
- c. Fare clic sul pallino **Questo computer**.
- d. Fare clic su **Avanti** per passare alla successiva finestra di dialogo.
- e. Fare clic sul pulsante **Aggiungi porta...**. Si apre la finestra **Porte stampanti**.
- f. Fare clic su **Porta LPR** per evidenziare questa voce nell'elenco.
- g. Fare clic sul pulsante **Nuova porta...**. Viene visualizzata la casella di dialogo **Aggiungi stampante compatibile con LPR**.
- h. Compilare il campo **Nome o indirizzo del server che fornisce lpd** inserendo il nome host TCP/IP o l'indirizzo della LAN interna del sistema OS/400. Fare riferimento al ["Foglio di lavoro](#page-43-0) [dell'installazione per parametri OS/400" a pagina 34](#page-43-0) per reperire l'indirizzo della LAN interna.
- i. Compilare il campo **Nome della stampante o coda di stampa nel server**.
- j. Fare clic su **OK**.
- k. Fare clic su **Chiudi**. Si chiude la casella di dialogo **Aggiungi stampante compatibile con LPR**.
- l. Fare clic su **Avanti** per andare alla successiva casella di dialogo.
- m. Nella lista **Produttori**, fare clic sulla marca della stampante che si sta utilizzando.
- n. Nella lista **Stampanti**, fare clic sul nome della stampante che si sta utilizzando.
- o. Fare clic su **Avanti** per andare alla successiva casella di dialogo.
- p. Compilare il campo **Nome stampante** con il nome che si desidera assegnare alla stampante.
- q. Fare clic su **Avanti** per passare alla successiva casella di dialogo.
- r. Fare clic sul pallino **Condividi** o **Non condividere**.
	- 1) Se si è fatto clic su **Condividi**, compilare il campo **Nome condivisione** con il nome con il quale si desidera che altri utenti visualizzino la stampante.
	- 2) Dalla lista fornita, selezionare i sistemi operativi che utilizzeranno la stampante.
- s. Fare clic su **Avanti** per passare alla successiva casella di dialogo.
- t. Scegliere se stampare o meno una pagina di prova.
- u. Fare clic su **Fine** per creare la nuova stampante.

## **Copia di riserva e ripristino del server Windows su iSeries**

Poiché iSeries Integration for Windows Server mette insieme due sistemi operativi (

 $\mathbf{\hat{z}}$ 

<span id="page-150-0"></span>Windows NT 4.0, Windows 2000, o server Windows .NET

## ≪

e OS/400), è possibile utilizzare i programmi di utilità di OS/400 o del server Windows o una combinazione di entrambi al fine di gestire le copie di riserva. Quando si pianifica la strategia di copia, fare riferimento a Copia di riserva, ripristino e disponibilità così come alla documentazione Microsoft.

Al fine di effettuare una copia di riserva del server Windows su iSeries, è possibile avere le seguenti opzioni di base:

- Eseguire una copia completa del sistema su OS/400.
- v Eseguire una copia della NWSD (network server description/descrizione server di rete) e delle "Copia di riserva della NWSD e delle unità disco associate al server Windows su iSeries" associate al server Windows su iSeries.
- v Eseguire una copia degli ["Copia di riserva dei singoli indirizzari e file del server Windows" a pagina 147](#page-156-0) utilizzando i comandi SAV OS/400 e RST e OS/400 NetServer oppure un programma di utilità per la copia di riserva.

Le opzioni di ripristino variano a seconda di come è stata effettuata la copia del sistema, oltre a cosa deve essere ripristinato.

v Se è necessario ripristinare l'intero sistema, fare riferimento alla guida Copia di riserva e ripristin.o

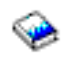

- v Se è necessario ripristinare la descrizione server di rete e le relative unità disco OS/400, fare riferimento ["Ripristino unità disco e NWSD del server Windows su iSeries" a pagina 152.](#page-161-0)
- v Per ripristinare i dati del server Windows (file, indirizzari, condivisioni ed il registro Windows) di cui è stata effettuata una copia di riserva utilizzando il comando SAV (Salvataggio), consultare ["Ripristino dei](#page-165-0) [file del server Windows" a pagina 156.](#page-165-0)
- v Per ripristinare i file salvati utilizzando i programmi di utilità di copia di Windows o altri programmi, utilizzare tali programmi.

## **Copia di riserva della NWSD e delle unità disco associate al server Windows su iSeries**

Quando si installa il server Windows su iSeries, OS/400 crea una descrizione del server di rete ed ["Unità](#page-117-0) [disco predefinite per il server Windows su iSeries" a pagina 108](#page-117-0) per il server di cui si desidera effettuare la copia di riserva. Alcune delle unità disco sono correlate al sistema (le unità di sistema e d'installazione); altre invece sono correlate all'utente. Poiché il server Windows considera tutte le unità come unico sistema, è necessario salvare tutte le unità disco e la descrizione del server di rete affinché venga effettuato un corretto ripristino.

Il sistema operativo del server Windows e i file che sono necessari al riavvio del server Windows si trovano sulle unità C e D del server (o sulle unità C, D, ed E dei server creati prima della versione V4R5). L'implementazione di Integrated xSeries Server for iSeries consente di salvare e ripristinare queste unità come oggetti spazio di memoria del server di rete OS/400. Questi oggetti vengono salvati come parte del sistema OS/400 quando viene eseguita una copia di riserva completa del sistema OS/400. E' inoltre possibile salvare specificamente la descrizione del server di rete e gli spazio di memoria associati al server Windows su iSeries. L'esecuzione giornaliera di una copia di riserva dell'unità di sistema è ritenuta come un'ottima soluzione.

Il salvataggio degli spazi di memoria è il modo più rapido ma il metodo meno flessibile per eseguire la copia di riserva del server Windows poiché non consente il ripristino dei file individuali. E' effettivamente possibile utilizzare questa opzione e ["Copia di riserva dei singoli indirizzari e file del server Windows" a](#page-156-0) [pagina 147](#page-156-0) per eliminare il disco BOOT, RDISK e le copie di riserva del registro che si prenderebbero con un server Windows basato su PC.

Per eseguire la copia di riserva della descrizione del server di rete e delle unità disco associate al server Windows su iSeries, consultare i seguenti argomenti:

## $\ddot{\mathbf{z}}$

v

"Copia di riserva della NWSD del server Windows su iSeries".

- v "Copia di riserva unità disco predefinite dei server Windows creati sulla versione V4R5 e successive dei sistemi OS/400".
- v ["Copia di riserva delle unità disco predefinite dei server Windows creati su sistemi OS/400 precedenti a](#page-152-0) [V4R5" a pagina 143.](#page-152-0)
- v ["Copia di riserva delle unità disco definite dall'utente per il server Windows" a pagina 144.](#page-153-0)

## ≪

v E' possibile visualizzare una tabella degli oggetti utente e degli oggetti di sistema che sarebbe opportuno ["Quali oggetti salvare e la loro ubicazione su OS/400" a pagina 145.](#page-154-0)

### **Copia di riserva della NWSD del server Windows su iSeries**

Quando si salvano gli oggetti nello spazio di memoria associati al server Windows su iSeries, è necessario inoltre salvare la NWSD (network server description). Altrimenti, il server Windows può non riuscire a ristabilire gli elementi quali i permessi al file system del server Windows. Per salvare la NWSD, utilizzare il comando SAVCFG (Salvataggio configurazione):

- 1. Sulla riga comandi OS/400, immettere SAVCFG.
- 2. Premere Invio affinché OS/400 salvi la configurazione della NWSD.
- **Nota:** il comando SAVCFG salverà gli oggetti associati ad una NWSD e gli spazi di memoria del server di rete statici correnti. Esso non consente di salvare i collegamenti associati agli spazi di memoria aggiunti dinamicamente. Questi ultimi dovranno essere aggiunti manualmente una volta ripristinati gli spazi di memoria collegati dinamicamente e la configurazione.

### **Copia di riserva unità disco predefinite dei server Windows creati sulla versione V4R5 e successive dei sistemi OS/400**

Quando si installa il server Windows sui sistemi V4R5 e successive versioni, OS/400 crea le unità origine dell'installazione e del sistema (C e D) come ["Unità disco predefinite per il server Windows su iSeries" a](#page-117-0) [pagina 108](#page-117-0) che sarà necessario salvare.

**Nota:** considerare una NWSD (network server description) di tipo \*WINDOWSNT, le sue unità disco predefinite e qualsiasi unità disco definita dall'utente collegata ad essa come una sola unità. Salvarle e ripristinarle contemporaneamente. Nel server Windows esse rappresentano l'intero sistema e devono essere trattate come tale. Altrimenti, il server Windows potrebbe non essere in grado di ristabilire le voci come ad esempio quelle relative alle autorizzazioni al file system del server Windows.

Per salvare le unità disco (spazi di memoria del server di rete) che si trovano nell'ASP o lotto disco di sistema in OS/400, effettuare quanto segue:

- 1. Se si sta effettuando un salvataggio su nastro, assicurarsi di aver caricato un nastro formattato per OS/400.
- 2. ["Arresto del server Windows da OS/400" a pagina 97](#page-106-0) il server Windows per evitare che gli utenti aggiornino i file durante la copia di riserva.
- 3. Sulla riga comandi OS/400, immettere SAV e premere F4.
- 4. Se si effettua il salvataggio dello spazio di memoria su nastro, specificare il nome dell'unità nastro (ad esempio, TAP01) nel campo Unità.

Se si sta effettuando il salvataggio dello spazio di memoria su un file di salvataggio, invece che su un nastro, specificare il percorso del file di salvataggio come unità. Ad esempio, per utilizzare il file di salvataggio denominato MYSAVF nella libreria WINBACKUP, verrà specificato '/QSYS.LIB/WINBACKUP/MYSAVF' per l'unità.

- <span id="page-152-0"></span>5. Nel campo Nome in Oggetti:, specificare '/QFPNWSSTG/stgspc', dove stgspc è il nome dello spazio di memoria del server di rete.
	- v Per l'unità di sistema (C), utilizzare /QFPNWSSTG/*nwsdname*1
	- v Per salvare l'unità D, utilizzare /QFPNWSSTG/*nwsdname*2
	- Per gli spazi di memoria creati nel lotto dischi dell'utente, utilizzare /QFPNWSSTG/stgspc ed anche dev/QASPnn/stgspc.UDFS, dove stgspc è il nome dello spazio di memoria del server di rete e nnè il numero del lotto dischi dell'utente
	- Per un lotto dischi indipendente, utilizzare /QFPNWSSTG/stgspced anche dev/independent ASP name/stgspc.UDFS, dove independent ASP name è il nome del lotto dischi indipendente e stgspc è il nome dello spazio di memoria del server di rete
- 6. Specificare i valori per qualsiasi parametro desiderato e premere Invio per salvare lo spazio di memoria.
- 7. ["Avvio del server Windows da OS/400" a pagina 96](#page-105-0) il server Windows.

Fare riferimento all'argomento ["Quali oggetti salvare e la loro ubicazione su OS/400" a pagina 145.](#page-154-0) Per avere informazioni più dettagliate vedere l'argomento Salvataggio parti del sistema.

### **Copia di riserva delle unità disco predefinite dei server Windows creati su sistemi OS/400 precedenti a V4R5**

I server Windows creati su sistemi precedenti a V4R5 hanno le unità predefinite C, D ed E. Gli ["Unità](#page-117-0) [disco predefinite per il server Windows su iSeries" a pagina 108](#page-117-0) del server che contengono tali unità si trovano nella libreria QUSRSYS. Se l'unità di sistema (unità E) supera i 1007 megabyte, quei dati vanno in uno spazio di memoria utente, di cui è altresì necessario effettuare la copia di riserva. Anche dopo aver migrato il sistema in V4R5, queste unità rimangono dove sono state create a meno che non si reinstalli il server Windows.

**Nota:** considerare una NWSD del tipo \*WINDOWSNT, le relative unità disco predefinite e qualsiasi unità disco definita dall'utente ad esse collegata come unità. Salvare e ripristinare queste unità contemporaneamente. Per il server Windows, esse sono un sistema completo e come tale vanno trattate. Altrimenti, il server Windows potrebbe non essere in grado di ristabilire voci quali ad esempio le autorizzazioni File System del server Windows.

Per salvare le unità disco per queste NWSD, utilizzare il comando SAVOBJ (Salvataggio oggetto):

- 1. Se si sta effettuando il salvataggio su nastro, assicurarsi di aver caricato un nastro formattato per OS/400.
- 2. ["Arresto del server Windows da OS/400" a pagina 97](#page-106-0) il server Windows per impedire agli utenti di aggiornare i file durante il salvataggio.
- 3. Nella riga comandi OS/400, immettere SAVOBJ e premere F4.
- 4. Nel campo oggetti, specificare nwsdname.
- 5. Nel campo Libreria, specificare QUSRSYS.
- 6. Se si sta effettuando il salvataggio dello spazio di memoria su nastro, specificare il nome dell'unità nastro nel campo Dispositivo (ad esempio, TAP01). Se si vuole utilizzare un file di salvataggio invece del nastro, specificare \*SAVF come unità ed abilitare l'opzione di compressione dati.
- 7. Per Tipo di oggetto, specificare \*SVRSTG.
- 8. Se si sta utilizzando un file di salvataggio, premere F10 per visualizzare ulteriori parametri.
- 9. Nel campo File di salvataggio, specificare il percorso del proprio file di salvataggio (ad esempio winbackup/svrstg3).
- 10. Se si sta utilizzando un file di salvataggio, premere due volte pagina giù e modificare il valore di Compressione dati su \*YES.

Se l'unità di sistema (unità E) supera i 1007 megabyte, per salvare i dati che vanno in uno spazio di memoria utente, si utilizza il comando SAV (Salvataggio):

- <span id="page-153-0"></span>1. Nella riga comandi OS/400, immettere SAV e premere F4.
- 2. Se si sta effettuando il salvataggio dello spazio di memoria su nastro, specificare il nome dell'unità nastro (ad esempio, TAP01) nel campo Dispositivo.

Se si sta effettuando il salvataggio dello spazio di memoria in un file di salvataggio invece che su nastro, specificare il percorso del file di salvataggio come unità. Ad esempio, per utilizzare un file di salvataggio denominato MYSAVF nella libreria WINBACKUP, si dovrebbe specificare '/QSYS.LIB/WINBACKUP/MYSAVF' per l'unità.

- 3. Nel campo Nome sotto Oggetti:, specificare '/QFPNWSSTG/nwsdname3', dove nwsdname è il nome dello spazio di memoria del server di rete.
- 4. Specificare i valori per qualsiasi altro parametro desiderato e premere Invio per salvare lo spazio di memoria.
- 5. ["Avvio del server Windows da OS/400" a pagina 96](#page-105-0) il server Windows.

**Copia di riserva delle unità disco definite dall'utente per il server Windows** Le unità disco create per i propri server Windows si trovano nell'IFS (integrated file system). Per risparmiare spazio di memoria dal lotto dischi dell'utente (ASP) su OS/400, viene utilizzato il comando SAV (Salvataggio).

**Nota:** considerare una NWSD (network server description) di tipo \*WINDOWSNT, le sue unità disco predefinite e qualsiasi unità disco definita dall'utente collegata ad essa come una sola unità. Salvarle e ripristinarle contemporaneamente. Nel server Windows esse rappresentano l'intero sistema e devono essere trattate come tale. Altrimenti, il server Windows potrebbe non essere in grado di ristabilire le voci come ad esempio quelle relative alle autorizzazioni al file system del server Windows.

Per salvare le unità disco nel lotto dischi dell'utente (ASP) su OS/400, effettuare quanto segue:

- 1. Se si sta effettuando un salvataggio su nastro, assicurarsi di aver caricato un nastro formattato per OS/400.
- 2. Per gli spazi di memorie dei server di rete creati in un lotto dischi indipendente, verificare che l'unità ASP (auxiliary storage pool) sia stata attivata prima di eseguire il salvataggio dell'oggetto 'dev/independent ASP name/stgspc.UDFS'.
- 3. ["Arresto del server Windows da OS/400" a pagina 97](#page-106-0) il server Windows disattivando la descrizione del server di rete per evitare che gli utenti aggiornino i file durante la copia di riserva.
- 4. Sulla riga comandi OS/400, immettere SAV e premere F4.
- 5. Se si intende risparmiare lo spazio di memoria del nastro, specificare il nome dell'unità nastro (ad esempio, TAP01) nel campo Unità.

Se si utilizza un file di salvataggio invece di un nastro, specificare il percorso del file di salvataggio nel campo dell'unità. (Ad esempio, per utilizzare un file di salvataggio denominato MYSAVF nella libreria WINBACKUP, sarà necessario specificare: '/QSYS.LIB/WINBACKUP/MYSAVF') nel campo unità.) Diversamente, utilizzare il nome della propria unità (ad esempio, TAP01).

- 6. Nel campo Nome in Oggetti:, specificare '/QFPNWSSTG/stgspc' ed anche 'dev/QASPnn/stgspc.UDFS', dove stgspc rappresenta il nome dello spazio di memoria del server di rete e nn è il numero del lotto dischi.
	- Per gli spazi di memoria creati nel lotto dischi dell'utente, utilizzare /QFPNWSSTG/stgspc ed anche dev/QASPnn/stgspc.UDFS, dove stgspc è il nome dello spazio di memoria del server di rete e nnè il numero del lotto dischi dell'utente
	- Per un lotto dischi indipendente, utilizzare /QFPNWSSTG/stgspced anche dev/independent ASP name/stgspc.UDFS dove independent ASP nameè il nome del lotto dischi indipendente e stgspcè il nome dello spazio di memoria del server di rete
- 7. Specificare i valori per qualsiasi parametro desiderato e premere Invio per salvare lo spazio di memoria.
- 8. ["Avvio del server Windows da OS/400" a pagina 96](#page-105-0) il server Windows.

<span id="page-154-0"></span>E' possibile reperire maggiori informazioni relative alle procedure di copia di riserva degli oggetti di sistema e i comandi di salvataggio appropriati in Copia di riserva, ripristino e disponibilità.

Il metodo sopra descritto consente di eseguire la copia di riserva e il ripristino degli spazi di memoria dell'intero server di rete. Per eseguire la copia di riserva e il ripristino dei file individuali, è possibile utilizzare la nuova funzione ["Copia di riserva dei singoli indirizzari e file del server Windows" a pagina 147](#page-156-0) fornita con la versione V4R5.

#### **Quali oggetti salvare e la loro ubicazione su OS/400**

Molti oggetti vengono creati come risultato dell'installazione di iSeries Integration for Windows Server. Alcuni di questi oggetti riguardano il sistema, altri gli utenti. E' necessario salvarli tutti se si desidera effettuare un ripristino in maniera appropriata. E' possibile salvare tali oggetti utilizzando le opzioni del comando GO SAVE di OS/400. L'opzione 21 consente di salvare l'intero sistema. L'opzione 22 consente di salvare i dati del sistema. L'opzione 23 consente di salvare tutti i dati (ciò include gli oggetti che si trovano in QFPNWSSTG).

Se si desidera salvare un oggetto specifico, utilizzare una delle seguenti tabelle per visualizzare l'ubicazione dell'oggetto su OS/400 e il tipo di comando da utilizzare. L'argomento Salvataggio delle parti del sistema manualmente, contiene informazioni più dettagliate su come utilizzare i comandi di salvataggio. Inoltre per il salvataggio dell'intero sistema (spazio memoria), è possibile salvare e ripristinare ["Copia di riserva dei singoli indirizzari e file del server Windows" a pagina 147.](#page-156-0)

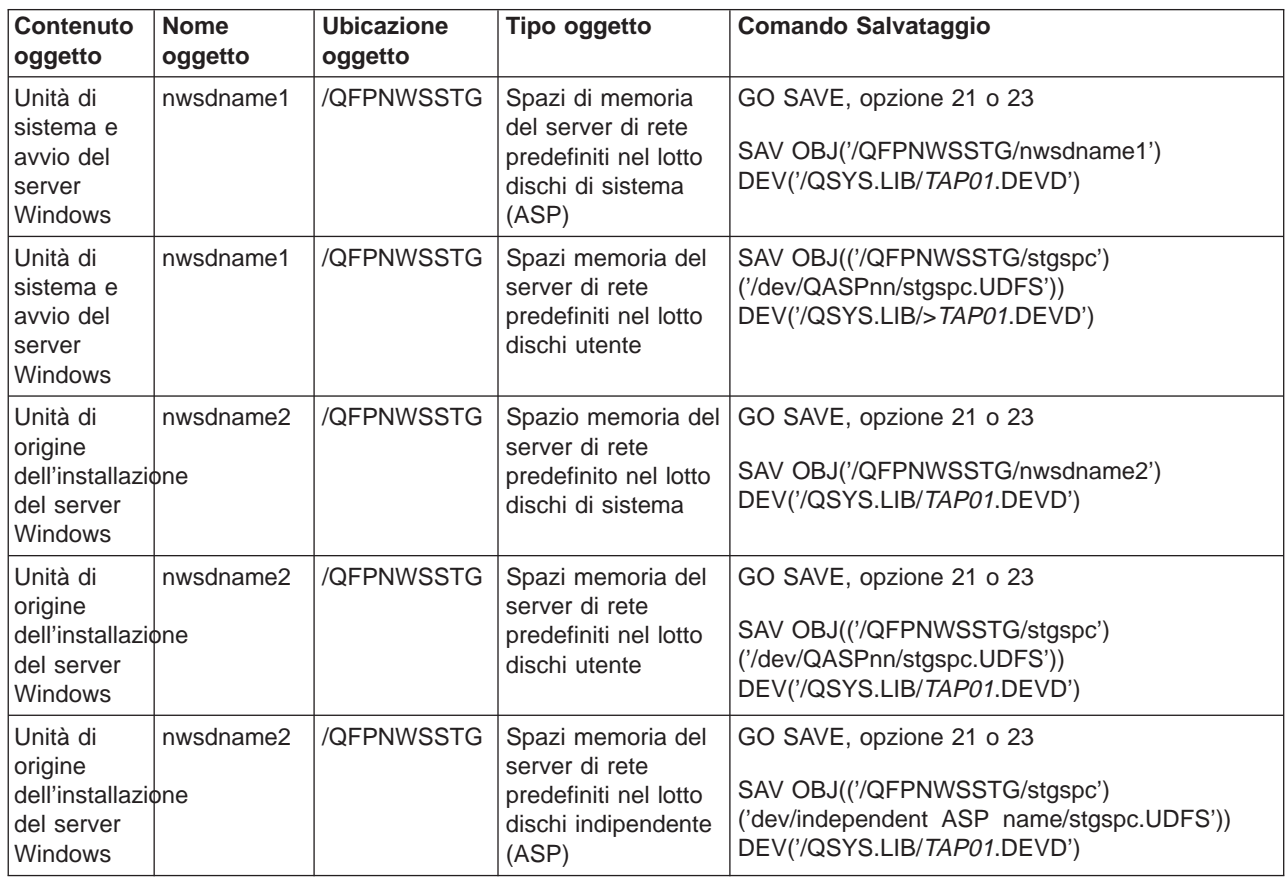

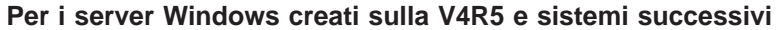

#### **Per i server Windows creati su sistemi precedenti alla versione V4R5**

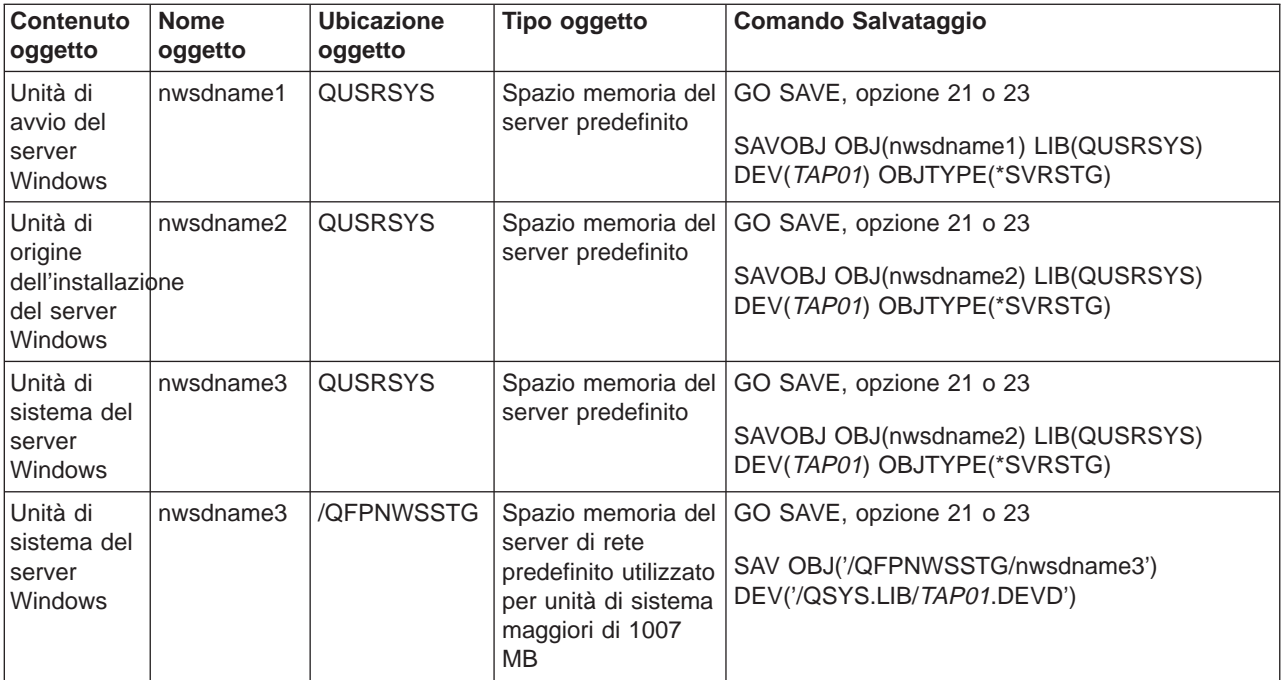

### **Per tutti i server Windows**

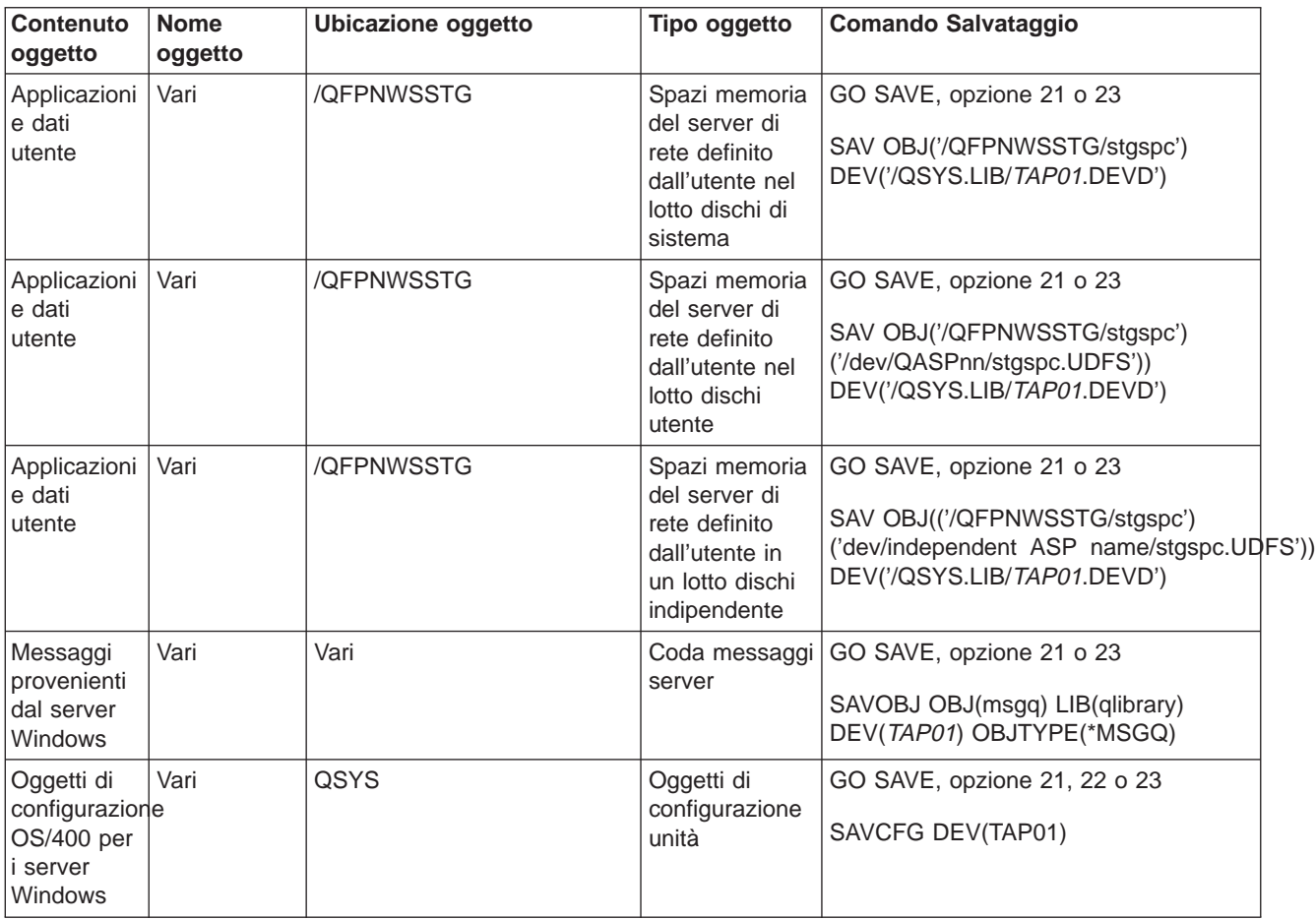

<span id="page-156-0"></span>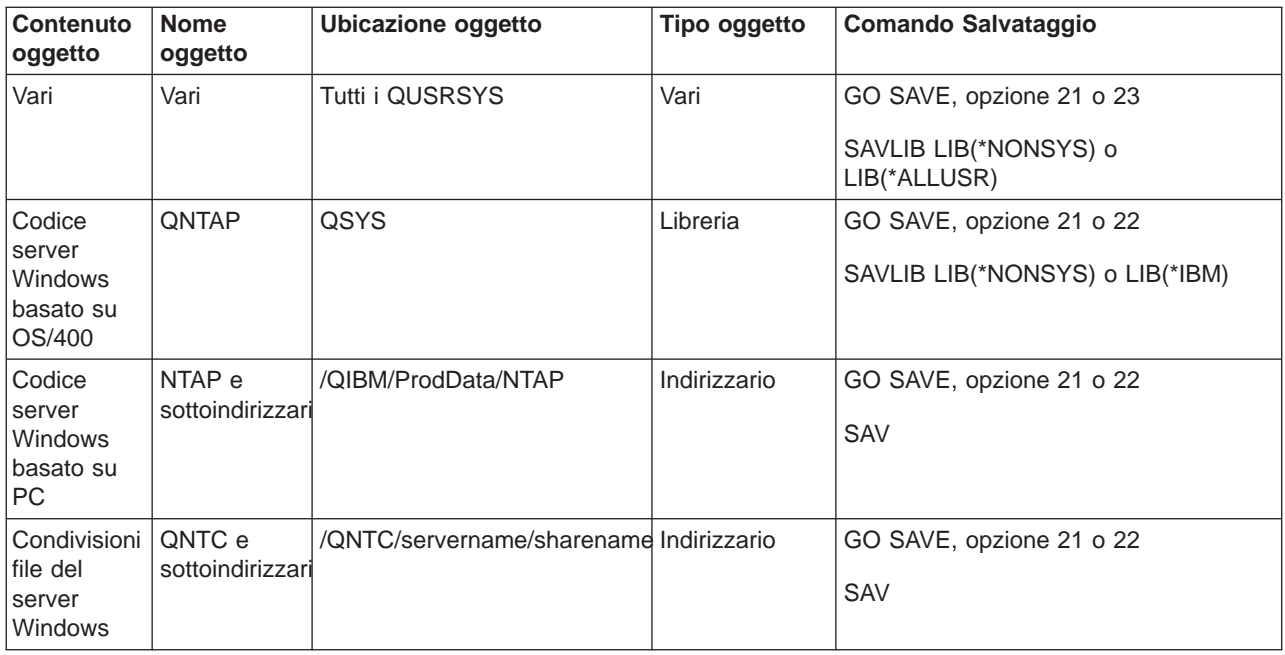

## **Copia di riserva dei singoli indirizzari e file del server Windows**

Nella V4R5, o successiva, iSeries Integration for Windows Server consente di salvare i dati del server Windows (file, indirizzari, condivisioni ed il registro Windows) su nastro o su disco insieme ad altri dati OS/400 e di ripristinare i dati individualmente. Tuttavia, si consiglia di non utilizzare tale approccio come procedura principale per la copia di riserva. E' necessario, comunque, continuare a salvare l'intero sistema e gli ["Copia di riserva della NWSD e delle unità disco associate al server Windows su iSeries" a](#page-150-0) [pagina 141](#page-150-0) associati al server Windows per il ripristino dovuto ad una calamità. Successivamente è possibile scegliere di effettuare le copie quotidianamente solo dei file modificati del server Windows.

Per ulteriori informazioni sulla nuova funzione di copia a livello file, consultare i seguenti argomenti:

- Per prima cosa consultare "Limitazioni copia di riserva a livello file".
- v Per la copia di riserva a livello file del server Windows, è necessario prima di tutto eseguire alcune ["Attività di impostazione preliminari dell'amministratore" a pagina 148.](#page-157-0)
- ["Salvataggio dei file" a pagina 150](#page-159-0)

E' possibile inoltre utilizzare un programma di utilità quale il ["Programma di utilità Backup di Windows" a](#page-160-0) [pagina 151](#page-160-0) oppure Tivoli Storage Manager per effettuare la copia di riserva dei file del server Windows. E' possibile reperire informazioni su Tivoli Storage Management Solutions dalla [pagina web Tivoli Storage](http://www.tivoli.com/products/solutions/storage/news.html) [Management Solutions.](http://www.tivoli.com/products/solutions/storage/news.html)

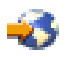

#### **Limitazioni copia di riserva a livello file**

Quando si utilizza la copia di riserva a livello file del server Windows su iSeries, è necessario essere a conoscenza delle seguenti limitazioni e restrizioni:

#### **Limitazioni:**

- v Questo supporto non è disponibile per i server Windows collegati alla rete poiché il codice fa parte del pacchetto di iSeries Integration for Windows Server.
- v Questo metodo non effettua la copia di riserva dei file che fanno parte del codice di iSeries Integration for Windows Server.

<span id="page-157-0"></span>v Il server Windows non fornisce alcun modo per fermare gli utenti dal firmare e dall'accedere ai dati nel server mentre è in esecuzione il comando SAV (Salvataggio) o RST (Ripristino). iSeries Integration for Windows Server può salvare un file in utilizzo finché può leggere il file. Di conseguenza, si consiglia di effettuare la copia di riserva dei file del server Windows quando vi sono pochi utenti che accedono al sistema. Si consiglia di affiggere una nota informando gli utenti di evitare di accedere al server.

## $\mathbf{\hat{z}}$

v

Il profilo utente QSECOFR non dovrebbe essere utilizzato per eseguire la copia di riserva a livello file. Anche se iscritto al server Windows, QSECOFR non verrà utilizzato per eseguire la copia di riserva dei file Windows. Verrà utilizzato l'account di sistema locale Windows. Esso potrebbe non disporre dell'autorizzazione necessaria per eseguire la copia di riserva di tutti i file richiesti.

## ≪

### **Requisiti:**

• Il server Windows in esecuzione su Integrated xSeries Server deve essere attivo e deve avere un collegamento funzionante

## ≫

LAN privata TCP/IP (Point-to-point Ethernet virtuale o interna)

## ≪

con OS/400. E' necessario effettuare una copia di riserva dei file del server Windows prima di mettere il sistema in uno stato limitato per eseguire la copia di riserva dei restanti file di OS/400 oppure dopo aver completato le operazioni di stato limitato.

- v Questa procedura richiede che l'utente disponga dello stesso ID utente e parola d'ordine sia sul server Windows che su OS/400.
- v L'account utente del server Windows deve essere un membro del gruppo Administrators.
- v La copia di riserva a livello file utilizza il file system QNTC (NetClient) per creare la lista di file da salvare. QNTC utilizza iSeries NetServer per individuare i server nel dominio. E' necessario che iSeries NetServer sia nello stesso dominio (Vedere ["Assicurarsi che iSeries NetServer ed il server Windows si](#page-159-0) [trovino nello stesso dominio" a pagina 150\)](#page-159-0) di Integrated xSeries Server da cui si salveranno i file.
- v Si consiglia di essere cauti nel tentare di ripristinare tutti i file su tutte le unità precedentemente salvate tramite il file system QNTC. Alcuni file di sistema di Windows (ad esempio, file nel Cestino) possono causare risultati inaspettati dopo il ripristino.
- Per il server Windows 2000

## ≫

o Windows .NET,

### ≪

è necessario porre particolare attenzione alla protezione dei file di sistema durante l'esecuzione della copia di riserva e ripristino dei file di sistema Windows. Fare riferimento alla documentazione Microsoft.

### **Attività di impostazione preliminari dell'amministratore**

Prima di poter effettuare una copia di riserva dei file a livello file del server Windows su iSeries, è necessario effettuare alcune attività di impostazione preliminari:

1. Assicurarsi che la persona che sta salvando e ripristinando i file disponga della stessa parola d'ordine sia su OS/400 che sul server Windows. Il modo più semplice è di ["Iscrizione di un utente singolo al](#page-132-0) [server Windows su iSeries" a pagina 123](#page-132-0) al server Windows. ["Creazione di mascherine utenti del](#page-133-0) [server Windows su iSeries" a pagina 124](#page-133-0) per far sì che l'utente diventi un membro del gruppo Administrators.

- 2. "Creazione condivisioni sul server Windows" per ogni unità o volume che si desidera salvare quando si richiede di salvare tutti i file su un server Windows. iSeries Integration for Windows Server accede al file system e converte tali condivisioni in nomi di percorso.
- 3. "Aggiunta membri al file QAZLCSAVL" al file QAZLCSAVL in QUSRSYS che elenca i nomi delle condivisioni che si desidera salvare.
- 4. Assicurarsi che iSeries NetServer sia nello stesso dominio (Vedere ["Assicurarsi che iSeries NetServer](#page-159-0) [ed il server Windows si trovino nello stesso dominio" a pagina 150\)](#page-159-0) del server Windows di cui si desidera salvare i file.

**Creazione condivisioni sul server Windows:** per abilitare il ripristino e la copia di riserva a livello file dei file del server Windows su OS/400, creare una condivisione su ogni indirizzario che contiene i dati che si desidera salvare. Per creare le condivisioni sul server Windows, effettuare quanto segue:

- 1. Aprire l'icona **Risorse del computer** per aprire **Esplora risorse**.
- 2. Fare clic col tastino destro del mouse sull'unità o volume desiderato.
- 3. Dal menu a comparsa, selezionare **Condivisione**.
- 4. Fare clic su **Condividi con nome** (su Windows NT 4.0) o **Condividi la cartella** (su Windows 2000

### ≫

o Windows .NET).

### ≪

Fornire un **Nome condivisione** (i caratteri nel nome condivisione devono essere nella serie di caratteri 500 di code page più ristretta). Il nome di condivisione predefinito corrisponde a quello dell'ultima parte del nome dell'indirizzario. I nomi condivisi non possono essere più lunghi di 12 caratteri e possono includere degli spazi.

- 5. E' possibile scegliere una accesso illimitato o limitare il numero di utenti che possono accedere alla condivisione contemporaneamente. E' possibile inoltre utilizzare il pulsante **Autorizzazioni** per impostare il livello di condivisione (Nessun accesso, Lettura, Modifica o Controllo completo).
- 6. Fare clic su **Applica** per creare la condivisione.

**Aggiunta membri al file QAZLCSAVL:** Per attivare una copia di riserva e ripristino a livello file da OS/400, aggiungere un membro per ogni server Windows in esecuzione su Integrated xSeries Server nel file QAZLCSAVL in QUSRSYS. Per il nome membro, utilizzare il nome NWSD del server (nwsdname).

Queste ["Informazioni sull'esonero di responsabilità del codice" a pagina 2](#page-11-0) si riferiscono agli esempi di codice.

Per aggiungere un membro, effettuare quanto segue:

- 1. Sulla riga comandi OS/400, immettere:
	- ADDPFM FILE(QUSRSYS/QAZLCSAVL) MBR(*nwsdname*) TEXT('description') EXPDATE(\*NONE) SHARE(\*NO) SRCTYPE(\*NONE)
- 2. Nel membro del file appena creato, vengono elencate tutte le condivisioni che si desidera poter salvare. Elencare un nome per ogni condivisione definita per il server su una riga separata. La lunghezza massima consentita per il nome della condivisione Windows è di 12 caratteri. I nomi di dette condivisioni possono includere al loro interno degli spazi. Ad esempio, se si definiscono cshare, dshare, eshare, fshare, gshare e my share come condivisioni su WINSVR1, il nome del membro WINSVR1 sarà il seguente:

QUSRSYS/QAZLCSAVL WINSVR1

0001.00 cshare 0002.00 dshare 0003.00 eshare 0004.00 fshare 0005.00 gshare 0006.00 my share <span id="page-159-0"></span>**Nota:** se si specificano più nomi di condivisione che puntano allo stesso indirizzario sul server Windows, OS/400 effettuerà il salvataggio dei dati ad ogni richiesta di ″salva tutto″. Per evitare, durante il salvataggio, la duplicazione di questi dati, non includere tutte le condivisioni multiple che includono lo stesso indirizzario o gli stessi dati.

#### Assicurarsi che iSeries NetServer ed il server Windows si trovino nello stesso dominio: per salvare i file del server Windows per una copia di riserva a livello file, è necessario che iSeries NetServer sia nello stesso dominio dei file che si desidera salvare.

1. Utilizzare iSeries Navigator

## ≪

per controllare il dominio relativo al proprio server Windows:

- a. Espandere **Rete**, quindi **Amministrazione Windows**, poi **Integrated xSeries Server**.
- b. Individuare il proprio server Windows nella lista nel pannello di destra; quindi esaminare la colonna Dominio per individuare il dominio relativo a quel server.
- 2. Utilizzare iSeries Navigator per controllare il dominio di iSeries NetServer:
	- a. Sotto il nome OS/400, espandere **Rete**, quindi **Server**, poi **TCP/IP**.
	- b. Individuare iSeries NetServer nella lista dei server TCP/IP.
	- c. Fare clic con il tastino destro del mouse su **iSeries NetServer** e selezionare **Proprietà** (o fare doppio clic su **iSeries NetServer**, quindi selezionare **File** e **Proprietà**). Il nome dominio di iSeries NetServer viene visualizzato sotto il separatore **Generale** del file di informazioni.
- 3. Se iSeries NetServer non è nello stesso dominio del server Windows, modificare il dominio di iSeries NetServer:
	- a. Fare clic sul pulsante **Avvio successivo**.
	- b. Nel campo **Nome dominio**, immettere il nome del dominio del server Windows.
	- c. Arrestare ed avviare iSeries NetServer (fare clic con il tastino destro del mouse su iSeries NetServer e selezionare **Arresta**, quindi **Avvia**.)

### **Salvataggio dei file**

Al termine delle ["Attività di impostazione preliminari dell'amministratore" a pagina 148](#page-157-0) necessarie, è possibile effettuare la copia di riserva dei file del server Windows su OS/400. Per poter ripristinare un indirizzario o file a seconda del nome condivisione, è necessario specificare tale file o nome condivisione in modo specifico nel comando SAV.

**Nota:** per evitare la duplicazione di dati, specificare con attenzione cosa si desidera salvare nel comando SAV. Se si specificano più nomi condivisione che puntano allo stesso indirizzario nel server Windows server, OS/400 salva i dati più volte.

Per specificare cosa si desidera che OS/400 salvi, effettuare quanto segue:

- 1. Assicurarsi che il server Windows sia attivo (descritto in ["Visualizzazione delle informazioni relative al](#page-110-0) [server Windows su OS/400" a pagina 101\)](#page-110-0). Inoltre, assicurarsi che QSERVER, TCP/IP e il sottosistema QSYSWRK siano attivi (è possibile effettuare ciò utilizzando il comando WRKACTJOB (Gestione lavori attivi)).
- 2. Sulla riga comandi OS/400, immettere SAV e premere F4.
- 3. Nel campo Unità, specificare l'unità in cui si desidera che OS/400 salvi i dati. Ad esempio, 'QSYS.LIB/TAP01.DEVD' salva i dati su nastro.
- 4. Nel campo Oggetto, specificare cosa si desidera che OS/400 salvi nella forma '/QNTC/servername/sharename'

E' possibile utilizzare caratteri jolly. Per informazioni su come specificare particolari parti del server Windows, consultare ["Esempi: come fare riferimento a parti del server Windows" a pagina 151.](#page-160-0)

5. Utilizzare il campo Albero secondario indirizzario per specificare se si desidera salvare gli alberi secondari di un indirizzario. Il valore predefinito è di salvare tutti gli indirizzari.

- <span id="page-160-0"></span>6. Per specificare che si desidera salvare le modifiche eseguite dall'ultimo salvataggio, specificare \*LASTSAVE nel campo Modifica periodo. Inoltre, è possibile specificare una serie specifica di date e orari.
- 7. Premere Invio per salvare le condivisioni specificate.

**Esempi: come fare riferimento <sup>a</sup> parti del server Windows:** Questi esempi mostrano come fare riferimento con il comando SAV o RST a parti specifiche del server Windows di un server denominato server1:

Queste ["Informazioni sull'esonero di responsabilità del codice" a pagina 2](#page-11-0) si riferiscono agli esempi di codice.

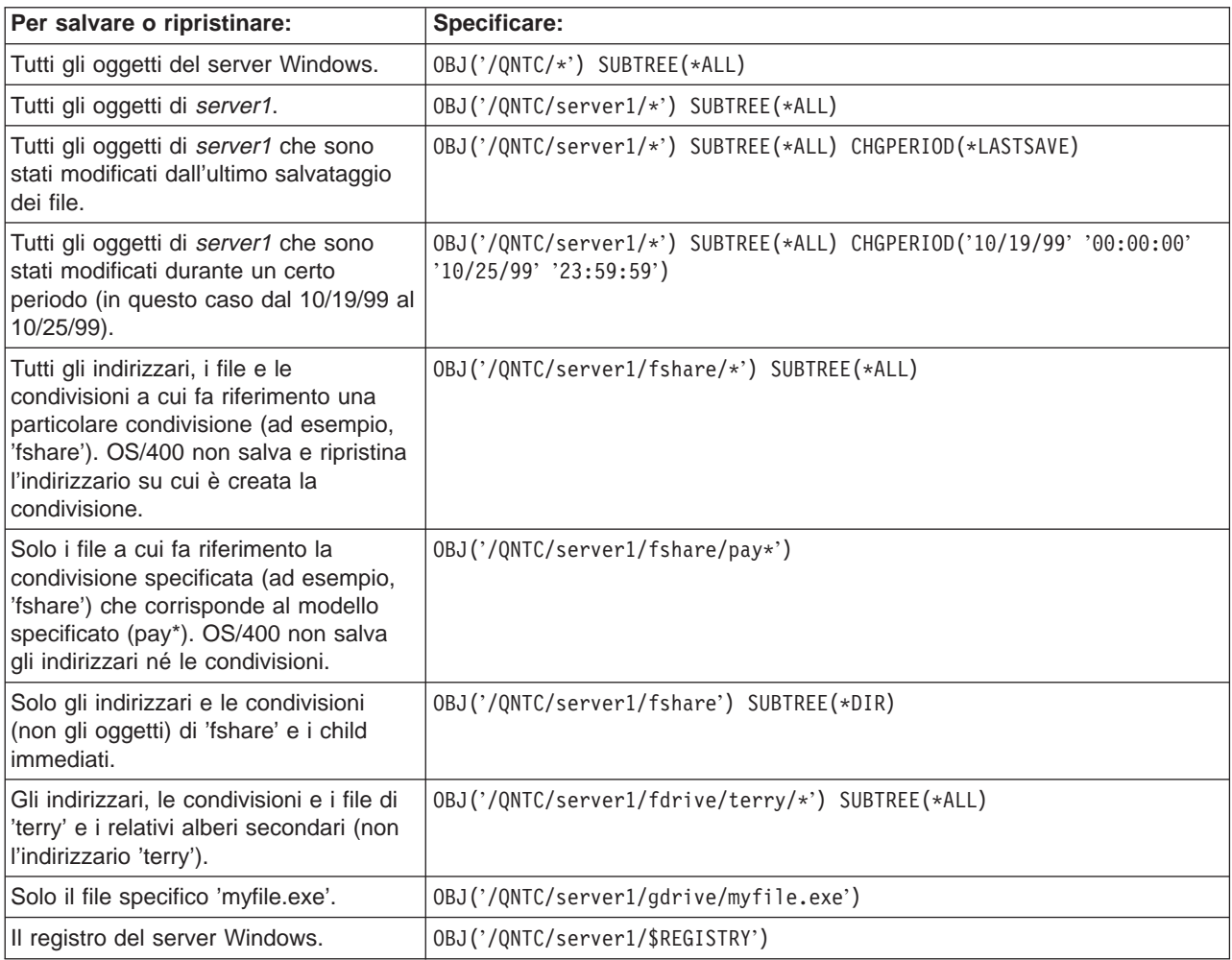

### **Programma di utilità Backup di Windows**

E' possibile utilizzare l'utilità di Backup di Windows e una ["Utilizzo delle unità nastro iSeries dal server](#page-142-0) [Windows" a pagina 133](#page-142-0) per effettuare copie di riserva dal server Windows.

Per avviare l'utilità di Backup nel server Windows 2000

 $\mathbf{\hat{z}}$ o Windows .NET: 1.

≪

Fare clic su **Start**

- <span id="page-161-0"></span>2. Selezionare **Accessori**
- 3. Selezionare **Strumenti di sistema**
- 4. **Backup**.

Per avviare l'utilità di Backup in Windows NT 4.0:

- 1. Fare clic su **Avvio**
- 2. Selezionare **Strumenti di amministrazione**
- 3. Selezionare **Backup**.

Per informazioni sulla copia di riserva e il ripristino tramite le unità di memoria di massa collegate alla LAN, fare riferimento alla documentazione del server Windows di Microsoft.

## **Ripristino unità disco e NWSD del server Windows su iSeries**

Un metodo per il ripristino dei dati del server Windows è quello di ripristinare le unità disco e NWSD che OS/400 associa a quel server specifico. Su sistemi precedenti alla V4R5, questa è l'opzione di ripristino OS/400 principale. Tale metodo, risulta quello più veloce per il ripristino di grandi quantità di dati. Per sistemi V4R5 e successivi, se si è utilizzata la copia di riserva a livello file, è possibile ripristinare inoltre file specifici del server Windows.

Quando vengono ripristinati oggetti salvati da OS/400, è necessario considerare quanto segue:

#### **Note:**

- 1. Gestire una NWSD di tipo \*WINDOWSNT, le relative ["Unità disco predefinite per il server Windows su](#page-117-0) [iSeries" a pagina 108](#page-117-0) e qualsiasi unità disco definita dal sistema che sia collegata ad esso come unità. Ripristinarle contemporaneamente. Altrimenti, il server Windows può non riuscire a ristabilire elementi quali permessi al file system del server Windows.
- 2. Per fare in modo che OS/400 ricolleghi automaticamente le unità disco ripristinate nell'IFS (integrated file system) alla NWSD appropriata, ripristinare NWSD dopo avere ripristinato le unità disco.
- 3. Se si ripristina una NWSD di tipo \*WINDOWSNT prima di ripristinare le unità disco definite dall'utente e predefinite nell'IFS (integrated file system), è necessario ricollegarsi a tali unità disco. E' possibile effettuare tale operazione utilizzando il comando ADDNWSSTGL (Aggiunta collegamento memoria server di rete) per ciascuna unità disco collegata alla NWSD:

ADDNWSSTGL NWSSTG(Storage\_Name) NWSD(NWSD\_Name)

4. Quando si ripristina un programma di controllo del dominio, assicurarsi che il database di dominio conservato sul server sia sincronizzato agli altri programmi di controllo del dominio.

## $\mathbf{\Sigma}$

Quando si ripristinano unità condivise utilizzate da un nodo cluster Windows, è possibile che sia necessario ricollegarsi manualmente alle unità condivise. Iniziare collegandosi prima all'unità di risorsa quorum condivisa. E' possibile utilizzare il seguente comando per collegarsi all'unità della risorsa quorum condivisa:

```
ADDNWSSTGL NWSSTG(Quorum_name) NWSD(NWSD_Name) ACCESS(*SHRUPD) DYNAMIC(*YES) DRVSEQNBR(*QR)
```
Una volta ricollegati alla risorsa quorum, è possibile ricollegarsi anche alle unità condivise rimanenti. Utilizzare il seguente comando per ricollegarsi alle unità condivise rimanenti:

ADDNWSSTGL NWSSTG(Shared\_name) NWSD(NWSD\_Name) ACCESS(\*SHRUPD) DYNAMIC(\*YES) DRVSEQNBR(\*CALC)

Per effettuare tale operazione seguire le normali procedure del server Windows e fare riferimento, se necessario, alla documentazione Microsoft.

5.

### $\gg$

Può essere limitativo, ripristinare la NWSD installata su alcuni tipi di hardware a diversi tipi di hardware. Per ulteriori informazioni, consultare ["Ripristino delle NWSD per il server Windows su](#page-164-0) [iSeries" a pagina 155.](#page-164-0)

≪

Per ripristinare le unità disco e la NWSD del server Windows su iSeries, fare riferimento a quanto segue:

- v "Ripristino delle unità disco predefinite per server Windows creati su sistemi V4R5 e successivi"
- v "Ripristino delle unità disco predefinite per server Windows creati su sistemi precedenti a V4R5"
- v ["Ripristino delle unità disco definite dall'utente dei server Windows su iSeries" a pagina 154](#page-163-0)
- ["Ripristino delle NWSD per il server Windows su iSeries" a pagina 155](#page-164-0)

### **Ripristino delle unità disco predefinite per server Windows creati su sistemi V4R5 e successivi**

Per i server Windows creati su sistemi V4R5 o successivi, le unità disco che contengono il sistema operativo ed il registro del server Windows si trovano nell'integrated file system. Si ripristinano queste unità disco predefinite allo stesso modo delle unità disco definite dall'utente. Per ripristinare le unità disco nell'integrated file system su OS/400, utilizzare il comando RST (Ripristino):

- 1. Se si sta effettuando il ripristino da un supporto magnetico per il salvataggio, assicurarsi di aver caricato il proprio supporto magnetico.
- 2. Se non vi sono spazi di memoria del server di rete attualmente presenti sul sistema (non ne viene visualizzato alcuno quando si utilizza il comando WRKNWSSTG), è necessario creare l'indirizzario /QFPNWSSTG prima di poter ripristinare gli spazi di memoria del server di rete salvati in quell'indirizzario. Per creare l'indirizzario /QFPNWSSTG, completare questi passi:
	- a. Nella riga comandi OS/400, immettere CRTNWSSTG per creare uno spazio di memoria del server e premere F4.
	- b. Fornire un nome per lo spazio di memoria.
	- c. Utilizzare la dimensione minima consentita e specificare il lotto dischi appropriato (ASP).
	- d. Premere Invio per creare lo spazio di memoria. OS/400 crea lo spazio di memoria nell'indirizzario /QFPNWSSTG.
- 3. Per ripristinare gli spazi di memoria, immettere RST e premere F4.
- 4. Se lo spazio di memoria è stato salvato in un file di salvataggio invece che su nastro, utilizzare \*SAVF per l'unità. Altrimenti, specificare il nome unità.
- 5. Nel campo Nome sotto Oggetti:, specificare '/QFPNWSSTG/stgspc', dove stgspc è il nome dello spazio di memoria del server di rete.

Per ripristinare l'unità (C) di sistema, utilizzare /QFPNWSSTG/*nwsdname*1. Per ripristinare l'unità D, utilizzare /QFPNWSSTG/*nwsdname*2.

- 6. Specificare i valori per qualsiasi altro parametro desiderato e premere Invio per ripristinare lo spazio di memoria.
- 7. E' necessario ripristinare anche qualsiasi ["Ripristino delle unità disco definite dall'utente dei server](#page-163-0) [Windows su iSeries" a pagina 154](#page-163-0) associata al server e ripristinare la NWSD. Una volta terminato il ripristino della NWSD e di tutte le unità disco associate, attivare il server Windows.

### **Ripristino delle unità disco predefinite per server Windows creati su sistemi precedenti a V4R5**

Versioni precedenti di iSeries Integration for Windows Server hanno creato unità disco per le unità C, D ed E nella libreria QUSRSYS. Quelle unità disco contengono il sistema operativo ed il registro del server Windows, unità di riavvio e di sistema. Anche dopo l'aggiornamento del proprio sistema a V4R5, questi spazi di memoria rimangono dove OS/400 li ha creati a meno che non si reinstalli il server Windows. Si

<span id="page-163-0"></span>ripristinano tali spazi di memoria tramite il comando RSTOBJ (Ripristina oggetto). Le unità di sistema superiori ai 1007 megabyte dispongono anche di dati nello spazio di memoria di rete che è quindi necessario ripristinare.

Per ripristinare gli spazi di memoria del server, si utilizza il comando RSTOBJ (Ripristina oggetto):

- 1. Nella riga comandi OS/400, immettere RSTOBJ e premere F4.
- 2. Se si sta effettuando il ripristino da un supporto magnetico per il salvataggio, assicurarsi di aver caricato il proprio supporto magnetico.
- 3. Nel campo Oggetti, specificare il nome dello spazio di memoria. (Se si desidera ripristinare tutti gli spazi di memoria predefiniti, immettere + e premere Invio.)
	- v Per ripristinare l'unità C, specificare il nome della NWSD seguito da 1.
	- v Per ripristinare l'unità D, specificare il nome della NWSD seguito da 2.
	- v Per ripristinare l'unità E, specificare il nome della NWSD seguito da 3.
- 4. Nel campo Libreria di salvataggio, specificare QUSRSYS.
- 5. Nel campo Unità, specificare il nome dell'unità che contiene il supporto magnetico per il salvataggio o specificare \*SAVF se si sta effettuando il ripristino da file di salvataggio.
- 6. Nel campo Tipi di oggetto, specificare \*SVRSTG.
- 7. Se si sta effettuando il ripristino da un file di salvataggio, specificare il nome e la libreria del file di salvataggio.
- 8. Premere Invio per ripristinare gli spazi di memoria.
- 9. Se la propria unità di sistema (E) non supera i 1007 megabyte, andare direttamente al passo 10. Se la propria unità di sistema supera i 1007 megabyte, è necessario ripristinare i dati che sono stati salvati da un'ulteriore unità disco nell'integrated file system:
	- a. Se non vi sono spazi di memoria del server di rete attualmente presenti sul sistema (non ne viene visualizzato alcuno quando si utilizza il comando WRKNWSSTG), è necessario creare l'indirizzario /QFPNWSSTG prima di poter ripristinare gli spazi di memoria del server di rete salvati in quell'indirizzario. Per creare l'indirizzario /QFPNWSSTG, completare questi passi:
		- 1) Nella riga comandi OS/400, immettere CRTNWSSTG per creare un'unità disco e premere F4.
		- 2) Fornire un nome per lo spazio di memoria.
		- 3) Utilizzare la dimensione minima consentita e specificare il lotto dischi appropriato (ASP).
		- 4) Premere Invio per creare lo spazio di memoria. OS/400 lo crea nell'indirizzario /QFPNWSSTG.
	- b. Per ripristinare lo spazio di memoria, immettere RST e premere F4.
	- c. Se lo spazio di memoria è stato salvato in un file di salvataggio invece che su nastro, utilizzare \*SAVF per l'unità. Altrimenti, specificare il nome unità.
	- d. Nel campo Nome sotto Oggetti:, specificare '/QFPNWSSTG/nwsdname3', in cui nwsdname3 è il nome dello spazio di memoria per l'unità E.
	- e. Specificare i valori per qualsiasi altro parametro desiderato e premere Invio per ripristinare lo spazio di memoria.
- 10. E' necessario ripristinare anche qualsiasi "Ripristino delle unità disco definite dall'utente dei server Windows su iSeries" associata al server e ripristinare la NWSD. Una volta terminato il ripristino della NWSD e di tutte le unità disco associate, attivare il server Windows.

#### **Ripristino delle unità disco definite dall'utente dei server Windows su iSeries**

Sebbene, sia possibile ora ["Copia di riserva dei singoli indirizzari e file del server Windows" a pagina 147,](#page-156-0) il modo più rapido di ripristinare ingenti quantità di dati è rappresentato dal ripristino dell'intero spazio di memoria. Se l'utente ["Copia di riserva delle unità disco definite dall'utente per il server Windows" a](#page-153-0) [pagina 144](#page-153-0) lo spazio di memoria utente dall'indirizzario \QFPNWSSTG, è possibile ripristinare solo l'intero spazio di memoria. Non è invece possibile ripristinare singoli file da questa copia di riserva.

Per ripristinare le unità disco nell'integrated file system, effettuare quanto segue:

- <span id="page-164-0"></span>1. Se si sta effettuando il ripristino da un supporto magnetico per il salvataggio, assicurarsi di aver caricato il proprio supporto magnetico.
- 2. Se non vi sono spazi di memoria del server di rete attualmente presenti sul sistema (non ne viene visualizzato alcuno quando si utilizza il comando WRKNWSSTG), è necessario creare l'indirizzario /QFPNWSSTG prima di poter ripristinare gli spazi di memoria del server di rete salvati in quell'indirizzario. Per creare l'indirizzario /QFPNWSSTG, completare questi passi:
	- a. Nella riga comandi OS/400, immettere CRTNWSSTG per creare uno spazio di memoria del server e premere F4.
	- b. Fornire un nome per lo spazio di memoria.
	- c. Utilizzare la dimensione minima consentita e specificare il lotto dischi appropriato (ASP).
	- d. Premere Invio per creare lo spazio di memoria. OS/400 crea lo spazio di memoria nell'indirizzario /QFPNWSSTG.
- 3. Per ripristinare gli spazi di memoria, immettere RST e premere F4.
- 4. Nel campo nome Oggetti:, specificare '/QFPNWSSTG/stgspc' e 'dev/QASPnn/stgspc.UDFS', dove stgspc è il nome dello spazio di memoria del server di rete e nn è il numero del lotto dischi.
	- Nota: per ripristinare l'oggetto .UDFS in un lotto dischi indipendente, l'unità del lotto dischi deve essere attivata.

#### ≫

Specificare 'dev/independent ASP name/stgspc.UDFS' dove independent ASP name è il nome del lotto dischi indipendente e stgspcè il nome dello spazio di memoria del server di rete.

### ≪

- 5. Specificare i valori per qualsiasi altro parametro desiderato e premere Invio per ripristinare lo spazio di memoria.
- 6. E' anche necessario ripristinare qualsiasi unità disco predefinita associata al server e ripristinare la "Ripristino delle NWSD per il server Windows su iSeries". Una volta terminato il ripristino della NWSD e di tutte le unità disco associate, attivare il server Windows.

#### **Ripristino delle NWSD per il server Windows su iSeries**

In un situazione di ripristino dopo un disastro, si dovrebbero ripristinare tutti gli oggetti di configurazione, inclusa la NWSD (network server description-descrizione del server di rete) per il proprio server Windows. In alcuni casi, ad esempio quando si effettua la migrazione al nuovo hardware dell'Integrated xSeries Server, è necessario specificatamente ripristinare la NWSD. Per fare in modo che OS/400 ricolleghi automaticamente le unità disco nell'integrated file system alla NWSD ripristinata, innanzitutto ripristinare tali unità disco. Per ripristinare la NWSD, si utilizza il comando RSTCFG (Ripristino configurazione):

- 1. Nella riga comandi OS/400, immettere RSTCFG e premere F4.
- 2. Nel campo Oggetti, specificare il nome della NWSD.
- 3. Nel campo Unità, specificare il nome dell'unità se si sta effettuando il ripristino da un supporto magnetico. Se si sta effettuando il ripristino da un file di salvataggio, specificare \*SAVF ed identificare il nome e la libreria del file di salvataggio nei campi appropriati.
- 4. Premere Invio per fare in modo che OS/400 ripristini la NWSD.
- 5. Quando si è completato il ripristino della NWSD e di tutti gli spazi di memoria associati, ["Avvio del](#page-105-0) [server Windows da OS/400" a pagina 96](#page-105-0) il server Windows.
- **Note:** quando si ripristina una NWSD, è necessario ripristinare anche qualsiasi oggetto linea, unità di controllo e descrizione dispositivo associato alla NWSD.

### $\mathbf{\Sigma}$

E' necessario inoltre ripristinare qualsiasi descrizione linea per cui siano definite interfacce TCP/IP.

Alcune limitazioni si applicano quando si ripristina una NWSD in un nuovo hardware o in un hardware di tipo differente da quello su cui la NWSD era stata originariamente installata. Per <span id="page-165-0"></span>ulteriori informazioni, consultare ["Considerazioni sull'aggiornamento e la migrazione di iSeries](#page-72-0) [Integration for Windows Server e Integrated xSeries Server" a pagina 63.](#page-72-0)

≪ .

## **Ripristino dei file del server Windows**

**Per i server Windows V4R5 e versioni successive:**

Il rilascio V4R5 supporta la funzione di copia di riserva e ripristino a livello file. E' ora possibile ripristinare un file specifico dalla copia di riserva OS/400 senza ripristinare l'intera unità disco. Prima di utilizzare questo metodo, tuttavia, è necessario considerare il tempo che verrà impiegato per effettuare il ripristino. Per grandi quantità di dati, sarà sicuramente più veloce ripristinare l'intero oggetto unità disco invece di ripristinare tutti i file individuali nell'unità disco. Questo metodo è indicato per ripristinare una quantità di dati più piccola.

Per prima cosa, è necessario ripristinare l'indirizzario, poi i file, poi il registro e quindi riavviare il sistema per far sì che le nuove voci di registro diventino operative. Per ripristinare i file salvati con questo metodo, utilizzare il comando RST:

- 1. Assicurarsi che TCP/IP sia in esecuzione.
- 2. Sulla riga comandi OS/400, immettere RST e premere F4.
- 3. Nel campo Unità, specificare l'unità in cui sono disponibili i dati. (Ad esempio, 'QSYS.LIB/TAP01.DEVD' ripristina i dati dal nastro.)
- 4. Nel campo Oggetto, specificare cosa si desidera far ripristinare dal sistema OS/400 nella forma '/QNTC/servername/sharename'

E' possibile utilizzare caratteri jolly. Per informazioni su come specificare particolari parti del server Windows, consultare ["Esempi: come fare riferimento a parti del server Windows" a pagina 151.](#page-160-0) Evitare di ripristinare file di sistema Windows poiché i file ripristinati possono essere imprevedibili.

- 5. Nel campo Nome, specificare il nome percorso dell'oggetto da ripristinare.
- 6. E' possibile utilizzare il campo Includi od ometti per includere od omettere gli oggetti con il modello specificato nel campo Nome del parametro Oggetto.
- 7. Nel campo Nuovo nome oggetto, lasciare lo stesso nome oggetto oppure specificare un nuovo nome percorso. Il nuovo nome percorso deve fare riferimento al nome condivisione (sharename) esistente sul server Windows.
	- **Nota:** quando viene salvato un indirizzario su cui vi sono delle condivisioni definite, OS/400 salva le informazioni di condivisione con l'indirizzario. Se si specifica un nuovo nome oggetto durante il ripristino dell'indirizzario, OS/400 non ricrea queste condivisioni.
- 8. Utilizzare il campo Albero secondario indirizzario per specificare se si desidera ripristinare gli alberi secondari di un indirizzario. Il valore predefinito prevede il ripristino di tutti gli indirizzari.
- 9. Per specificare che si desidera ripristinare i file salvati durante un particolare periodo, specificare le date di inizio e di fine e gli orari nel campo Modifica periodo.
- 10. Fornire qualsiasi altra informazione nel pannello che si desidera far utilizzare da OS/400 per ripristinare i file e premere Invio.
- 11. Quando i file sono ripristinati, riavviare il server Windows per far sì che le nuove voci di registro diventino operative.

## **Salvataggio e ripristino delle informazioni relative all'iscrizione utente**

In determinate situazioni, potrebbe essere necessario ripristinare i profili utente e le informazioni riguardanti l'iscrizione. Nelle seguenti informazioni vengono descritti i comandi OS/400 e le API per il salvataggio e il ripristino dei profili utente utilizzati durante l'iscrizione al server Windows. Per reperire informazioni riguardanti la sicurezza della copia di riserva e il ripristino in ambiente OS/400 è possibile consultare la sezione del manuale Copia di riserva e ripristino denominata Informazioni sulla sicurezza in <span id="page-166-0"></span>Riferimenti alla sicurezza iSeries.

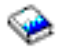

Il salvataggio dei profili utente può essere effettuato mediante il comando SAVSECDTA o l'API QSRSAVO. Nel supporto relativo all'iscrizione del server Windows, il valore di sistema OS/400 QRETSVRSEC deve essere impostato su 1. E' possibile ripristinare i profili utente salvati mediante il comando SAVSECDTA o l'API QSRSAVO, utilizzando il comando RSTUSRPRF e la specifica del parametro USRPRF(\*ALL). Se il parametro USRPRF(\*ALL) non viene specificato, i profili utente potranno essere ripristinati con la specifica del parametro e del valore SECDTA(\*PWDGRP).

## $\mathbf{p}$

Se si effettua il salvataggio dei profili utente mediante l'API QRSAVO e l'utilizzo del valore di rilascio di destinazione precedente, le definizioni relative all'iscrizione del profilo non verranno ripristinate. Dopo aver ripristinato i profili utente, sarà necessario definire l'iscrizione. Per definire l'iscrizione utilizzare iSeries Navigator oppure il comando CHGNWSUSRA (Modifica attributi utente NWS).

## ≪

Per l'iscrizione al server Windows, i profili utente devono essere salvati e ripristinati utilizzando i metodi sopraindicati. I profili utente che vengono salvati e ripristinati utilizzando altri comandi o API non vengono supportati nell'iscrizione del server Windows.

## **Disinstallazione del server Windows da Integrated xSeries Server**

## ≫

E' possibile utilizzare il comando DLTWNTSVR (Cancellazione server Windows) per disinstallare il server Windows da Integrated xSeries Server. Prima di eseguire tale comando, ["Arresto del server Windows da](#page-106-0) [OS/400" a pagina 97](#page-106-0) il server Windows da OS/400.

Il comando DLTWNTSVR

## ≫

(Cancellazione del server Windows)

## ≪

cancella la descrizione del server di rete (NWSD) specificata di Windows e tutti gli oggetti associati creati dal comando INSWNTSVR (Installazione del server Windows). Questi oggetti includono la descrizione del server di rete (NWSD), le descrizioni di linea, le interfacce TCP/IP, gli spazi di memoria del server e gli spazi di memoria del server di rete creati dal sistema. Il server di rete deve essere disattivato per poter emettere questo comando.

Per disinstallare manualmente il server Windows da Integrated xSeries Server, effettuare quanto segue:

## ≪

- 1. ["Arresto del server Windows da OS/400" a pagina 97](#page-106-0) il server Windows da OS/400.
- 2. ["Scollegamento delle unità disco dal server Windows su iSeries" a pagina 116](#page-125-0) associate al server.
- 3. ["Cancellazione di unità disco del server Windows su iSeries" a pagina 116](#page-125-0) associate al server.
- 4. ["Cancellazione della NWSD del server Windows su iSeries" a pagina 158](#page-167-0) che definisce il server per OS/400
- 5. ["Cancellazione delle descrizioni riga del server Windows su iSeries" a pagina 158](#page-167-0) associate al server.
- <span id="page-167-0"></span>6. ["Cancellazione delle interfacce TCP/IP associate al server Windows su iSeries" a pagina 159](#page-168-0) associate al server.
- 7. ["Cancellazione delle descrizioni del programma di controllo associate al server Windows su iSeries" a](#page-168-0) [pagina 159](#page-168-0) associate al server.
- 8. ["Cancellazione delle descrizioni unità associate al server Windows su iSeries" a pagina 159](#page-168-0) associate al server.
- 9. (Facoltativo) Se si eliminano tutti i server Windows da OS/400 e non si prevede di installarli di nuovo, è possibile ["Cancellazione di iSeries Integration for Windows Server" a pagina 160](#page-169-0) per liberare lo spazio da esso utilizzato.

## **Cancellazione della NWSD del server Windows su iSeries**

Prima di cancellare una NWSD, è necessario ["Scollegamento delle unità disco dal server Windows su](#page-125-0) [iSeries" a pagina 116](#page-125-0) e ["Cancellazione di unità disco del server Windows su iSeries" a pagina 116](#page-125-0) gli spazi di memoria associati a tale NWSD. Quindi, è possibile cancellare NWSD.

#### **Per le NWSD create prima di V4R5:**

- 1. Per scollegare l'oggetto dello spazio di memoria delle NWSD create prima di V4R5, sulla riga comandi OS/400 immettere RMVNWSSTGL NWSSTG(nwsdname3) NWSD(nwsdname) e premere Invio.
- 2. Per cancellare l'oggetto dello spazio di memoria del server di rete, immettere il comando DLTNWSSTG NWSSTG(nwsdname3) e premere Invio.

### **Per le NWSD create con la V4R5 e versioni successive:**

- 1. Per scollegare lo spazio di memoria dell'unità di sistema delle NWSD create con V4R5 e versioni successive, sulla riga comandi OS/400, immettere RMVNWSSTGL NWSSTG(nwsdname1) NWSD(nwsdname). Premere Invio.
- 2. Per scollegare lo spazio di memoria dell'unità di origine di installazione, immettere RMVNWSSTGL NWSSTG(nwsdname2) NWSD(nwsdname) e premere Invio.
- 3. Qualsiasi spazio di memoria definito dall'utente collegato alla NWSD può essere eliminato durante questa fase utilizzando il comando RMVNWSSTGL NWSSTG(nwsstgname) NWSD(nwsdname) ogni qualvolta necessario premere Invio.
- 4. Per cancellare l'oggetto dello spazio di memoria del server di rete dell'unità di sistema, immettere il comando DLTNWSSTG NWSSTG(nwsdname1) e premere Invio.
- 5. Per cancellare l'oggetto dello spazio di memoria del server di rete dell'unità origine di installazione, immettere DLTNWSSTG NWSSTG(nwsdname2) e premere Invio.
- 6. Eliminare qualsiasi ulteriore spazio di memoria non più necessario utilizzando il comando DLTNWSSTG NWSSTG(nwsstgname) e premere Invio.

Per cancellare la NWSD di un server Windows su Integrated xSeries Server, effettuare quanto segue:

- 1. Su OS/400, immettere il comando WRKNWSD e premere Invio.
- 2. Immettere 8 nel campo Opz alla sinistra del server di rete; premere Invio. Viene visualizzato il pannello Gestione stato configurazione.
- 3. Se lo stato della NWSD non è disattivato, immettere 2 nel campo Opz alla sinistra del server di rete; premere Invio. Altrimenti, andare alla fase successiva.
- 4. Premere F3 per tornare al pannello precedente.
- 5. Immettere 4 nel campo Opz alla sinistra del server di rete e premere Invio.
- 6. Nel pannello Conferma cancellazione di NWSD, premere Invio.

## **Cancellazione delle descrizioni riga del server Windows su iSeries**

Per cancellare tutte le descrizioni riga di un server Windows su un Integrated xSeries Server, effettuare quanto segue:

- <span id="page-168-0"></span>1. Su OS/400, immettere il comando WRKLIND e premere Invio.
- 2. Premere il tasto Pagina giù fino a quando non si individua la descrizione riga che si desidera cancellare.
	- **Nota:** il nome della descrizione riga dovrebbe essere il nome NWSD seguito da 00, 01, 02, PP, V0, V1, V2, V3, V4, V5, V6, V7, V8 o V9. Ciò dipende dal numero di porta a cui l'utente l'ha collegato.
- 3. Immettere 4 nel campo Opz alla sinistra della descrizione riga e premere Invio. Ripetere questa fase per qualsiasi altra descrizione riga associata a NWSD.
- **Nota:** un metodo alternativo alle fasi 1 e 2 è di utilizzare il comando WRKLIND nwsdname\*, dove nwsdname è il nome della descrizione del server di rete associato.

## **Cancellazione delle interfacce TCP/IP associate al server Windows su iSeries**

Per cancellare le interfacce TCP/IP associate al server Windows su Integrated xSeries Server, effettuare quanto segue:

- 1. Sulla console OS/400, immettere il comando CFGTCP.
- 2. Selezionare l'opzione 1. Gestione delle interfacce TCP/IP dal menu Configurazione TCP/IP.
- 3. Immettere 4 nel campo Opz accanto all'interfaccia TCP/IP che si desidera eliminare, quindi premere Invio.

E' possibile individuare le interfacce TCP/IP associate a NWSD (network server description) guardando il nome della descrizione riga allegata. Tale nome è composto dal nome NWSD, seguito da un numero.

4. Ripetere la fase 3 per ogni interfaccia TCP/IP associata a NWSD.

## **Cancellazione delle descrizioni del programma di controllo associate al server Windows su iSeries**

Per cancellare tutte le descrizioni del programma di controllo di un server Windows su Integrated xSeries Server, effettuare quanto segue:

- 1. Su OS/400, immettere il comando WRKCTLD e premere Invio.
- 2. Premere il tasto Pagina giù fino a quando non si individua la descrizione del programma di controllo che si desidera cancellare.
	- **Nota:** il nome della descrizione del programma di controllo incomincia con i primi cinque caratteri del nome NWSD, seguiti da 'NET' e da un numero a due cifre. Ad esempio, se il nome NWSD è MYSERVER, il nome del programma di controllo potrebbe essere MYSERNET01.
- 3. Immettere 4 nel campo Opz alla sinistra della descrizione del programma di controllo e premere Invio. Ripetere questa fase per qualsiasi altra descrizione del programma di controllo associata alla NWSD.
- **Nota:** Un metodo alternativo alle fasi 1 e 2 è di utilizzare il comando WRKCTLD MYSER\*, dove MYSER sono i primi 5 caratteri del nome NWSD.

## **Cancellazione delle descrizioni unità associate al server Windows su iSeries**

Per cancellare tutte le descrizioni unità di un server Windows su Integrated xSeries Server, effettuare quanto segue:

- 1. Su OS/400, immettere il comando WRKDEVD e premere Invio.
- 2. Premere il tasto Pagina giù fino a quando non si individua la descrizione unità che si desidera cancellare.
	- **Nota:** il nome della descrizione unità incomincia con i primi cinque caratteri del nome NWSD, seguiti da 'TCP' e da un numero a due cifre. Ad esempio, se il nome NWSD è MYSERVER, il nome unità potrebbe essere MYSERTCP01.
- <span id="page-169-0"></span>3. Immettere 4 nel campo Opz alla sinistra della descrizione unità e premere Invio. Ripetere questa fase per qualsiasi altra descrizione unità associata a NWSD.
- **Nota:** potrebbero esserci molte unità in un sistema. Utilizzare il comando WRKDEVD MYSERTCP\* oppure il comando WRKDEVD \*NET per visualizzare la lista completa delle unità di rete che devono essere cancellate.

## **Cancellazione di iSeries Integration for Windows Server**

Se si elimina il server Windows da Integrated xSeries Server e l'utente non desidera reinstallarlo, è possibile eliminare anche il programma su licenza iSeries Integration for Windows Server da OS/400. L'eliminazione del programma libera il relativo spazio di memoria che occupava su OS/400.

**Nota:** l'eliminazione del programma non cancella automaticamente le descrizioni del server di rete (WDSD) esistenti sulle unità disco definite dall'utente. Tuttavia, non le rende inutilizzabili. E' possibile reperire ulteriori informazioni relative alla cancellazione delle descrizioni del server di rete (NWSD) e delle unità su disco nella sezione ["Disinstallazione del server Windows da Integrated](#page-166-0) [xSeries Server" a pagina 157.](#page-166-0)

Per cancellare iSeries Integration for Windows Server, effettuare quanto segue:

- 1. Su OS/400, immettere il comando GO LICPGM e premere Invio.
- 2. Selezionare l'opzione 12 dal menu Gestione di programma su licenza e premere Invio.
- 3. Premere il tasto Pagina giù nella lista del programma su licenza fino a quando non viene individuata la descrizione Integration for Windows Server
- 4. Immettere 4 nel campo Opz alla sinistra del programma di base. Premere Invio e OS/400 cancella il programma su licenza e le relative parti facoltative.

## **Risoluzione dei problemi del server Windows su iSeries**

Se il server Windows non funziona in modo appropriato, seguire questi passi per tentare di correggere il problema:

- 1. Fare un tentativo ["Arresto del server Windows su iSeries dal server Windows" a pagina 99](#page-108-0) il server Windows dalla relativa console.
- 2. Se il passo 1 non dà esito positivo, ["Arresto del server Windows da OS/400" a pagina 97](#page-106-0) per il server Windows da OS/400.
- 3. ["Visualizzazione delle informazioni relative al server Windows su OS/400" a pagina 101](#page-110-0) della NWSD e dei dispositivi, unità di controllo e linee associati. Quando lo stato è Disattivato, ["Avvio del server](#page-105-0) [Windows da OS/400" a pagina 96.](#page-105-0)
- 4. Se il problema si ripresenta, ricercare informazioni utili nelle ["Controllo registrazioni lavori e messaggi"](#page-170-0) [a pagina 161.](#page-170-0)
- 5. Quindi, ricercare il problema specifico nella sezione ["Risoluzione problemi utilizzando il server](#page-171-0) [Windows su iSeries" a pagina 162.](#page-171-0)
- 6. Inoltre controllare negli APAR informativi gli ultimi suggerimenti e informazioni di servizio. Si possono reperire nel sito Web [IBM Windows Integration](http://www.ibm.com/eserver/iseries/windowsintegration)

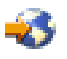

.

- 7. Se il server Windows viene danneggiato, è possibile preservare le applicazioni installate ed i dati utente tramite la ["Reinstallazione del server Windows su iSeries" a pagina 200.](#page-209-0)
- 8. Se sono necessarie informazioni sulla raccolta dei dati di servizio da inviare al personale dell'assistenza, consultare ["Raccolta dati di servizio del server Windows su iSeries" a pagina 201.](#page-210-0)

#### **Altre opzioni per risolvere i problemi**

<span id="page-170-0"></span>Se la soluzione al problema che si sta incontrando non è riportata dalle sezioni di risoluzione dei problemi in questo capitolo, altre opzioni di servizio possono aiutare a risolvere il problema.

- v Per problemi con specifiche applicazioni, contattare fornitore dell'applicazione per supporto.
- v Per errori hardware o problemi di installazione dell'Integrated xSeries Server o di Integrated Netfinity Server, contattare l'Assistenza IBM.
- v Per errori irreversibili del server (ad es. schermate blu), si possono trovare informazioni pertinenti nei siti web as400service.ibm.com o support.microsoft.com in relazione al problema.

Se si richiede ulteriore assistenza, entro i termini del contratto di assistenza IBM, l'assistenza IBM aiuterà l'utente ad individuare il percorso appropriato per la risoluzione del problema. Consultare la Linea per il supporto IBM per avere assistenza.

## **Controllo registrazioni lavori e messaggi**

Il server Windows su un Integrated xSeries Server registra le informazioni in diverse ubicazioni. In caso di problemi, tali informazioni possono risultare utili nel determinarne la causa.

#### **Controllo registrazione lavoro**

Il ["Lavoro di controllo" a pagina 162](#page-171-0) contiene i messaggi che variano tra eventi di elaborazione normali e messaggi di errore dettagliati. Per controllare tale registrazione, effettuare quanto segue:

- 1. Sulla riga comandi OS/400, utilizzare il comando WRKACTJOB (Gestione lavori attivi) e rilevare il lavoro nel sottosistema QSYSWRK con lo stesso nome del server di rete. Se il lavoro non viene visualizzato sul pannello, è possibile che sia terminato o che non sia stato avviato.
- 2. Se il lavoro viene trovato, utilizzare l'opzione 5 per gestire il lavoro e l'opzione 10 per visualizzare la registrazione lavori.
- 3. Premere F10 per avere messaggi dettagliati.
- 4. Se nella registrazione si rilevano informazioni utili, prendere nota dell'ID del lavoro (le tre parti complete: Nome, Utente e Numero). Quindi stampare la registrazione utilizzando il comando: DSPJOBLOG JOB(number/user/name) OUTPUT(\*PRINT).
- **Nota:** se il problema ha causato la chiusura del lavoro di controllo oppure il problema che si sta correggendo si è verificato prima dell'attuale lavoro di controllo, ricercare un file di spool contenente informazioni sulla registrazione lavori precedente. Per la ricerca di file di spool che contengono informazioni sul server di rete, utilizzare il seguente comando: WRKSPLF SELECT(QSYS \*ALL \*ALL nwsd\_name).

#### **Registrazione lavori QVNAVARY**

La registrazione lavori QVNAVARY contiene messaggi riguardo l'attivazione e la disattivazione della descrizione del server di rete se si esegue l'arresto o il riavvio dal server Windows. Per controllare in questa registrazione, gli errori sull'arresto e sul riavvio, effettuare quanto segue:

- 1. Sulla riga comandi OS/400, utilizzare il comando WRKACTJOB (Gestione lavori attivi) e ricercare il lavoro QVNAVARY nel sottosistema QSYSWRK.
- 2. Utilizzare l'opzione 5 per gestire il lavoro e l'opzione 10 per visualizzare la registrazione lavori.

E' possibile inoltre utilizzare WRKJOB JOB(QVNAVARY).

#### **La registrazione lavori del lavoro che ha avviato un'attivazione o una disattivazione**

Se un lavoro batch o un utente interattivo hanno avviato un'attivazione o una disattivazione di NWSD da OS/400, la registrazione per quello specifico lavoro, può fornire informazioni utili. Ad esempio, se è stato utilizzato il comando VRYCFG o WRKCFGSTS, è possibile utilizzare il comando DSPJOB (Visualizzazione lavori) e l'opzione 10 al fine di ricercare la registrazione lavori.

#### <span id="page-171-0"></span>**Coda messaggi del server**

Se durante l'installazione si è specificata una coda messaggi per il server di rete, tale coda messaggi può fornire informazioni utili.

- 1. Se è necessario verificare se è stata specificata una coda messaggi, sulla riga comandi OS/400, immettere DSPNWSD NWSD(nwsd\_name) e premere Invio. Se impostato su \*none, vengono trasferiti sulla coda messaggi QSYSOPR solo i messaggi più gravi.
- 2. Se viene specificata una coda messaggi, utilizzare il seguente comando su OS/400 per visualizzare i messaggi: DSPMSG MSGQ(library/queue)

#### **Coda messaggi dell'operatore di sistema**

Integrated xSeries Server aggiorna la coda messaggi dell'operatore di sistema (QSYSOPR) utilizzando normali messaggi di avvio e di arresto oltre ai messaggi di errore. Per visualizzare tali messaggi su OS/400, utilizzare il comando DSPMSG QSYSOPR.

#### **Lavoro di controllo**

Ogni Integrated xSeries Server attivo dispone di un lavoro di controllo che si avvia all'avvio del server. Il lavoro di controllo si esegue nel sottosistema QSYSWRK sotto il profilo utente QSYS.

### ≫

Il nome del lavoro è il nome della descrizione del server di rete

### ≪

che sta controllando.

Quando si avvia un lavoro di controllo, OS/400 invia un messaggio informativo, CPIA41B, alla coda messaggi QSYSOPR. Questo messaggio contiene l'ID lavoro del lavoro di controllo. E' possibile utilizzare questo ID lavoro con il comando WRKJOB (Gestione lavoro) per individuare la registrazione del lavoro di controllo e qualsiasi altra informazione di lavoro relativa al lavoro di controllo.

Se l'Integrated xSeries Server sembra avere un funzionamento anomalo, è possibile esaminare la registrazione del lavoro di controllo.

## **Risoluzione problemi utilizzando il server Windows su iSeries**

Se il server Windows su iSeries non sta funzionando correttamente, controllare se tale problema può essere incluso nella seguente lista:

- ["Errori di schermata blu sul server Windows su iSeries" a pagina 164](#page-173-0)
- v **Problemi unità**
	- – ["Un'unità di sistema piena del server Windows su iSeries" a pagina 164](#page-173-0)
	- – ["Lettere di unità" a pagina 166](#page-175-0) al momento dell'aggiornamento OS/400
- v **Problemi unità**

```
–
```

```
\ddot{\mathbf{z}}
```
["Risoluzione dei problemi dell'unità ottica nel server Windows su iSeries" a pagina 167](#page-176-0)

≪

- – ["Problemi di nastro nel server Windows su iSeries" a pagina 168](#page-177-0)
- – ["Risoluzione problemi di visualizzazione con Windows NT 4.0" a pagina 171](#page-180-0)
- v **Problemi sull'avvio/arresto**
	- – ["Problemi relativi all'avvio del server Windows su iSeries" a pagina 171](#page-180-0) del server Windows su iSeries
- – ["Errori di arresto del server Windows su iSeries" a pagina 172](#page-181-0) del server Windows su iSeries
- Problemi sul ["Errori file di configurazione della NWSD" a pagina 172](#page-181-0)

### v **Server xSeries collegati esternamente**

- – ["DASD nei server xSeries collegati esternamente" a pagina 173](#page-182-0)
- – ["Problemi relativi alle comunicazioni HSL con Integrated xSeries adapter" a pagina 173](#page-182-0)

### v **Problemi sull'iscrizione di utenti e gruppi**

- – ["Problemi relativi all'iscrizione di utenti e gruppi nel server Windows su iSeries" a pagina 173](#page-182-0) di utenti e gruppi
- Problemi sull['"Problemi relativi all'autorizzazione per l'iscrizione dell'utente" a pagina 176](#page-185-0)
- – ["Iscrizione di utenti e gruppi tramite il server Windows 2000 e Windows .NET" a pagina 175](#page-184-0)
- Problemi sulla ["Problemi relativi alla parola d'ordine" a pagina 178](#page-187-0)
- v Problemi utilizzando il Programma di manutenzione del software (Vedere ["Controllo livello o programma](#page-189-0) [snap-in di Integration for Windows Server per il server Windows su iSeries" a pagina 180\)](#page-189-0)

#### v **Problemi sulla rete**

## ≫

–

["Problemi relativi al collegamento alla Ethernet virtuale" a pagina 181](#page-190-0)

### ≪

– ["LAN esterna OS/400 durante la condivisione degli adattatori di rete" a pagina 184](#page-193-0) durante la condivisione di adattatori di rete

## ≫

–

–

["Risoluzione dei problemi relativi alle LAN esterne dei server Windows 2000 e Windows .NET" a](#page-195-0) [pagina 186](#page-195-0)

## ≪

## ≫

["Aggiornamento manuale dei driver LAN in Windows 2000 o Windows .NET" a pagina 188](#page-197-0)

## ≪

# ≫

–

["Conflitti indirizzi IP LAN privata" a pagina 191](#page-200-0)

## $\alpha$

- Problemi sull['"Problemi dell'inoltro IP" a pagina 193](#page-202-0)
- Problemi sull['"Problemi relativi all'accesso a IFS" a pagina 196](#page-205-0)

## ≫

–

["Risoluzione dei problemi TCP/IP tra OS/400 e Windows" a pagina 195](#page-204-0)

### ≪

- v Problemi sul ["Risoluzione dei problemi sul salvataggio dei file del server Windows" a pagina 197](#page-206-0)
- v ["Messaggi illeggibili della coda messaggi del server" a pagina 198](#page-207-0) nella coda messaggi del server

<span id="page-173-0"></span>v Problemi nella ["Problemi che si verificano durante il richiamo di un dump della memoria di sistema del](#page-207-0) [server Windows" a pagina 198](#page-207-0)

### **Errori di schermata blu sul server Windows su iSeries**

Quando si verificano errori di schermata blu sul server Windows su iSeries, effettuare quanto segue per tentare di stabilire la causa degli errori e in che modo correggerli:

- 1. Sulla riga comandi OS/400, immettere DSPMSG QSYSOPR.
- 2. Premere Invio. Viene visualizzata la coda messaggi QSYSOPR.
- 3. Scorrere i messaggi nel tentativo di rilevare qualsiasi informazione che può risultare utile nello stabilire ciò che ha causato la schermata blu.
- 4. Riavviare il server Windows, arrestandolo e riavviandolo da OS/400 (consultare ["Arresto del server](#page-106-0) [Windows da OS/400" a pagina 97](#page-106-0) e ["Avvio del server Windows da OS/400" a pagina 96\)](#page-105-0).

5.

## $\mathbf{p}$

Esaminare la registrazione eventi su Windows per errori, tipo di codice di arresto ed altre informazioni sulla diagnostica.

### $\propto$

6. Se il problema continua a persistere, controllare i database di informazioni tecniche alla pagina Web relativa al supporto iSeries

### @server

[IBM](http://www.ibm.com/eserver/iseries/support/)

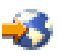

. Se neanche consultando la pagina web si riesce a risolvere il problema, contattare il supporto tecnico.

### **Un'unità di sistema piena del server Windows su iSeries**

### X.

L'unità di sistema contiene il sistema operativo del server Windows e può contenere anche applicazioni e dati.

### $\propto$

Se questa unità si riempie, può accadere di ricevere messaggi che indicano che l'unità è piena e che vi sono errori relativi al file di paging.

Per evitare che l'unità di sistema si riempia, effettuare una o più delle operazioni che seguono:

- v Aumentare la dimensione dell'unità di sistema durante l'installazione del server Windows.
- v Installare le applicazioni in uno spazio di memoria definito dall'utente invece di utilizzare l'impostazione predefinita che prevede di installarle sull'unità di sistema.
- v ["Riassegnazione di un'unità C piena del server Windows su iSeries" a pagina 165.](#page-174-0)
- v Spostare il file di paging del server Windows in uno spazio di memoria definito dall'utente invece di utilizzare l'impostazione predefinita che prevede di ubicarlo nell'unità di sistema. Se si sposta il file di paging, non sarà più possibile raccogliere un dump della memoria di sistema quando si verifica un errore di sistema irreversibile o viene visualizzata la schermata blu. Tuttavia, se si desidera effettuare quanto sopra descritto, effettuare quanto segue:

#### **Per il server Windows 2000**

≫

#### <span id="page-174-0"></span>**o Windows .NET:**

### $\overline{\mathcal{K}}$

- 1. Fare clic col tasto destro del mouse sull'icona **Risorse del computer** e selezionare **Proprietà**.
- 2. Selezionare il separatore **Avanzate**.
- 3. Fare clic sul pulsante **Opzioni prestazioni**.
- 4. Fare clic sul pulsante **Modifica** per **Memoria virtuale**.
- 5. Selezionare uno spazio di memoria definito dall'utente che abbia la quantità di spazio libero necessaria.
- 6. Fare clic su **OK**.

#### **Per Windows NT 4.0:**

- 1. Fare clic col tasto destro del mouse sull'icona **Risorse del computer** e selezionare **Proprietà**.
- 2. Selezionare il separatore **Prestazioni**.
- 3. Fare clic sul pulsante **Modifica** per **Memoria virtuale**.
- 4. Selezionare uno spazio di memoria definito dall'utente che abbia la quantità di spazio libero necessaria.
- 5. Fare clic su **OK**.
- Spostare il dump della memoria del server Windows in uno spazio di memoria definito dall'utente invece di utilizzare l'impostazione predefinita che prevede di ubicarlo nell'unità di sistema. Per farlo, effettuare quanto segue:
	- 1. Aprire il menu **Avvio**, selezionare **Impostazioni**, quindi **Pannello di controllo**.
	- 2. Fare clic sul separatore **Avvio/Arresto del sistema**.
	- 3. Selezionare la casella di spunta **Scrivi le informazioni di debug su** nella sezione **Ripristino** del pannello.
	- 4. Selezionare uno spazio di memoria definito dall'utente che abbia spazio libero sufficiente (circa 12 MB più grande della dimensione della RAM). Fare riferimento alla documentazione Windows per avere ulteriori informazioni e conoscere i requisiti per la dimensione di paginazione.
	- 5. Fare clic su **OK**.
	- **Nota:** se si sposta il dump della memoria del server Windows in uno spazio di memoria definito dall'utente, sarà necessario copiare il file del dump su nastro per inviarlo al supporto tecnico.
- v Se il problema è ancora presente, controllare i database delle informazioni tecniche alla pagina web

### @server

[IBM iSeries Support](http://www.ibm.com/eserver/iseries/support/)

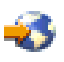

. Se non si riesce a trovare una soluzione, contattare il fornitore del supporto tecnico.

Riassegnazione di un'unità C piena del server Windows su iSeries: se l'unità C è troppo piccola per contenere le applicazioni del server Windows che richiedono l'unità C per l'installazione, è possibile effettuare una nuova assegnazione dell'unità C. Con l'autorizzazione da amministratore del server Windows, è possibile utilizzare l'applicazione Disk Administrator (per Windows NT 4.0) o Gestione disco (per Windows 2000) per collegare l'unità C corrente (che è la prima unità fisica) ad un'altra lettera di unità disponibile. E' quindi possibile collegare uno spazio di memoria di rete più ampio come la nuova unità C. Il server Windows su iSeries potrà individuare i file di controllo anche dopo la riassegnazione delle unità. Per farlo, effettuare quanto segue:

1. Su OS/400, disattivare la NWSD (network server description-descrizione server di rete) per il server Windows. ["Arresto del server Windows da OS/400" a pagina 97,](#page-106-0) descrive come farlo.

- <span id="page-175-0"></span>2. Su OS/400, utilizzare il comando CRTNWSSTG (Creazione spazio di memoria server di rete) per creare uno spazio di memoria di rete.
- 3. Su OS/400, utilizzare il comando ADDNWSSTGL (Aggiunta collegamento a memoria server di rete) per collegare quello spazio di memoria al server Windows.
- 4. Attivare la NWSD per il server Windows. ["Avvio del server Windows da OS/400" a pagina 96,](#page-105-0) descrive come farlo.
- 5. Per effettuare ciò sul server Windows, utilizzare **Disk Administrator** o **Gestione disco**:
	- a. Collegare l'unità C corrente ad un'altra lettera disponibile
	- b. Collegare il nuovo spazio di memoria di rete all'unità C
	- c. Formattare il nuovo spazio di memoria di rete
- 6. Installare l'applicazione del server Windows.

#### **Lettere di unità**

La Versione 4 Rilascio 2 di iSeries Integration for Windows Server ha riservato le unità F, G, H, I e J come unità segnaposto. Come risultato, Windows NT 4.0 ha iniziato l'assegnazione delle lettere unità dello spazio di memoria di rete dalla K. La PTF MF18124 Versione 4 Rilascio 2 e Versione 4 Rilascio 3 ha eliminato tali unità segnaposto, per tanto ora le unità di spazio di memoria di rete iniziano alla F, se visualizzate da un server Windows.

Per ogni server installato prima di questa PTF, l'aggiornamento alla Versione 4 Rilascio 3 o successivi può influenzare le applicazioni o i dati che fanno riferimento a tali unità. In tal caso, esistono due opzioni, reinstallare le applicazioni e i dati oppure riportare l'assegnazione delle lettere di unità al suo stato originale. Entrambe queste operazioni richiedono la conoscenza del server Windows e della configurazione installazione specifica del server Windows. Solo chi dispone di queste conoscenze, ad esempio l'amministratore del server, dovrebbe effettuare tali operazioni.

#### **Opzione 1: reinstallare l'applicazione e i dati**

Prima di effettuare l'aggiornamento alla Versione 4 Rilascio 3 o successivi di iSeries Integration for Windows Server, effettuare quanto segue:

- 1. Eseguire una copia di riserva di tutti i file di dati.
- 2. Disinstallare le applicazioni seguendo le indicazioni delle applicazioni stesse.

Una volta installata la Versione 4 Rilascio 3 o successivi di iSeries Integration for Windows Server, effettuare quanto segue:

- 1. Reinstallare le applicazioni seguendo le indicazioni delle applicazioni stesse.
- 2. Ripristinare i file di dati nelle ubicazioni appropriate.

#### **Opzione 2: riportare l'assegnazione delle lettere di unità al suo stato originale.**

Se si sceglie di riportare l'assegnazione delle lettere di unità al suo stato originale, effettuare quanto segue:

1. Prima di installare la Versione 4 Rilascio 3 o successivi di iSeries Integration for Windows Server, fare clic su **Start/avvio**, quindi su **Programmi**, **Strumenti** e **Disk Administrator** (per Windows NT 4.0) o **Gestione disco** (per il server Windows 2000

### $\mathbf{p}$

o Windows .NET

### $\propto$

). Notare la configurazione dello spazio di memoria del server di rete. Per valore predefinito, le unità dello spazio di memoria del server di rete collegate iniziano dalla K. Agli spazi aggiuntivi di memoria del server di rete collegati viene assegnata consecutivamente la successiva lettera di unità disponibile <span id="page-176-0"></span>(L, M, N e così via). Notare anche la lettera unità assegnata a ciascun CD-ROM visualizzato. Su OS/400, disattivare NWSD (per conoscere come effettuare ciò, consultare ["Arresto del server Windows](#page-106-0) [da OS/400" a pagina 97\)](#page-106-0).

- **Nota:** a meno che non siano state registrate le lettere di unità per le NWSD e il CD-ROM prima dell'installazione della Versione 4 Rilascio 3 o successivi, è possibile che non si conoscano le lettere di unità corrette. Utilizzare uno dei seguenti metodi per determinare le lettere di unità:
	- v Se precedentemente non è stato utilizzato Disk Administrator o Gestione dischi del server Windows per assegnare le lettere di unità, utilizzare le lettere di unità predefinite, a partire dalla K. Ad ogni spazio aggiuntivo di memoria del server di rete collegato viene assegnata la successiva lettera di unità disponibile (L, M, N e così via). Al CD-ROM viene assegnata la prima lettera di unità disponibile dopo quelle degli spazi di memoria del server di rete.
	- v Se precedentemente è stato utilizzato Disk Administrator o Gestione dischi del server Windows per assegnare le lettere di unità, utilizzare le stesse lettere di unità assegnate.
- 2. Installare la Versione 4 Rilascio 3 o successivi di iSeries Integration for Windows Server su OS/400.
- 3. Su OS/400, attivare NWSD (per effettuare ciò, consultare ["Avvio del server Windows da OS/400" a](#page-105-0) [pagina 96\)](#page-105-0). L'assegnazione delle lettere unità per gli spazi di memoria del server di rete ora comincia dalla F e prosegue in modo sequenziale. Al CD-ROM viene assegnata la prima lettera di unità disponibile dopo quelle degli spazi di memoria del server di rete.
- 4. Utilizzando Disk Administrator o Gestione dischi del server Windows e le note del passo 1, assegnare a ogni spazio di memoria del server di rete e CD-ROM la propria lettera di unità originale. Per effettuare ciò, eseguire le operazioni qui indicate per ogni spazio di memoria del server di rete e CD-ROM:
	- a. Fare clic su **Start**, **Programmi**, **Strumenti**, quindi su **Disk Administrator** (per Windows NT 4.0) o **Gestione dischi** (per il server Windows 2000

≫

o Windows .NET

## ≪

).

- b. Selezionare l'unità appropriata.
- c. Fare clic col tasto destro del mouse per richiamare un menu.
- d. Selezionare **Assegna lettera unità** e utilizzare la casella a discesa per selezionare la lettera di unità appropriata.
- e. Selezionare **OK**
- f. Alla richiesta di conferma delle modifiche, selezionare **Sì**.
- **Nota:** E' opportuno rivedere tutte le condivisioni che erano state definite per il server e, se necessario, correggerle.
- 5. Se il problema è ancora presente, controllare i database delle informazioni tecniche alla pagina web

### @server

[IBM iSeries Support](http://www.ibm.com/eserver/iseries/support/)

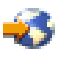

. Se non si riesce a trovare una soluzione, contattare il fornitore del supporto tecnico.

### **Risoluzione dei problemi dell'unità ottica nel server Windows su iSeries**

Se l'unità ottica OS/400 non funziona dal server Windows, intraprendere queste azioni:

- 1. Accertarsi di aver attivato l'unità ottica su OS/400. (Scoprire come attivare l'unità ottica in ["Utilizzo delle](#page-141-0) [unità ottiche iSeries con il server Windows su iSeries" a pagina 132.](#page-141-0))
- 2. Accertarsi che l'unità ottica sia assegnata al server Windows.
- <span id="page-177-0"></span>3. Accertarsi che vi sia un supporto ottico nell'unità.
- 4. Se il sistema ha delle partizioni logiche, assicurarsi di aver assegnato l'unità ottica alla stessa partizione del server Windows.
- 5. Ricercare gli errori dell'unità ottica nella registrazione eventi.
- 6. Assicurarsi che l'unità ottica venga visualizzata in **Risorse del computer** nel server Windows.
- 7. Passi per la correzione delle unità ottiche:
	- a. Chiudere lo snap-in di Integration for Windows server del server Windows 2000

 $\mathbf{p}$ 

o Windows .NET

≪

o il programma Periferiche AS400 di Windows NT 4.0

- b. Disattivare l'unità ottica su iSeries
- c. Attivare l'unità ottica
- d. Assegnare nuovamente l'unità al server Windows
- 8. Se il problema continua a presentarsi, controllare i database di informazioni tecniche nella pagina Web Supporto iSeries di

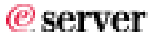

[IBM](http://www.ibm.com/eserver/iseries/support/)

-25

.

9. Se non viene trovata la soluzione, contattare l'assistenza tecnica.

Se un server Windows dà errore prima di sbloccare un'unità ottica, l'unità non sarà disponibile per OS/400 o altri server Windows. Per ulteriori informazioni, consultare "Unità ottica bloccata di un server in errore".

**Unità ottica bloccata di un server in errore:** Se il server Windows dà errore prima di sbloccare un'unità ottica (o disattivare il server), l'unità ottica non sarà disponibile per OS/400 o altri server Windows. Sarà necessario disattivare l'unità ottica tramite WRKCFGSTS \*DEV \*OPT e riattivarla per liberare il blocco.

#### **Problemi di nastro nel server Windows su iSeries**

Se l'unità nastro iSeries non funziona dal server Windows, intraprendere queste azioni:

- 1. Verificare che sia stata disattivata l'unità nastro su OS/400 e bloccarla sul server Windows (consultare ["Assegnazione dell'unità nastro iSeries al server Windows su iSeries" a pagina 135\)](#page-144-0). Il blocco delle unità nastro può non riuscire per uno dei seguenti motivi:
	- v L'unità nastro o la relativa libreria nastri è attivata.
	- v Il driver dell'unità non è caricata.
	- v L'unità nastro non è supportata.
	- v Se si incontrano problemi nel bloccare l'unità, ["Verifica del caricamento del driver della periferica](#page-178-0) [dell'Unità nastro iSeries" a pagina 169](#page-178-0) sia caricata nel server Windows. Questo di solito avviene automaticamente.
	- Verificare che la propria ["Unità nastro iSeries supportate" a pagina 133.](#page-142-0)
- 2. Applicazioni più avanzate potrebbero bloccare unità per servizi che continuano dopo essere usciti dall'interfaccia dell'applicazione. Questo impedisce ad altre applicazioni di utilizzare l'unità. Tali servizi possono riavviarsi automaticamente dopo un riavvio del sistema, bloccando l'unità per l'applicazione. Per visualizzare i servizi di un'applicazione (come ad esempio Seagate e Computer Associates), eseguire queste operazioni:

#### <span id="page-178-0"></span>**Sul server Windows 2000**

### ≫

### **o Windows .NET:**

### ≪

- a. Fare clic su **Start**, **Programmi**, **Strumenti di amministrazione**, quindi **Servizi componente.**
- b. Fare doppio clic su **Servizi.**
- c. Se necessario, è possibile arrestare i servizi dalla finestra **Servizi**.

### **Su Windows NT 4.0:**

- a. Fare clic su **Avvio**, **Impostazioni**, **Pannello di controllo**, quindi **Servizi**.
- b. Se necessario, è possibile arrestare i servizi dalla finestra **Servizi**.
- 3. E' possibile avere più server Windows su più Integrated xSeries Server. In questo caso, verificare che l'unità nastro sia sbloccata su tutti i server Windows tranne quello su cui si desidera utilizzarla (consultare ["Trasferimento del controllo delle unità nastro e ottiche iSeries tra i server Windows" a](#page-145-0) [pagina 136\)](#page-145-0).
- 4. Se il sistema ha delle partizioni logiche, assicurarsi di aver assegnato l'unità nastro alla stessa partizione del server Windows.
- 5. Verificare che l'unità contenga un nastro correttamente formattato (consultare ["Formattazione di un](#page-143-0) [nastro su OS/400 per il server Windows" a pagina 134\)](#page-143-0).
- 6. Verificare che l'unità non sia nella lista di unità limitate su OS/400 utilizzando il comando DSPNWSD (Visualizzazione NWSD).
- 7. Ricercare gli errori dell'unità nastro nella registrazione eventi.
- 8. Controllare se l'unità nastro compare nella Lista dispositivi:

#### **Sul server Windows 2000**

### ≫

**o Windows .NET:**

### ≪

- a. Fare clic su **Start**, **Programmi**, **Strumenti di amministrazione**, quindi **Gestione computer**.
- b. Selezionare **Strumenti di sistema**, quindi **Gestione periferiche**.
- c. Verificare che l'unità nastro compaia nella **Lista dispositivi**.

#### **Su Windows NT 4.0:**

- a. Fare clic su **Avvio**, quindi **Impostazioni**, poi **Pannello di controllo**.
- b. Fare doppio clic su **Periferiche.**
- c. Verificare che l'unità nastro compaia nella **Lista periferiche**.
- 9. Se il problema continua a presentarsi, controllare i database di informazioni tecniche nella pagina Web Supporto iSeries di

### @server

[IBM](http://www.ibm.com/eserver/iseries/support/)

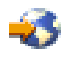

.Se non viene trovata la soluzione, contattare l'assistenza tecnica.

Verifica del caricamento del driver della periferica dell'Unità nastro iSeries: Prima che le applicazioni in esecuzione sul server Windows possano utilizzare l'unità nastro iSeries, è necessario caricare sul server Windows il driver della periferica IBM iSeries Tape Drive. Generalmente, ciò avviene automaticamente. Per assicurarsi che il driver della periferica a nastro sia caricato, effettuare quanto segue:

Sul server Windows 2000

### ≫

o Windows .NET:

## ≪

- 1. Sulla barra delle applicazioni del server Windows, fare clic su **Start**, **Programmi**, quindi su **Strumenti di amministrazione**.
- 2. Fare clic su **Gestione computer**, **Strumenti di sistema**, quindi su **Gestione periferiche**.
- 3. Espandere l'icona corrispondente al nome del proprio computer. Se è stata caricata una periferica nastro, verrà visualizzata un'icona Periferica nastro.
- 4. Espandere l'icona **Periferica nastro** per visualizzare i driver del nastro caricati.
	- **Caricamento manuale di un driver del nastro:**
- 5. Se è necessario caricare manualmente un driver del nastro, effettuare quanto segue:
	- a. Fare clic su **Start**, **Impostazioni**, quindi su **Pannello di controllo**.
	- b. Fare clic su **Installazione hardware**.
	- c. Nel pannello Installazione guidata hardware, fare clic su **Avanti**.
	- d. Selezionare **Aggiungi/risolvi i problemi (periferica)** e fare clic su **Avanti**.
	- e. Nella sezione **Seleziona una periferica nastro** della finestra Installazione guidata hardware, selezionare **Aggiungi una nuova periferica** e fare clic su **Avanti**.
	- f. Nella sezione **Cerca nuovo hardware** della finestra Installazione guidata hardware, selezionare ″No, l'hardware sarà selezionato da un elenco″ e fare clic su **Avanti**.
	- g. Nella sezione Tipo di hardware, scorrere le voci nella casella combinata fino a **Unità nastro**, selezionarla e fare clic su **Avanti**.
	- h. Nel pannello Produttori della sezione Seleziona un driver periferica, selezionare **IBM**. Nel pannello Modelli, selezionare **IBM AS/400 Tape Drive** e fare clic su **Avanti**.
	- i. Fare clic su **Avanti** nella sezione ″IBM iSeries Tape Drive″ di questa finestra.
	- j. Se viene visualizzata la casella ″File necessari″, immettere c:\WINNT\System32\drivers, dove c: è l'unità di sistema, nella casella ″Copia file da″. Fare clic su **OK**.
	- k. Nella sezione ″Completamento dell'installazione guidata hardware″ della finestra Installazione guidata hardware, fare clic su **Fine**. A questo punto dovrebbero essere caricate tutte le periferiche nastro.
	- l. Una volta riavviato il computer, ripetere i passi da >1 a 4 per confermare che le periferiche siano caricate.

### **Su Windows NT 4.0:**

- 1. Sulla barra delle applicazioni del server Windows, fare clic su **Avvio**.
- 2. Selezionare **Impostazioni**, quindi **Pannello di controllo**.
- 3. Fare doppio clic su **Periferiche a nastro**.
- 4. Il server Windows crea una lista delle periferiche a nastro rilevate. Le voci della periferica a nastro includono il numero modello e caratteristica della periferica e indicano se quest'ultima è o meno caricata.
- 5. Se una periferica non è caricata, fare clic sul pulsante **Rileva** e rispondere alle richieste per caricare la periferica. Non è necessario un dischetto (non esiste un'unità dischetto). Non è necessario indicare da dove caricare il driver. Poiché i driver vengono spediti con iSeries Integration for Windows Server, dovrebbero sempre essere disponibili.
### **Risoluzione problemi di visualizzazione con Windows NT 4.0**

Integrated xSeries Server 2890 include un chip video S3, il cui driver non è incluso nel CD NT di distribuzione e non supporta la funzione AGP. E' necessario installare il driver video Savage4 di S3 Inc. sul server Windows in modo da avere una visualizzazione corretta su video.

E' necessario che il sistema disponga di Windows NT 4.0 Service Pack 3, o successivo, installato prima di poter installare i driver video S3 Savage4. Per ulteriori informazioni, consultare ["Installazione del driver](#page-92-0) [video Savage 4 per Windows NT 4.0 nel modello 2890 di Integrated xSeries Server" a pagina 83.](#page-92-0)

### **Problemi relativi all'avvio del server Windows su iSeries**

Se il server Windows non si avvia, per determinare il problema effettuare quanto segue:

- 1. Controllare lo stato del server (consultare ["Visualizzazione delle informazioni relative al server](#page-110-0) [Windows su OS/400" a pagina 101\)](#page-110-0). Verificare che lo stato corrente della NWSD sia VARIED OFF. In caso contrario, ["Arresto del server Windows da OS/400" a pagina 97](#page-106-0) la NWSD, quindi riprovare a ["Avvio del server Windows da OS/400" a pagina 96.](#page-105-0) Se lo stato del server è VARY ON PENDING anche se il server Windows non si è avviato, è possibile che vi sia un problema con il driver dell'unità.
- 2. Consultare i messaggi di errore e le eventuali azioni di correzione nella registrazione lavoro dove era stata effettuata l'attivazione della NWSD.
- 3. Consultare la coda messaggi QSYSOPR per gli eventuali messaggi di errore e le azioni di correzione.
- 4. Se è stato creato un file di configurazione che potrebbe causare problemi, tentare di correggere o reimpostare il file di configurazione del server. (Consultare ["Errori file di configurazione della NWSD" a](#page-181-0) [pagina 172.](#page-181-0))
- 5. Se è stato iniziato il riavvio dal server Windows, effettuare quanto segue:
	- a. Su OS/400, immettere il comando WRKACTJOB SBS(QSYSWRK).
	- b. Premere Invio.
	- c. Individuare il lavoro QVNAVARY.
	- d. Selezionare l'opzione 5 per agire sul lavoro.
	- e. Se il lavoro è attivo o è sulla coda lavori, selezionare l'opzione 10 per visualizzare la registrazione lavoro. Consultare gli eventuali messaggi di errore e le azioni di correzione.
	- f. Se il lavoro è stato terminato, immettere WRKSPLF SELECT(\*CURRENT \*ALL \*ALL QVNAVARY) per visualizzare il file di spool.
- 6. Immettere il comando WRKPRB per visualizzare i problemi registrati.

#### **Correzione di emergenza**

Se il problema continua a verificarsi a causa di un errore nell'unità di sistema, ma si dispone di una copia di riserva di tale unità, tentare questa correzione di emergenza. Per recuperare i dati persi e riportare il sistema allo stato funzionale, effettuare quanto segue:

**Nota:** Questi esempi utilizzano il nome NWSD ERS con un'unità di sistema denominata ERS1.

- 1. Scollegare l'unità di sistema in errore (generalmente l'unità c:) utilizzando il comando: RMVNWSSTGL NWSSTG(*ERS1*) NWSD(*ERS*).
- 2. Copiare l'unità di sistema in errore in un nuovo nome utilizzando il comando: CRTNWSSTG NWSSTG(*ERSBKP*) FROMNWSSTG(*ERS1*).
- 3. Ripristinare la più recente copia di riserva dell'unità di sistema.
- 4. Collegare l'unità di sistema ripristinata utilizzando il comando: ADDNWSSTGL NWSSTG(*ERS1*) NWSD(*ERS*).
- 5. Collegare l'unità di sistema in errore dalla passo 1 utilizzando il comando: ADDNWSSTGL NWSSTG(*ERS1BKP*) NWSD(*ERS*)
- 6. Attivare la NWSD utilizzando il comando: VRYCFG CFGOBJ(*ERS*) CFGTYPE(\*NWS) STATUS(\*ON).
- 7. Copiare tutti i file chiave, come i file di dati, dall'unità di sistema in errore che è stata sostituita dalla copia di riserva più recente.
- 8. Installare le applicazioni aggiunte o aggiornate dal momento dell'ultima copia di riserva.
- <span id="page-181-0"></span>9. Disattivare la NWSD utilizzando il comando: VRYCFG CFGOBJ(*ERS1*) CFGTYPE(\*NWS) STATUS(\*OFF).
- 10. Scollegare l'unità di sistema in errore dal passo 5, utilizzando il comando: RMVNWSSTGL NWSSTG(ERS1BKP) ERS(ERS1).
- 11. Finché non si è sicuri di aver eliminato tutti i file di dati dall'unità di sistema in errore, è possibile ricollegare l'unità (passo 5) e copiare ulteriori file sull'unità ripristinata. Una volta sicuri di aver eliminato tutti i dati dall'unità di sistema in errore, effettuare una nuova copia di riserva di tutti gli spazi di memoria. Fare riferimento a ["Copia di riserva unità disco predefinite dei server Windows creati sulla](#page-151-0) [versione V4R5 e successive dei sistemi OS/400" a pagina 142](#page-151-0) per le fasi da seguire per effettuare la copia di riserva degli spazi di memoria. Alla fine, cancellare l'unità di sistema in errore utilizzando il comando: DLTNWSSTG NWSSTG(*ERS1BKP*).

### **Errori di arresto del server Windows su iSeries**

Se si verifica una schermata blu ed un messaggio di errore che indica ECONREFUSED (3425) durante il tentativo di arresto di un server Windows, verificare se gli indirizzi internet OS/400 interni siano instradati ad un server SOCKS IR che agisce da firewall. L'instradamento della LAN

## ≫

privata

### $\alpha$

tramite un firewall provoca dei problemi di comunicazione. Per ulteriori informazioni su come configurare un firewall, consultare la pagina Firewall.

### **Errori file di configurazione della NWSD**

Se si crede che un file di configurazione della NWSD creato, sia causa di un errore, tentare di "Reimpostazione del parametro del file di configurazione della NWSD" il parametro del file di configurazione della NWSD su \*NONE. Se l'errore scompare, il file di configurazione della NWSD ha quasi sicuramente un problema.

Se il file di configurazione della NWSD è causa di errori, è possibile scegliere di:

- Continuare a utilizzare il proprio file di configurazione della NWSD.
- v Utilizzare ["Utilizzo di una versione precedente del file del server Windows" a pagina 173](#page-182-0) file del server Windows.
- v "Ripristino del file di configurazione della NWSD" il file di configurazione della NWSD.

**Ripristino del file di configurazione della NWSD:** se si desidera ripristinare il file di configurazione della NWSD in modo da eliminare gli errori, eseguire queste operazioni:

- 1. Controllare le informazioni relative agli errori e alle correzioni nella ["Controllo registrazioni lavori e](#page-170-0) [messaggi" a pagina 161.](#page-170-0)
- 2. Modificare il file di configurazione della NWSD.
- 3. ["Avvio del server Windows da OS/400" a pagina 96](#page-105-0) di nuovo il server di rete.

**Reimpostazione del parametro del file di configurazione della NWSD:** E' possibile reimpostare il parametro del file di configurazione della NWSD su \*NONE per impedire che le modifiche che causano errori vengano apportate al file del server Windows. Per impedire che OS/400 utilizzi il file di configurazione della NWSD dell'utente, effettuare questa operazione:

- 1. Nella riga comandi OS/400, immettere WRKNWSD per gestire le proprie NWSD (network server description).
- 2. Sulla riga corrispondente al server di rete che sta avendo problemi, selezionare l'opzione 2 (Modifica).
- 3. Nel campo File di configurazione, selezionare \*NONE.
- 4. Attivare il server di rete e vedere se l'errore è scomparso.

<span id="page-182-0"></span>**Nota:** le modifiche esistenti in qualsiasi file elaborato da un file di configurazione rimarranno inalterate. Esiste un file .BKU con il contenuto del file precedente all'ultima modifica effettuata attivando il server. Questo file può essere utilizzato per sostituire la versione modificata oppure il file può essere ripristinato da una copia di riserva precedente se disponibile.

### ≪

Utilizzo di una versione precedente del file del server Windows: se si ha una versione di lavoro del file del server Windows, è possibile riportare il file del server Windows a questa versione di lavoro. Per modificare il file del server Windows:

- 1. ["Reimpostazione del parametro del file di configurazione della NWSD" a pagina 172](#page-181-0) della NWSD su \*NONE per impedire che le modifiche che stanno causando errori vengano apportate al file del server Windows.
- 2. Selezionare il file server Windows che si desidera reimpostare su una versione precedente.
- 3. Se il server funziona ed è attivo, collegarsi al server o utilizzare il comando ["Esecuzione dei comandi](#page-112-0) [batch del server Windows da OS/400" a pagina 103](#page-112-0) dalla console OS/400 per ridenominare i file:
	- Ridenominare il file che sta causando problemi con un altro nome.
	- Riportare la versione precedente del file server Windows al nome originale.
- 4. Disattivare il server di rete e riattivarlo di nuovo per utilizzare la precedente versione del file server Windows.

### **DASD nei server xSeries collegati esternamente**

Le unità disco fisso locali, che vengono collegate direttamente a iSeries mediante l'utilizzo di Integrated xSeries Adapter, non sono supportate nel server xSeries. Nella maggior parte dei casi, il disco fisso locale non verrà semplicemente visualizzato. Nel caso in cui, tale disco fosse visualizzato ed utilizzato, potrebbero verificarsi dei risultati imprevisti. Quando si utilizza il server xSeries mediante collegamento diretto accertarsi che i dischi fissi vengano rimossi.

#### **Problemi relativi alle comunicazioni HSL con Integrated xSeries adapter**

Il modo migliore per chiudere un server collegato direttamente a Integrated xSeries Adapter è quello di disattivare il server iSeries. Il processo di spegnimento effettuato sul server xSeries dal server Windows 2000

## X,

oppure Windows .NET determina lo spegnimento del server. Sul server iSeries tutto ciò è dato dallo spegnimento della tower I/O e dall'abbandono del loop. La modalità del server iSeries diviene quella di ripristino. Lo spegnimento di più server esterni potrebbe provocare dei problemi alle altre tower di tipo diverso da Integrated xSeries server in loop HSL (high speed link) (es. una tower presente fra due server esterni che vengono spenti potrebbe divenire isolata nell'ambiente iSeries). Per questa ragione, è preferibile eseguire lo scollegamento da iSeries.

### **Problemi relativi all'iscrizione di utenti e gruppi nel server Windows su iSeries**

### ≫

Se non si riesce a iscrivere utenti e gruppi nel server Windows su iSeries, effettuare quanto segue per individuare il problema:

#### **Da OS/400:**

• Controllare gli errori nella registrazione messaggi per questa NWSD (Network Server Description-descrizione server di rete) (che durante l'installazione del server è stato indicato che fosse QSYSOPR, una registrazione messaggi definita dall'utente o la registrazione lavori dell'utente).

 $\ddot{\rm{}}$ 

Seguire le operazioni di correzione presenti nel messaggio di errore per risolvere il problema.

## ≪

E' anche possibile che vengano visualizzati codici di errore nel pannello Gestione iscrizione NWS (WRKNWSENR).

- Se la registrazione messaggi riporta Errore amministratore utenti NTA0282, consultare ["Problemi](#page-185-0) [relativi all'autorizzazione per l'iscrizione dell'utente" a pagina 176.](#page-185-0)
- v Assicurarsi che lo stato del server sia VARIED ON (attivato) (consultare ["Visualizzazione delle](#page-110-0) [informazioni relative al server Windows su OS/400" a pagina 101\)](#page-110-0).
- v Controllare lo stato dell'iscrizione (consultare ["Verifica stato iscrizione" a pagina 129\)](#page-138-0) e leggere i messaggi di errore. Premere F5 per aggiornare lo stato.
- v Verificare che OS/400 sia impostato in modo da conservare le parole d'ordine (QRETSVRSEC deve essere impostato su 1). (Il Passo 4 dell'argomento ["Completamento dell'installazione di Windows NT 4.0](#page-67-0) [su iSeries" a pagina 58](#page-67-0) descrive come farlo.) Verificare anche che gli utenti che tentano di iscriversi si colleghino a OS/400 **dopo** che è stato impostato questo valore.
- v Specificare e creare una coda messaggi per la NWSD; controllare i messaggi nella coda.
- v Su OS/400, immettere il comando WRKACTJOB. Controllare il lavoro QPRFSYNCH nel sottosistema QSYSWRK. Controllare la registrazione lavoro premendo F10 per maggiori dettagli.
- v Su OS/400, immettere il comando WRKJOB *nome nwsd*, dove nome nwsd è il nome della NWSD per il server Windows. Se il lavoro è attivo, visualizzare la registrazione lavoro (Premere F10 per maggiori dettagli). Se si termina il lavoro, visualizzare il file di spool.

#### **Dal server Windows:**

Per determinare il problema è anche possibile effettuare le seguenti operazioni.

v Verificare se il Servizio Gestione utenti è in esecuzione:

### **Sul server Windows 2000**

### ≫

**o Windows .NET:**

### $\alpha$

- 1. Dal menu **Start** del server Windows, selezionare **Programmi**, **Strumenti di amministrazione**, quindi **Servizi componente**.
- 2. Selezionare **Strumenti di sistema**, quindi **Servizi**.
- 3. Verificare se viene visualizzato **iSeries User Administration** nell'elenco dei servizi.
- 4. Se il servizio **iSeries User Administration** è nell'elenco, ma non è stato avviato, fare clic con il tastino destro del mouse su **iSeries User Administration** e selezionare **Avvia** dal menu.
- 5. Se **iSeries User Administration** non è nell'elenco, effettuare quanto segue per reinstallarlo:
	- a. Dal menu **Start**, selezionare **Esegui** ed immettere il comando per aprire una finestra di richiesta comandi.
	- b. Passare all'unità C: (o l'unità Windows corrente).
	- c. Immettere c:\winnt\as400wsv\admin\qvnadaem /install e premere Invio.
	- d. Chiudere la finestra **Servizi**.
	- e. Riaprire **Servizi**.
	- f. Se **iSeries User Administration** non è stato avviato, fare clic su **Avvia**.

#### **Su Windows NT 4.0:**

- 1. Dal menu **Avvio** del server Windows, selezionare **Impostazioni**, **Pannello di controllo**, quindi **Servizi**.
- 2. Verificare se viene visualizzato **AS/400 User Administration** nell'elenco dei servizi.
- 3. Se il servizio **AS/400 User Administration** è nell'elenco, ma non è stato avviato, selezionare **AS/400 User Administration** e fare clic su **Avvia**.
- 4. Se **AS/400 User Administration** non è nell'elenco, effettuare quanto segue per reinstallarlo:
	- a. Aprire una finestra di richiesta comandi.
	- b. Immettere qvnadaem /install e premere Invio.
	- c. Chiudere la finestra **Servizi**.
	- d. Riaprire **Servizi**.
	- e. Se **AS/400 User Administration** non è stato avviato, fare clic su **Avvia**.

v Se si verificano problemi durante l'iscrizione degli utenti da Windows NT 4.0, effettuare quanto segue:

1. Verificare se ci si trova in un dominio misto, costituito da server Windows NT 4.0 e Windows 2000

 $\mathbf{\Sigma}$ 

o Windows .NET

## ≪

. (Utilizzare Windows Server Manager per sapere se sul server è in esecuzione il server Windows 2000

### $\ddot{\mathbf{z}}$

o Windows .NET

# $\propto$

.)

- 2. Se ci si trova in un dominio misto, è necessario eseguire un programma di utilità per la conversione su tutte le restanti NWSD di Windows NT 4.0 nel dominio:
	- a. Fare clic su **Start**, quindi su **Esegui**.
	- b. Immettere QCONVGRP.exe e fare clic su OK. Questo programma di utilità modifica il nome del gruppo utenti iSeries (in modo da soddisfare i requisiti del server Windows 2000

### ≫

o Windows .NET

≪ ).

## ≫

**Iscrizione di utenti e gruppi tramite il server Windows 2000 e Windows .NET** I server Windows 2000

## $\mathbf{\hat{z}}$

e Windows .NET

## ≪

non supportano il carattere '/' nei nomi gruppo. iSeries Integration for Windows Server utilizza due gruppi speciali per l'iscrizione utenti che contengono questo carattere: AS/400 Users e AS/400 Permanent Users. Se si dispone di un

## ≫

Integrated xSeries Server Windows NT 4.0 che appartiene a un dominio che ha un'unità di controllo del dominio Windows 2000 o Windows .NET

## ≪

<span id="page-185-0"></span>e si stanno iscrivendo utenti OS/400 a quel dominio Windows, è necessario eseguire un programma di utilità per eliminare questo carattere dai gruppi esistenti e per aggiornare il programma di gestione degli utenti per utilizzare i nuovi nomi. Non è necessario eseguire questo programma di utilità se:

• Non si dispone di un'unità di controllo del dominio Windows 2000

### ≫

o Windows .NET sul proprio dominio

- Le macchine Windows NT 4.0 non sono degli Integrated xSeries Server
- Non si stanno iscrivendo utenti a

## ≪

Integrated xSeries Server

Per eseguire questo programma di utilità, effettuare quanto segue:

1. Installare il programma di utilità QCONVGRP su Integrated xSeries Server Windows NT 4.0. Se si dispone di un OS/400 versione V4R4, V4R3 o V4R2, è possibile installare l'ultima PTF del Service Pack per installare automaticamente questo programma di utilità. Per informazioni sul service pack più recente, andare al sito web [IBM Windows Integration](http://www.ibm.com/eserver/iseries/windowsintegration)

# -75

. Se si dispone di un OS/400 alla versione V4R5, completare le fasi di migrazione per Integrated xSeries Server per V4R5, se non è stato già fatto. Il programma di utilità QCONVGRP viene installato automaticamente quando Integrated xSeries Server viene migrato alla V4R5.

- 2. Eseguire il programma di utilità QCONVGRP. Su Integrated xSeries Server Windows NT 4.0, eseguire QCONVGRP da una richiesta comandi o selezionando il menu Avvio, quindi Esegui... Non esistono parametri su questo comando.
- 3. Riavviare il servizio Gestione utenti OS/400.
	- a. Andare al menu **Avvio**, selezionare **Impostazioni**, **Pannello di controllo**, quindi **Servizi**.
	- b. Selezionare il **Servizio gestione utenti AS/400** nell'elenco.
	- c. Premere il pulsante Arresta.
	- d. Una volta arrestato il servizio, premere il pulsante Avvia per riavviarlo.
- 4. Ripetere i passi da 1 a 3 per tutti gli

## $\mathbf{D}$

Integrated xSeries Server Windows NT 4.0 in questo dominio. E' sufficiente effettuare ciò una sola volta su ciascuna macchina, ma va eseguito su ogni Integrated xSeries Server Windows NT 4.0 nel dominio. Non occorre effettuare ciò sulle macchine Integrated xSeries Server Windows 2000 o sui server Windows NT che non sono Integrated xSeries Server.

## ≪

#### **Problemi relativi all'autorizzazione per l'iscrizione dell'utente**

Se si riceve l'errore NTA0282 che indica che non si dispone di autorizzazione sufficiente per creare o aggiornare gli utenti del server Windows, intraprendere l'azione appropriata tra le seguenti:

- v Se si tenta di iscrivere gli utenti e i gruppi a un dominio per la prima volta, assicurarsi che sia stato configurato un ID utente QAS400NT per fornire la necessaria autorizzazione. L'argomento ["Abilitazione](#page-129-0) [iscrizione utente OS/400 sui server Windows" a pagina 120](#page-129-0) descrive come farlo.
- v Se in precedenza era possibile effettuare l'iscrizione di utenti e gruppi, controllare se la parola d'ordine OS/400 per l'utente QAS400NT è scaduta. Quando la parola d'ordine dell'utente QAS400NT scade, scade anche l'account sul server Windows. Per risolvere il problema, effettuare quanto segue:
	- 1. Attivare l'account del server Windows.

#### **Su un'unità di controllo del dominio del server Windows 2000**

### $\mathbf{\hat{z}}$

### **o Windows .NET:**

a. Sul server Windows 2000 o Windows .NET,

## ≪

#### aprire **Start**, **Programmi**, **Strumenti di amministrazione**.

- b. Selezionare **Utenti e computer di Active Directory**.
- c. Fare clic col tasto destro del mouse su **Utenti** e fare doppio clic su **QAS400NT**.
- d. Fare clic sul separatore **Account** all'inizio del pannello **Proprietà utente**.
- e. Cambiare la data in **Scadenza account** con una data futura e fare clic su **Mai**.

#### **Sul server Windows 2000**

### ≫

#### **o Windows .NET:**

a. Sul server Windows 2000 o Windows .NET,

### ≪

aprire **Start**, **Programmi**, **Strumenti di amministrazione**.

- b. Selezionare **Gestione computer**.
- c. Espandere **Strumenti di sistema**, quindi **Utenti e gruppi locali**.
- d. Fare clic col tasto destro del mouse su **QAS400NT** nell'elenco.
- e. Fare clic sul separatore **Account** all'inizio del pannello **Proprietà utente**.
- f. Cambiare la data in **Scadenza account** con una data futura e fare clic su **Mai**.

#### **Su Windows NT 4.0:**

- a. Su Windows NT 4.0, aprire **Avvio**, **Programmi**, **Strumenti di amministrazione**, quindi **User Manager per domini**.
- b. Fare doppio clic su **QAS400NT**.
- c. Premere il pulsante **Account** alla fine del pannello **Proprietà utente**.
- d. Cambiare la data in **Scadenza account** con una data futura e fare clic su **Mai**.
- 2. Su OS/400, utilizzare il comando CHGUSRPRF (Modifica profilo utente) o CHGPWD (Modifica parola d'ordine) per modificare la parola d'ordine dell'utente QAS400NT.
- 3. Riavviare il servizio Gestione utenti OS/400.

### **Sul server Windows 2000**

### $\mathbf{p}$

#### **o Windows .NET:**

- a. Sul server Windows 2000 o Windows .NET, fare clic su **Start**, **Programmi**, **Strumenti di amministrazione**, quindi su **Servizi componenti**.
- b. Fare clic su **Servizi**.
- c. Fare clic su

#### ≫

**Gestione utenti iSeries**, quindi fare clic col tasto destro del mouse su **Arresta** per arrestare il servizio.

d. Fare clic su **Gestione utenti iSeries**;

## ≪

quindi fare clic col tasto destro del mouse su **Avvia** per riavviare il servizio.

#### **Su Windows NT 4.0:**

- a. Su Windows NT 4.0, fare clic su **Avvio**, **Impostazioni**, quindi su **Pannello di controllo**.
- b. Fare clic su **Servizi**.
- c. Fare clic su

### ≫

**Gestione utenti AS/400**, quindi su **Arresta** per arrestare il servizio.

d. Fare clic su **Gestione utenti AS/400**,

### ≪

quindi su **Avvia** per riavviare il servizio.

Il riavvio del servizio effettua automaticamente un nuovo tentativo di iscrizione degli utenti e gruppi.

Per evitare questo inconveniente, assicurarsi di modificare periodicamente la parola d'ordine QAS400NT sul sistema OS/400 per impedire che scada.

Se si dispone di più di un iSeries con più Integrated xSeries Server che partecipano a un dominio del server Windows, è possibile ridurre i problemi legati alla scadenza della parola d'ordine con la ["Limitazione delle modifiche del profilo utente QAS400NT" a pagina 122.](#page-131-0)

v Se il problema è ancora presente, controllare i database delle informazioni tecniche alla pagina web

### @server

[IBM iSeries Support](http://www.ibm.com/eserver/iseries/support/)

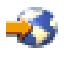

. Se non si riesce a trovare una soluzione, contattare il fornitore del supporto tecnico.

#### **Problemi relativi alla parola d'ordine**

Precedentemente, nelle parole d'ordine OS/400 e Windows erano consentiti gli stessi caratteri per le parole d'ordine. Ora, OS/400 permette di utilizzare parole d'ordine più lunghe e un numero di caratteri maggiore di quello supportato da Windows. Per iscrivere gli utenti è necessario utilizzare parole d'ordine OS/400 che abbiano solo caratteri e lunghezze consentiti anche nelle parole d'ordine Windows. E' possibile reperire maggiori informazioni sulla sicurezza della parola d'ordine OS/400 nella sezione Pianificazione delle modifiche al livello di parola d'ordine in iSeries Security Reference.

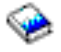

Se il server OS/400 si trova a una versione più recente rispetto al server Windows e la parola d'ordine OS/400 è più lunga di 10 caratteri, si verificherà un troncamento. Le parole d'ordine verranno corrette con l'installazione del rilascio corrente di xSeries Integration for Windows Server sul sistema Windows. Se le versioni non coincidono, dopo l'avvio del server viene inviato il messaggio NTA0287 alla coda messaggi QSYSOPR. Per installare il rilascio corrente su Windows NT, eseguire

### ≫

iSeries Windows Server Level Check oppure per il server Windows 2000 o Windows .NET,

### ≪

eseguire lo snap-in di Integration for Windows Server. Scegliere l'opzione per l'installazione del rilascio corrente da OS/400.

Se si verifica il troncamento della parola d'ordine, un amministratore dovrà installare il codice più recente sul server Windows.

Se, dopo essere stata modificata sul server Windows, una parola d'ordine continua a scadere ogni giorno, probabilmente l'utente ha dimenticato di modificare anche la parola d'ordine OS/400. Modificare la parola d'ordine, per risolvere il problema.

Se le parole d'ordine del server Windows e OS/400 non coincidono, effettuare le seguenti operazioni per individuarne il motivo:

- 1. Controllare il livello di sicurezza su OS/400:
	- a. Su una riga comandi OS/400, immettere WRKSYSVAL SYSVAL(QSECURITY).
	- b. Immettere 5 nel campo Opzione e premere Invio.
	- c. Verificare se il livello di Sicurezza del sistema è impostato su 10, valore che impedisce a OS/400 di sincronizzare le parole d'ordine. Per fare in modo che OS/400 sincronizzi le parole d'ordine, è necessario che un amministratore con l'autorizzazione speciale \*SECADM modifichi il livello di sicurezza del sistema in un valore diverso da 10.
- 2. Verificare se OS/400 è impostato per memorizzare le parole d'ordine:
	- a. Sulla riga comandi OS/400, immettere WRKSYSVAL SYSVAL(QRETSVRSEC).
	- b. Immettere 2 nel campo Opzione; premere Invio.
	- c. Verificare che Conservazione dei dati sulla sicurezza del server sia impostato su 1. In caso contrario, cambiarlo in 1.
- 3. Sul server Windows, assicurarsi che il servizio per l'amministrazione degli utenti sia in esecuzione. Per informazioni, consultare ["Problemi relativi all'iscrizione di utenti e gruppi nel server Windows su iSeries"](#page-182-0) [a pagina 173.](#page-182-0)
- 4. Controllare il livello di supporto della parola d'ordine OS/400:
	- a. Su una riga comandi OS/400, immettere WRKSYSVAL SYSVAL(QPWDLVL).
	- b. Immettere 5 nel campo Opzioni; premere Invio.

E' possibile impostare il livello della parola d'ordine di OS/400 in modo da consentire l'uso di parole d'ordine del profilo utente lunghe da 1 a 10 caratteri o da 1 a 128. Un livello 0 o 1 per la parola d'ordine OS/400 supporta parole d'ordine lunghe da 1 a 10 caratteri e limita la serie di caratteri. Con il livello 0 o 1, OS/400 converte le parole d'ordine in minuscolo per il server Windows. Un livello 2 o 3 per la parola d'ordine OS/400 supporta le parole d'ordine lunghe da 1 a 128 caratteri e permette di utilizzare un numero maggiore di caratteri, incluso il maiuscolo e minuscolo. Con il livello 2 o 3, OS/400 mantiene la sensibilità al maiuscolo/minuscolo per il server Windows. La modifica del livello della parola d'ordine OS/400 diventa operativa dopo un IPL.

- 5. Controllare lo stato di iscrizione dell'utente. Assicurarsi che sul server Windows l'utente non esista già con una parola d'ordine differente, prima di tentarne l'iscrizione (consultare ["Verifica stato iscrizione" a](#page-138-0) [pagina 129\)](#page-138-0). Se l'utente è già presente con una diversa parola d'ordine, l'iscrizione avrà esito negativo. Modificare la parola d'ordine sul server Windows in modo che corrisponda a quella OS/400, quindi rieseguire la procedura di iscrizione.
- 6. Se il problema è ancora presente, controllare i database delle informazioni tecniche alla pagina web

### @server

[IBM iSeries Support](http://www.ibm.com/eserver/iseries/support/)

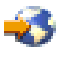

. Se non si riesce a trovare una soluzione, contattare il fornitore del supporto tecnico.

### **Controllo livello o programma snap-in di Integration for Windows Server per il server Windows su iSeries**

E' possibile che si verifichi un errore durante il tentativo di esecuzione del Controllo livello o del programma snap-in di Integration for Windows Server. I programmi potrebbero non avviarsi e fornire informazioni impreviste oppure si potrebbe verificare un errore durante il loro utilizzo.

Se il pannello **Controllo livello** o **snap-in di Integration for Windows Server** non viene visualizzato per **iSeries Windows Server**, è possibile determinare il problema effettuando le seguenti operazioni:

- v Verificare se è già presente un'istanza di Controllo livello (o lvlsync) o snap-in di Integration for Windows Server sul sistema. Il server Windows consente di eseguire solo un'istanza dei programmi alla volta. Se è già in esecuzione un'istanza di un programma, una nuova chiamata del programma restituirà un errore. Terminare l'utilizzo del programma corrente prima di tentare di avviare una nuova istanza.
- v Assicurarsi che l'utente disponga dell'accesso al livello di amministratore e delle autorizzazioni speciali. I programmi Controllo livello o snap-in di Integration for Windows Server richiedono tali autorizzazione. Riavviare il programma con l'autorizzazione da amministratore.
- Assicurarsi che iSeries NetServer sia stato avviato. iSeries NetServer viene avviato automaticamente con il sottosistema QSERVER su OS/400. Avviare iSeries NetServer se OS/400 non lo ha già avviato.

## ≪

- v Assicurarsi di aver abilitato il profilo utente guest su iSeries NetServer. In caso contrario, abilitare il profilo utente guest in modo che gli ospiti possano accedere a iSeries NetServer (consultare ["Creazione](#page-39-0) [di un profilo utente guest di iSeries NetServer" a pagina 30\)](#page-39-0). Una volta abilitato l'accesso guest, arrestare e riavviare iSeries NetServer, quindi ripetere l'esecuzione del Controllo livello o programma snap-in di Integration for Windows Server.
- Controllare il registro eventi di sistema sul server Windows per eventuali messaggi relativi a Controllo livello

## ≫

o snap-in di Integration for Windows Server.

# ≪

Il pannello **Controllo livello** o **snap-in di Integration for Windows Server** viene visualizzato per il server Windows iSeries, ma le informazioni visualizzate da OS/400 non sono quelle previste. Non è neppure possibile selezionare una voce desiderata. In tal caso, per determinare il problema effettuare quanto segue:

- v Verificare che l'ultima PTF del service pack sia disponibile e attiva su OS/400. Per effettuare ciò è possibile utilizzare il comando DSPPTF (Visualizzazione delle PTF).
- v Verificare che il service pack sia stato realmente installato sul server Windows. Per effettuare ciò utilizzare **Installazione applicazioni** nel **Pannello di controllo** del server Windows.
- v Controllare il registro eventi dell'applicazione e di sistema sul server Windows per eventuali messaggi relativi a Controllo livello o snap-in di Integration for Windows Server.

Quando si esegue un'operazione con Controllo livello o snap-in di Integration for Windows Server, possono verificarsi problemi. L'elenco di seguito riportato può essere di ausilio nella risoluzione dei problemi che possono verificarsi quando si fa clic sul pulsante **OK**:

- v Se l'operazione da effettuare era Installare service pack disponibile da iSeries o Installare rilascio da iSeries, è necessario che sia disponibile una lettera di unità per l'elaborazione di Controllo livello o snap-in di Integration for Windows Server. Questa lettera di unità dovrà essere disponibile solo temporaneamente. Se le lettere di unità sono tutte impegnate, liberarne una da utilizzare con Controllo livello o snap-in di Integration for Windows Server e rilanciare il programma.
- v Se l'operazione da effettuare era Installare service pack disponibile da iSeries, per maggiori informazioni, visualizzare il seguente file:

%SystemRoot%\AS400WSV\SERVICE\servpack\ptflog.txt

v Se l'operazione da effettuare era Disinstallare service pack corrente su server Windows, per maggiori informazioni, visualizzare il seguente file:

%SystemRoot%\AS400WSV\SERVICE\servpack\ptfunin.txt

v Se l'operazione da effettuare era Installare rilascio da iSeries, per maggiori informazioni, visualizzare il seguente file:

%SystemRoot%\AS400WSV\SERVICE\servpack\vrmlog.txt

- v Il programma Controllo livello intraprende l'azione specificata e riavvia il sistema. L'arresto e il riavvio richiederanno pochi minuti.
- v Controllare il registro eventi dell'applicazione e di sistema sul server Windows per eventuali messaggi relativi a Controllo livello.
- v Se il problema è ancora presente, controllare i database delle informazioni tecniche alla pagina web

## @server

[IBM iSeries Support](http://www.ibm.com/eserver/iseries/support/)

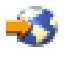

. Se non si riesce a trovare una soluzione, contattare il fornitore del supporto tecnico.

## $\ddot{\mathbf{z}}$

### **Problemi relativi al collegamento alla Ethernet virtuale**

In questa sezione, il collegamento Point-to-Point dell'Ethernet virtuale (LAN privata) e le Porte Ethernet virtuale 0-9 vengono considerati tutti Adattatori Ethernet virtuali o Porte Ethernet virtuali.

Esistono due tipi di programmi di controllo delle unità Ethernet virtuali, l'adattatore ethernet virtuale (VE-Virtual Ethernet) e il Trasporto dati Ethernet virtuale (DT-Data Transport).

- v L'adattatore ethernet virtuale corrisponde al driver indicato come adattatore, detto 'virtuale' perché nessun hardware NIC è associato ad esso.
- v Il Trasporto dati Ethernet virtuale è il driver che fornisce un collegamento al bus di sistema che collega tutte le reti ethernet virtuali.

Quando una porta VE non è in grado di comunicare nel bus di sistema, riferisce che il cavo per la porta è staccato (cavo scollegato). Questo è un concetto importante per risolvere gli errori riportati dall'Ethernet virtuale.

Le Porte Ethernet virtuali in Windows vengono automaticamente installate e disinstallate dal Programma di utilità Ethernet virtuale (VEU-Virtual Ethernet Utility). Il programma di utilità riceve, tramite un file di configurazione, una segnalazione proveniente dalla NWSD. Ad esempio, quando un utente crea una Descrizione di linea nella NWSD per una determinata porta Ethernet virtuale il VEU installa la porta VE corrispondente. Il riavvio del server Windows configura l'indirizzo della porta VE.

L'elenco riportato di seguito indica i componenti Ethernet virtuale e i driver che utilizzano:

- Adattatore Ethernet virtuale: qvndvemp.sys
- Trasporto dati Ethernet virtuale: gyndvedt.sys
- Programma di utilità installazione Ethernet virtuale: qvndveu.exe

**Risoluzione dei problemi relativi alla Ethernet virtuale:** quando la comunicazione tra le porte VE non funziona, è necessario eseguire due attività generiche di risoluzione dei problemi:

- 1. Determinare lo stato delle porte VE (Vedere 181)
- 2. Mettere in corrispondenza i risultati ricevuti con i seguenti casi di risoluzione dei problemi (Vedere [182\)](#page-191-0)

#### **Determinare lo stato della porta VE**

<span id="page-191-0"></span>Per determinare lo stato delle porte VE:

- v Utilizzare la console iSeries per determinare se nella NWSD è stata creata una descrizione di linea per la porta VE.
- v Utilizzare la console Windows per aprire la cartella **Rete e connessioni remote** e determinare se è presente l'icona per la porta VE.

#### **Confrontare lo stato della porta con uno dei casi di risoluzione dei problemi**

Confrontare i risultati ottenuti dalla verifica dello stato delle porte VE con uno dei seguenti casi di risoluzione del problema:

- v "La descrizione linea e l'icona sono entrambe presenti"
- v "Descrizione di linea presente e icona mancante"
- v ["Descrizione di linea mancante e icona presente" a pagina 183](#page-192-0)
- v ["La descrizione linea e l'icona sono entrambe mancanti" a pagina 183](#page-192-0)

In ciascun caso, è necessario verificare prima la parte OS/400, poi la parte Windows. Per verificare la parte Windows, aprire il Registro eventi e Gestione periferiche.

- v Per aprire il registro eventi, dal menu **Start** di Windows, selezionare **Programmi**, **Strumenti di amministrazione**, quindi **Visualizzatore eventi**.
- v Per aprire Gestione periferiche, dal menu **Start** di Windows, selezionare **Impostazioni**, **Pannello di controllo**, **Strumenti di amministrazione**, **Gestione computer**, quindi **Gestione periferiche**.

#### La descrizione linea <sup>e</sup> l'icona sono entrambe presenti: **Verificare la parte OS/400**

Controllare la descrizione di linea. Se la descrizione di linea si trova nello stato FAIL, effettuare quanto segue:

- 1. Raccogliere le voci PAL e VLOG
- 2. Contattare il supporto
- 3. Verificare la parte Windows

Diversamente, se la descrizione linea si trova nello stato VARY-ON PENDING, VARY-ON o RCYPND, verificare la parte Windows.

#### **Verificare la parte Windows**

Aprire la finestra **Rete e connessioni remote** e controllare l'icona VE:

- Se l'icona VE sembra funzionare e la descrizione linea si trova nello stato VARY-ON, verificare che gli indirizzi IP siano correttamente configurati. Se il problema continua ad esistere, contattare il supporto.
- v Se l'icona VE sembra funzionare e la descrizione linea si trova nello stato VARY-ON PENDING o RCYPND, verificare le voci PAL e contattare il supporto.
- v Se l'icona VE ha una X rossa (cavo scollegato), aprire il registro eventi ed individuare le voci per il driver qvndvemp.sys.
	- Una volta trovate le voci per qvndvemp.sys, prenderne nota e contattare il supporto. E' probabile che l'installazione del driver abbia avuto esito negativo ed è possibile che sia necessario un dump dello IOP per determinare il problema.
	- Se non si rilevano voci per qvndvemp.sys, contattare il supporto ed indicare lo stato della descrizione di linea. Probabilmente l'errore dipende da un problema con il LIC OS/400.

#### Descrizione di linea presente <sup>e</sup> icona mancante: **Verificare la parte OS/400**

Controllare la descrizione linea. Se la descrizione linea si trova nello stato FAIL, effettuare quanto segue: 1. Raccogliere le voci PAL e VLOG

- <span id="page-192-0"></span>2. Contattare il supporto
- 3. Verificare la parte Windows

Diversamente, se la descrizione linea si trova nello stato VARY-ON PENDING, VARY-ON o RCYPND, verificare la parte Windows.

#### **Verificare la parte Windows**

Aprire **Gestione periferiche**, fare clic su **Schede di rete** per visualizzare le schede installate e individuare la voce della porta VE.

- Se la porta VE ha un indicatore giallo, completare le sequenti operazioni:
	- 1. Aprire il registro eventi, individuare le voci per il driver qvndvemp.sys e prenderne nota.
	- 2. Contattare il supporto. L'inizializzazione del driver ha avuto esito negativo, è quindi necessaria assistenza per diagnosticarne la causa.
- Se la porta VE ha una X rossa, completare le seguenti operazioni:
	- 1. Fare clic col tasto destro del mouse sulla porta VE e selezionare **Attiva**.
	- 2. Aprire la finestra **Rete e connessioni remote** e individuare l'icona VE.
	- 3. Se l'icona per la porta VE manca o è ingrigita, aprire **Registro eventi**.
	- 4. Individuare le voci per il driver qvndvemp.sys, prenderne nota e contattare il supporto. Il caricamento o l'avvio della porta VE ha avuto esito negativo.

#### Descrizione di linea mancante <sup>e</sup> icona presente: **Verificare la parte OS/400**

Verificare che non sia correntemente presente alcuna descrizione di linea per la porta VE nella NWSD, quindi verificare la parte Windows.

#### **Verificare la parte Windows**

Aprire la finestra **Rete e connessioni remote** e controllare l'icona VE. Se il VEU di installazione ha riportato esito negativo nell'eliminare la porta VE, riavviare il server Windows per eliminare il problema. Se il problema continua ad esistere, completare le operazioni che seguono:

1. Utilizzare VEU per eliminare manualmente la porta VE utilizzando il seguente comando:

qvndveu -a -R -x [id\_porta]

dove [id\_porta] è un numero decimale (da 0 a 9) che corrisponde alla porta da eliminare o p, per Point-to-Point (LAN privata).

- 2. Una volta eseguito il comando, se l'icona della porta VE non esiste più, il processo è stato completato. Tuttavia, se VEU riporta esito negativo nella disinstallazione ed eliminazione della porta VE, continuare con le operazioni che seguono.
- 3. Raccogliere il file di registro per VEU (d:\as400nt\qvndveu.log).
- 4. Aprire **Registro eventi**, individuare le voci per il driver qvndvemp.sys e prenderne nota.
- 5. Contattare il supporto. Assicurarsi di avere a disposizione le seguenti informazioni:
	- Tutte le voci per qvndvemp.sys di cui si è preso nota
	- Il file di registro per VEU precedentemente raccolto

#### La descrizione linea <sup>e</sup> l'icona sono entrambe mancanti: **Verificare la parte OS/400**

E' necessario che sia presente una descrizione di linea nella NWSD perché una porta VE venga installata. Utilizzare le istruzioni in ["Configurazione collegamenti ethernet virtuali a OS/400, ad altro server Windows](#page-95-0) [o LPAR su iSeries" a pagina 86](#page-95-0) per creare una descrizione di linea.

**Nota:** Per aggiungere una descrizione di linea, è necessario che la NWSD sia disattivata. Una volta creata la descrizione di linea e riavviato il server Windows, il VEU di installazione crea automaticamente la porta VE in Windows.

Se un problema relativo alla porta VE continua ad esistere anche dopo aver creato con successo una descrizione di linea e riavviato il server Windows, tornare a questa sezione per la risoluzione dei problemi e seguire le istruzioni relative al caso di errore corrispondente.

#### **Verificare la parte Windows**

Se non è presente alcuna descrizione di linea, non dovrebbe essere visualizzata alcuna porta VE in Windows. Installare la descrizione di linea come descritto in Verificare la parte OS/400, per questo caso.

### ≪

### **LAN esterna OS/400 durante la condivisione degli adattatori di rete**

Tener presente che Pentium III Integrated xSeries Server non supporta la condivisione degli adattatori di rete esterni con OS/400. Quando si effettua l'aggiornamento a questo modello di Integrated xSeries Server, è necessario eliminare manualmente tutte le ["Cancellazione delle descrizioni riga del server](#page-167-0) [Windows su iSeries" a pagina 158](#page-167-0) e i ["Cancellazione delle interfacce TCP/IP associate al server Windows](#page-168-0) [su iSeries" a pagina 159](#page-168-0) associati alla LAN host esterna.

Se si sta utilizzando un modello di Integrated xSeries Server che supporta gli adattatori condivisi e si verifica un errore durante il tentativo di utilizzare la LAN esterna OS/400, effettuare quanto segue:

#### **Da OS/400:**

- v Assicurarsi di aver avviato i servizi TCP/IP su OS/400 tramite il comando Avvio TCP/IP (STRTCP).
- Consultare la coda messaggi QSYSOPR per conoscere gli eventuali errori TCP/IP.
- v Assicurarsi che l'indirizzo TCP/IP OS/400 sia stato configurato correttamente e che tale indirizzo sia univoco sulla rete. Per effettuare ciò, è possibile utilizzare l'opzione 1 del comando CFGTCP (Configurazione TCP/IP).
- v Assicurarsi che la descrizione di linea alla quale l'indirizzo TCP/IP OS/400 è collegato sia l'indirizzo TCP/IP appropriato per la scheda adattatore 6617 o 2850.
- v Se, dopo aver installato il server, è stata aggiunta una descrizione di linea per un adattatore di rete su OS/400, assicurarsi che l'indirizzo Internet del server Windows corrisponda a quello configurato nel server Windows per tale adattatore.
- v Assicurarsi che lo stato dell'interfaccia TCP/IP sia attivo. Per farlo, effettuare quanto segue:
	- 1. Utilizzare l'opzione 1 del comando CFGTCP.
	- 2. Premere F11 per visualizzare lo stato dell'interfaccia.
	- 3. Immettere 9 accanto al servizio di rete appropriato, per avviare l'interfaccia TCP/IP.
	- 4. Premere F5 per aggiornare la visualizzazione. Ora, il servizio di rete TCP/IP appropriato dovrebbe essere attivo.
- v Verificare la funzionalità del collegamento di comunicazione utilizzando il comando PING.
	- Se si riesce ad effettuare il PING agli indirizzi locali (quelli sulla propria rete), ma non a quelli remoti, utilizzare l'opzione 2 (Gestione instradamenti TCP/IP) del comando CFGTCP (Modifica delle informazioni sul dominio TCP/IP). Assicurarsi che esista una voce \*DFTROUTE per il sistema gateway locale.
	- Se si riesce a effettuare il PING ai sistemi tramite i relativi indirizzi IP, ma non tramite i nomi, utilizzare l'opzione 12 del comando CFGTCP. Assicurarsi che il nome del sistema, e gli indirizzi del dominio e del DNS (Domain Name Server-server dei nomi dominio) siano corretti.

#### **Dal server Windows:**

Per il server Windows 2000

## $\gg$

o Windows .NET, consultare ["Risoluzione dei problemi relativi alle LAN esterne dei server Windows 2000 e](#page-195-0) [Windows .NET" a pagina 186.](#page-195-0)

## ≪

Per Windows NT 4.0:

- v Consultare il registro eventi del server Windows per eventuali errori delle comunicazioni o del programma di controllo unità. Per effettuare ciò, è possibile utilizzare il server **Visualizzatore eventi** del server Windows.
- v Assicurarsi che i driver IBM iSeries Protocol Driver 1 (AS/400 HostLan Bridge Driver 1) e IBM iSeriesLine Device Driver Port 1 (iSeries HostLAN Port 1 Device Driver) siano presenti nell'elenco e siano stati avviati.
	- 1. Da Windows NT 4.0, fare clic su **Avvio**, **Impostazioni**, quindi su **Pannello di controllo**.
	- 2. Fare clic su **Periferiche**.
	- 3. Assicurarsi che i driver siano elencati e si trovino nello stato **Avviato**.

**Nota:** L'impostazione per il tipo di avvio dovrebbe essere **Manuale**.

- v In questo caso, è necessario avviare i driver IBM iSeries Protocol Driver 2 (AS/400 HostLan Bridge Driver 2) e IBM iSeries Line Device Driver Port 2 (AS/400 HostLAN Port 2 Device Driver).
- v Per le schede Ethernet, sempre in **Periferiche**, assicurarsi che il driver **AMD PCNET PCI Ethernet Adapter** sia nell'elenco e abbia lo stato **Avviato**.
- v Per le reti token-ring, sempre in **Periferiche**, assicurarsi che il driver **IBM PCI Token-Ring Adapter** sia stato avviato.

**Nota:** L'impostazione per il tipo di avvio dovrebbe essere **Automatico**.

- v Per le reti Ethernet, dal **Pannello di controllo**, selezionare **Rete**, quindi il separatore **Schede di rete**. Assicurarsi che **AMD PCNET PCI Ethernet Adapter** sia nell'elenco.
- v Per le reti Ethernet, assicurarsi che l'impostazione Duplex sia appropriata. Assicurarsi anche che l'**Indirizzo di rete** sia impostato sullo stesso valore visualizzato nel campo Indirizzo adattatore per la corrispondente descrizione di linea di OS/400. Per verificare ciò, effettuare quanto segue:
	- 1. Selezionare **Pannello di controllo**, **Rete**, quindi il separatore **Schede di rete** e premere il pulsante **Proprietà**.
	- 2. Su OS/400, utilizzare il comando WRKLIND e selezionare l'opzione 5 sulla riga corrispondente per visualizzare i valori Indirizzo adattatore locale e Duplex.
- v Per le reti token-ring, assicurarsi che le impostazioni di **Velocità dati**, **Duplex** e **Indirizzi amministrati localmente** rispecchino i valori delle corrispondente descrizione di linea di OS/400: Velocità di linea, Duplex e Indirizzo adattatore. Per verificare ciò, effettuare quanto segue:
	- 1. Selezionare **Pannello di controllo**, **Rete**, quindi il separatore **Schede di rete** e premere il pulsante **Proprietà**.
	- 2. Su OS/400, utilizzare il comando WRKLIND e selezionare l'opzione 5 sulla riga corrispondente per visualizzare i valori di Velocità di linea, Duplex e Indirizzo adattatore locale.
- v Assicurarsi che i valori per **Indirizzo IP**, **Subnet mask** e **Gateway predefinito** siano corretti e che ogni adattatore presente abbia un indirizzo IP univoco. Per farlo, effettuare quanto segue:
	- 1. Fare clic su **Start**, **Impostazioni**, quindi su **Pannello di controllo**.
	- 2. Selezionare **Rete**.
	- 3. Selezionare il separatore **Protocolli**.
	- 4. Selezionare **Protocollo TCP/IP** dall'elenco di protocolli installati e premere il pulsante **Proprietà**.
	- 5. Controllare i valori dei campi **Indirizzo IP**, **Subnet mask** e **Gateway predefinito**. Assicurarsi anche che ciascun adattatore presente abbia un indirizzo IP univoco.
- <span id="page-195-0"></span>v Assicurarsi che tutte le voci relative a IBM iSeries Protocol Driver (iSeriesHostLAN Bridge Driver) siano presenti e abilitate in tutte le schede di rete. Per effettuare ciò, sempre da **Rete**, selezionare il separatore **Binding**, quindi **Tutte le schede**.
- v Verificare la funzionalità del collegamento di comunicazione utilizzando il comando PING. Dovrebbe essere possibile effettuare il ping sia ai sistemi esterni sia alla porta LAN esterna di OS/400 che condivide lo stesso adattatore di rete fisico.
- v Se il problema è ancora presente, controllare i database delle informazioni tecniche alla pagina web

### @server

[IBM iSeries Support](http://www.ibm.com/eserver/iseries/support/)

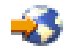

. Se non si riesce a trovare una soluzione, contattare il fornitore del supporto tecnico.

#### **Risoluzione dei problemi relativi alle LAN esterne dei server Windows 2000 e Windows .NET**

v Consultare il registro eventi del server Windows per eventuali errori delle comunicazioni o del driver dell'unità. Per effettuare ciò, è possibile utilizzare il server **Visualizzatore eventi** del server Windows.

### $\ddot{\rm{}}$

In Windows 2000, se non è presente del testo nelle registrazioni eventi per il servizio token-ring IBMTRP, è necessario effettuare delle modifiche nel Registro Windows 2000.

**Nota:** se non si conosce la procedura per effettuare le modifiche al Registro Windows 2000, contattare un tecnico della manutenzione.

Se si conosce la procedura, effettuare quanto segue per rendere visibile il testo nelle registrazioni eventi:

- 1. Dal menu **Start** di Windows 2000, fare clic su **Esegui**.
- 2. Immettere regedit.
- 3. Nell'Editor del registro di sistema, andare a HKEY\_LOCAL\_MACHINE\SYSTEM\CurrentControlSet\Services\IBMTRP
- 4. Selezionare **EventMessageFile**.
	- **Nota:** se il valore **EventMessageFile** non esiste, occorre crearlo. Dal menu **Modifica** dell'Editor del registro di sistema, selezionare **Nuovo**, **Valore stringa**, quindi immettere EventMessageFile.
- 5. Dal menu **Modifica** dell'Editor del registro di sistema, selezionare **Modifica**.
- 6. Immettere %SystemRoot%\System32\netevent.dll;%SystemRoot%\System32\ibmsgnet.dll
- 7. Chiudere l'Editor del registro di sistema e riavviare Windows.

### ≪

### ≫

v

Quando si condividono le schede di rete con OS/400,

### ≪

assicurarsi che i driver **IBM iSeries Line Device Driver Port 1** e **iSeries Line Device Driver Port 2** siano elencati e si trovino nello stato **Attivato**.

1. Dal server Windows 2000

≫

o Windows .NET,

≪

fare clic su **Start**, **Programmi**, **Strumenti di amministrazione**, quindi **Gestione computer**.

- 2. Selezionare **Strumenti di sistema** e fare clic su **Gestione periferiche**.
- 3. Dalla barra dei menu, selezionare **Visualizza** e dal menu a discesa, selezionare **Mostra periferiche nascoste** per visualizzare tutte le periferiche.
- 4. Espandere la voce **Driver non Plug and Play** ed individuare **iSeries Line Device Driver Port 1** e **iSeries Line Device Driver Port 2** nella lista.
- 5. Fare doppio clic su ciascun driver e verificare che **Utilizzo periferica** sia impostato su **Attiva**.
- 6. Verificare che la finestra **Stato periferica** indichi che Questa periferica funziona in modo corretto.
- 7. Fare clic su **Annulla** per terminare la verifica.

## $\mathbf{\hat{z}}$

v

Per le schede di rete Ethernet, assicurarsi che sia elencato un driver con **iSeries** o **AMD PCNET Family Ethernet Adapter (PCI)** compreso nel nome ed abbia lo stato **avviato**:

- 1. Fare clic su **Start**, **Strumenti di amministrazione**, **Gestione computer**, **Strumenti di sistema**, **Gestione periferiche**, quindi **Schede di rete**.
- 2. Assicurarsi che sia elencato un driver con **iSeries** o **AMD PCNET Family Ethernet Adapter (PCI)** compreso nel nome ed abbia lo stato **avviato**.
- v Per le reti token-ring, sempre in **Gestione periferiche**, assicurarsi che sia stato avviato **IBM High-Speed 100/16/4 Token-Ring PCI Adapter** o **IBM PCI Token-Ring Adapter**.

#### **Nota:** l'impostazione di avvio dovrebbe essere **Attiva**.

- v Per le reti token-ring, assicurarsi che l'impostazione di Velocità dati di rete, sia appropriata per la propria rete.
- v Per le reti Ethernet, assicurarsi che le impostazioni per Velocità di collegamento e Duplex siano appropriate per il proprio commutatore o hub. Se si dispone di un IBM iSeries 1000/100/10 Ethernet Adapter, (Codice caratteristica 5701) che non si collega con un vecchio modello di commutatore Ethernet gigabit UTP di rame a una velocità maggiore di 100 milioni di bit al secondo, assicurarsi che il commutatore sia compatibile con lo standard IEEE 802.3ab per l'Ethernet gigabit in rame. Per informazioni sulla compatibilità agli standard del commutatore, chiedere al produttore. Se il commutatore non è compatibile allo standard IEEE 802.3ab, la scheda 5701 sarà limitata a 100 milioni di bit al secondo quando è in esecuzione su Windows. Generalmente, questa limitazione non si applica alle schede 5701 in esecuzione su OS/400 e Linux poiché in questi ambienti è presente un tipo di supporto che va al di là dello standard IEEE.
- Se si condividono le schede di rete con OS/400,

## ≪

assicurarsi anche di aver impostato l'**Indirizzo di rete** sullo stesso valore visualizzato nel campo Indirizzo adattatore per la corrispondente descrizione di linea di OS/400. Per controllare ciò, effettuare quanto segue:

- 1. Fare clic su **Start**, **Programmi**, **Strumenti di amministrazione**, **Gestione computer**, quindi su **Strumenti di sistema**.
- 2. Fare doppio clic su **Gestione periferiche**.
- 3. Espandere **Schede di rete**, fare clic col tasto destro del mouse sulla scheda nell'elenco e selezionare **Proprietà** dal menu.
- 4. Selezionare il separatore **Avanzate**. Dall'elenco dei parametri, rilevare l'**Indirizzo di rete** e selezionarlo. Assicurarsi che la casella **Valori** contenga il valore corrispondente all'Indirizzo adattatore locale descrizione di linea di iSeries.
- 5. Individuare e selezionare il parametro **Phy esterno**. Assicurarsi che il valore sia impostato in modo da corrispondere all'impostazione di Velocità di linea e Duplex nella descrizione di linea di iSeries.
- 6. Su OS/400, utilizzare il comando WRKLIND e selezionare l'opzione 5 sulla riga corrispondente per visualizzare i valori di Indirizzo adattatore locale, Velocità di linea e Duplex.
- v Per le reti token-ring, assicurarsi che le impostazioni di **Velocità dati**, **Duplex** e **Indirizzo amministrato localmente** rispecchino i valori delle corrispondente descrizione di linea di OS/400: Velocità di linea, Duplex e Indirizzo adattatore. Per controllare ciò, effettuare quanto segue:
	- 1. Selezionare **Pannello di controllo**, **Rete**, quindi il separatore **Schede di rete** e premere il pulsante **Proprietà**.
	- 2. Selezionare il separatore **Avanzate**.Dall'elenco dei parametri, rilevare l'Indirizzo di rete (LAA) e selezionarlo. Assicurarsi che la casella Valori contenga il valore corrispondente all'Indirizzo adattatore locale descrizione di linea di iSeries.
	- 3. Individuare i parametri per Velocità dati e Duplex. Selezionare ciascuno di essi ed assicurarsi che il valore sia impostato in modo da corrispondere all'impostazione di Velocità di linea e Duplex nella descrizione di linea di iSeries.
	- 4. Su OS/400, utilizzare il comando WRKLIND e selezionare l'opzione 5 sulla riga corrispondente per visualizzare i valori di Velocità di linea, Duplex e Indirizzo adattatore locale.
- v Assicurarsi che i valori per **Indirizzo IP**, **Subnet mask** e **Gateway predefinito** siano corretti e che ogni scheda presente abbia un indirizzo IP univoco. Per farlo, effettuare quanto segue:
	- 1. Fare clic su **Start**, **Impostazioni**, quindi **Rete e connessioni remote**.
	- 2. Fare clic col tasto destro del mouse su **Connessioni rete locale** e selezionare **Proprietà** dal menu.
	- 3. Selezionare **Protocollo TCP/IP** dall'elenco di protocolli installati e premere il pulsante **Proprietà**.
	- 4. Controllare i valori dei campi **Indirizzo IP**, **Subnet mask** e **Gateway predefinito**. Assicurarsi anche che ciascuna scheda presente abbia un indirizzo IP univoco.
- v Assicurarsi che tutte le voci di **iSeries Line Multi-Port Protocol Driver** siano presenti e attivate in tutte le schede di rete. Per effettuare ciò, aprire **Rete e connessioni remote**, fare doppio clic su ciascuna connessione, fare clic sul pulsante **Proprietà** ed assicurarsi che **iSeries Line Multi-Port Protocol Driver** sia elencato e selezionato.
- v Verificare la funzionalità del collegamento di comunicazione utilizzando il comando PING. Dovrebbe essere possibile effettuare il ping sia ai sistemi esterni sia alla porta LAN esterna di OS/400 che condivide la stessa scheda di rete fisica.
- Se il problema è ancora presente, controllare i database delle informazioni tecniche alla pagina web

## @server

[IBM iSeries Support](http://www.ibm.com/eserver/iseries/support/)

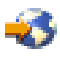

. Se non si riesce a trovare una soluzione, contattare il fornitore del supporto tecnico.

## $\gg$

#### **Aggiornamento manuale dei driver LAN in Windows 2000 o Windows .NET**

Windows 2000 e Windows .NET generalmente installano automaticamente i driver LAN appropriati alle porte e schede LAN dell'utente. Tuttavia, se ci si trova in una situazione particolare è possibile installare o aggiornare manualmente un driver LAN.

Per installare o aggiornare manualmente un driver LAN per una scheda diversa dalla Ethernet virtuale in un server xSeries o Netfinity collegato esternamente, andare al sito web [IBM Personal computing support](http://www.ibm.com/pc/support/)

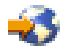

e selezionare **Servers**, quindi **Device driver file matrix**.

<span id="page-198-0"></span>Per installare ed aggiornare manualmente un driver LAN per una scheda o porta in un Integrated xSeries Server o Ethernet virtuale, completare le seguenti attività:

- 1. "Avvio dell'installazione o dell'aggiornamento del driver LAN"
- 2. "Selezione della scheda da installare o aggiornare"
- 3. "Completamento dell'installazione o aggiornamento del driver LAN"

## ≪

# ≫

**Avvio dell'installazione <sup>o</sup> dell'aggiornamento del driver LAN:** per avviare l'installazione o l'aggiornamento manuale del driver LAN o della porta in un Integrated xSeries Server o per una Ethernet virtuale, completare le operazioni che seguono:

- 1. Dal menu **Start** di Windows, selezionare **Impostazioni**, quindi **Pannello di controllo**.
- 2. Fare doppio clic su **Sistema**.
- 3. Nella finestra **Proprietà del sistema**, selezionare il separatore **Hardware**.
- 4. Se il nuovo driver LAN non ha la firma digitale o se non si è sicuri se l'abbia o meno, assicurarsi che i criteri di firma del driver siano impostati su Ignora:
	- a. Nella finestra **Proprietà del sistema**, fare clic su **Firma driver...**.
	- b. Controllare l'impostazione corrente, fare clic su **Ignora** quindi fare clic su **OK**.
- 5. Fare clic su **Gestione periferiche**.
- 6. "Selezione della scheda da installare o aggiornare"

## ≪

## ≫

**Selezione della scheda da installare <sup>o</sup> aggiornare:** una volta completate le operazioni di "Avvio dell'installazione o dell'aggiornamento del driver LAN" o porta in un Integrated xSeries Server o per l'Ethernet virtuale, è necessario selezionare la scheda.

Per selezionare la scheda che si desidera installare o aggiornare, completare le operazioni che seguono:

- 1. Nella finestra **Gestione periferiche**, aprire **Schede di rete**.
- 2. In **Schede di rete**, fare clic col tasto destro del mouse sulla scheda che si desidera aggiornare e selezionare **Proprietà**.
- 3. Nelle finestre delle **Proprietà** delle schede, fare clic sul separatore **Driver**.
- 4. Fare clic su **Aggiorna driver** o **Installa driver** (ne verrà visualizzato solo uno).
- 5. Nella finestra di dialogo **Procedura guidata Aggiorna driver periferica**, fare clic su **Avanti**.
- 6. "Completamento dell'installazione o aggiornamento del driver LAN"

## ≪

## ≫

**Completamento dell'installazione <sup>o</sup> aggiornamento del driver LAN:** Assicurarsi di aver completato le prime due operazioni necessarie per installare o aggiornare manualmente il driver LAN o la porta in un Integrated xSeries Server o per una Ethernet virtuale:

- v "Avvio dell'installazione o dell'aggiornamento del driver LAN"
- "Selezione della scheda da installare o aggiornare"

Per completare l'installazione o l'aggiornamento del driver LAN o porta, utilizzare quella che tra le seguenti procedure si adatta meglio alle proprie esigenze:

- Si sta utilizzando Windows 2000 oppure è stato indicato di installare il driver LAN da una cartella specifica per Windows .NET
- v Si sta utilizzando Windows .NET e non è stato indicato di installare il driver LAN da un'ubicazione specifica

#### **se si sta utilizzando Windows 2000oppure è stato indicato di installare il driver LAN da un'ubicazione specifica di Windows .NET**.

Per completare l'installazione o l'aggiornamento del driver LAN effettuare le seguenti operazioni:

- 1. Selezionare **Visualizza un elenco dei driver noti per questa periferica, per consentire di scegliere un driver specifico** e fare clic su **Avanti**.
- 2. Fare clic su **Disco driver** per aprire la finestra di dialogo **Installazione da disco** e specificare l'ubicazione del driver:
	- v Se è stato indicato di installare il driver da un'unità o cartella specifica, fare clic su **Sfoglia** per specificare l'ubicazione, quindi fare clic su **Apri**.
	- v Altrimenti, fare clic su **Sfoglia** per specificare l'ubicazione, sull'unità di sistema (generalmente C:), del driver che corrisponde alla scheda che si sta installando o aggiornando. Utilizzare l'elenco che segue per individuare la cartella che contiene il driver per l'hardware specifico:
		- \wsv\amdper tipi di hardware 2723 e 2838
		- $-$  \wsv\ibm per tipi di hardware 2724 e 2744
		- \wsv\alt per tipi di hardware 2743 e 2760
		- \wsv\itl per tipi di hardware 2892, 5700 e 5701
		- \wsv per l'Ethernet virtuale
- 3. Fare clic su **OK**.
- 4. Nella finestra di dialogo **Procedura guidata Aggiorna driver periferiche**, selezionare dall'elenco il driver appropriato, se non è già evidenziato, quindi fare clic su **Avanti**.
- 5. Fare nuovamente clic su **Avanti**.
- 6. Se si riceve un codice di errore 22 al completamento della procedura di aggiornamento del driver, è possibile che la scheda sia disattiva. In questo caso, per attivare la scheda, nella finestra **Gestione periferiche**, fare clic col tasto destro del mouse sulla scheda disattiva e selezionare **Attiva**.
- 7. Se si desidera installare o aggiornare più di una scheda, ["Selezione della scheda da installare o](#page-198-0) [aggiornare" a pagina 189.](#page-198-0)
	- **Nota:** Se Windows indica che è necessario il riavvio dopo l'aggiornamento di un driver, rimandare il riavvio di Windows fino alla fine dell'aggiornamento di tutti i driver desiderati.
- 8. Se si modificano i criteri di firma del driver durante la fase di ["Avvio dell'installazione o](#page-198-0) [dell'aggiornamento del driver LAN" a pagina 189,](#page-198-0) ripristinare i criteri originali.

#### **Se si sta utilizzando Windows .NETe non è stato indicato di installare il driver LAN da un'ubicazione specifica**.

Per completare l'installazione o l'aggiornamento del driver LAN effettuare le seguenti operazioni:

- 1. Selezionare **Cerca un driver adatto alla periferica** e fare clic su **Avanti**.
- 2. Fare clic su **Avanti** per visualizzare l'hardware compatibile.
- 3. Deselezionare tutti i **Percorsi opzionali di ricerca**, fare clic su **Avanti**, quindi nuovamente su **Avanti**.
- 4. Se si riceve un codice di errore 22 al completamento della procedura di aggiornamento del driver, è possibile che la scheda sia disattiva. In questo caso, per attivare la scheda, nella finestra **Gestione periferiche**, fare clic col tasto destro del mouse sulla scheda disattiva e selezionare **Attiva**.
- 5. Se si desidera installare o aggiornare più di una scheda, ["Selezione della scheda da installare o](#page-198-0) [aggiornare" a pagina 189.](#page-198-0)
	- **Nota:** Se Windows indica che è necessario il riavvio dopo l'aggiornamento di un driver, rimandare il riavvio di Windows fino alla fine dell'aggiornamento di tutti i driver desiderati.
- 6. Se si modificano i criteri di firma del driver durante la fase di ["Avvio dell'installazione o](#page-198-0) [dell'aggiornamento del driver LAN" a pagina 189,](#page-198-0) ripristinare i criteri originali.

≪

### **Conflitti indirizzi IP LAN privata**

iSeries Integration for Windows Server utilizza gli indirizzi IP nella gamma di 192.168.x.y della LAN interna su Integrated xSeries Server. Per impostazione predefinita, gli indirizzi reali vengono selezionati dal comando INSWNTSVR (Installazione del server Windows) OS/400. Per dettagli ed esempi, consultare

## $\gg$

["Dettagli: assegnazione di indirizzi IP LAN privata" a pagina 193](#page-202-0)

## ≪

. A seconda della propria rete, potrebbero esserci dei conflitti con gli indirizzi già in utilizzo. Per evitare potenziali conflitti, è possibile utilizzare il parametro INTLANPORT su questo comando per assegnare gli indirizzi IP noti come univoci nel sistema.

Se un conflitto richiede la modifica degli indirizzi, è necessario assicurarsi che

## ≫

la LAN privata occupi la sua stessa sottorete su OS/400. La maschera che viene utilizzata è 255.255.255.0. Per assicurarsi che la LAN privata occupi la sua stessa sottorete, utilizzare gli indirizzi IP nella forma a.b.x.y, dove a.b.x è lo stesso valore per entrambi i lati della LAN interna. Inoltre, verificare che il valore di a.b.x sia univoco nella rete.

# ≪

Per modificare gli indirizzi della LAN privata a causa di un conflitto, effettuare quanto segue:

1. Sulla console OS/400, immettere il comando DSPNWSD NWSD(name) OPTION (\*PORTS).

### ≫

Annotare la linea Collegata del numero di porta \*VRTETHPTP o \*INTERNAL,

### ≪

nota anche come descrizione linea.

2. Utilizzare il comando CFGTCP (Configurazione TCP) e l'opzione 1 per visualizzare le interfacce TCP. Annotare l'indirizzo IP e la maschera di sottorete associati alla descrizione linea individuata nella fase 1.

Sul server Windows 2000

### $\mathbf{\hat{z}}$

o Windows .NET:

≫

### **Nota:**

un indirizzo IP immesso dalla console Windows della LAN privata sovrascrive i valori impostati nella NWSD dei parametri TCPPRTCFG \*INTERNAL o \*VRTETHPTP.

## ≪

1. Fare clic su **Start**, quindi **Impostazioni**, quindi **Rete e connessioni remote**.

2. Fare clic con il tastino destro del mouse sulla corretta **Connessione rete locale**

## $\ddot{\triangleright}$

della LAN privata

# ≪

e selezionare **Proprietà** dal menu.

3. Selezionare **Protocollo TCP/IP** dalla lista dei protocolli installati e premere il pulsante **Proprietà** per visualizzare le proprietà TCP/IP.

### 4.

## $\mathbf{p}$

Modificare l'indirizzo IP con il nuovo valore selezionato.

## ≪

- 5. Fare clic su **OK**, quindi su **Chiudi** per chiudere l'applicazione.
- 6. Spegnere il server Windows senza effettuare il riavvio.
- 7. Su OS/400, disattivare la NWSD.
- 8. Utilizzare il comando RMVTCPIFC (Eliminazione interfaccia TCP/IP) con l'indirizzo IP registrato nella fase 2.
- 9. Utilizzare il comando ADDTCPIFC (Aggiunta interfaccia TCP/IP) per aggiungere la nuova interfaccia. Utilizzare l'indirizzo IP selezionato per il lato OS/400 della LAN privata. Inoltre, è necessario immettere la descrizione della linea e della maschera di sottorete registrata nella fase 1 e 2.
- 10. Sulla riga comandi OS/400, immettere CHGNWSD NWSD(name), e premere F4.
	- a. Premere il tasto Pagina giù fino alla sezione etichettata Configurazione porta TCP/IP.
	- b. Modificare l'indirizzo IP nel campo Indirizzo Internet della porta

### ≫

\*VRTETHPTP o

### ≪

\*INTERNAL con il valore utilizzato nella fase 3. Premere Invio per rendere le modifiche operative.

- c. Attivare la NWSD.
- **Nota:** nel caso in cui si stiano installando più server, per evitare ulteriori conflitti, effettuare l['"Dettagli: assegnazione di indirizzi IP LAN privata" a pagina 193](#page-202-0) invece di farli creare dal comando INSWNTSVR. Il parametro Porta LAN interna consente di immettere gli indirizzi IP noti come univoci nel sistema.

#### **Su Windows NT 4.0:**

- 1. Fare clic su **Avvio**, quindi **Impostazioni**, poi **Pannello di controllo**.
- 2. Aprire l'applicazione **Rete**.
- 3. Fare clic sul separatore **Protocolli**.
- 4. Fare doppio clic sul protocollo TCP/IP per visualizzare le proprietà TCP/IP.

5.

### ≫

Modificare l'indirizzo IP con il nuovo valore selezionato.

## ≪

- 6. Annotare questo nuovo indirizzo IP, poiché potrebbe essere necessario in seguito.
- 7. Fare clic su **OK**, quindi su **Chiudi** per chiudere l'applicazione **Rete**.

<span id="page-202-0"></span>Windows NT 4.0 informa che è necessario spegnere e riavviare il sistema per rendere le modifiche operative, e domanda se si desidera effettuare ciò subito. Fare clic su **No**.

**Dettagli: assegnazione di indirizzi IP LAN privata:** Per valore predefinito, il comando INSWNTSVR (Installazione server Windows) assegna indirizzi IP LAN privata nella forma 192.168.x.y. Per evitare conflitti potenziali, è possibile utilizzare il parametro INTLANPORT o VRTPTPPORT

## ≪

su questo comando per assegnare indirizzi IP noti come univoci nel sistema.

Nel caso in cui si riscontri un conflitto a causa dell'assegnazione di indirizzi da parte del comando, è possibile modificare gli indirizzi IP. Il comando assegna a x un valore che si basa sul numero della risorsa di Integrated xSeries Server. Il comando ricerca una coppia di valori y e y+1 (incominciando da y=1), con indirizzi che non vengono utilizzati su quel sistema OS/400. Il comando assegna il numero più basso della coppia al lato OS/400 della LAN

## ≫

privata

## ≪

e il numero più alto al lato del server Windows.

Ad esempio, se si suppone di disporre di un modello 6617 di Integrated PC Server con un nome risorsa CC03, dopo aver eseguito il comando INSWNTSVR è possibile che si ottengano i seguenti indirizzi per la LAN interna:

192.168.3.1 (lato OS/400) 192.168.3.2 (lato server Windows)

Nel caso in cui vi fosse un conflitto su un server installato, verificare che un particolare valore sostitutivo (ad esempio, 192.168.17) non sia utilizzato nella rete e modificare l'indirizzo IP con tale valore:

192.168.17.1 (lato OS/400) 192.168.17.2 (lato server Windows)

# ≫

E' necessario che l'utente sia consapevole che un indirizzo IP immesso dalla console Windows per la LAN privata sovrascrive il valore impostato nella NWSD dei parametri TCPPORTCFG della porta \*INTERNAL o \*VRTETHPTP .

# ≪

Se il problema continua a persistere, controllare i database di informazioni tecniche alla pagina Web relativa al supporto iSeries

## @server

[IBM](http://www.ibm.com/eserver/iseries/support/)

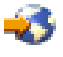

. Se non si trovasse la soluzione, contattare il fornitore del supporto tecnico. Se il problema persiste, contattare IBM per l'assistenza.

### **Problemi dell'inoltro IP**

Per valore predefinito, l'inoltro IP è disabilitato per il server Windows NT 4.0,

## ≫

Windows 2000 e Windows .NET.

## ≪

Quando la funzione Inoltro IP è abilitata per il server Windows, OS/400 non deve utilizzare gli adattatori LAN su Integrated xSeries Server. Ciò indica che non è necessario creare una descrizione di linea per gli adattatori. Tuttavia, è sempre necessaria una descrizione di linea per la linea \*INTERNAL

## ≫

### o \*VRTETHPTP

## ≪

. Se non si rispetta questo tipo di restrizione si può provocare una confusione nello scambio dei pacchetti TCP/IP. Notare che questa restrizione si applica solo quando l'inoltro IP è abilitato per il server Windows, non quando è abilitato per OS/400.

Per verificare o modificare l'impostazione della funzione di inoltro IP nel server Windows, effettuare quanto segue:

Sul server Windows 2000

## ≫

o Windows .NET:

Sul server Windows 2000 o Windows .NET,

## ≪

l'inoltro IP è una voce di registro. Fare riferimento alla documentazione di Microsoft per informazioni su come disabilitare l'inoltro IP.

### **Su Windows NT 4.0:**

- 1. Nel Pannello di controllo del server Windows, fare doppio clic sull'icona **Rete**.
- 2. Selezionare il separatore **Protocolli**.
- 3. Selezionare il protocollo TCP/IP e fare clic sul pulsante **Proprietà**.
- 4. Nella finestra delle proprietà di TCP/IP selezionare il separatore **Routing**. Se la casella etichettata Attiva inoltro IP è selezionata (contrassegnata), l'inoltro IP è abilitato.
- 5. Per disabilitarlo, eliminare il segno di spunta dalla casella e fare clic su **OK** per fare in modo che questa modifica diventi operativa al successivo riavvio.

Se l'Inoltro IP sul server Windows è necessario, effettuare quanto segue:

- v Se si sta installando un nuovo server Windows, installarlo senza creare descrizioni di linea per le porte esterne. Per effettuare ciò, utilizzare il comando INSWNTSVR (Installazione server Windows) per definire le porte  $1 \text{ e } 2 \text{ come } (*\text{NOTE})$ .
	- 1. Su una riga comandi OS/400, immettere INSWNTSVR PORT1(\*NONE) PORT2(\*NONE).
- v Se il server è già installato, eliminare le descrizioni linea per le porte esterne. Effettuare le operazioni che seguono:
	- 1. Su una riga comandi OS/400, immettere il comando Visualizzazione NWSD (DSPNWSD) per conoscere le linee collegate. Prendere nota dei nomi delle linee collegate per le porte 1 e 2.
	- 2. Immettere il comando WRKLIND (Gestione descrizioni linea).
	- 3. Nella colonna Opz accanto alle descrizioni di linea per le porte esterne della NWSD di cui si è preso nota, immettere l'opzione 4 (cancella) e premere Invio.

**Attenzione:** la descrizione di linea per la linea \*INTERNAL è sempre necessaria, quindi, prestare molta attenzione a non cancellarla.

• Se il problema è ancora presente, controllare i database delle informazioni tecniche alla pagina web

## @server

[IBM iSeries Support](http://www.ibm.com/eserver/iseries/support/)

# ú\$

. Se non si riesce a trovare una soluzione, contattare il fornitore del supporto tecnico.

### **Risoluzione dei problemi TCP/IP tra OS/400 e Windows**

1. Verificare che sia stato configurato

## ≫

l'indirizzo IP LAN interna (token ring interna o ethernet virtuale point-to-point) e che non si stia utilizzando il DHCP predefinito. Se durante l'installazione è stato impostato l'indirizzo IP LAN

## $\mathbf{\hat{z}}$

Privata

## $\propto$

, non tutti i seguenti passi sono richiesti:

a.

## ≫

Fare clic su **Start**, **Impostazioni** e su **Pannello di controllo**.

## ≪

- b. Aprire **Rete e Connessioni remote**.
- c.

## $\ddot{\triangleright}$

Ricercare il collegamento IBM Private

## ≪

LAN Adapter e fare doppio clic su di esso per aprirlo.

# $\propto$

- d. Fare clic sul pulsante **Proprietà**.
- e. Selezionare il protocollo internet (TCP/IP)
- f. Fare clic sul pulsante **Proprietà**. Se l'opzione **Utilizza il seguente indirizzo IP** è selezionata e viene visualizzato dalla console OS/400 l'indirizzo IP, non è necessario proseguire ulteriormente. Se l'opzione Ottieni automaticamente un indirizzo IP è selezionata, proseguire con il passo successivo.
- g. Selezionare il pallino: **Utilizza il seguente indirizzo IP**.
- h. Su una riga comandi OS/400, immettere il seguente comando, dove 'nwsd' è il nome della NWSD del server e premere Invio: DSPNWSD NWSD(nwsd) OPTION(\*TCPIP)
	- Sul pannello DSPNWSD, rilevare la porta denominata \*INTERNAL. Ciò consente di visualizzare i valori dell'indirizzo IP e della maschera sottorete per la LAN

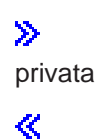

.

v Sulla console del server Windows, immettere i valori dell'indirizzo IP della LAN

### $\ddot{\rm{}}$

Privata

## ≪

e della maschera sottorete visualizzati dal comando DSPNWSD.

### **Nota:**

Un indirizzo IP immesso sulla console Windows per la

### ≫

LAN privata sovrascrive i valori impostati nella NWSD per i parametri TCPPRTCFG \*INTERNAL o per la porta \*VRTETHPTP.

## $\alpha$

- i. Fare clic su OK.
- j. Fare clic su OK.
- k. Fare clic su Chiudi.

L'elaborazione è completata e la LAN

## ≫

Privata

## æ.

ora dovrebbe essere attiva.

**Attenzione:** se si intende utilizzare un firewall con il server Windows, assicurarsi di non instradare gli indirizzi Internet per la LAN

# ≫

privata

## ≪

ad un server SOCKS IR (software common knowledge system) che agisce da firewall. Tutto ciò determina errori nei collegamenti. Per reperire informazioni sull'impostazione di un firewall, vedere l'argomento Firewall: introduzione.

Ora che il server Windows è stato installato su Integrated xSeries server, è necessario conoscere come eseguire alcune delle attività più consuete da OS/400. Questo manuale di configurazione fornisce all'utente le istruzione sulle modalità di avvio e arresto del server (consultare ["Avvio e arresto del server](#page-105-0) [Windows su un Integrated xSeries Server for iSeries" a pagina 96\)](#page-105-0). Per ulteriori informazioni sulla gestione del server da OS/400, consultare Information Center di iSeries.

### **Problemi relativi all'accesso a IFS**

Nella seguente situazione è possibile che l'accesso all'IFS (integrated file system) OS/400 dal server Windows tramite iSeries NetServer abbia esito negativo:

- v Quando si utilizza un nome UNC (Universal Naming Convention) che contiene un indirizzo IP ed
- esistono tra il server Windows e OS/400 i percorsi a entrambe le LAN

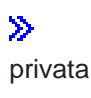

≪

ed esterna

In questo caso, modificare il nome UNC con quello iSeries NetServer oppure disabilitare il percorso alla LAN esterna e ripetere l'accesso.

#### **Risoluzione dei problemi sul salvataggio dei file del server Windows**

In caso di problemi nell'eseguire la copia di riserva a livello file dei file del server Windows, controllare la registrazione eventi del server Windows e la coda messaggi QSYSOPR di OS/400 se vi sono messaggi.

- Se si verifica un errore di inizializzazione della sessione (CPDB050) o di comunicazione della sessione (CPDB055) nel tentativo di salvare i file, effettuare quanto segue:
	- 1. Assicurarsi che OS/400 NetServer si trovi nello stesso dominio (Vedere ["Assicurarsi che iSeries](#page-159-0) [NetServer ed il server Windows si trovino nello stesso dominio" a pagina 150\)](#page-159-0) del server Windows per il quale si desidera salvare i file.
	- 2. Assicurarsi che siano state ["Creazione condivisioni sul server Windows" a pagina 149](#page-158-0) e che sia stato ["Aggiunta membri al file QAZLCSAVL" a pagina 149](#page-158-0) al file QAZLSAVL per la NWSD (network server description).
	- 3. Assicurarsi che il sottosistema QSERVER sia in esecuzione.
	- 4. Assicurarsi che TCP/IP sia attivo:
		- a. Utilizzare l'opzione 1 del comando CFGTCP.
		- b. Premere F11 per visualizzare lo stato dell'interfaccia.
		- c. Immettere 9 accanto al servizio di rete appropriato per avviare l'interfaccia TCP/IP.
		- d. Premere F5 per aggiornare la visualizzazione. Il servizio TCP/IP appropriato, ora dovrebbe essere attivo.
	- 5. Successivamente, tentare di ripetere il salvataggio dei file.
- Se si riceve un messaggio di errore che indica un problema relativo allo scambio di informazioni sulla sicurezza (CPDB053) o sulla registrazione sul server (NTA02AE), effettuare quanto segue:
	- 1. Assicurarsi di essere iscritti sul server Windows come parte del gruppo Administrators.
	- 2. Assicurarsi di avere la stessa parola d'ordine sia sul server OS/400 che su quello Windows.
	- 3. Successivamente, tentare di ripetere il salvataggio dei file.
- v Se si riceve un messaggio di errore (CPDB058) che indica un problema relativo all'elaborazione del membro file condiviso, assicurarsi che il file QAZLCSAVL sia configurato correttamente:
	- 1. Assicurarsi che siano state ["Creazione condivisioni sul server Windows" a pagina 149.](#page-158-0)
	- 2. Assicurarsi che sia stato ["Aggiunta membri al file QAZLCSAVL" a pagina 149](#page-158-0) al file QAZLSAVL di NWSD e che sia elencato in quel file specifico della condivisione indicata sul comando SAV (Salvataggio).
- Se si riceve un messaggio di errore (NTA02A3) che indica un problema relativo alla comunicazione con NTSAV, verificare che il servizio di Chiamata procedura remota sia in esecuzione:

#### **Su server Windows 2000**

#### ≫

#### **o Windows .NET:**

### ≪

- 1. Sulla barra attività del server Windows, fare clic su **Start**; in **Programmi**, fare clic su **Strumenti di amministrazione**.
- 2. Fare doppio clic su **Servizi**.
- 3. Verificare che il servizio del comando remoto sia in esecuzione.

#### **Su Windows NT 4.0:**

1. Sulla barra delle attività del server Windows, fare clic su **Avvio**; in **Impostazioni**, fare clic sul **Pannello di controllo**.

- 2. Fare doppio clic sull'icona **Servizi**.
- 3. Verificare che il servizio del comando remoto sia in esecuzione.
- Se si ricevono i seguenti errori durante l'esecuzione del comando SAV (Salvataggio) su un sistema Windows 2000:
	- CPFA09C Non si è autorizzati all'oggetto
	- CPD3730 Impossibile salvare l'indirizzario /qntc/(server)/(share)/System Volume Information

l'indirizzario, **System Volume Information**, non è stato salvato. Quest'ultimo è un indirizzario di sistema nascosto, a cui è possibile accedere solo tramite l'account SYSTEM Windows 2000. Se si decide di ignorare questo messaggio, l'indirizzario e il relativo contenuto non verranno salvati (esso contiene file di registrazione intermedi utilizzati durante la codifica dei file). Altrimenti, è possibile aggiungere i permessi all'utente che sta eseguendo il comando SAV in questo indirizzario. Per impostare i permessi, sarà necessario rendere l'indirizzario visibile (non nascondere i file nascosti e non nascondere file protetti del sistema operativo). Fare riferimento alla guida del server Windows 2000

## ≫

o Windows .NET

### ≪

per avere informazioni sull'impostazione dei permessi della cartella.

# ≫

E' possibile che venga visualizzato anche l'errore CPFA09C se si esegue la copia di riserva del livello file come QSECOFR, anche se QSECOFR è iscritto al server o meno. Utilizzare un diverso profilo utente iscritto di cui il server Windows dispone di una copia di riserva.

# ≪

### **Messaggi illeggibili della coda messaggi del server**

I messaggi del registro eventi del server Windows non vengono visualizzati in modo corretto se il CCSID (coded character set identifier) della coda messaggi è impostato su \*HEX (65535). Se si ricevono messaggi illeggibili nella coda messaggi del server (identificata dal parametro MSGQ della NWSD), effettuare quanto segue:

1. Sulla console OS/400, immettere il comando CHGMSGQ per modificare il CCSID della coda messaggi del server in un valore diverso da \*HEX (65535), come \*MSG.

Ad esempio, se il nome della coda messaggi è MYSVRQ nella libreria MYLIB, per modificare il CCSID della coda messaggi è possibile utilizzare su OS/400 il comando che segue: CHGMSGQ MSGQ(MYLIB/MYSVRQ) CCSID(\*MSG).

2. Se il problema è ancora presente, controllare i database delle informazioni tecniche alla pagina web

## @server

[IBM iSeries Support](http://www.ibm.com/eserver/iseries/support/)

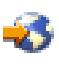

. Se non si riesce a trovare una soluzione, contattare il fornitore del supporto tecnico.

#### **Problemi che si verificano durante il richiamo di un dump della memoria di sistema del server Windows**

Se si dispone di spazio sufficiente sull'unità di sistema, il server Windows viene configurato automaticamente per raccogliere un dump della memoria di sistema quando si verifica un errore di sistema irreversibile o viene visualizzata la schermata blu. Se non viene raccolto un dump della memoria di sistema, effettuare quanto segue:

Sul server Windows 2000

## ≫

o Windows .NET:

## ≪

- 1. Selezionare **Start**, **Programmi**, quindi **Strumenti di amministrazione**.
- 2. Fare clic su **Gestione computer**.
- 3. Nel menu **Azione**, fare clic su **Proprietà**.
- 4. Selezionare il separatore **Avanzate**.
- 5. Fare clic sul pulsante **Avvia/Ripristina**.
- 6. Selezionare la casella di spunta **Scrivi informazioni di debug su:**. Il percorso predefinito al file memory.dmp creato quando viene visualizzata la schermata blu è %SystemRoot%, ovvero C:\WINNT (E:\WINNT per i server installati prima della V4R5)

## ≫

per il server Windows 2000 e C:\WINDOWS per il server Windows .NET

## ≪

del server Windows su iSeries.

### **Su Windows NT 4.0:**

- 1. Selezionare **Avvio**, **Impostazioni**, quindi **Pannello di controllo**.
- 2. Fare doppio clic su **Sistema** e selezionare il separatore **Avvio/Arresto del sistema**.
- 3. Selezionare la casella di spunta **Scrivi informazioni di debug su:**. Il percorso predefinito al file memory.dmp creato quando viene visualizzata la schermata blu è %SystemRoot%, che è C:\WINNT (E:\WINNT per i server installati prima della V4R5) per il server Windows su iSeries.

Altri problemi che possono impedire l'esecuzione di un dump della memoria di sistema sono:

- v E' stata specificata una dimensione insufficiente per il file di paging. La dimensione del file di paging deve essere grande abbastanza da contenere tutta la RAM fisica, più 12 MB. Per verificare la quantità di RAM fisica sulla macchina, effettuare quanto segue:
	- 1. Selezionare **Avvio**, **Impostazioni**, quindi **Pannello di controllo**.
	- 2. Fare doppio clic su **Sistema**. Il valore visualizzato sotto **Computer** sulla pagina **Generale** indica la quantità di RAM fisica di cui si dispone sul sistema.

Per verificare o modificare la dimensione del file di paging, effettuare quanto segue:

Sul server Windows 2000

 $\mathbf{\hat{z}}$ 

o sul server Windows .NET

## ≪

:

- 1. Selezionare il separatore **Avanzate** e fare clic sul pulsante **Opzioni prestazioni** della sezione **Memoria virtuale**. La sezione **Memoria virtuale** della finestra visualizza la dimensione corrente del file di paging.
- 2. Se è necessario modificare la dimensione del file di paging, fare clic sul pulsante **Modifica**.

### **Su Windows NT 4.0:**

1. Selezionare il separatore **Prestazioni** e fare clic sul pulsante **Modifica** della sezione **Memoria virtuale**. Viene visualizzato un pannello che indica la quantità di spazio disponibile e la dimensione del file di paging per tutte le unità. Se è necessario aumentare la dimensione del file di paging, immettere il valore appropriato e fare clic su **Imposta**.

- v Il file di paging non è ubicato sull'unità di sistema. Un dump della memoria di sistema non viene raccolto se il file di paging non è ubicato sull'unità di sistema. L'unità di sistema per la V4R5 e per i rilasci successivi del server Windows su iSeries è C:, mentre per i rilasci precedenti è E. Per verificare o modificare questo valore, effettuare quanto segue:
	- 1. Selezionare il separatore **Avanzate** e fare clic sul pulsante **Opzioni prestazioni** della sezione **Memoria virtuale**.
- v Non è disponibile spazio sufficiente sull'unità specificata come percorso al file memory.dmp. Il percorso predefinito per il file memory.dmp è l'unità di sistema, ma è possibile cambiarla con un'altra unità. Verificare che esista una quantità di spazio libero sufficiente sull'unità di sistema o su quella modificata. La quantità di spazio libero necessaria è uguale alla dimensione della RAM fisica, più 12 MB.
- v Se il problema è ancora presente, controllare i database delle informazioni tecniche alla pagina web

#### @server

[IBM iSeries Support](http://www.ibm.com/eserver/iseries/support/)

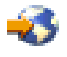

. Se non si riesce a trovare una soluzione, contattare il fornitore del supporto tecnico.

## **Reinstallazione del server Windows su iSeries**

Se il server Windows viene danneggiato, è possibile preservare le applicazioni installate ed i dati utente tramite la reinstallazione del server Windows. Tentare il collegamento al server Windows o l'avvio tramite DOS utilizzando il menu Avvio del programma di caricamento NT (NTLDR). (Questa operazione è possibile solo se l'unità di avvio è ancora formattata come FAT.) Quindi si può reinstallare il server Windows. Facendo questo si riporta il sistema al codice livello base del server Windows originariamente installato. E' necessario quindi riapplicare tutti i service pack Microsoft che erano stati installati. Si dovrebbe anche reinstallare l'ultimo service pack iSeries Integration for Windows Server.

Per reinstallare il server Windows, tentare questa operazione:

- 1. ["Avvio del server Windows da OS/400" a pagina 96](#page-105-0) la NWSD (network server description-descrizione del server di rete) per il server.
- 2. Nel menu di avvio, selezionare l'avvio di PC-DOS o del server Windows, qualunque sia in esecuzione.
- 3. Se è stato selezionato il server Windows, aprire una finestra MS-DOS.
- 4. Nella finestra DOS, immettere quanto segue:

#### **Per il server Windows 2000**

### ≫

o Windows .NET

```
≪
```

```
d:
cd \i386
winnt /s:d:\i386 /u:d:\unattend.txt
```
#### **Per Windows NT 4.0**

d: cd \i386 winnt /b /s:d:\i386 /u:d:\unattend.txt

#### 5. Premere Invio.

**Nota:** Le unità di rete si possono danneggiare al punto tale che non sarà possibile collegarsi al server Windows o effettuare l'avvio tramite DOS. In questo caso, tentare il ripristino di tutti gli spazi di memoria predefiniti e definiti dall'utente dalle copie di riserva utilizzabili (consultare "Copia di

riserva unità disco predefinite dei server Windows creati sulla versione V4R5 e successive dei [sistemi OS/400" a pagina 142](#page-151-0) e ["Copia di riserva delle unità disco definite dall'utente per il server](#page-153-0) [Windows" a pagina 144\)](#page-153-0).

Windows 2000

 $\mathbf{p}$ 

e Windows .NET forniscono inoltre la console di ripristino di Windows 2000, ovvero una console della riga comandi che fornisce accesso limitato al sistema per l'esecuzione di molte attività di gestione o ripristino del sistema. Per ulteriori informazioni, fare riferimento alla documentazione del server Windows 2000 o Windows .NET

## ≪

. Potrebbe anche essere necessaria la reinstallazione utilizzando il comando ["Avvio](#page-56-0) [dell'installazione del server Windows 2000 o Windows .NET dalla console OS/400" a pagina 47.](#page-56-0)

## **Raccolta dati di servizio del server Windows su iSeries**

Nel caso in cui si dovessero fornire i dati di servizio al supporto del personale di servizio, consultare per prima cosa le ["Controllo registrazioni lavori e messaggi" a pagina 161](#page-170-0) e la registrazione eventi del server Windows. iSeries Integration for Windows Server consente di eseguire il mirroring della ["Monitoraggio delle](#page-111-0) [registrazioni eventi del server Windows su OS/400" a pagina 102](#page-111-0) e supporta i dump del server Windows per la risoluzione dei problemi remota. I seguenti argomenti consentono di creare i dump al fine di raccogliere ulteriori informazioni sulla diagnostica:

- 1. "Creazione di un dump di memoria del server Windows su OS/400".
- 2. Consultare ["Utilizzo dello strumento dump della NWSD \(descrizione server di rete su OS/400" a](#page-211-0) [pagina 202](#page-211-0) per capire in che modo tale dump può indicare quali file di registrazione e di configurazione ricercare per un'analisi del problema.

### **Creazione di un dump di memoria del server Windows su OS/400**

E' possibile creare un file dump di memoria del server Windows su OS/400 come ausilio per la risoluzione dei problemi con il server Windows. Quando si installa il server Windows su iSeries, per impostazione predefinita il dump si trasferisce nell'unità di rete:

- C:\WINDOWS\Memory.Dmp per il server Windows .NET
- C:\WINNT\Memory.Dmp per V4R5 o per installazioni successive
- v E:\WINNT\Memory.Dmp per rilasci precedenti
- **Nota:** affinché Windows crei correttamente un dump di memoria completo, è necessario che il pagefile si trovi sull'unità di sistema e abbia una dimensione come minimo uguale a quella della memoria, più un megabyte. Il contenuto della memoria viene scritto all'interno del pagefile durante il dump. Questo è il primo passo nel processo dump della memoria. Durante il secondo passo i dati provenienti dal pagefile vengono scritti sul file dump corrente. Tale situazione si verifica quando il sistema viene riavviato dopo il dump. L'unità che contiene il file dump della memoria (memory.dmp per valore predefinito) deve disporre di spazio libero tanto quanto quello della memoria installata.

Il dump della memoria viene abilitato come impostazione predefinita se l'unità di sistema ha spazio sufficiente per il file di paging. Per verificare se il supporto dump di memoria è stato abilitato o per scrivere il file memory.dmp su un'unità diversa, effettuare quanto segue:

- 1. Andare su **Start**, quindi su **Impostazioni** e **Pannello di controllo**.
- 2. Aprire l'applicazione **Sistema**.
	- v Su Windows NT 4.0, fare clic sul separatore **Avvio/Arresto del sistema**.
	- Sul server Windows 2000

≫

<span id="page-211-0"></span>o Windows .NET

≪

, fare clic sul separatore **Avanzate**, quindi fare clic sul pulsante **Avvio e Ripristino**.

- 3. Fare clic sulla casella di spunta **Scrivi le informazioni di debug su**.
- 4. Modificare l'ubicazione del file dump, se necessario.
- 5. Se si desidera che il sistema sovrascriva il file ogni volta che si verifica un errore di arresto Kernel, fare clic sulla casella di spunta **Sovrascrivi file già esistenti**.
- 6. Fare clic su **OK**.

**Utilizzo dello strumento dump della NWSD (descrizione server di rete su OS/400** E' possibile utilizzare lo strumento dump (QFPDMPLS) della NWSD per eseguire un dump dei diversi file di registrazione e di configurazione utilizzati insieme al server Windows integrato. Per effettuare tale operazione è richiesta l'autorizzazione speciale \*ALLOBJ.

Per effettuare tale operazione, utilizzare i seguenti passi:

- 1. Arrestare \*WINDOWSNT NWSD (consultare ["Arresto del server Windows da OS/400" a pagina 97\)](#page-106-0). **Attenzione:** nel caso in cui non venisse arrestata la NWSD prima di eseguire QFPDMPLS, si rischia di corrompere i dati degli spazi di memoria predefiniti relativi al server di rete.
- 2. Sulla riga comandi OS/400, immettere

CALL QFPDMPLS PARM(nwsdname)

dove nwsdname è il nome della descrizione del server di rete.

Il programma crea un file di database QGPL/QFPNWSDMP con più membri. Ogni nome membro del file di database ha il nome NWSD seguito da due cifre (01-99). Ad esempio, per una NWSD denominata MYSERVER, il primo nome membro sarebbe MYSERVER01.

- 3. Visualizzare il membro per visualizzare il contenuto dei diversi file associati alla descrizione del server. Diversi file sono importanti per l'analisi del problema, a seconda di quale fase dell'installazione sta causando il problema.
- 4. Fare riferimento alla seguente tabella per notare l'importanza di ciascun file durante un fase di installazione specifica. Se un file viene contrassegnato come 1, durante l'analisi del problema fare riferimento prima a tale file, secondo al 2 e al 3 per ultimo. I file che non sono contrassegnati non sono importanti per l'installazione, ma lo potrebbero esserlo in seguito. Alcuni membri non vengono creati sino alla fase della post-installazione.
- **Nota:** se si converte l'unità in NTFS, non è possibile utilizzare QFPDMPLS per richiamare i file sull'unità di sistema.

### $\ddot{\triangleright}$

Su alcuni server è possibile non trovare alcuni dei file di seguito elencati. Se non viene rilevato un file specifico, il file non verrà richiamato dall'API QFPDMPLS e il membro del database corrispondente non verrà creato.

### 《

### **File di registrazione e di configurazione della NWSD**

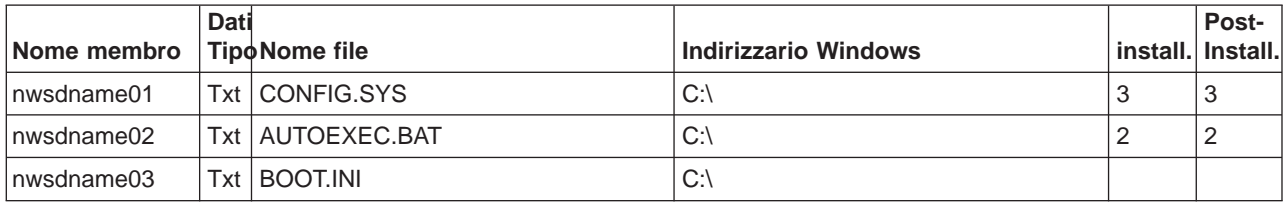

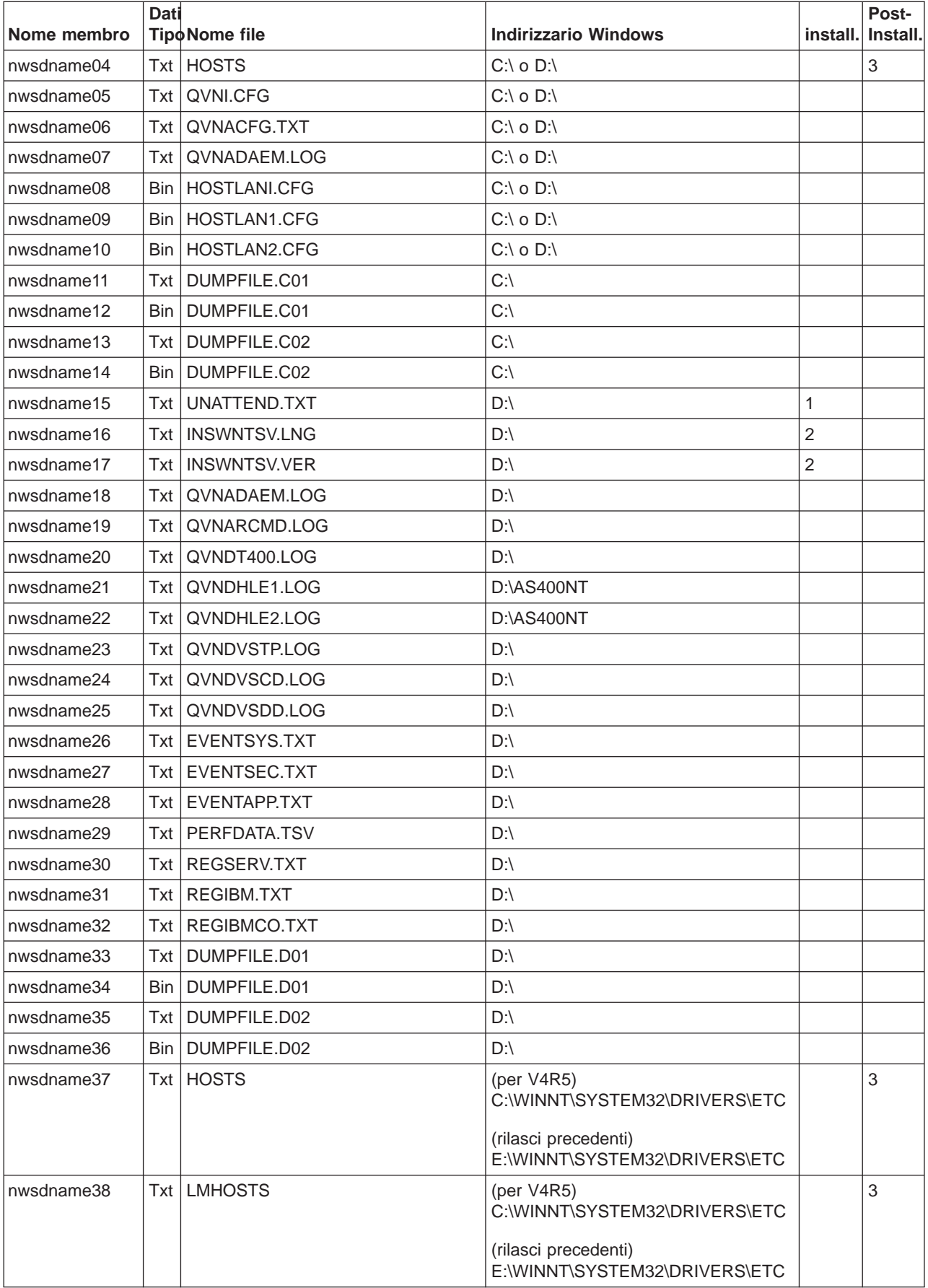

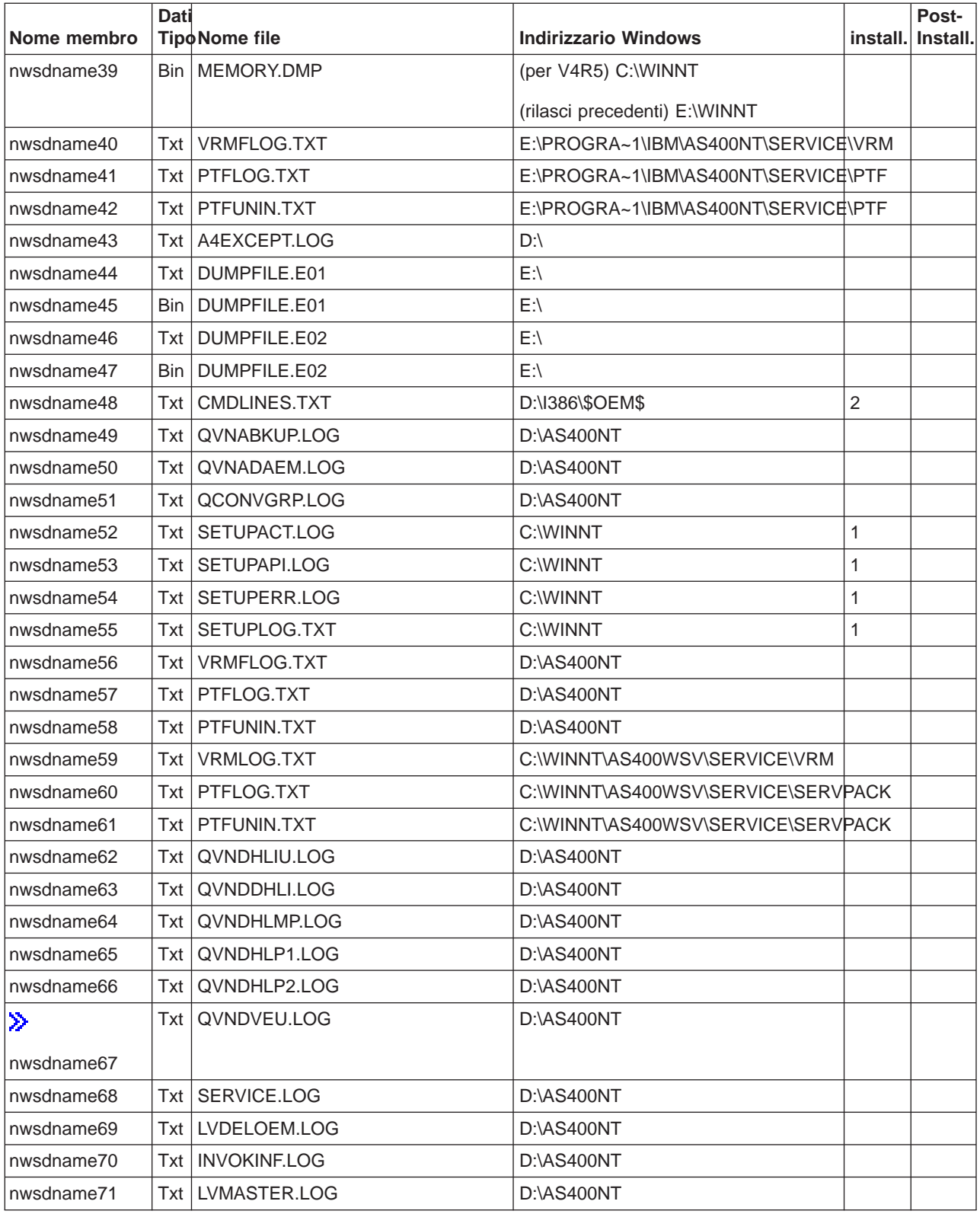

# $\ll$

# <span id="page-214-0"></span>**File di configurazione della NWSD**

E' possibile

## ≫

personalizzare i server Windows creando i propri file di configurazione

# ≪

. Ad esempio, è possibile modificare la risoluzione video o interrompere l'installazione del protocollo IPX. E' possibile effettuare tale operazione nei seguenti modi:

- 1. Creare un file di configurazione della NWSD ["NWSD per il server Windows su iSeries" a pagina 32](#page-41-0)
- 2. Specificare tale file utilizzando il parametro File di configurazione quando si installa un server o si crea o modifica la descrizione del server di rete.

All'avvio di ogni server di rete, l'OS/400 utilizza il file di configurazione per modificare il file del server Windows specificato nell'unità C o D del server.

Quando il comando INSWNTSVR (Installazione server Windows) attiva il server di rete, esso crea un file script di configurazione di installazione non presidiata (UNATTEND.TXT) del server Windows. Se si specifica il file di configurazione nel comando INSWNTSVR, è possibile utilizzare tale file durante l'installazione per modificare il file UNATTEND.TXT.

**Attenzione:** prestare attenzione a cosa viene modificato nel file di configurazione. Ad esempio, evitare di eliminare da UNATTEND.TXT i driver delle unità, o di modificare la sezione OEM o quella relativa all'installazione di TCP. Diversamente, le modifiche apportate potrebbero non consentire l'avvio del server. Se si sta creando un file di configurazione al fine di modificare un server installato, per prima cosa crearsi una copia di tutti i file che s'intendono modificare.

- v Per visualizzare il modo in cui viene formattata l'unità di sistema, è possibile utilizzare il comando WRKNWSSTG (Gestione comandi della memoria del server di rete).
- v Prima di creare un file di configurazione, consultare l'argomento "Formato file di configurazione della NWSD". Questa sezione consente di capire in che modo utilizzare ciascun tipo di voce.
- v Si consiglia inoltre di consultare ["Utilizzo variabili di sostituzione per i valori della parola chiave" a](#page-225-0) [pagina 216](#page-225-0) per visualizzare le variabili disponibili da utilizzare e come creare la propria lista.
- Si consiglia inoltre di visualizzare un file per la ["Esempio: file di configurazione della NWSD" a](#page-216-0) [pagina 207.](#page-216-0)
- v Ora è possibile ["Creazione di un file di configurazione della NWSD" a pagina 206](#page-215-0) file di configurazione.

In caso di problemi nell'avviare un server dopo aver creato un file di configurazione, consultare ["Errori file](#page-181-0) [di configurazione della NWSD" a pagina 172.](#page-181-0)

# **Formato file di configurazione della NWSD**

Un file di configurazione della NWSD consiste in più ricorrenze di **tipi di voce**, ognuna con una funzione diversa. I tipi di voce sono:

#### **["Eliminazione di righe da un file del server Windows esistente con tipo di voce CLEARCONFIG" a](#page-216-0) [pagina 207](#page-216-0)**

Utilizzare questo tipo di voce se si desidera eliminare tutte le righe dal file del server Windows.

#### **["Modifica di un file server Windows con tipo di voce ADDCONFIG" a pagina 208](#page-217-0)**

Utilizzare questo tipo di voce per aggiungere, sostituire o eliminare le righe nel file de server Windows.

#### **["Modifica di un file del server Windows con il tipo di voce UPDATECONFIG" a pagina 212](#page-221-0)**

Utilizzare questo tipo di voce per aggiungere o eliminare le stringhe nel file del server Windows.

#### <span id="page-215-0"></span>**["Impostazione dei valori predefiniti di configurazione con il tipo di voce SETDEFAULTS" a](#page-223-0) [pagina 214](#page-223-0)**

Utilizzare questo tipo di voce per impostare i valori predefiniti per alcune parole chiave. OS/400 utilizza i valori predefiniti solo quando elabora le voci ADDCONFIG e UPDATECONFIG nel membro del file corrente.

Una **voce** è una occorrenza di un tipo di voce. Ciascuna voce contiene una serie di parole chiave seguite dal segno uguale (=) e dai valori di tali parole chiave.

#### **Indicazioni sul formato**

- La lunghezza record del file fisico di origine deve essere di 92 byte.
- Una riga può avere una sola voce, ma una voce può occupare più righe.
- v E' possibile utilizzare degli spazi vuoti tra il tipo di voce e la parola chiave, prima e dopo il segno uguale e successivi alle virgole.
- v E' possibile utilizzare delle righe vuote tra le voci e le parole chiave.

#### **Parole chiave**

- v E' possibile inserire le parole chiave della voce in qualsiasi ordine.
- v Utilizzare una virgola dopo tutti i valori della parola chiave eccetto che per l'ultimo valore nella voce.
- Racchiudere i valori della parola chiave tra virgolette nel caso in cui contengano delle virgole, degli spazi vuoti, degli asterischi, dei segni di uguale o degli apici.
- v Quando si utilizzando i valori della parola chiave che contengono degli apici, utilizzare dei doppi apici per indicare una virgoletta nel valore.
- v La stringa del valore della parola chiave può avere una lunghezza massima di 1024 caratteri.
- v I valori della parola chiave possono estendersi attraverso le righe, ma è necessario racchiudere il valore tra apici. Il valore include spazi vuoti all'inizio e alla fine di ogni riga.

#### **Commenti**

- Iniziare i commenti con un asterisco (\*).
- v E' possibile inserire un commento sulla relativa riga o su una riga con un altro testo che non fa parte del commento.

# **Creazione di un file di configurazione della NWSD**

Prima di creare un file di configurazione, consultare l'argomento relativo al ["Formato file di configurazione](#page-214-0) [della NWSD" a pagina 205](#page-214-0) e ["Utilizzo variabili di sostituzione per i valori della parola chiave" a pagina 216.](#page-225-0) Si consiglia inoltre di visualizzare un file per la ["Esempio: file di configurazione della NWSD" a pagina 207.](#page-216-0)

Per creare un file di configurazione della NWSD:

- 1. Creare un file fisico di origine.
	- a. Sulla riga comandi OS/400, immettere CRTSRCPF e premere F4.
	- b. Fornire al file un nome, un qualsiasi testo per descriverlo ed un nome membro e premere Invio per creare il file.
- 2. Utilizzare un editor disponibile per aggiungere le voci al file che soddisfino il ["Formato file di](#page-214-0) [configurazione della NWSD" a pagina 205.](#page-214-0) Ad esempio è possibile utilizzare Gestione membri utilizzando il comando (WRKMBRPDM) PDM:
	- a. Nella riga comandi OS/400, immettere WRKMBRPDM file (*yourfilename*) mbr(*mbrname*) e premere Invio.
	- b. Immettere 2 accanto al file che si desidera modificare.

In caso di problemi con i file di configurazione, consultare ["Errori file di configurazione della NWSD" a](#page-181-0) [pagina 172.](#page-181-0)
# **Esempio: file di configurazione della NWSD**

Queste ["Informazioni sull'esonero di responsabilità del codice" a pagina 2](#page-11-0) si riferiscono agli esempi di codice.

Questo esempio del file di configurazione:

- imposta un percorso file predefinito
- cancella il fuso orario e utilizza una variabile di configurazione per poi riaggiungerlo
- v imposta i valori di ricerca predefiniti che consentono di aggiungere le righe della configurazione di visualizzazione prima della sezione UserData

• aggiunge le righe che configurano la visualizzazione

```
+--------------------------------------------------------------------------------+
 | *************** Beginning of data ************************************* |
 | ****************************************************************** |
 | * Update D:\UNATTEND.TXT |
 | ****************************************************************** |
\mathbb{R} *
 | *================================================================= |
 * Set default directory and file name values.
 | *================================================================= |
 | SETDEFAULTS TARGETDIR = 'D:\', TARGETFILE = 'UNATTEND.TXT' |
\mathbb{R} *
 | *================================================================= |
 | * Delete and use a substitution variable to re-add TimeZone line. |
 | *================================================================= |
 | ADDCONFIG VAR = 'TimeZone', ADDWHEN = 'NEVER', DELETEWHEN = 'ALWAYS' |
 | ADDCONFIG ADDSTR = 'TimeZone="%TIMEZONE%"', |
  | FILESEARCHSTR = '%FPA_L_BRACKET%GuiUnattended%FPA_R_BRACKET%' |
\mathbb{R} *
 * Add lines to configure the display.
 | *================================================================= |
 * Set default search values to add new statements to the file
 | * before the UserData section header line. |
 | SETDEFAULTS FILESEARCHSTR = '%FPA_L_BRACKET%UserData%FPA_R_BRACKET%', |
          | FILESEARCHPOS = 'BEFORE' |
\vert *
 * Add the display statements to the file.
 ADDCONFIG ADDSTR = '%FPA L BRACKET%Display%FPA R BRACKET%',
 | UNIQUE = 'YES' |
 | ADDCONFIG ADDSTR = 'ConfigureAtLogon = 0', UNIQUE = 'YES' |
| ADDCONFIG ADDSTR = 'BitsPerPel = 16', UNIQUE = 'YES' |
| ADDCONFIG ADDSTR = 'XResolution = 640', UNIQUE = 'YES' |
| ADDCONFIG ADDSTR = 'YResolution = 480', UNIQUE = 'YES' |
| ADDCONFIG ADDSTR = 'VRefresh = 60', UNIQUE = 'YES' |
| ADDCONFIG ADDSTR = 'AutoConfirm = 1', UNIQUE = 'YES' |
\vert *
| |
             +--------------------------------------------------------------------------------+
```
## **Eliminazione di righe da un file del server Windows esistente con tipo di voce CLEARCONFIG**

E' possibile utilizzare il tipo di voce CLEARCONFIG per eliminare tutte le righe da un file del server Windows esistente.

Queste ["Informazioni sull'esonero di responsabilità del codice" a pagina 2](#page-11-0) si riferiscono agli esempi di codice.

**Attenzione:** l'eliminazione di tutte le righe da un file del server Windows potrebbero non consentire all'utente di poter attivare il server di rete. In caso di problemi, consultare ["Errori file di configurazione della](#page-181-0) [NWSD" a pagina 172.](#page-181-0)

Per eliminare il contenuto del file del server Windows, creare un file di configurazione della NWSD che contiene un tipo di voce CLEARCONFIG specificata come segue:

CLEARCONFIG<br>LINECOMMENT = '<"REM "|<stringa\_commento>>', (facoltativa) TARGETDIR = '<BOOT|percorso>', (facoltativa) TARGETFILE = '<nome\_file>' (necessaria)

Per una spiegazione dettagliata delle parole chiave CLEARCONFIG, utilizzare i seguenti collegamenti alle parole chiave. E' possibile inoltre tornare alla ["Formato file di configurazione della NWSD" a pagina 205](#page-214-0) del file di configurazione oppure al tipo di voce "Modifica di un file server Windows con tipo di voce ADDCONFIG".

- ["Parola chiave LINECOMMENT" a pagina 210](#page-219-0)
- "Parola chiave TARGETDIR"
- "Parola chiave TARGETFILE"

#### **Parola chiave TARGETDIR**

Utilizzare TARGETDIR per specificare il percorso per il file del server Windows da eliminare.

**Nota:** Quando si modifica un file, OS/400 utilizza per quel file solo il primo indirizzario. Esso ignora qualsiasi altra voce che specifica un indirizzario di destinazione diverso.

#### **Parola chiave TARGETFILE**

Utilizzare TARGETFILE per specificare il file del server Windows da eliminare.

# **Modifica di un file server Windows con tipo di voce ADDCONFIG**

E' possibile utilizzare il tipo di voce ADDCONFIG per modificare il file del server Windows nei seguenti modi:

• Aggiungere una riga all'inizio e alla fine del file.

- v Aggiungere una nuova riga prima o dopo una riga che contiene una stringa specifica.
- Cancellare una riga nel file.
- Sostituire la prima, l'ultima o tutte le occorrenze di una riga nel file.
- Specificare in quale indirizzario modificare il file.

Per modificare il file del server Windows, creare un file di configurazione della NWSD che contiene un tipo di voce ADDCONFIG nel seguente modo:

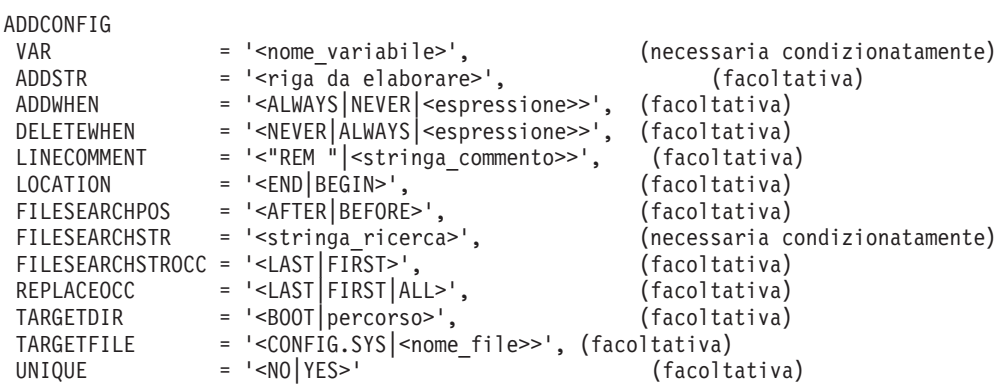

Per una spiegazione dettagliata delle parole chiave ADDCONFIG, utilizzare i seguenti collegamenti alla parola chiave. E' possibile inoltre ritornare alla ["Formato file di configurazione della NWSD" a pagina 205](#page-214-0) del file di configurazione della NWSD oppure andare avanti al tipo di voce ["Modifica di un file del server](#page-221-0) [Windows con il tipo di voce UPDATECONFIG" a pagina 212.](#page-221-0)

- ["Parola chiave VAR" a pagina 209](#page-218-0)
- ["Parola chiave ADDSTR" a pagina 209](#page-218-0)
- <span id="page-218-0"></span>• "Parola chiave ADDWHEN"
- ["Parola chiave DELETEWHEN" a pagina 210](#page-219-0)
- ["Parola chiave LINECOMMENT" a pagina 210](#page-219-0)
- ["Parola chiave LOCATION" a pagina 211](#page-220-0)
- v ["Parola chiave FILESEARCHPOS \(Tipo di voce ADDCONFIG\)" a pagina 211](#page-220-0)
- ["Parola chiave FILESEARCHSTR" a pagina 211](#page-220-0)
- ["Parola chiave FILESEARCHSTROCC" a pagina 211](#page-220-0)
- ["Parola chiave REPLACEOCC" a pagina 211](#page-220-0)
- TARGETDIR (Vedere [212\)](#page-221-0)
- ["Parola chiave TARGETFILE" a pagina 212](#page-221-0)
- ["Parola chiave UNIQUE" a pagina 212](#page-221-0)

## **Parola chiave VAR**

VAR specifica il valore a sinistra del segno uguale che identifica la riga che si desidera aggiungere o cancellare da un file. Ad esempio:

ADDCONFIG VAR = 'FILES'

OS/400 richiede la parola chiave se non si specifica REPLACEOCC, a meno che non si stia utilizzando ADDSTR per aggiungere una nuova riga.

#### **Parola chiave ADDSTR**

Utilizzare ADDSTR per specificare la stringa che si desidera aggiungere al file del server Windows. Ad esempio:

```
ADDCONFIG
 VAR = 'FILES'
 ADDSTR = '60'
```
## **Parola chiave ADDWHEN**

Utilizzare ADDWHEN per specificare quando, durante l'elaborazione, si desidera che OS/400 aggiunga una nuova riga o stringa al file del server Windows.

Queste ["Informazioni sull'esonero di responsabilità del codice" a pagina 2](#page-11-0) si riferiscono agli esempi di codice.

E' possibile specificare:

- v ALWAYS se si desidera che OS/400 aggiunga una riga o stringa ogni volta che viene elaborato il file di configurazione. (ALWAYS è il valore predefinito se non diversamente specificato mediante utilizzo della voce SETDEFAULTS nel membro.)
- NEVER se si desidera che OS/400 non aggiunga mai una riga o una stringa.
- v Una espressione che indirizza OS/400 ad aggiungere una riga o stringa quando la condizione specificata è true. Le espressioni sono composte da "Operatori di espressione ADDWHEN e DELETEWHEN" e operandi e devono essere equiparate a TRUE o FALSE.
	- **Nota:** se non si desidera che OS/400 interpreti un'espressione (come ad esempio una che contenga un asterisco (\*)) come un'operazione matematica, racchiudere l'espressione tra virgolette. Ad esempio, per aggiungere una riga quando il tipo della NWSD è \*WINDOWSNT, è possibile utilizzare quanto segue:

ADDWHEN = '(%FPANWSDTYPE%=="\*WINDOWSNT")'

**Operatori di espressione ADDWHEN <sup>e</sup> DELETEWHEN:** è possibile utilizzare i seguenti operatori per le espressioni:

<span id="page-219-0"></span>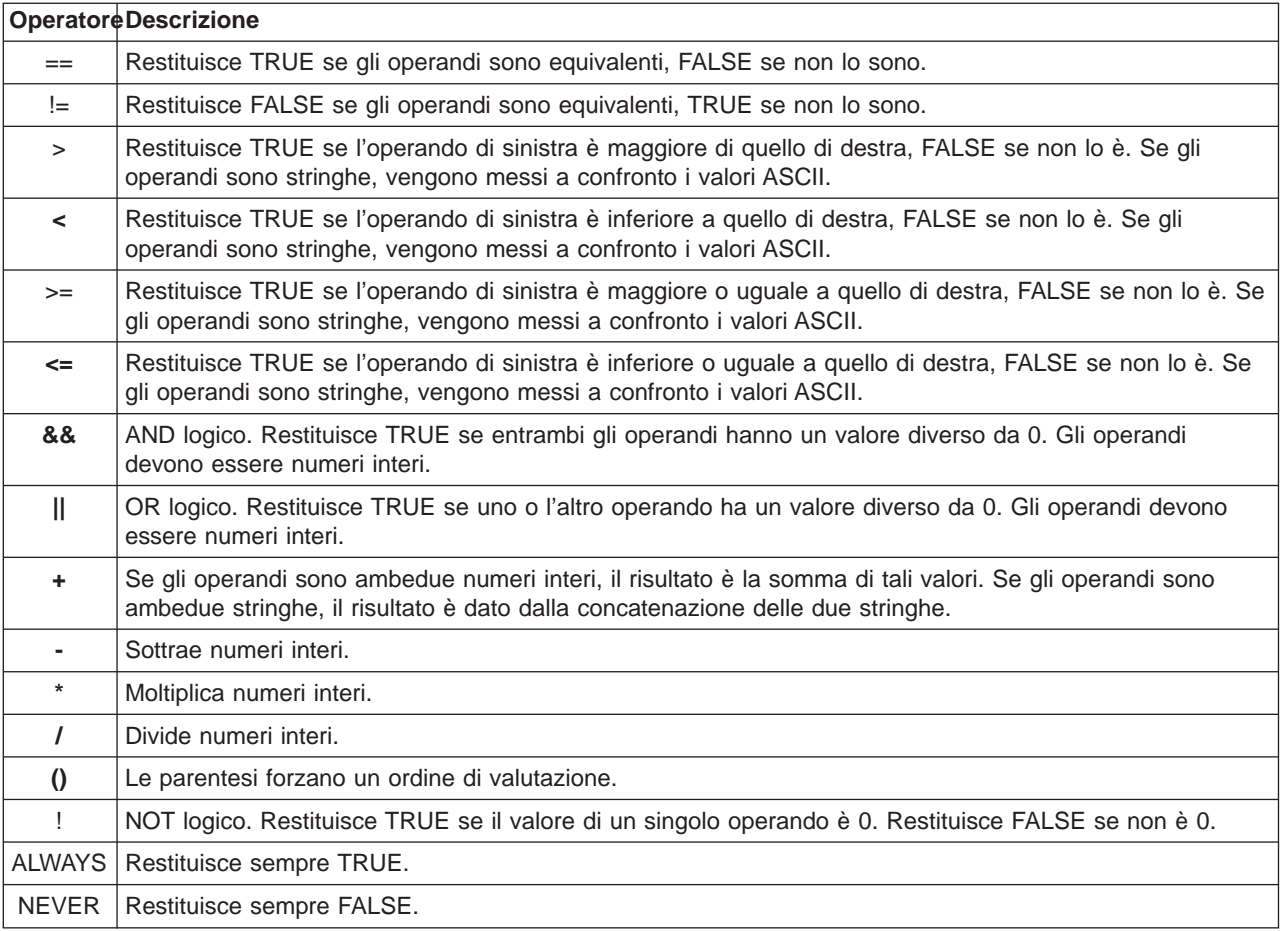

## **Parola chiave DELETEWHEN**

Utilizzare DELETEWHEN per specificare quando, durante un'elaborazione, si desidera che OS/400 cancelli una riga o una stringa dal file. E' possibile specificare:

- v ALWAYS se si desidera che OS/400 cancelli la riga o stringa ogni volta che elabora il file di configurazione.
- v NEVER se si desidera che OS/400 non cancelli mai la riga o stringa. (NEVER è il valore predefinito a meno che non sia stato definito un valore predefinito differente utilizzando la voce SETDEFAULTS nel membro)
- Un'espressione che indirizza OS/400 a cancellare la riga o stringa quando la condizione specificata è True. Le espressioni sono composte da ["Operatori di espressione ADDWHEN e DELETEWHEN" a](#page-218-0) [pagina 209](#page-218-0) e operandi e devono essere TRUE o FALSE.
	- **Nota:** se non si desidera che OS/400 interpreti un'espressione (ad esempio, una che contenga un asterisco (\*)) come un'operazione matematica, racchiudere l'espressione tra virgolette. Ad esempio, per cancellare una riga quando il tipo della NWSD è \*WINDOWSNT, è possibile utilizzare quanto segue:

DELETEWHEN = '(%FPANWSDTYPE%=="\*WINDOWSNT")'

## **Parola chiave LINECOMMENT**

LINECOMMENT specifica la stringa del prefisso che identifica i commenti in un file. Utilizzare il valore predefinito se si desidera che LINECOMMENT utilizzi 'REM' per identificare i commenti. E' possibile specificare un diverso valore. Ad esempio, per utilizzare un punto e virgola per identificare i commenti, utilizzare LINECOMMENT = ';' nella **prima** voce che si riferisce a quel file. (OS/400 ignora la parola chiave LINECOMMENT in ogni altra voce.)

## <span id="page-220-0"></span>**Parola chiave LOCATION**

LOCATION specifica dove aggiungere una nuova riga nel file. Il valore predefinito END indirizza OS/400 ad aggiungere la riga alla fine del file. Se si desidera che OS/400 aggiunga la riga all'inizio del file, specificare BEGIN.

### **Parola chiave LINESEARCHPOS**

Utilizzare LINESEARCHPOS per specificare se aggiungere la stringa che si specifica con il valore della parola chiave ADDSTR AFTER (il valore predefinito) ovvero dopo o prima della stringa di ricerca riga.

#### **Parola chiave LINESEARCHSTR**

Specifica la stringa da ricercare entro le righe.

**Nota:** viene effettuata la ricerca del valore LINESEARCHSTR solo a destra del simbolo uguale.

#### **Parola chiave LINELOCATION**

Utilizzare LINELOCATION per specificare dove aggiungere nella riga la stringa che viene specificata con il valore della parola chiave ADDSTR.

Utilizzare il valore predefinito END se si desidera che OS/400 aggiunga la stringa alla fine della riga. Se si desidera che OS/400 aggiunga la stringa all'inizio della riga, specificare BEGIN.

## **Parola chiave FILESEARCHPOS (Tipo di voce ADDCONFIG)**

Per specificare dove posizionare una riga relativa alla stringa di ricerca file, selezionare una delle seguenti opzioni:

- AFTER se si desidera che OS/400 aggiunga la riga dopo la riga che contiene la stringa di ricerca file. (AFTER è il valore predefinito a meno che l'utente non abbia definito un valore predefinito differente utilizzando la voce SETDEFAULTS nel membro.)
- v BEFORE se si desidera che OS/400 aggiunga la riga prima della riga che contiene la stringa di ricerca.

#### **Parola chiave FILESEARCHSTR**

Utilizzare FILESEARCHSTR con la parola chiave REPLACEOCC per specificare la riga da sostituire. E' necessario specificare l'intera riga quale valore.

Quando si aggiunge una nuova riga, FILESEARCHSTR può essere parte della riga che si desidera individuare.

Non vi è alcun valore predefinito, a meno che un valore predefinito non sia stato definito dall'utente utilizzando la voce SETDEFAULTS nel membro.

### **Parola chiave FILESEARCHSTROCC**

Specifica quali ricorrenze di una stringa, visualizzate più volte in un file, possano essere utilizzate per posizionare la nuova riga.

Il valore predefinito LAST specifica l'ultima occorrenza della stringa di ricerca. Se si desidera che OS/400 utilizzi la prima occorrenza della stringa di ricerca, specificare FIRST.

## **Parola chiave REPLACEOCC**

Specifica quale ricorrenza di una riga si desidera sostituire:

- Utilizzare LAST se si desidera che OS/400 sostituisca l'ultima ricorrenza di FILESEARCHSTR.
- Utilizzare ALL se si desidera che OS/400 sostituisca tutte le ricorrenze di FILESEARCHSTR.
- v Utilizzare FIRST se si desidera che OS/400 sostituisca la prima ricorrenza di FILESEARCHSTR.

Utilizzare FILESEARCHSTR per specificare l'intera riga che si desidera sostituire.

OS/400 cancella la riga che corrisponde a FILESEARCHSTR ed aggiunge VAR e ADDSTR specificati al file in questa ubicazione.

<span id="page-221-0"></span>**Nota:** REPLACEOCC ha la precedenza su LOCATION e FILESEARCHPOS. Se OS/400 non individua il valore FILESEARCHSTR utilizzato con una parola chiave REPLACEOCC, aggiunge una nuova riga in base al valore della parola chiave LOCATION ma non sostituisce una riga.

#### **Parola chiave TARGETDIR**

Utilizzare TARGETDIR per specificare il percorso per il file del server Windows da modificare.

A meno che per prima non si utilizzi una voce SETDEFAULTS per modificare il valore predefinito, è necessario specificare il percorso per UNATTEND.TXT o per il proprio file del server Windows. (Tale parola chiave ha come impostazione predefinita BOOT, cioè indirizza l'OS/400 a modificare il file nell'indirizzario principale dell'unità E.)

#### **Note:**

- 1. Il supporto del file di configurazione della NWSD esiste solo per gli ["Unità disco predefinite per il server](#page-117-0) [Windows su iSeries" a pagina 108](#page-117-0) formattati come FAT. Gli spazi di memoria convertiti in NTFS non sono accessibili dai file di configurazione.
- 2. quando si modifica un file, OS/400 utilizza per quel file solo il primo indirizzario. Esso ignora qualsiasi altra voce che specifica un indirizzario di destinazione diverso.

#### **Parola chiave TARGETFILE**

TARGETFILE specifica il file del server Windows da modificare. Il valore di UNATTEND.TXT indirizza OS/400 a modificare il file script di configurazione installazione non presidiata del server Windows.

A meno che per prima non si utilizzi una voce SETDEFAULTS per modificare il valore predefinito, è necessario specificare UNATTEND.TXT o il proprio file del server Windows. (Tale parola chiave ha come impostazione predefinita CONFIG.SYS.)

#### **Parola chiave UNIQUE**

Specificare YES se si desidera consentire una sola ripetizione di una riga nel file.

Il valore predefinito è NO ed indica che è possibile utilizzare più ripetizioni.

#### **Parola chiave VAROCC**

Utilizzare VAROCC per specificare quale ricorrenza della variabile si desidera modificare.

Se si desidera modificare l'ultima ricorrenza della variabile, è possibile utilizzare il valore predefinito. Altrimenti, specificare FIRST per modificare la prima ricorrenza della variabile.

#### **Parola chiave VARVALUE**

Utilizzare VARVALUE se si desidera modificare una riga solo se dispone di questo valore particolare per la variabile specificata.

E' possibile specificare tutta la stringa o parte di essa nella parte destra di un'espressione che si desidera modificare.

# **Modifica di un file del server Windows con il tipo di voce UPDATECONFIG**

E' possibile utilizzare la voce UPDATECONFIG per modificare un file del server Windows, nei seguenti modi:

- Aggiungendo stringhe alle righe nel file.
- Aggiungendo nuove stringhe prima o dopo una stringa specifica.
- Cancellando stringhe da righe nel file.
- Specificando in quali percorsi modificare il file.

Per modificare un file del server Windows, creare un file di configurazione della NWSD che contenga la voce UPDATECONFIG come segue:

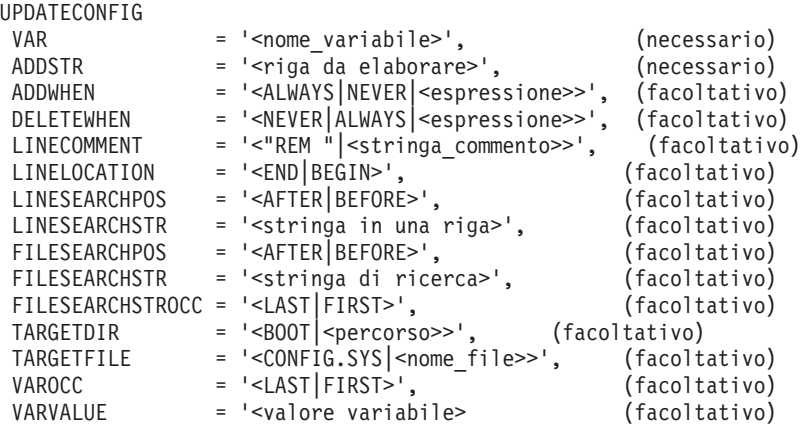

Per una descrizione dettagliata delle parole chiave UPDATECONFIG, utilizzare i seguenti collegamenti alle parole chiave. E' anche possibile tornare alla ["Formato file di configurazione della NWSD" a pagina 205](#page-214-0) del file di configurazione della NWSD o andare ai ["Impostazione dei valori predefiniti di configurazione con](#page-223-0) [il tipo di voce SETDEFAULTS" a pagina 214.](#page-223-0)

- ["Parola chiave VAR" a pagina 209](#page-218-0)
- ["Parola chiave ADDSTR" a pagina 209](#page-218-0)
- ["Parola chiave ADDWHEN" a pagina 209](#page-218-0)
- ["Parola chiave DELETEWHEN" a pagina 210](#page-219-0)
- ["Parola chiave LINECOMMENT" a pagina 210](#page-219-0)
- ["Parola chiave LINELOCATION" a pagina 211](#page-220-0)
- v ["Parola chiave LINESEARCHPOS" a pagina 211](#page-220-0)
- v ["Parola chiave LINESEARCHSTR" a pagina 211](#page-220-0)
- "Parola chiave FILESEARCHPOS (Tipo di voce UPDATECONFIG)"
- "Parola chiave FILESEARCHSTR (Tipo di voce UPDATECONFIG)"
- ["Parola chiave FILESEARCHSTROCC \(Tipo di voce UPDATECONFIG\)" a pagina 214](#page-223-0)
- TARGETDIR (Vedere [212\)](#page-221-0)
- ["Parola chiave TARGETFILE" a pagina 212](#page-221-0)
- ["Parola chiave VAROCC" a pagina 212](#page-221-0)
- ["Parola chiave VARVALUE" a pagina 212](#page-221-0)

## **Parola chiave FILESEARCHPOS (Tipo di voce UPDATECONFIG)**

E' possibile utilizzare FILESEARCHPOS per specificare quali occorrenze della variabile si desidera che OS/400 individui relative alla riga che contiene la stringa di ricerca. Utilizzare il valore:

- AFTER se si desidera che OS/400 individui la prima occorrenza della variabile nella o dopo la riga che contiene la stringa di ricerca. (AFTER è il valore predefinito a meno che l'utente non abbia definito un valore predefinito differente utilizzando la voce SETDEFAULTS nel membro.)
- v BEFORE se si desidera che OS/400 individui la prima occorrenza della variabile nella o prima della riga che contiene la stringa di ricerca.
- **Nota:** se OS/400 non individua la stringa di ricerca, determina la riga da modificare dalla parola chiave VAROCC.

## **Parola chiave FILESEARCHSTR (Tipo di voce UPDATECONFIG)**

Utilizzare FILESEARCHSTR per fornire una stringa di ricerca da far utilizzare a OS/400 per individuare l'occorrenza della variabile da sostituire.

<span id="page-223-0"></span>Non vi è alcun valore predefinito, a meno che un valore predefinito non sia stato definito dall'utente utilizzando la voce SETDEFAULTS nel membro.

## **Parola chiave FILESEARCHSTROCC (Tipo di voce UPDATECONFIG)**

Utilizzare FILESEARCHSTROCC per specificare quale occorrenza, di una stringa che viene visualizzata più volte in un file, utilizzare per individuare le righe da modificare.

Utilizzare il valore predefinito LAST se si desidera che OS/400 utilizza l'ultima occorrenza della stringa di ricerca. Se si desidera che OS/400 utilizzi la prima occorrenza della stringa di ricerca, utilizzare il valore FIRST.

## **Impostazione dei valori predefiniti di configurazione con il tipo di voce SETDEFAULTS**

E' possibile impostare i valori predefiniti per alcune parole chiave nei tipi di voci ADDCONFIG e UPDATECONFIG utilizzando SETDEFAULTS. E' possibile effettuare quanto segue:

- Aggiungere e cancellare righe.
- Ricercare delle righe.
- v Identificare il nome del file e il percorso da modificare.

Per impostare i valori predefiniti, creare un file di configurazione della NWSD contenente il tipo di voce SETDEFAULTS come segue:

```
SETDEFAULTS
ADDWHEN = '<ALWAYS|NEVER|<espressione>>', (facoltativo)
DELETEWHEN = '<NEVER|ALWAYS|<espressione>>', (facoltativo)
FILESEARCHPOS = '<AFTER|BEFORE>', (facoltativo)
FILESEARCHSTR = '<stringa di ricerca>', (facoltativo)
TARGETDIR = '<percorso>', (facoltativo)
TARGETFILE = '<nome_file>' (facoltativo)
```
Per una spiegazione dettagliata delle parole chiave SETDEFAULTS, utilizzare i seguenti collegamenti delle parole chiave.

- [ADDWHEN](rzahqaddwhendef.htm#HDRADDWHEN)
- ["DELETEWHEN" a pagina 215](#page-224-0)
- ["Parola chiave FILESEARCHPOS \(Tipo di voce SETDEFAULTS\)" a pagina 215](#page-224-0)
- ["Parola chiave FILESEARCHSTR \(Tipo di voce SETDEFAULTS\)" a pagina 215](#page-224-0)
- ["TARGETDIR" a pagina 215](#page-224-0)
- ["TARGETFILE" a pagina 216](#page-225-0)

#### **ADDWHEN**

Utilizzare ADDWHEN con il tipo di voce SETDEFAULTS per impostare i valori predefiniti per la parola chiave ADDWHEN sui tipi di voce ADDCONFIG e UPDATECONFIG.

Impostare il valore predefinito quando durante l'elaborazione si desidera che OS/400 aggiunga una nuova riga o stringa nel file. E' possibile specificare:

- v ALWAYS se si desidera che OS/400 aggiunga una riga o stringa ogni volta che viene elaborato il file di configurazione. (ALWAYS è il valore predefinito se non diversamente specificato).
- NEVER se si desidera che OS/400 non aggiunga mai una riga o una stringa.
- Una espressione che indirizza OS/400 ad aggiungere una riga o stringa quando la condizione specificata è true. Le espressioni sono composte da ["Operatori di espressione ADDWHEN e](#page-218-0) [DELETEWHEN" a pagina 209](#page-218-0) e operandi e devono essere equiparate a TRUE o FALSE.

**Nota:** se non si desidera che OS/400 interpreti un'espressione (come ad esempio una che contenga

<span id="page-224-0"></span>un asterisco (\*)) come un'operazione matematica, racchiudere l'espressione tra virgolette. Ad esempio, per aggiungere una riga quando il tipo della NWSD è \*WINDOWSNT, è possibile utilizzare quanto segue:

ADDWHEN = '(%FPANWSDTYPE%=="\*WINDOWSNT")'

#### **DELETEWHEN**

Utilizzare DELETEWHEN con il tipo di voce SETDEFAULTS per impostare i valori predefiniti della parola chiave DELETEWHEN sui tipi di voce ADDCONFIG e UPDATECONFIG.

Specificare ciò quando, durante l'elaborazione, si desidera che OS/400 cancelli la riga o la stringa dal file.

Queste ["Informazioni sull'esonero di responsabilità del codice" a pagina 2](#page-11-0) si riferiscono agli esempi di codice.

E' possibile specificare:

- v ALWAYS se si desidera che OS/400 cancelli la riga o stringa ogni volta che elabora il file di configurazione.
- v NEVER se si desidera che OS/400 non cancelli mai la riga o stringa. (NEVER è il valore predefinito a meno che non sia stato definito un valore predefinito differente.)
- v Un'espressione che indirizza OS/400 a cancellare la riga o stringa quando la condizione specificata è True. Le espressioni sono composte da ["Operatori di espressione ADDWHEN e DELETEWHEN" a](#page-218-0) [pagina 209](#page-218-0) e operandi e devono essere equiparate a TRUE o FALSE.
	- **Nota:** se non si desidera che OS/400 interpreti un'espressione (ad esempio, una che contenga un asterisco (\*)) come un'operazione matematica, racchiudere l'espressione tra virgolette. Ad esempio, per cancellare una riga quando il tipo della NWSD è \*WINDOWSNT, è possibile utilizzare quanto segue:

DELETEWHEN = '(%FPANWSDTYPE%=="\*WINDOWSNT")'

## **Parola chiave FILESEARCHPOS (Tipo di voce SETDEFAULTS)**

Utilizzare FILESEARCHPOS con il tipo di voce SETDEFAULTS per impostare il valore predefinito della parola chiave FILESEARCHPOS sui tipi di voce ADDCONFIG e UPDATECONFIG.

Per specificare dove posizionare una riga relativa alla stringa di ricerca file, selezionare una delle seguenti opzioni:

- v AFTER se si desidera posizionare la riga dopo la riga che contiene la stringa di ricerca file. (AFTER è il valore predefinito a meno che non sia stato definito un valore predefinito differente.)
- v BEFORE se si desidera che OS/400 aggiunga la riga prima della riga che contiene la stringa di ricerca.

#### **Parola chiave FILESEARCHSTR (Tipo di voce SETDEFAULTS)**

Utilizzare FILESEARCHSTR con il tipo di voce SETDEFAULTS per impostare il valore predefinito della parola chiave FILESEARCHSTR nei tipi voce di ADDCONFIG e UPDATECONFIG.

Il valore FILESEARCHSTR può essere una qualsiasi parte della riga che si desidera individuare.

#### **TARGETDIR**

Utilizzare TARGETDIR con il tipo di voce SETDEFAULTS per impostare il valore predefinito della parola chiave TARGETDIR sui tipi di voce ADDCONFIG e UPDATECONFIG.

Un percorso specifica un indirizzario che contiene il file da elaborare.

Ad esempio, per impostare il valore predefinito TARGETDIR per un file sull'unità D, è possibile utilizzare: SETDEFAULTS TARGETDIR = 'D:\'

## <span id="page-225-0"></span>**TARGETFILE**

Utilizzare TARGETFILE con il tipo di voce SETDEFAULTS per impostare il valore predefinito per la parola chiave TARGETFILE sui tipi di voce ADDCONFIG e UPDATECONFIG.

Un nome specifica il file da elaborare.

Queste ["Informazioni sull'esonero di responsabilità del codice" a pagina 2](#page-11-0) si riferiscono agli esempi di codice.

Ad esempio, per impostare il valore predefinito TARGETFILE per il file UNATTEND.TXT sull'unità D, è possibile utilizzare:

```
SETDEFAULTS
 TARGEIDIR = 'D:\{'},TARGETFILE = 'UNATTEND.TXT'
```
## **Utilizzo variabili di sostituzione per i valori della parola chiave**

E' possibile utilizzare le variabili di sostituzione per i valori della parola chiave. Il file di configurazione della NWSD sostituisce i valori relativi alle variabili. Tali variabili di sostituzione vengono configurate utilizzando i valori memorizzati nella NWSD o l'hardware rilevato su NWSD.

Queste ["Informazioni sull'esonero di responsabilità del codice" a pagina 2](#page-11-0) si riferiscono agli esempi di codice.

OS/400 fornisce le seguenti variabili:

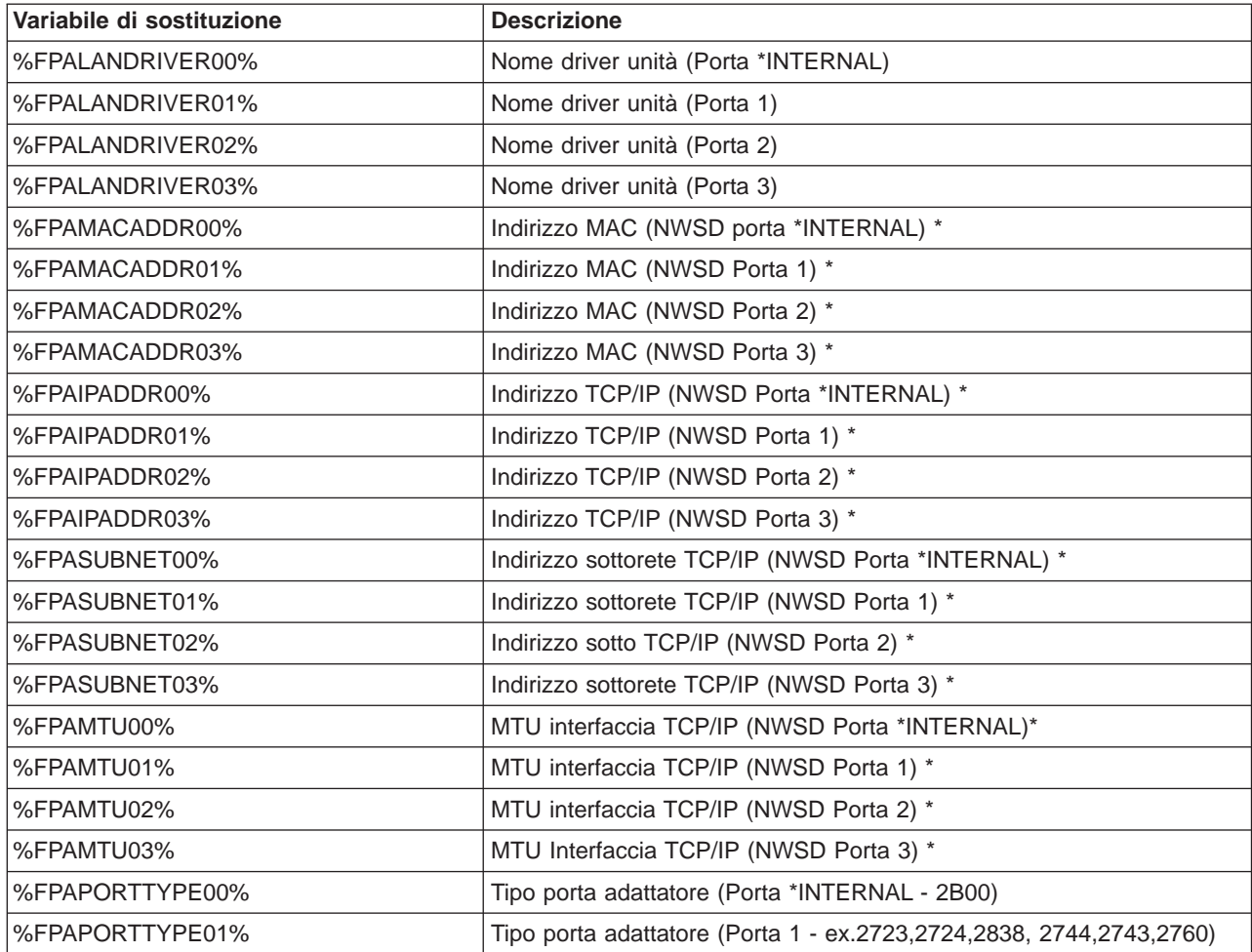

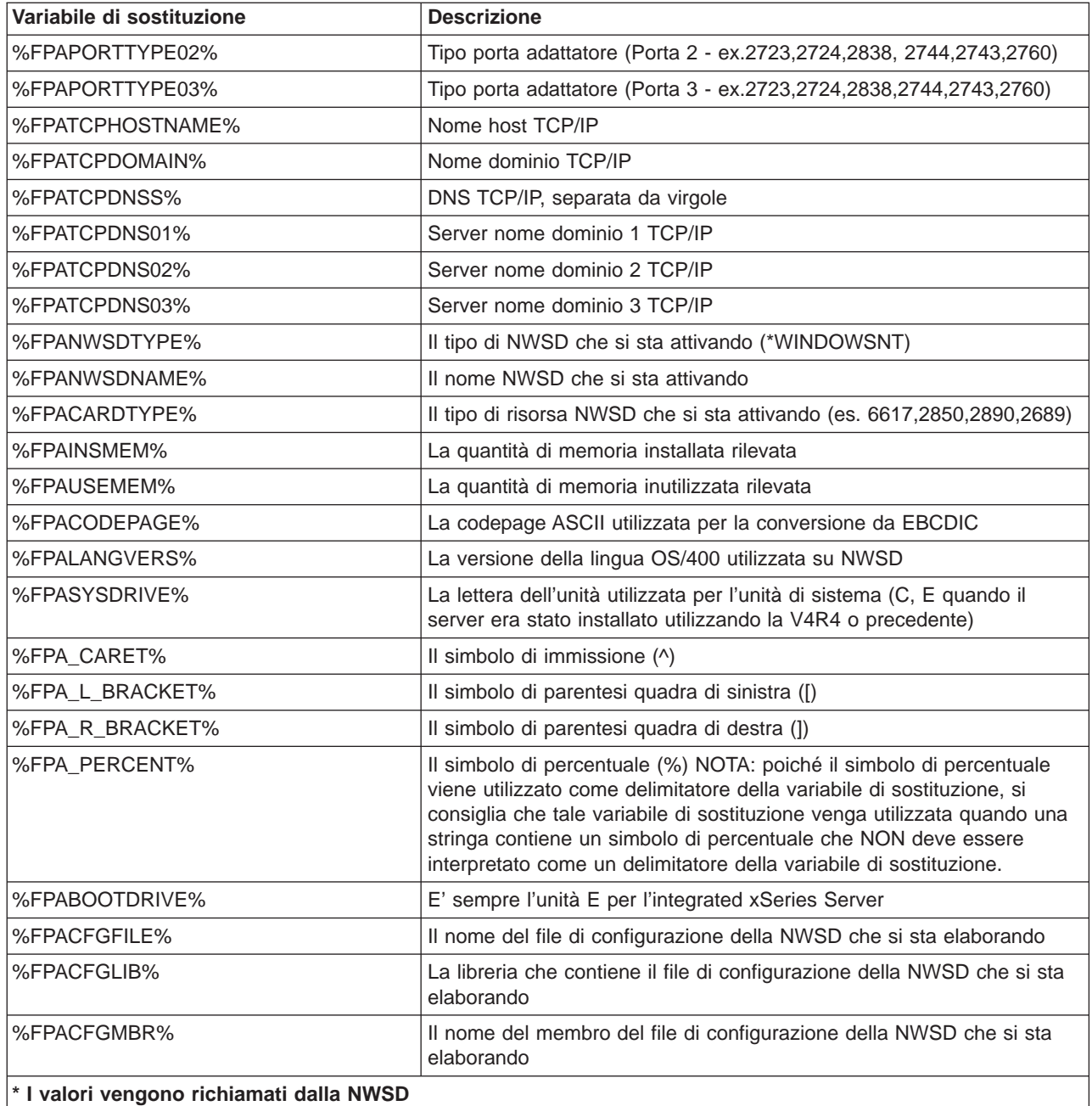

E' possibile configurare ulteriori variabili di sostituzione creando un file nella QUSRSYS e dandogli lo stesso nome della NWSD seguito dal suffisso 'VA'. E' necessario creare il file come file fisico di origine con una lunghezza record minima di 16 caratteri e una massima di 271.

Ad esempio, sulla riga comandi OS/400, immettere:

```
CRTSRCPF FILE(QUSRSYS/nwsdnameVA) RCDLEN(271)
   MBR(nwsdname) MAXMBRS(1)
   TEXT('Configuration file variables')
```
Il membro 'nwsdname' contiene i dati nelle colonne fisse formattate come:

- v un nome variabile nella colonna 1-15 riempita da spazi vuoti e
- un valore che inizia nella colonna 16

Ad esempio:

```
Colonne:
12345678901234567890123456789012345678901234567890...
              9.5.9.1
```
dove %myaddr% viene aggiunto alla lista delle variabili di sostituzione disponibili e ha un valore di ″9.5.9.1″.

# **Informazioni correlate**

v Per le più recenti informazioni sul prodotto e sul servizio, consultare il sito Web [IBM Windows](http://www.ibm.com/eserver/iseries/windowsintegration) [Integration](http://www.ibm.com/eserver/iseries/windowsintegration)

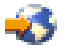

.

v Per informazioni tecniche più dettagliate su Windows NT 4.0 su un Integrated xSeries Server, consultare il Redbook [AS/400-Implementing Windows NT on the Integrated Netfinity Server](http://www.redbooks.ibm.com/abstracts/sg242164.html)

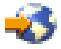

.

v Per informazioni tecniche più dettagliate su Windows 2000 su un Integrated xSeries Server, consultare il Redbook [Consolidating Windows 2000 Servers in iSeries: An Implementation Guide for the IBM](http://publib-b.boulder.ibm.com/Redbooks.nsf/9445fa5b416f6e32852569ae006bb65f/2e9b08e8f7bd31e186256967006a9913) [Integrated xSeries Server for iSeries.](http://publib-b.boulder.ibm.com/Redbooks.nsf/9445fa5b416f6e32852569ae006bb65f/2e9b08e8f7bd31e186256967006a9913)

# ≫

 $\bullet$ 

Per informazioni più dettagliate sull'utilizzo dei server Windows su un Integrated xSeries Server direttamente collegato, consultare il Redbook

## @server

[Direct Attach xSeries for the iSeries Server.](http://www.redbooks.ibm.com/abstracts/sg246222.html)

 $\propto$ 

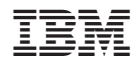

Printed in Denmark by IBM Danmark A/S